## **Digital Storage Oscilloscope**

GDS-3000 Series

**USER MANUAL**

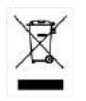

ISO-9001 CERTIFIED MANUFACTURER

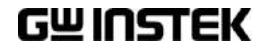

This manual contains proprietary information, which is protected by copyright. All rights are reserved. No part of this manual may be photocopied, reproduced or translated to another language without prior written consent of Good Will company.

The information in this manual was correct at the time of printing. However, Good Will continues to improve products and reserves the rights to change specification, equipment, and maintenance procedures at any time without notice.

## **Table of Contents**

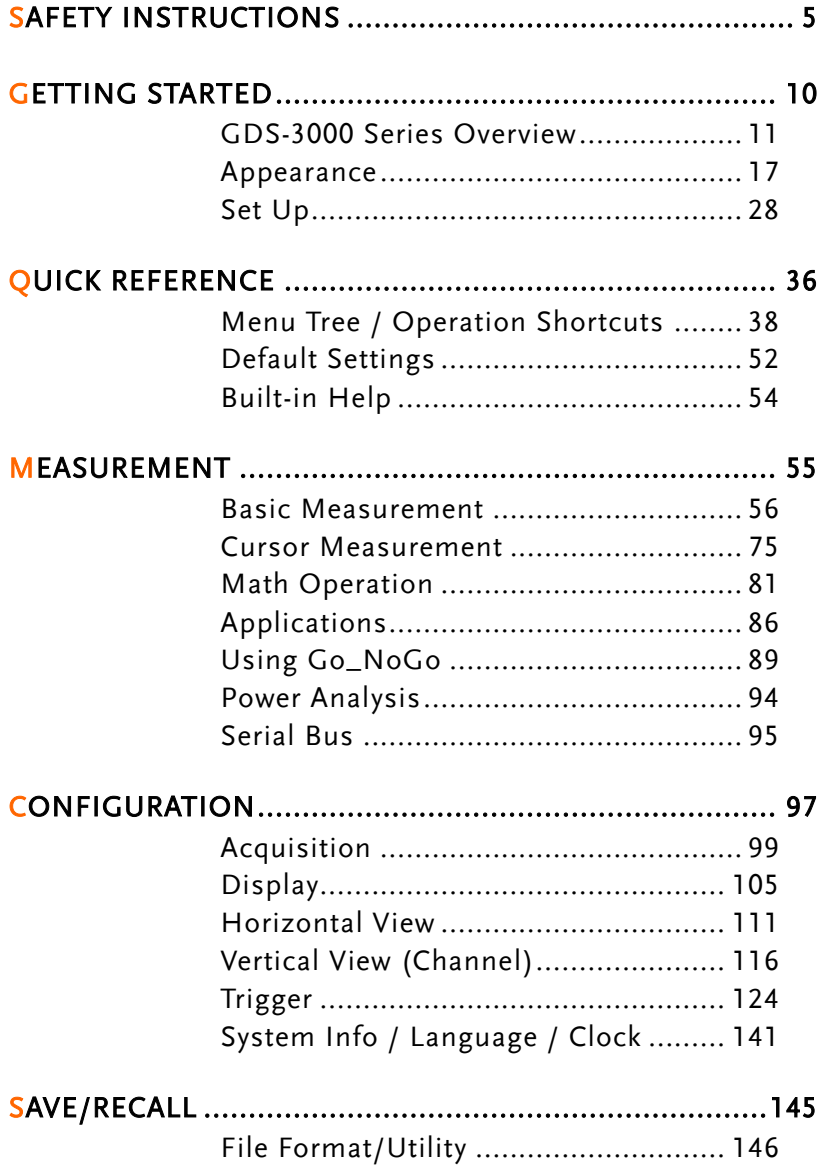

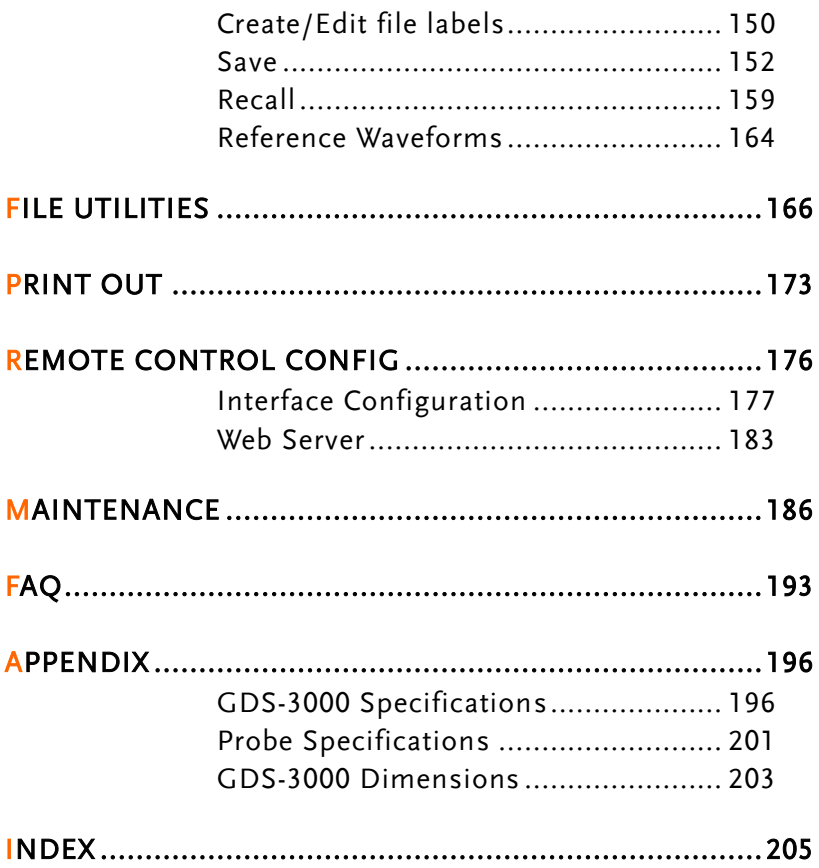

# **SAFETY INSTRUCTIONS**

This chapter contains important safety instructions that you must follow during operation and storage. Read the following before any operation to insure your safety and to keep the instrument in the best possible condition.

#### Safety Symbols

These safety symbols may appear in this manual or on the GDS-3000.

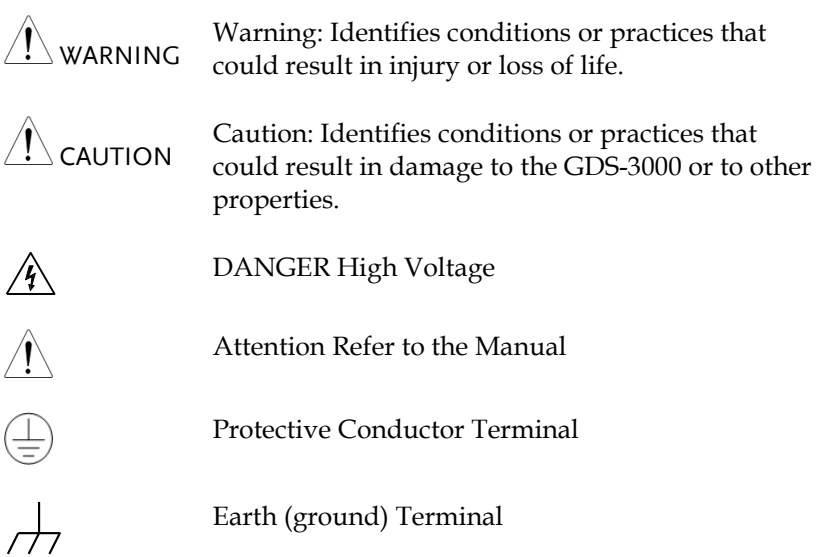

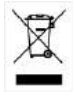

ċ

Do not dispose electronic equipment as unsorted municipal waste. Please use a separate collection facility or contact the supplier from which this instrument was purchased.

#### Safety Guidelines

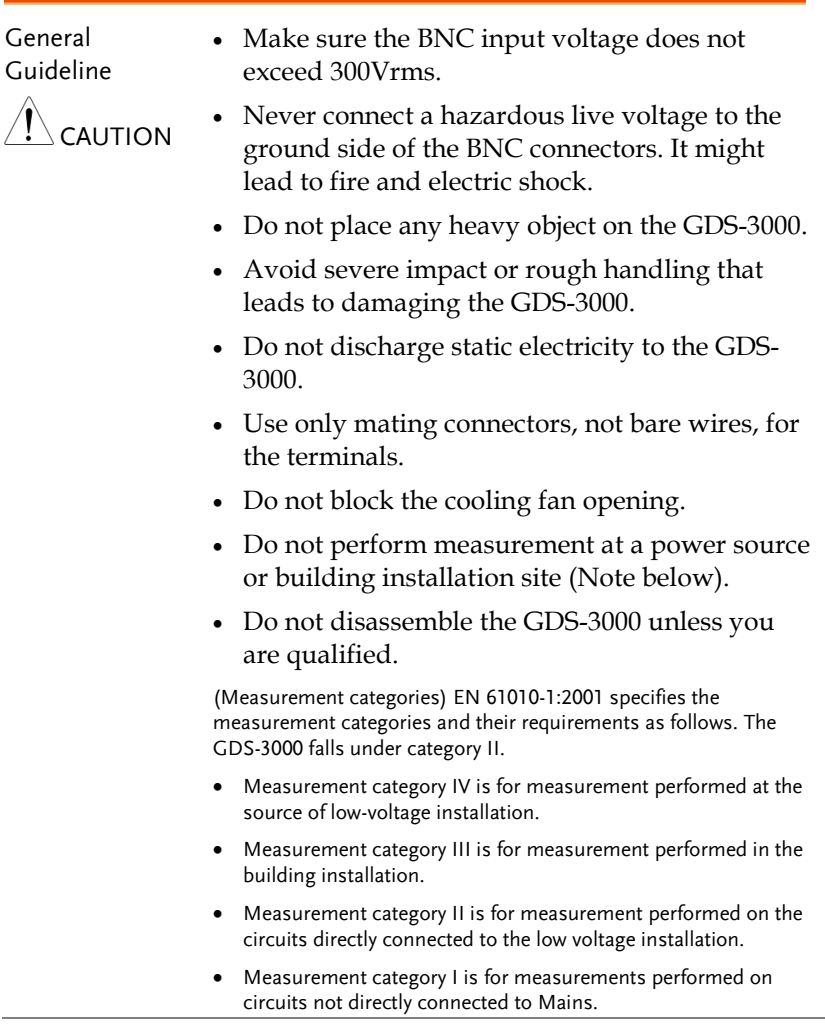

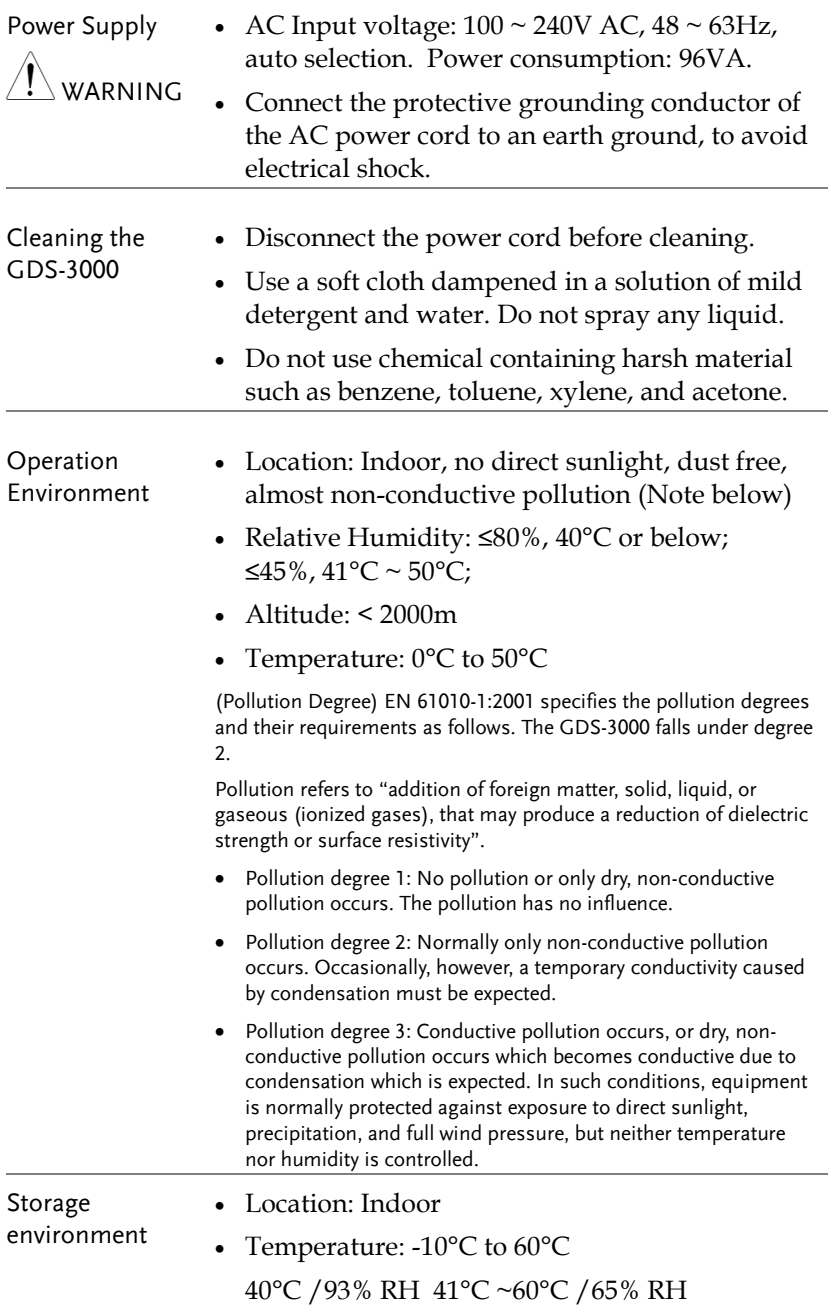

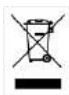

Disposal Do not dispose this instrument as unsorted municipal waste. Please use a separate collection facility or contact the supplier from which this instrument was purchased. Please make sure discarded electrical waste is properly recycled to reduce environmental impact.

Power cord for the United Kingdom

When using the oscilloscope in the United Kingdom, make sure the power cord meets the following safety instructions.

NOTE: This lead/appliance must only be wired by competent persons

 $^{\prime}$  . WARNING: THIS APPLIANCE MUST BE EARTHED IMPORTANT: The wires in this lead are coloured in accordance with the following code:

Green/ Yellow: Earth Blue: Neutral Brown: Live (Phase)

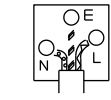

As the colours of the wires in main leads may not correspond with the coloured marking identified in your plug/appliance, proceed as follows:

The wire which is coloured Green & Yellow must be connected to the Earth terminal marked with either the letter E, the earth symbol  $\bigcirc$  or coloured Green/Green & Yellow.

The wire which is coloured Blue must be connected to the terminal which is marked with the letter N or coloured Blue or Black.

The wire which is coloured Brown must be connected to the terminal marked with the letter L or P or coloured Brown or Red.

If in doubt, consult the instructions provided with the equipment or contact the supplier.

This cable/appliance should be protected by a suitably rated and approved HBC mains fuse: refer to the rating information on the equipment and/or user instructions for details. As a guide, a cable of 0.75mm<sup>2</sup> should be protected by a 3A or 5A fuse. Larger conductors would normally require 13A types, depending on the connection method used.

Any exposed wiring from a cable, plug or connection that is engaged in a live socket is extremely hazardous. If a cable or plug is deemed hazardous, turn off the mains power and remove the cable, any fuses and fuse assemblies. All hazardous wiring must be immediately destroyed and replaced in accordance to the above standard.

# **GETTING STARTED**

This chapter describes the GDS-3000 in a nutshell, including its main features and front / rear panel introduction. After going through the overview, follow the Set Up section to properly set up the oscilloscope for first-time use. The Set Up section also includes a starter on how to use this manual effectively.

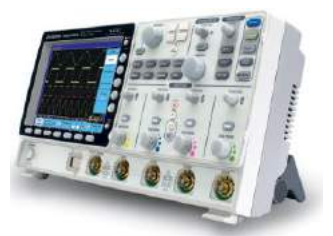

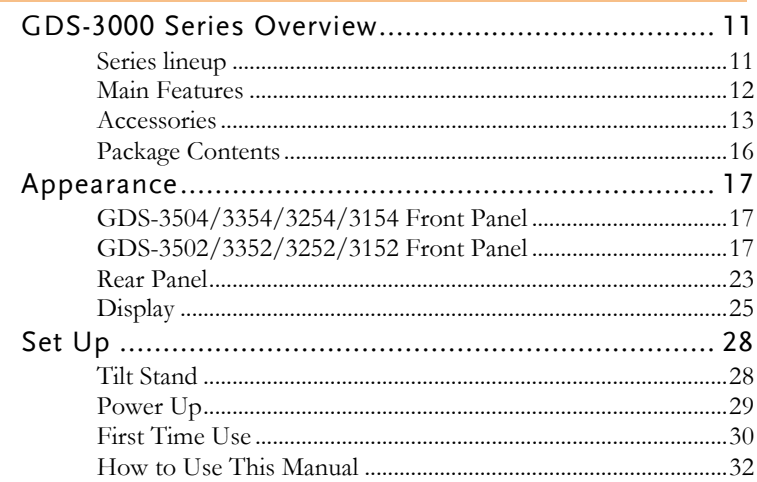

## <span id="page-10-0"></span>GDS-3000 Series Overview

#### <span id="page-10-1"></span>Series lineup

The GDS-3000 series consists of 8 models, divided into 2-channel and 4-channel versions.

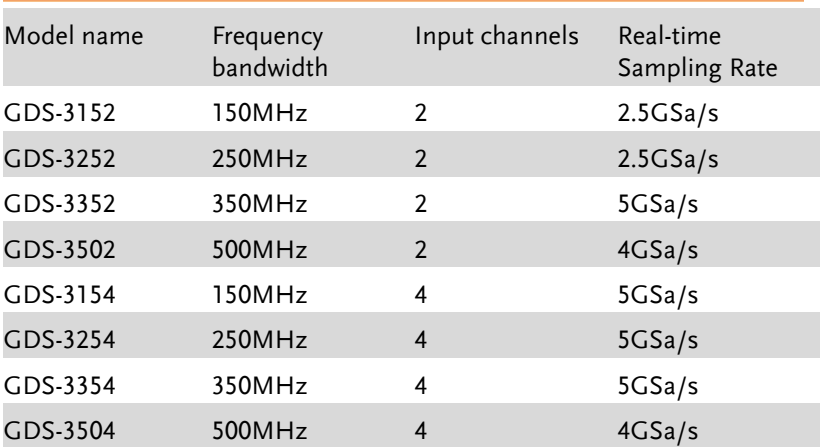

The 2 channel and 4 channel models differ in the position of the horizontal controls, the math, reference and bus keys as well as the position of the EXT trigger.

#### 2-Channel models

<sup>4-</sup>Channel models

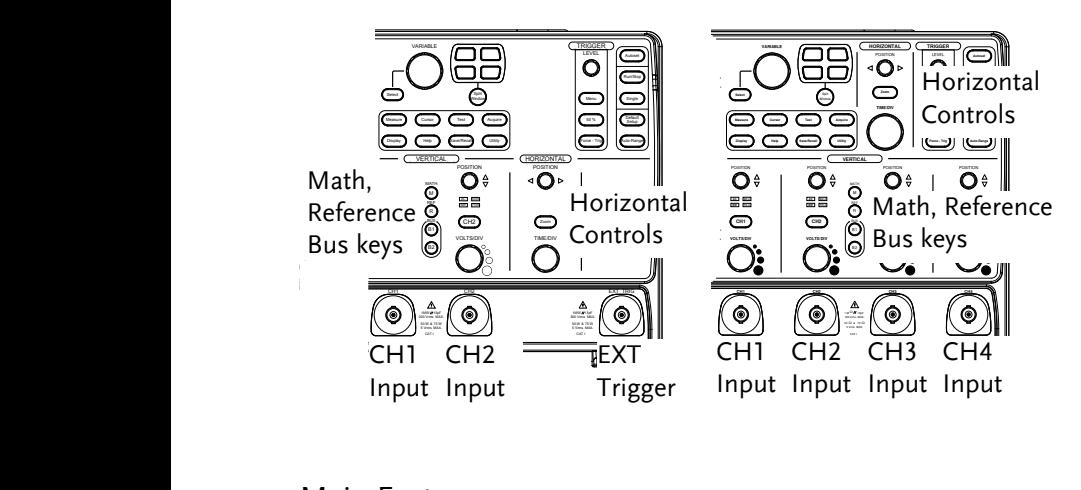

#### <span id="page-11-0"></span>Main Features

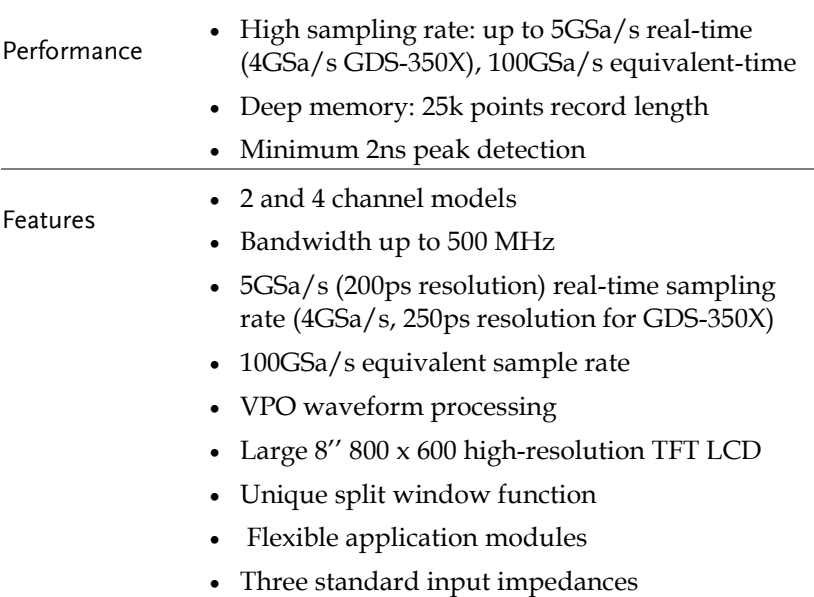

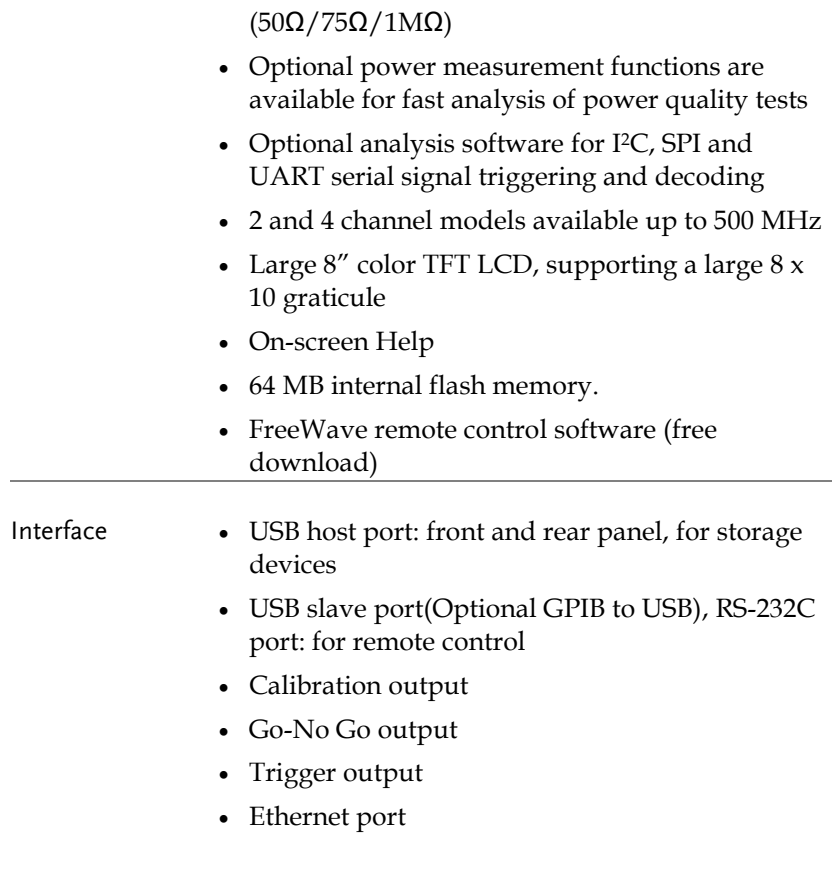

#### <span id="page-12-0"></span>Accessories

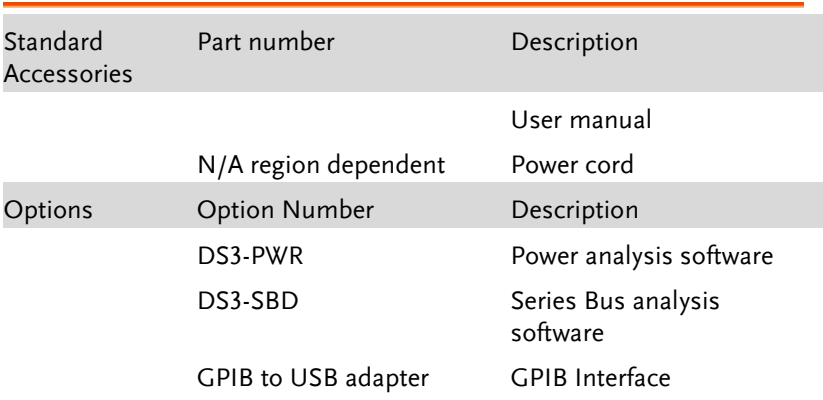

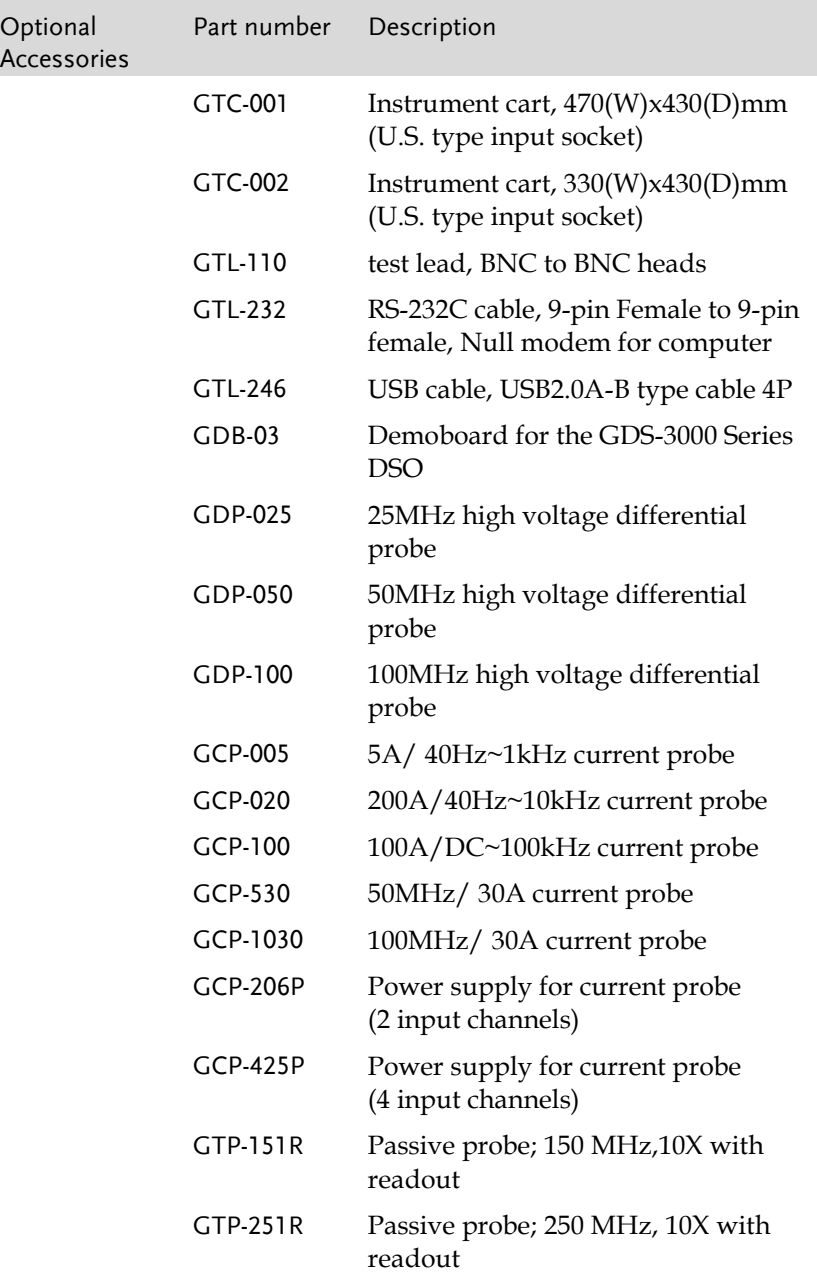

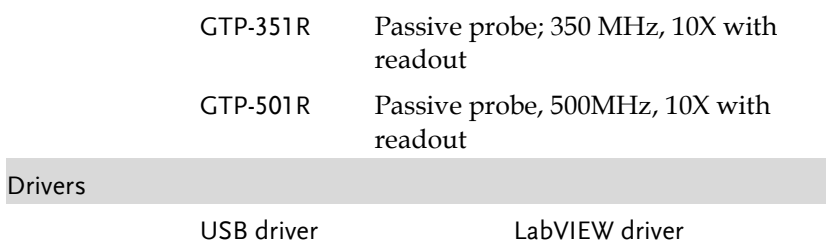

#### <span id="page-15-0"></span>Package Contents

Check the contents before using the GDS-3000.

Opening the Box

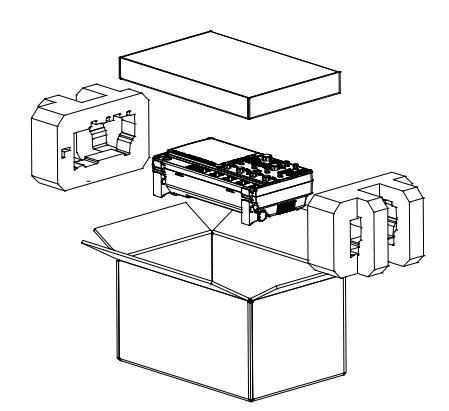

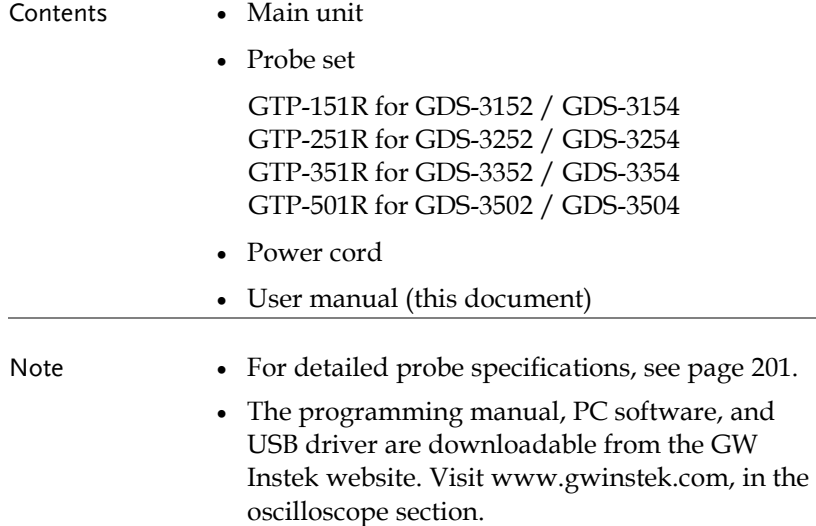

#### <span id="page-16-0"></span>Appearance

<span id="page-16-2"></span><span id="page-16-1"></span>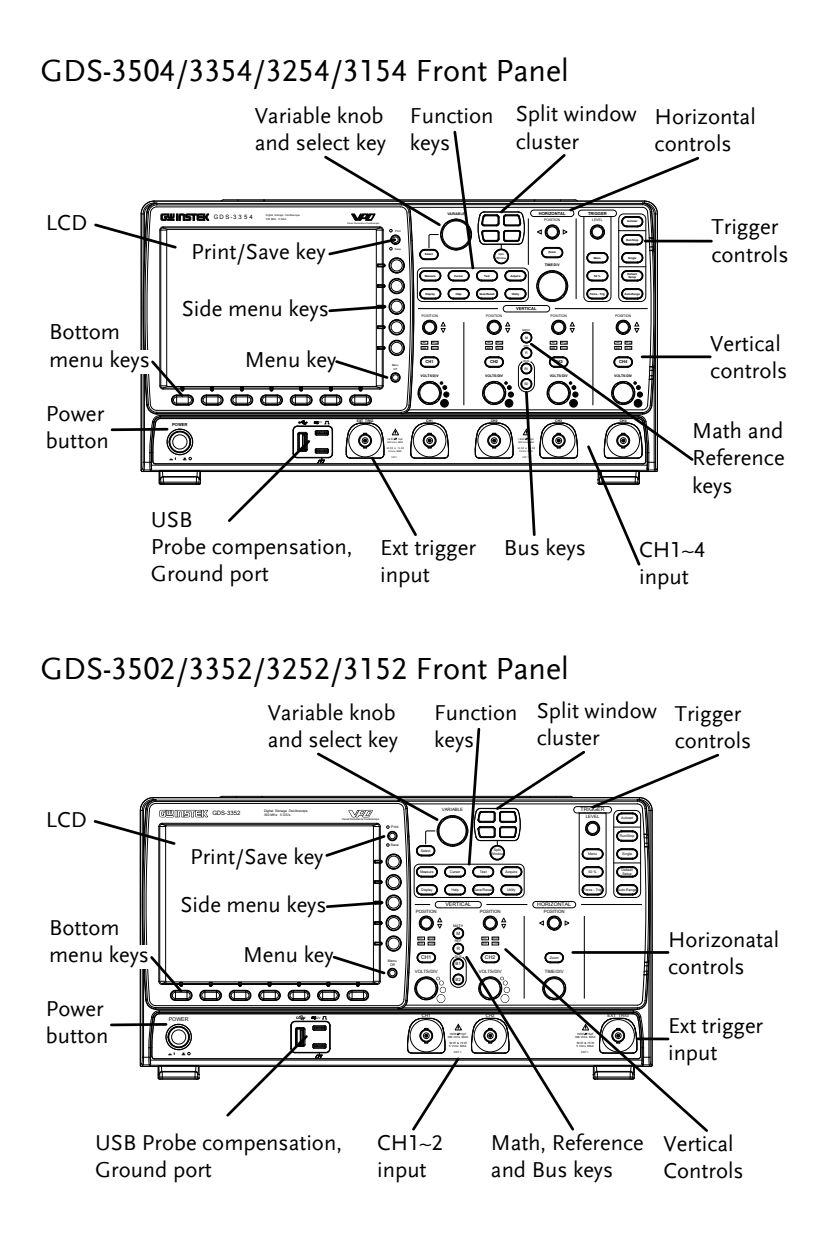

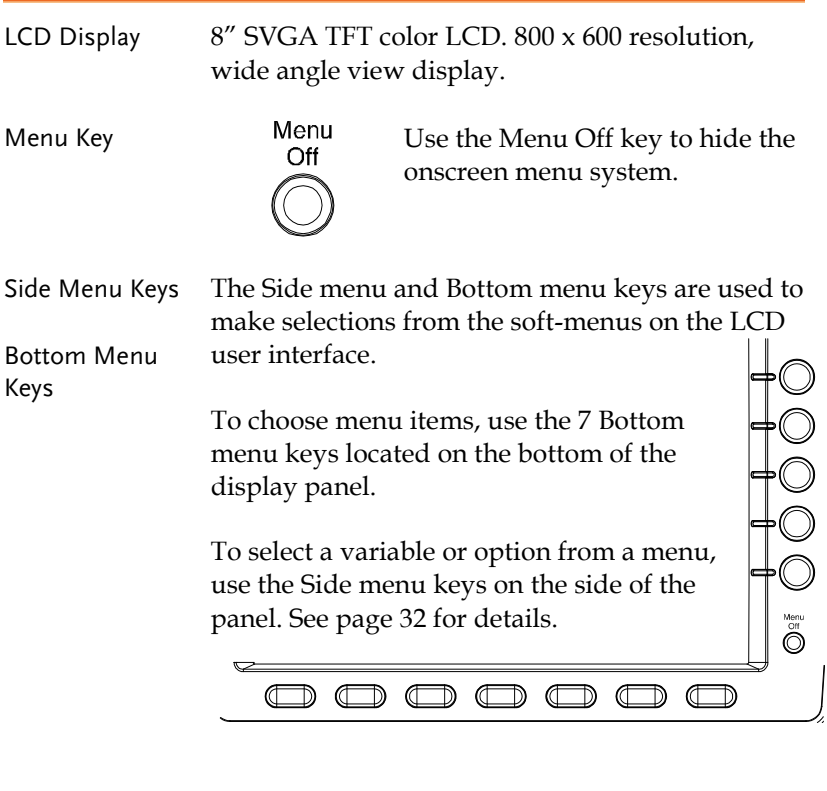

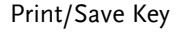

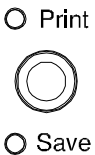

Print/Save Key  $O$  Print The print/save key is a quick save or quick print key, depending on its configuration. For more information see pages [154\(](#page-153-0)save) or [174\(](#page-173-0)print).

Variable Knob and Select Key

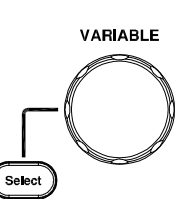

The Variable knob is used to increase/decrease values or to move between parameters.

The select key is used to make selections.

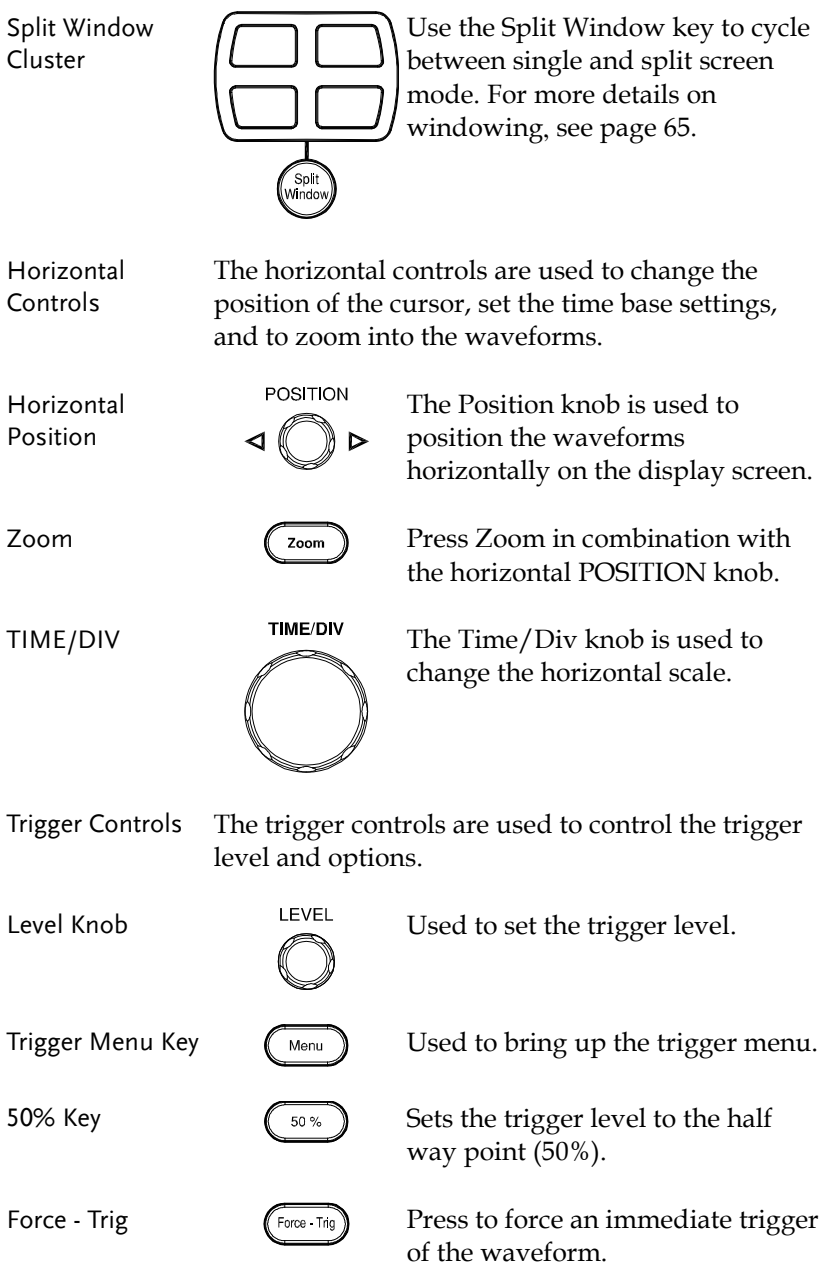

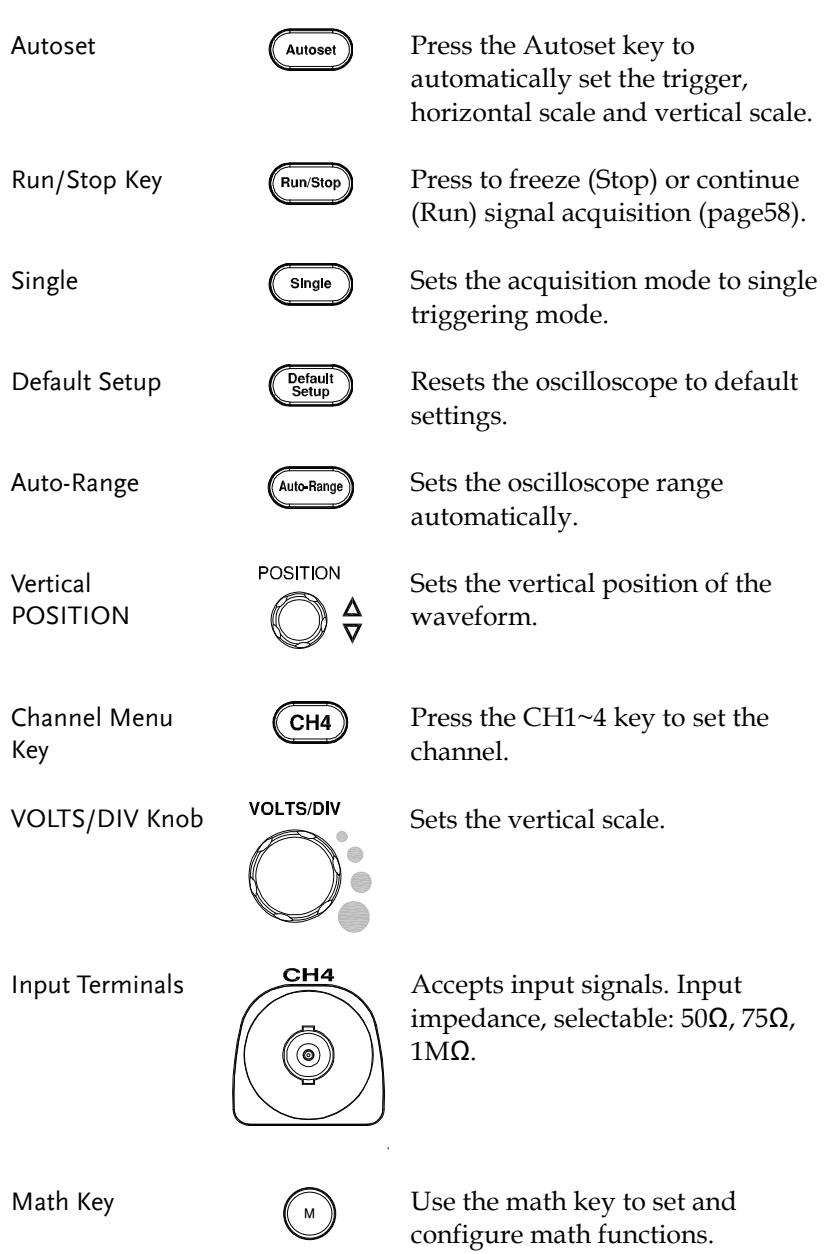

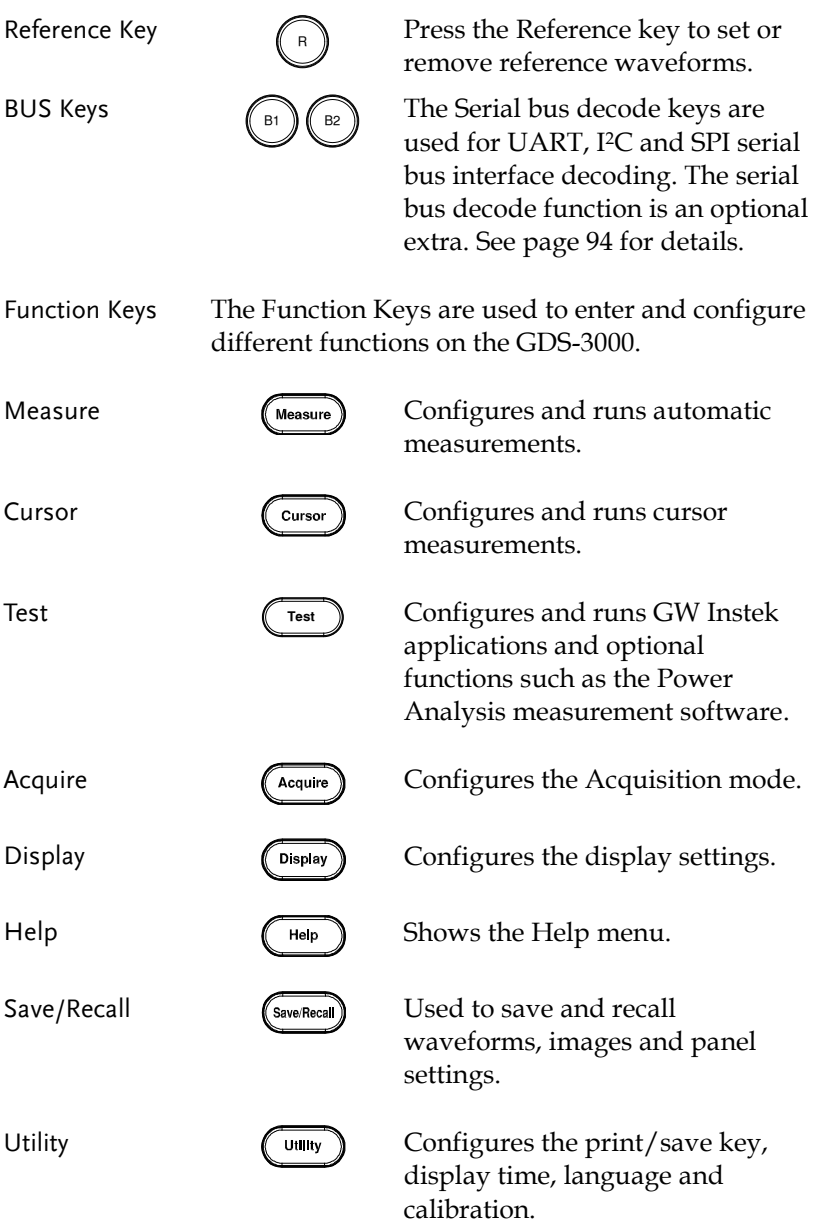

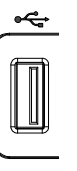

USB Host Port  $\sqrt{2}$  TypeA, 1.1/2.0 compatible. Used for data transfer.

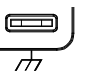

Ground Terminal  $\Box$  Accepts the DUT ground lead for common ground.

Probe Compensation **Output** 

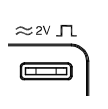

Outputs 2Vp-p, square wave signal for probe compensation (page [190\)](#page-189-0).

External Trigger Input

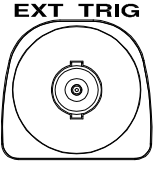

Accepts external trigger signals (page [124\)](#page-123-0).

Input impedance: 1MΩ±3%, Voltage input: ±15V(peak), EXT trigger capacitance:~16pF.

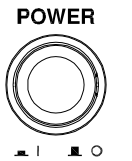

Power Switch **POWER** Used to turn the power on/off.

 $\blacksquare$  : ON

 $\blacksquare$  O: OFF

#### <span id="page-22-0"></span>Rear Panel

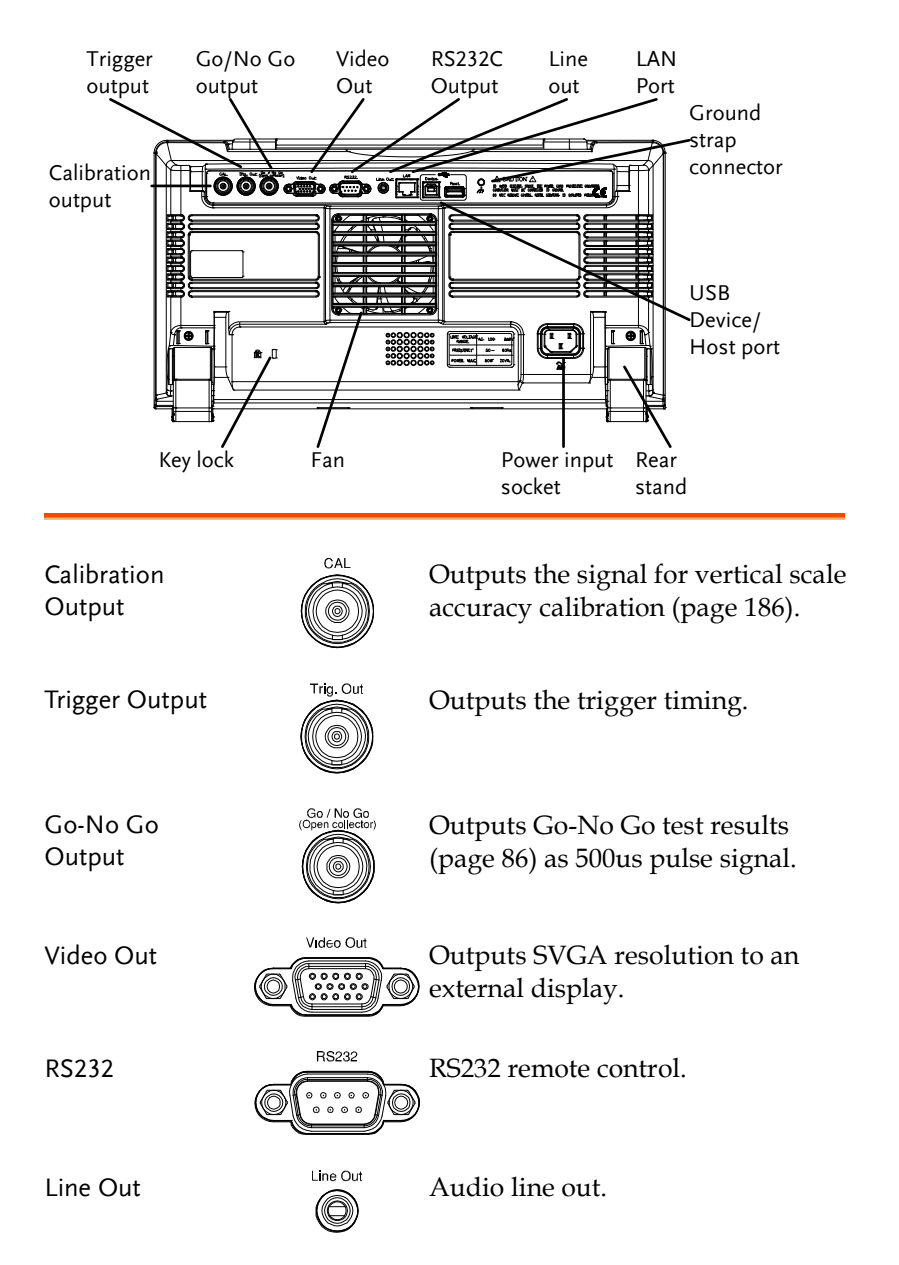

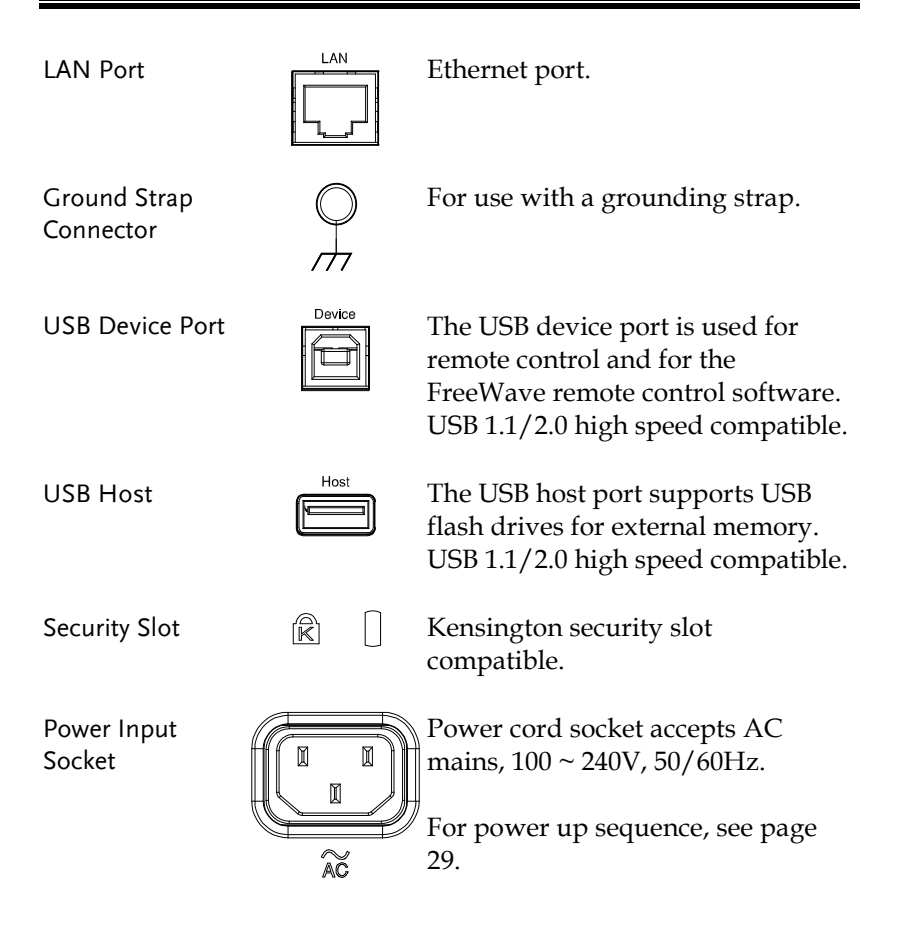

#### <span id="page-24-0"></span>**Display**

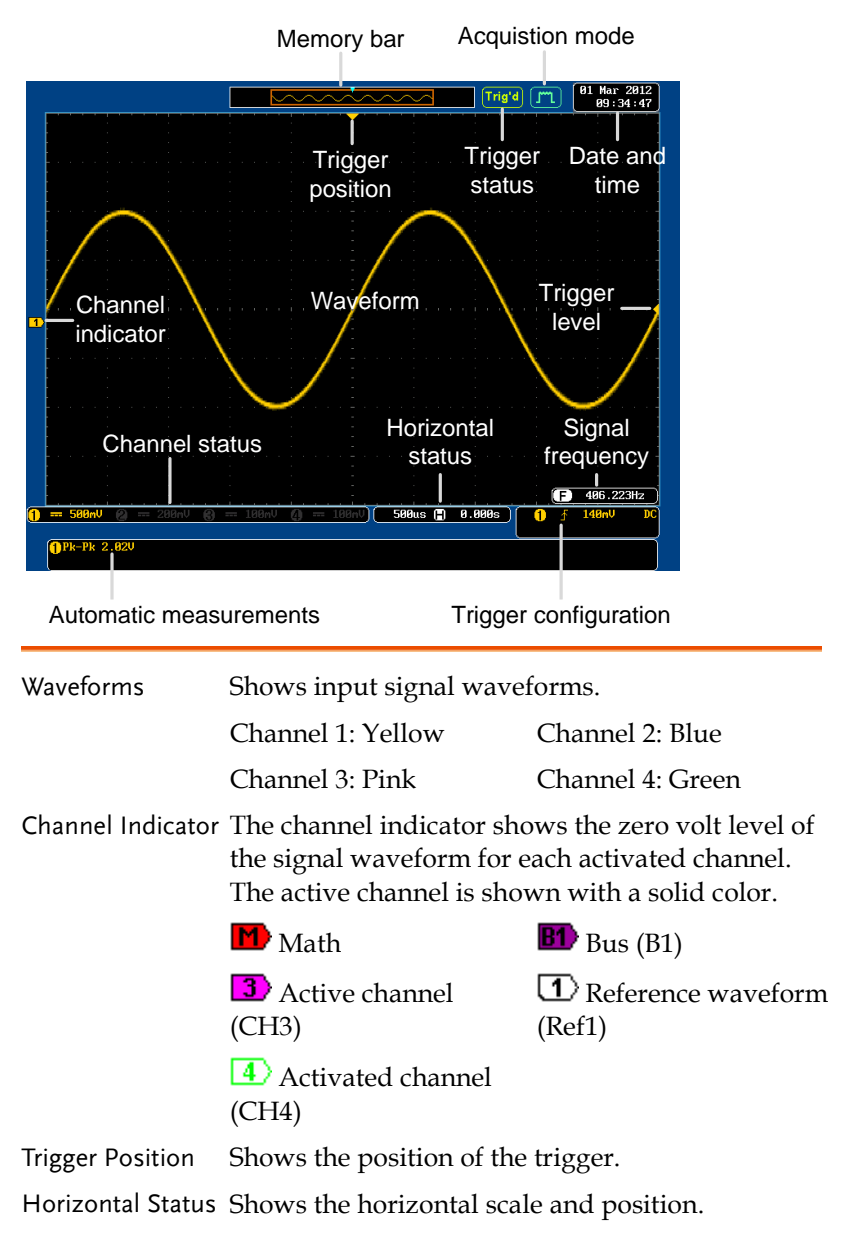

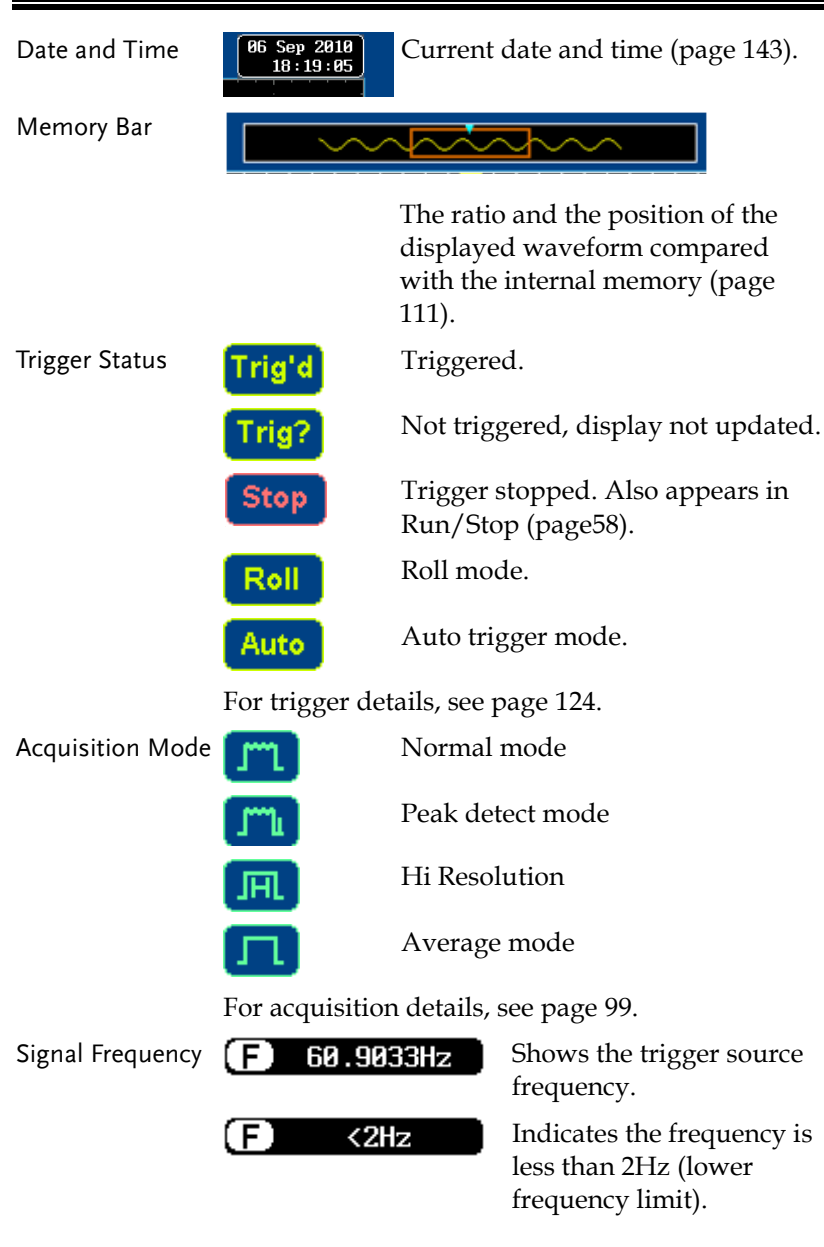

#### **GETTING STARTED**

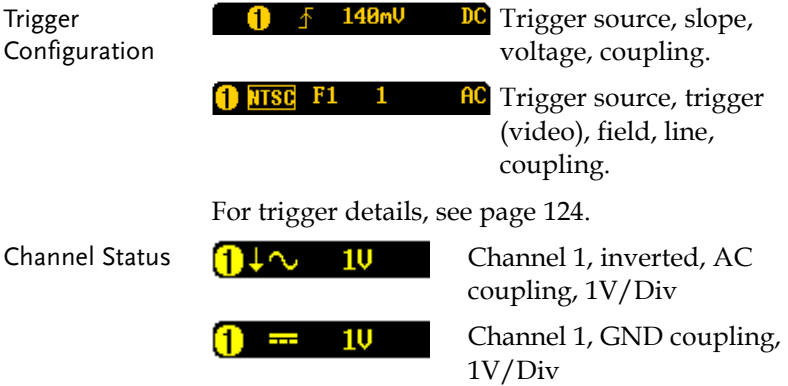

For channel details, see page [116.](#page-115-0)

### <span id="page-27-0"></span>Set Up

#### <span id="page-27-1"></span>Tilt Stand

Upright Turn the legs under the casing as shown below to have the instrument sit upright.

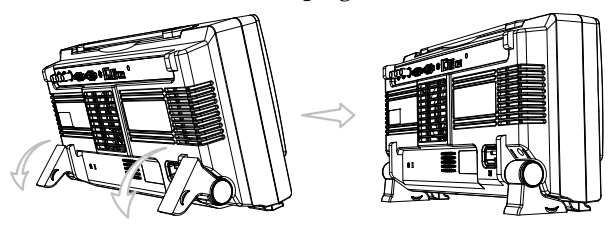

Tilt To tilt, tilt the legs back behind the casing, as shown below.

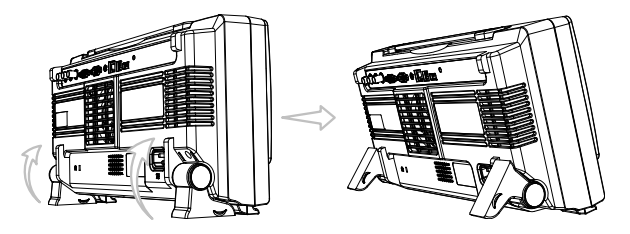

<span id="page-28-0"></span>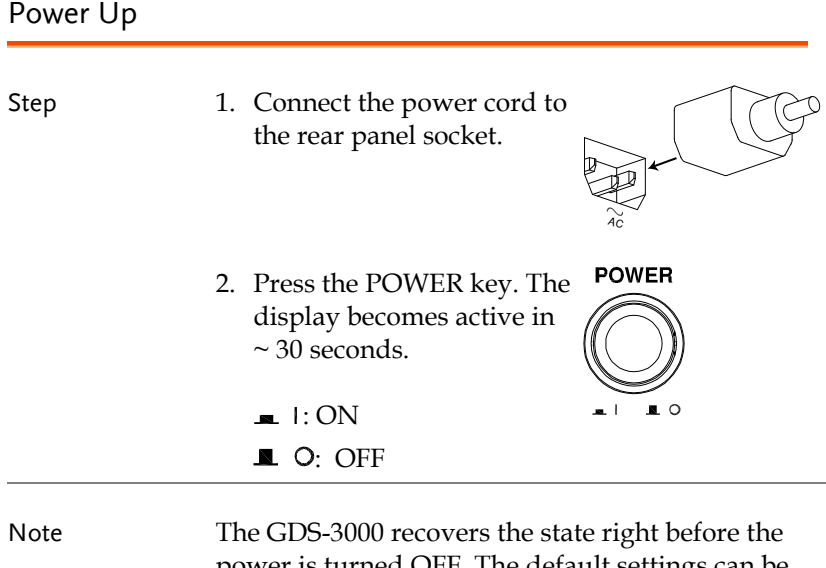

power is turned OFF. The default settings can be recovered by pressing the Default key on the front panel. For details, see page [159.](#page-158-0)

#### <span id="page-29-0"></span>First Time Use

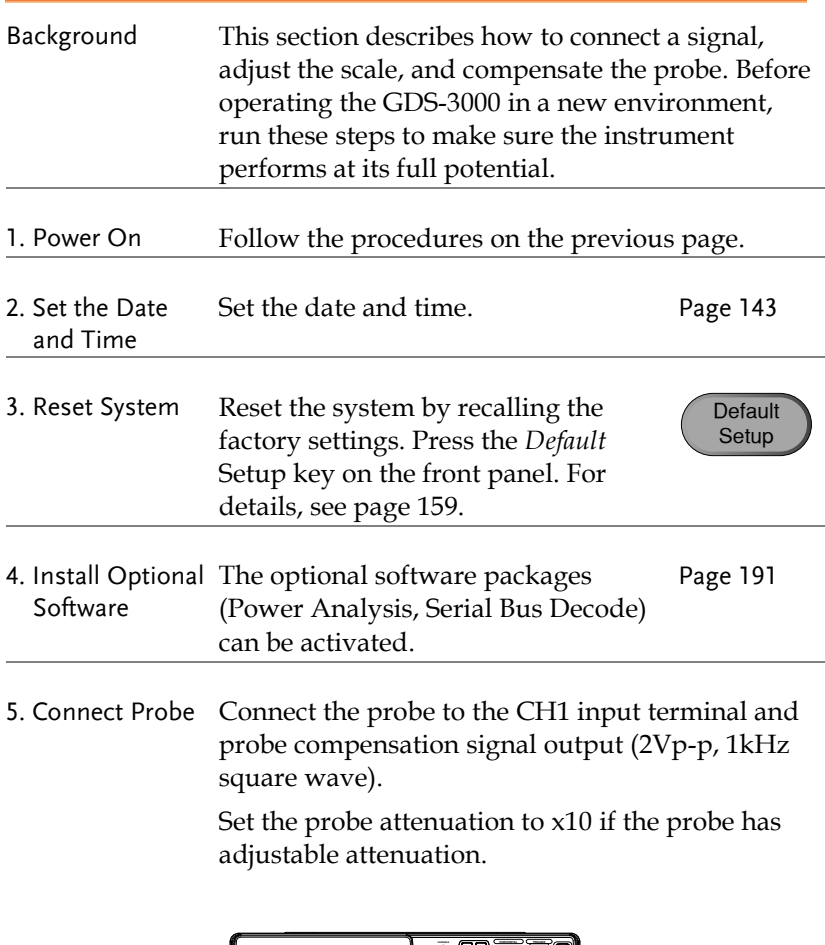

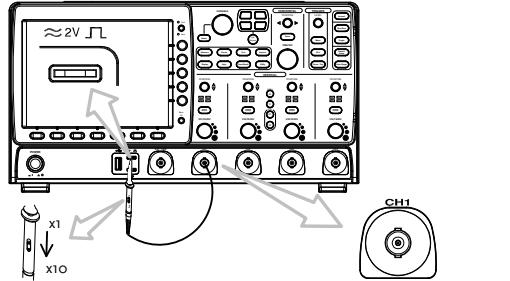

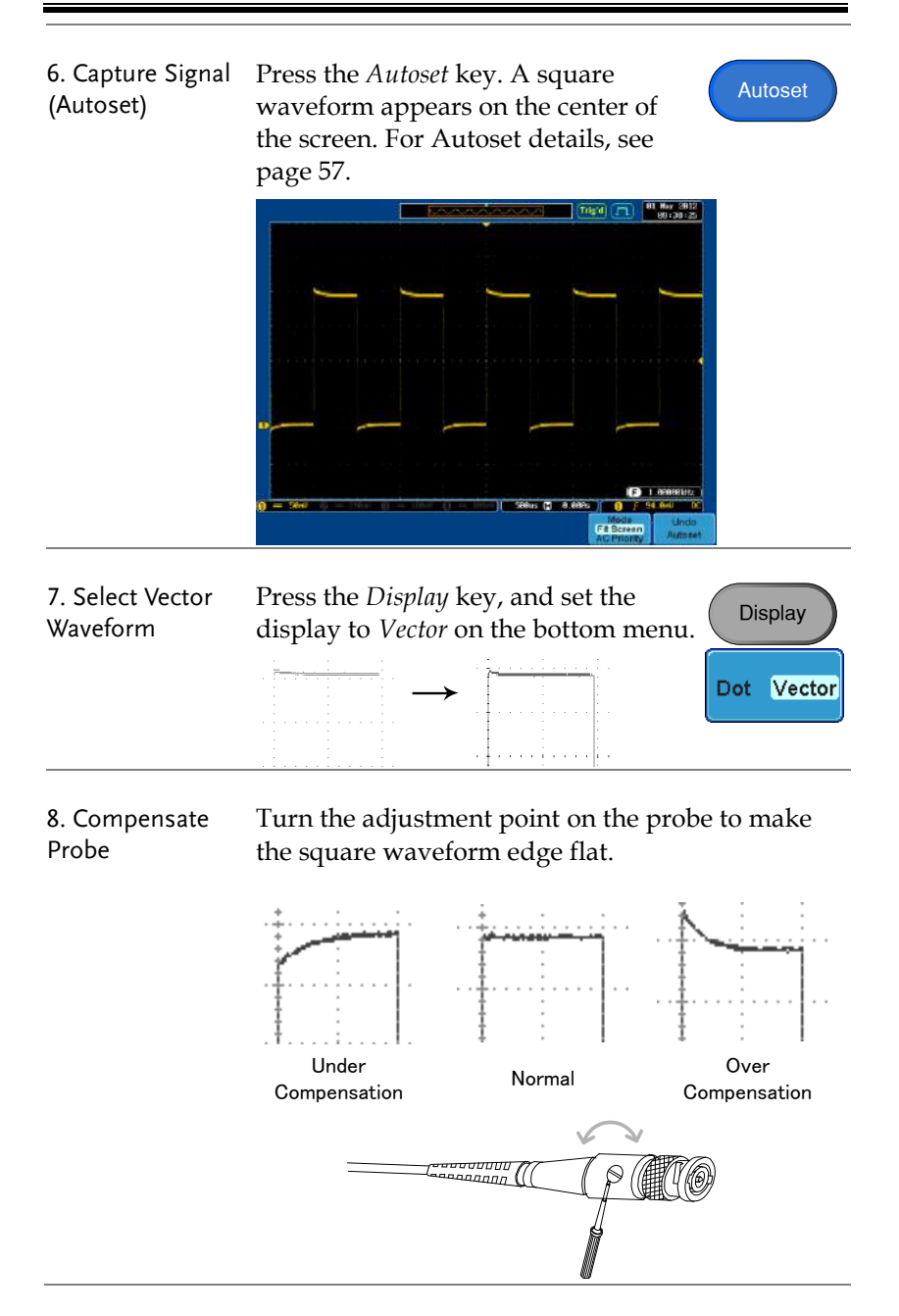

9. Start Operation Continue with the other operations.

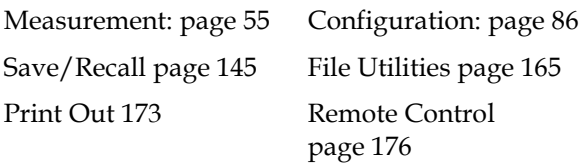

#### <span id="page-31-0"></span>How to Use This Manual

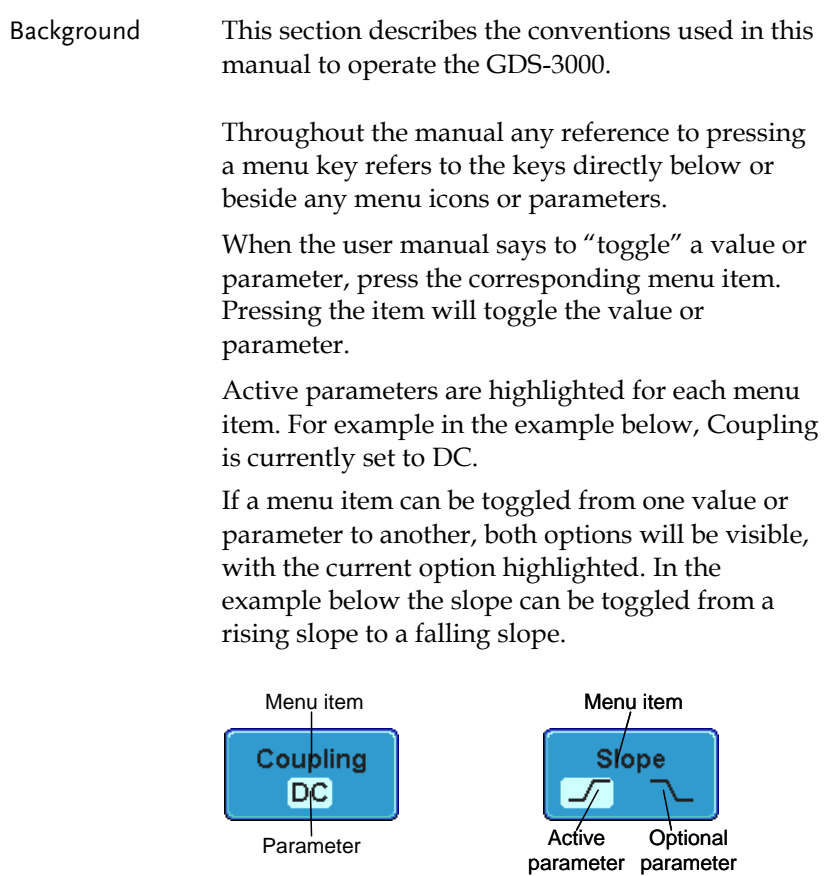

Selecting a Menu When the user manual says to "select" a value Item or Parameter from one of the side menu parameters, first press the corresponding menu key and use the variable knob to either scroll through a parameter list or to increase or decrease a variable.

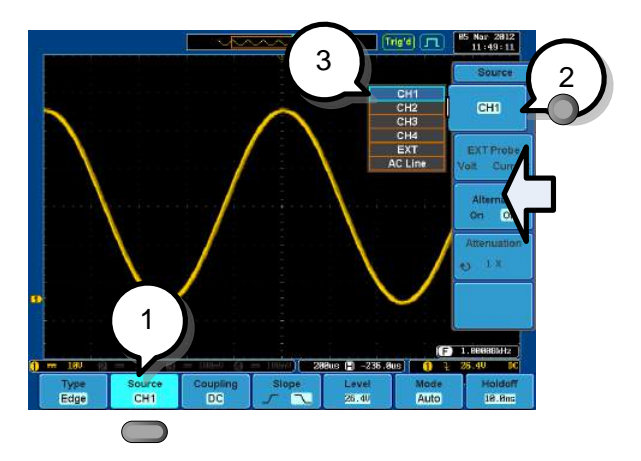

#### Example 1. Press a bottom menu key to access the side menu.

Source CH<sub>1</sub>

 $CH1$ 

Up Down<br>
VARIABLE

Select

- 2. Press a side menu key to either set a parameter or to access a sub menu.
- 3. If accessing a sub menu or setting a variable parameter, use the variable knob to scroll through menu items or variables. Use the select key to confirm and exit.
- 4. Press the same bottom menu key again to reduce the side menu.

**Source** CH<sub>1</sub>

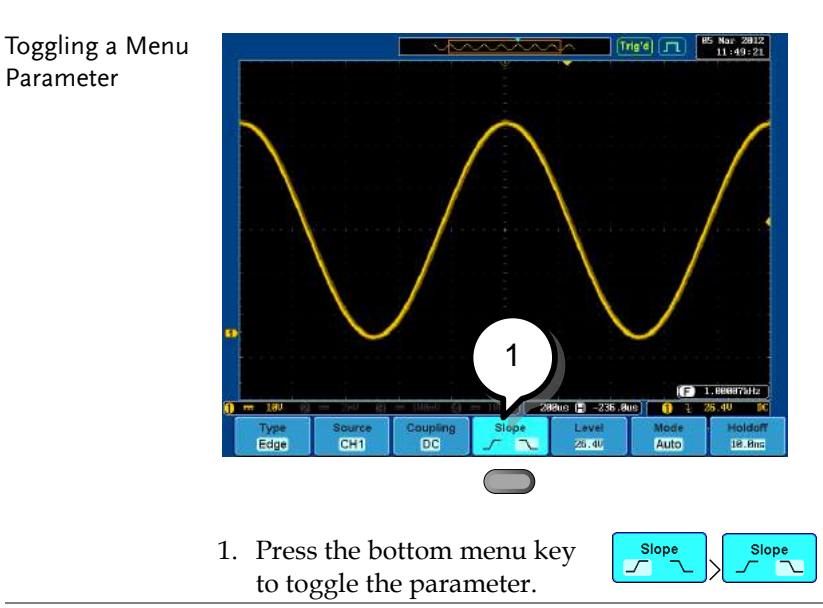

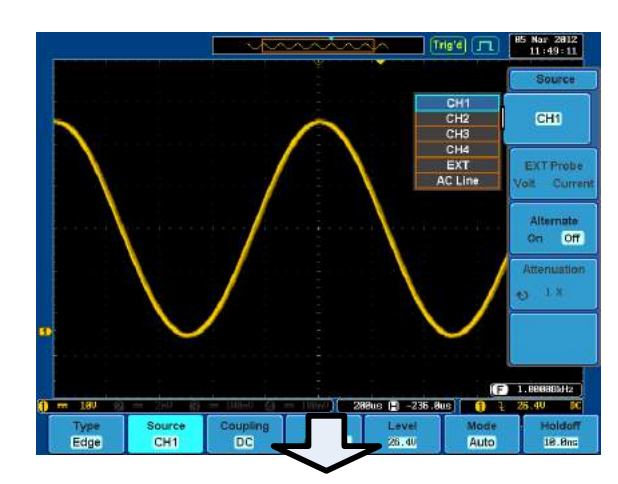

#### Reduce Lower Menu

Menus

LEVEL

**Autoset**

**Force - Trig**

**Default Acquire**

**<sup>75</sup>** <sup>W</sup> **AC** <sup>W</sup> **BW <sup>50</sup> <sup>75</sup>** <sup>W</sup> **AC** <sup>W</sup> **BW <sup>50</sup> CH1 CH2 CH3 CH4** <sup>R</sup>

**EXT TRIG CH1 CH2 CH3 CH4**

1. Press the relevant function key again to reduce the **Rev** again to reduce the **Formulae** 1 **V Press the trigger menu key to**  $\frac{1}{2}$ reduce the trigger menu. **EXT**<br>1. **DIVIDIVE**<br> **VOLTS/DIVIDIVE**<br> **VOLTS/DIVIDIVE**<br> **VOLTS/DIVIDIVE <sup>75</sup>** <sup>W</sup>**VERTICAL** B1 **Measure Cursor Display Help Test Save/Recall Utility Menu**

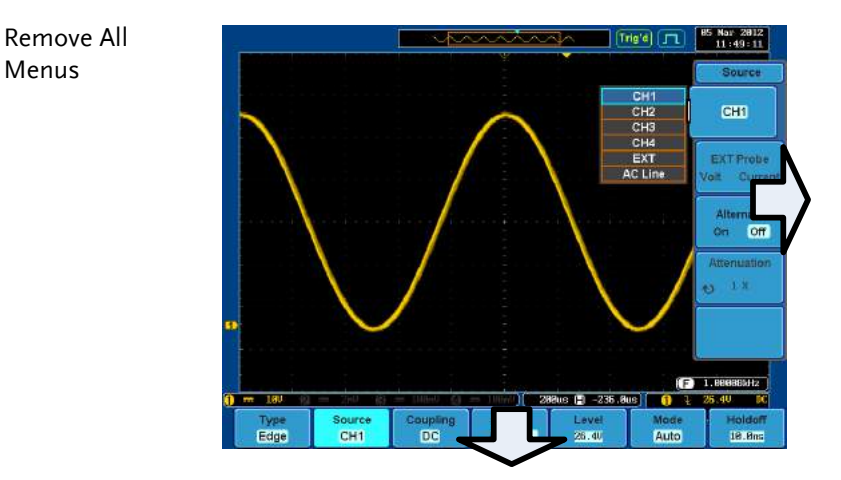

1. Press the Menu Off key to reduce each menu level.

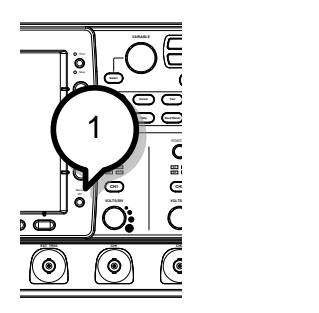

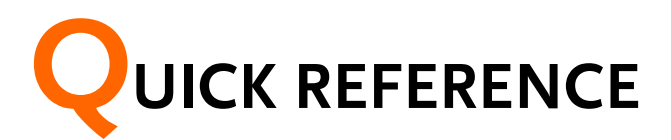

This chapter describes the GDS-3000 menu tree, shortcuts to major operations, built-in Help access, and default factory settings. Use them as a handy reference to get a quick access to the functionality.

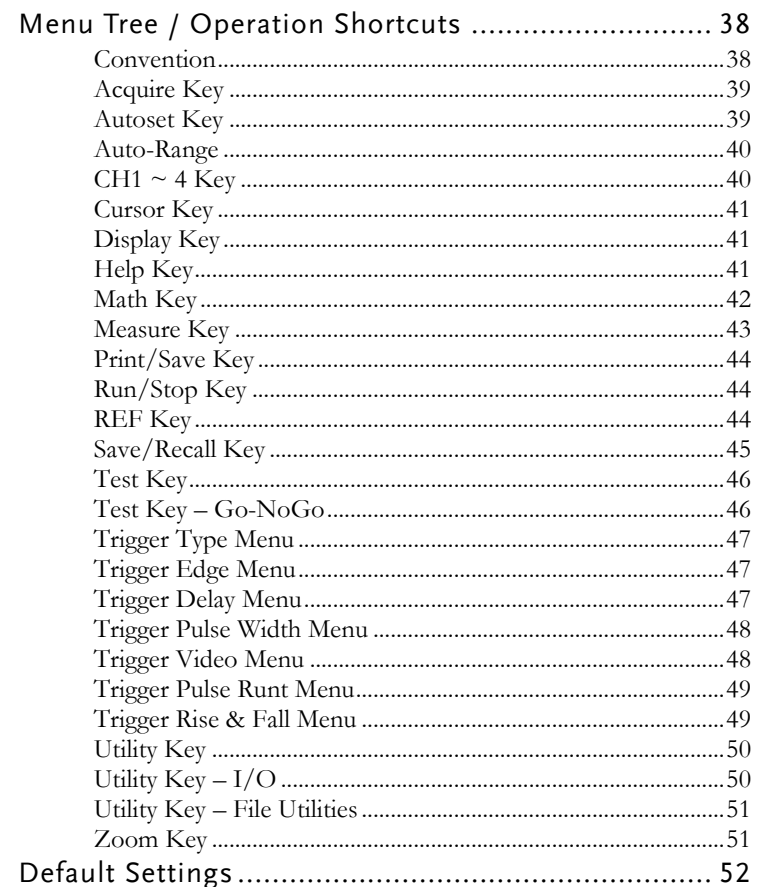
# **GWINSTEK**

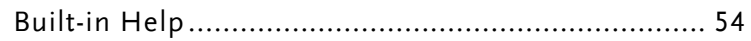

# Menu Tree / Operation Shortcuts

#### Convention

For all menu trees, bottom menu keys are shown as grey icons and side menu keys are shown in white. All menu tree operations are shown in order from top to bottom.

Below is an example of the menu tree operation for the trigger source menu and a comparison to the operation on the DSO screen.

#### Menu Tree

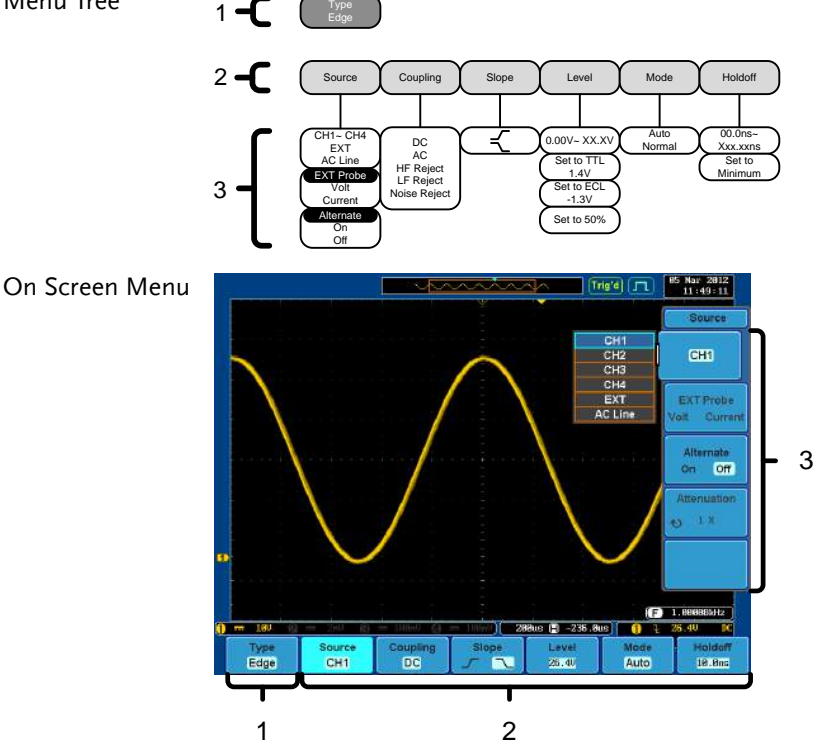

#### Acquire Key

Sets the acquisition mode.

Acquire

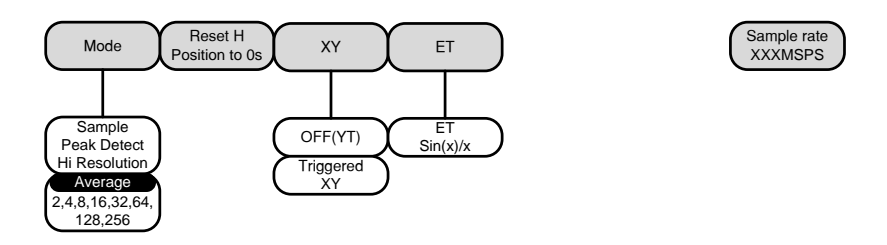

## Autoset Key

Automatically finds the signal and sets the horizontal and vertical scale.

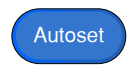

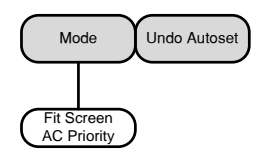

#### Auto-Range

Constantly adjusts the vertical and or horizontal scale.

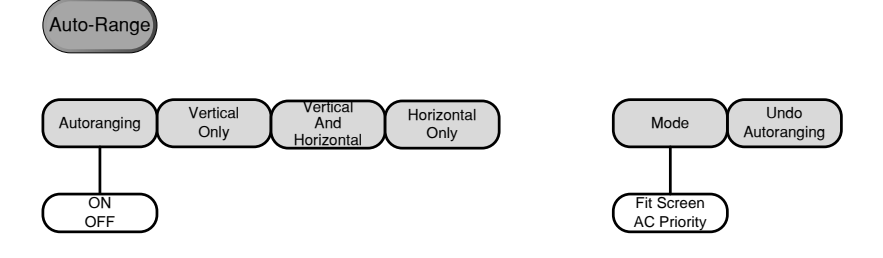

## $CH1 - 4$  Key

Set the channel input parameters.

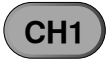

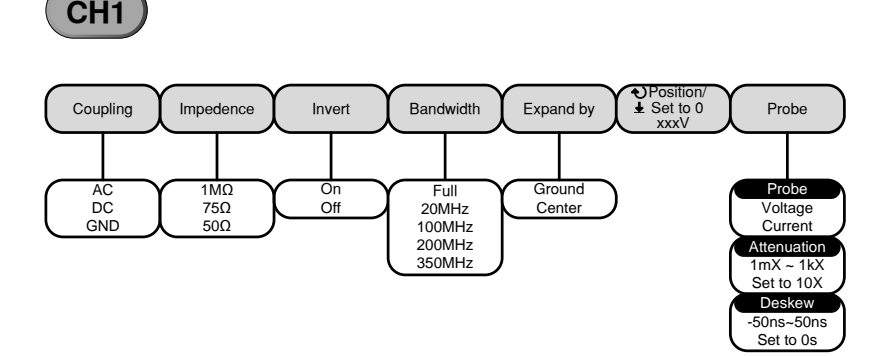

#### Cursor Key

Set cursor positions.

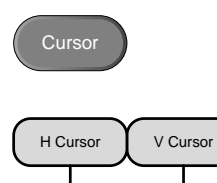

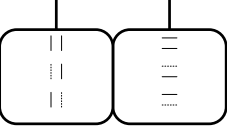

## Display Key

Set the display properties.

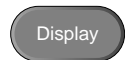

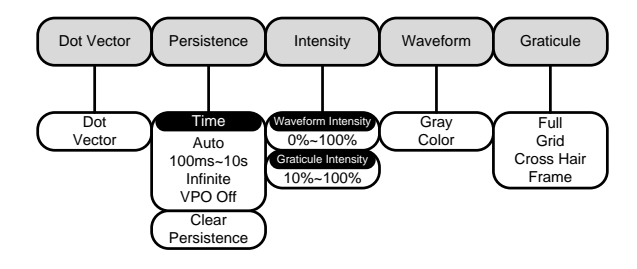

#### Help Key

Turn help mode On/Off.

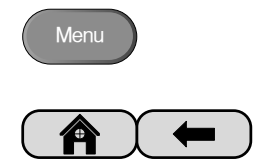

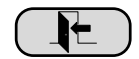

#### Math Key

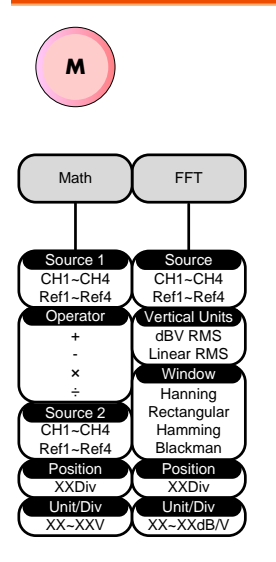

Standard math and FFT functions.

# **GWINSTEK**

## Measure Key

Display automatic measurements either individually or as voltage/current, time or delay measurement groups.

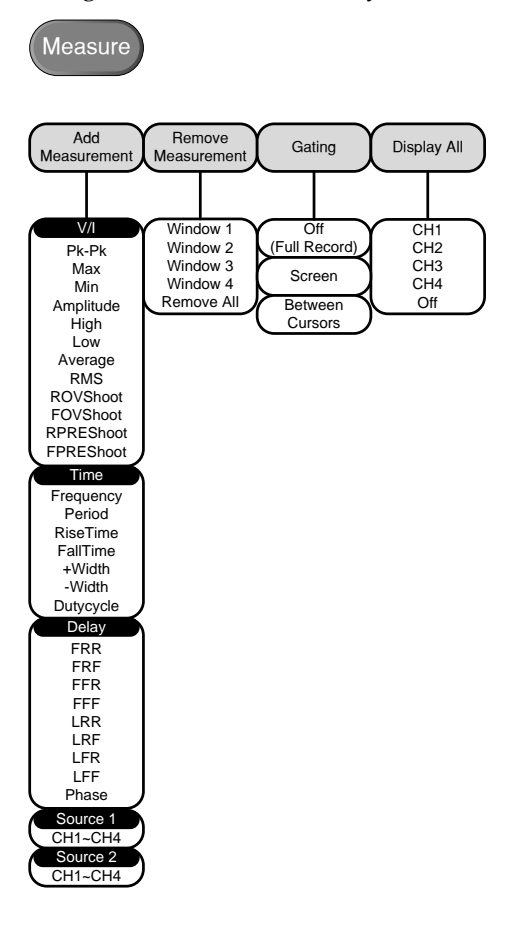

#### Print/Save Key

 $\bigcirc$  Print Print or save screen images.

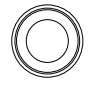

Save  $\bigcirc$ 

#### Run/Stop Key

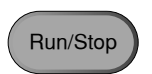

Freeze/unfreeze signal acquisition

#### REF Key

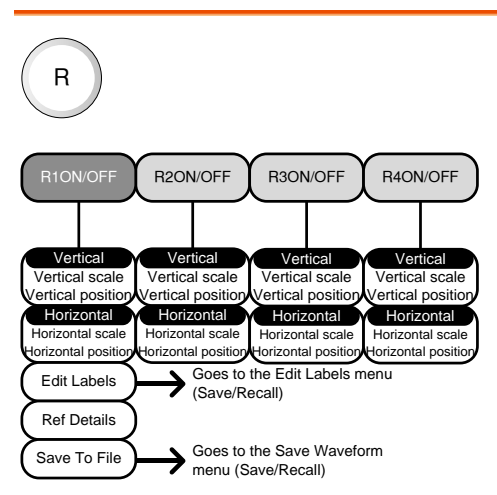

#### Save/Recall Key

Save and recall images, waveforms and panel setups. Edit labels for reference and setup files.

Save Waveform Save Setup Recall Recall Recall Edit File Save Image Save Waveform Save Seture<br>File Format<br>Peg Label Communication Edit Label Png<br>Bmp **File Format** On<br>Off **Ink Saver** Save Now File Format From Math<br>
Brigger Math<br>
Set1-Set20 Form File<br>
Set1-Set20 Filename.set Ref1~4 Set1-Set20 Filename.set<br>
Set1-Set20 Filename.set Ref1-Ref4<br>
Set1-Set20 Set1-Set20 Set1-Set20 Set1-Set20 Set1-Set20<br>
Set1-Set20 Set1-ACK AD0 ADDR ANALOG BIT CAS CLK CLOCK CLR COUNT DATA DTACK ENABLE HALT INT IN IRQ LATCH LOAD NMI User Preset Edit Character CH1~CH4 Math Ref1~4 All Displayed From Ref 1 ~ Ref4 Wave1~20 Filename.LSF Filename.CSV To File Save Now File Utilites Save Now File Utilites To File<br>Filename.set To<br>Set1~Set20 To<br>Ref1~Ref4 Wave1~20 From<br>Wave1~20<br>From File<br>Filename.LSF From File Recall Now File Utilites Edit Label Set1~Set20 From<br>Set1~Set20<br>From File<br>Filename.set Recall Now File Utilites File Utilites Goes to the File Utilities menu Edit Character Goes to the Keypad menu Edit Label  $\sum$  Goes to the Edit label menu Save/Recal

#### Test Key

Use the Go-NoGo application as well as additional optional software such as the Power Analysis software.

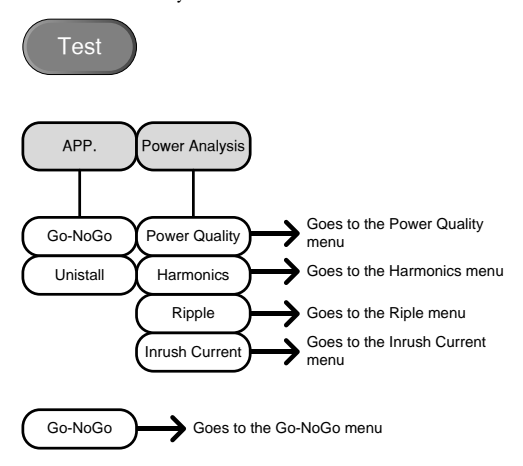

## Test Key – Go-NoGo

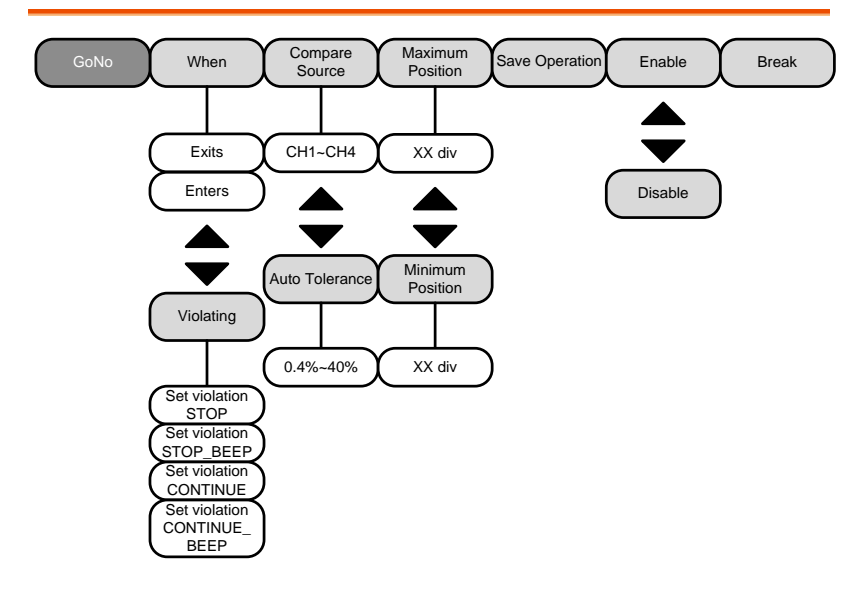

## Trigger Type Menu

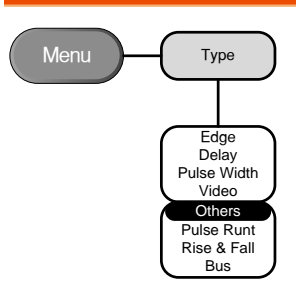

## Trigger Edge Menu

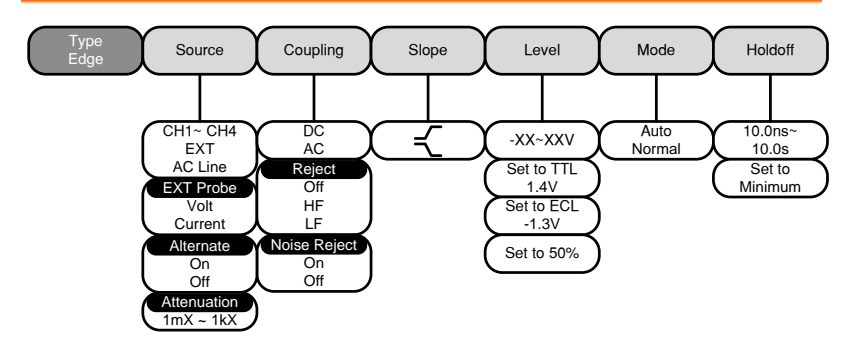

Trigger Delay Menu

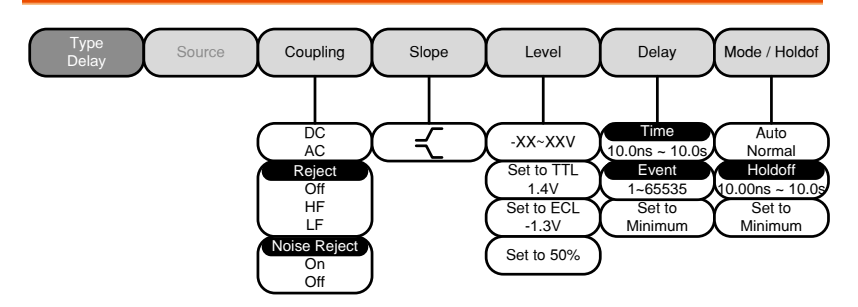

#### Trigger Pulse Width Menu

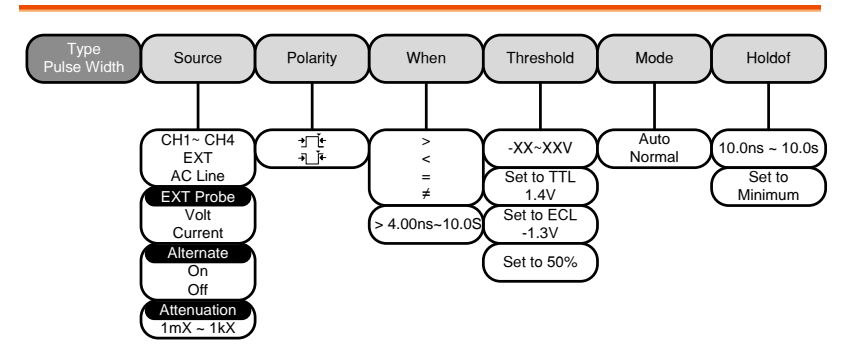

## Trigger Video Menu

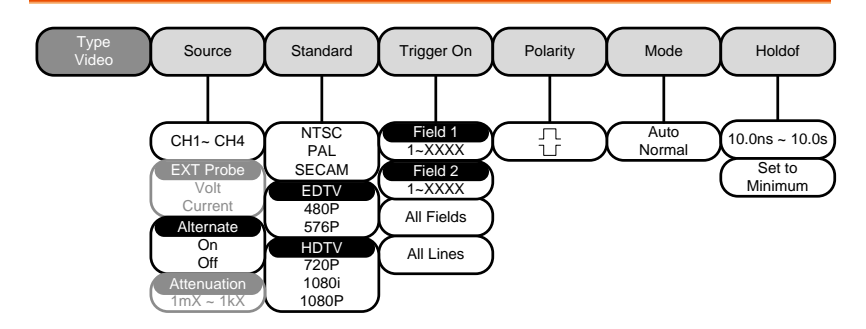

## Trigger Pulse Runt Menu

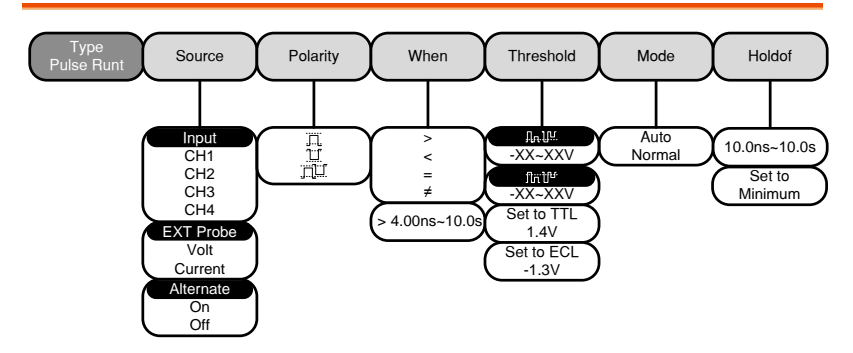

## Trigger Rise & Fall Menu

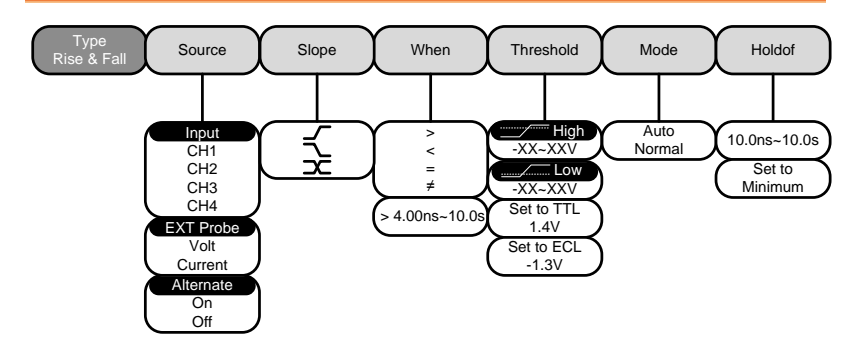

# GWINSTEK

#### Utility Key

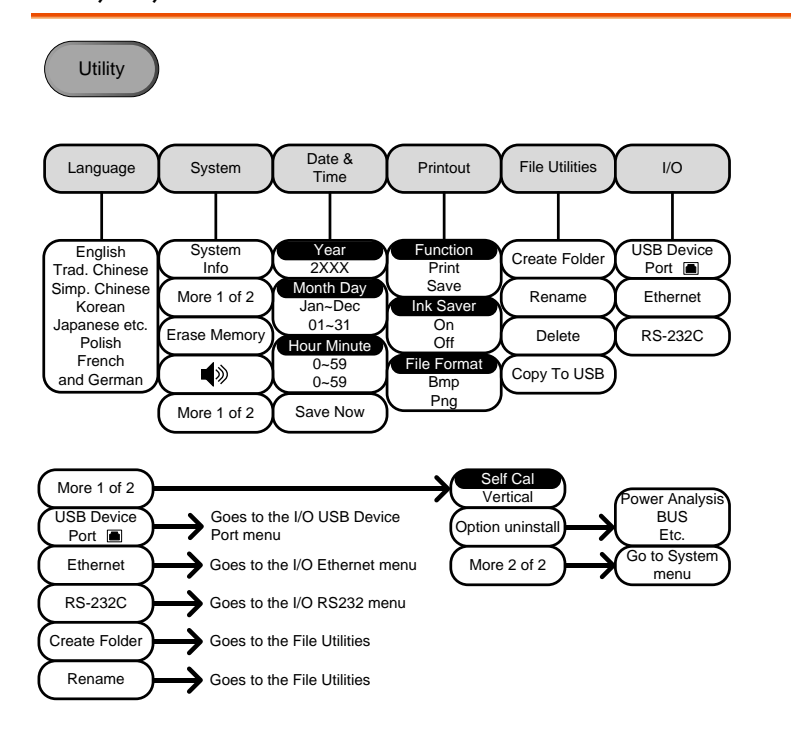

## Utility Key – I/O

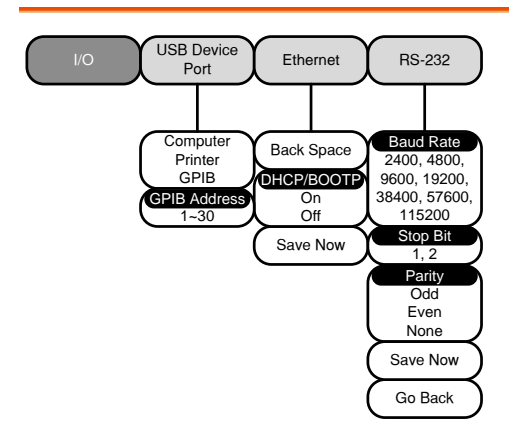

Utility Key – File Utilities

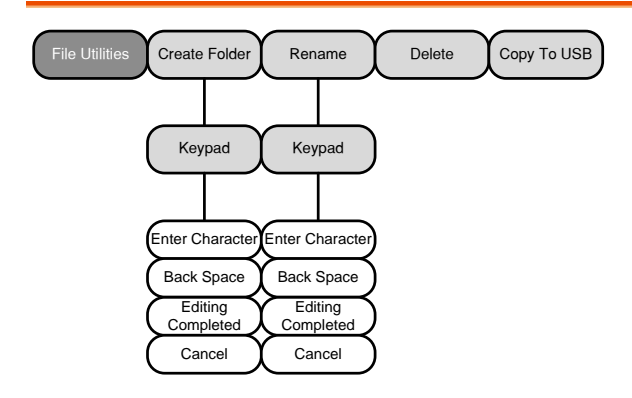

#### Zoom Key

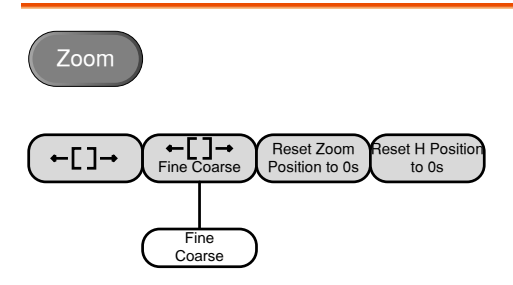

GWINSTEK

# Default Settings

The default factory installed settings can be recalled at any time by pressing the *Default Setup* key.

**Default** Setup

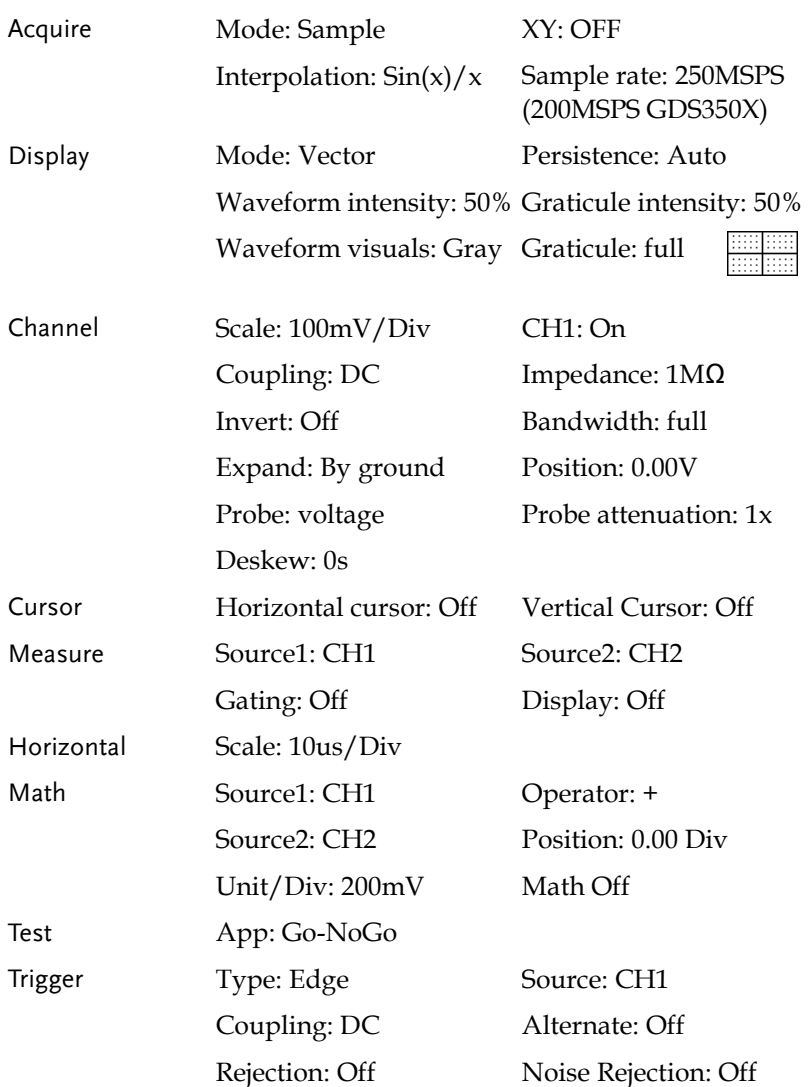

# GWINSTEK

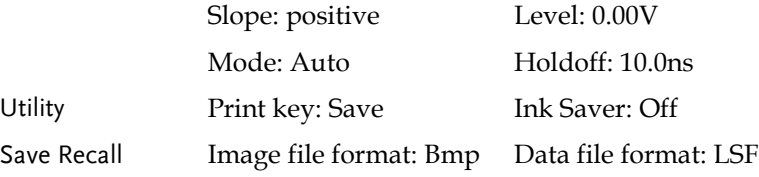

# <span id="page-53-0"></span>Built-in Help

The Help key accesses a context sensitive help menu. The help menu contains information on how to use the front panel keys.

Panel Operation 1. Press the *Help* key. The display changes to Help mode.

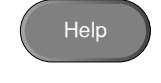

2. Use the Variable knob to scroll up and down through the Help contents. Press *Select* to view the help on the selected item.

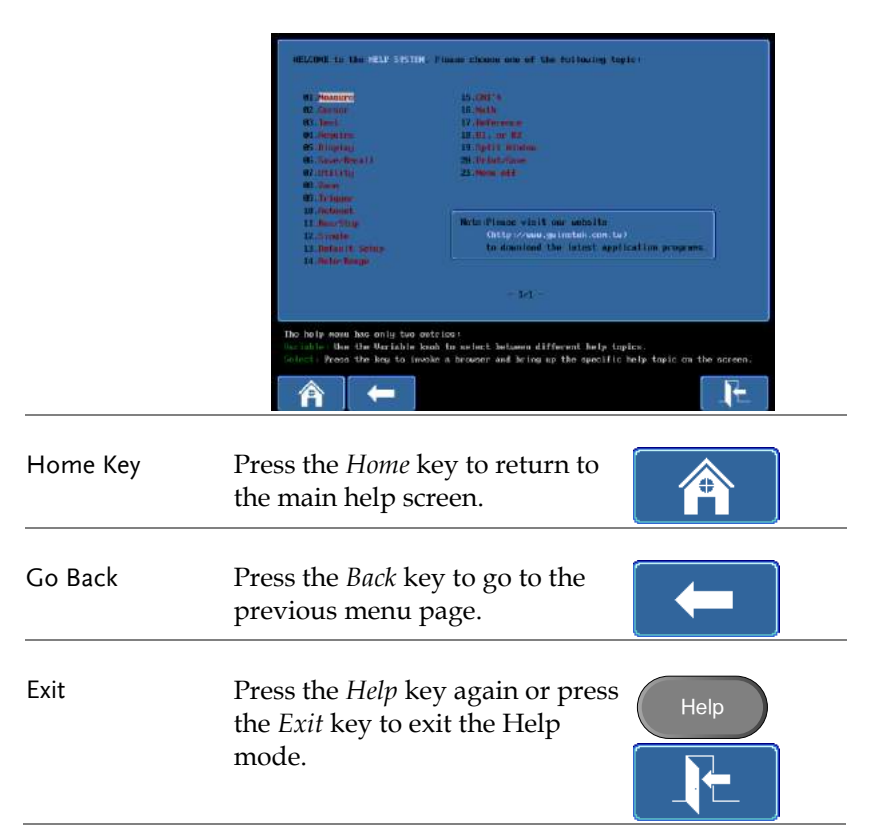

# **MEASUREMENT**

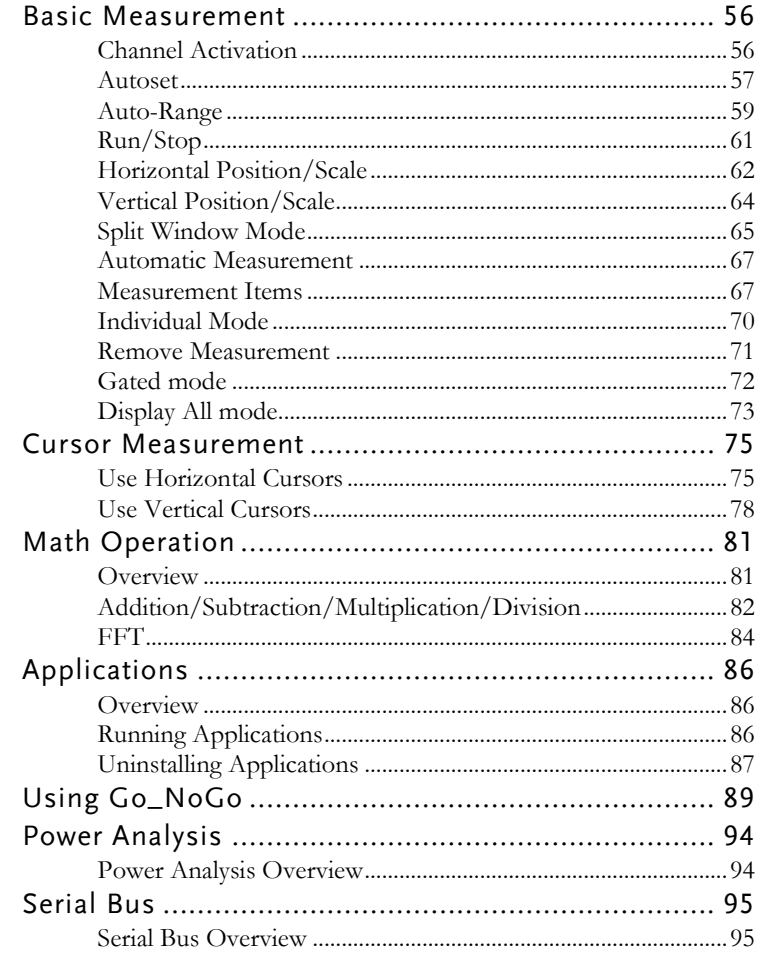

## <span id="page-55-0"></span>Basic Measurement

This section describes the basic operations required in capturing and viewing the input signal. For more detailed operations, see the following chapters.

- Cursor Measurement  $\rightarrow$  from page [75](#page-74-0)
- Configuration  $\rightarrow$  from page [86](#page-85-0)

Before operating the oscilloscope, please see the Getting Started chapter, page [10.](#page-9-0)

## <span id="page-55-1"></span>Channel Activation

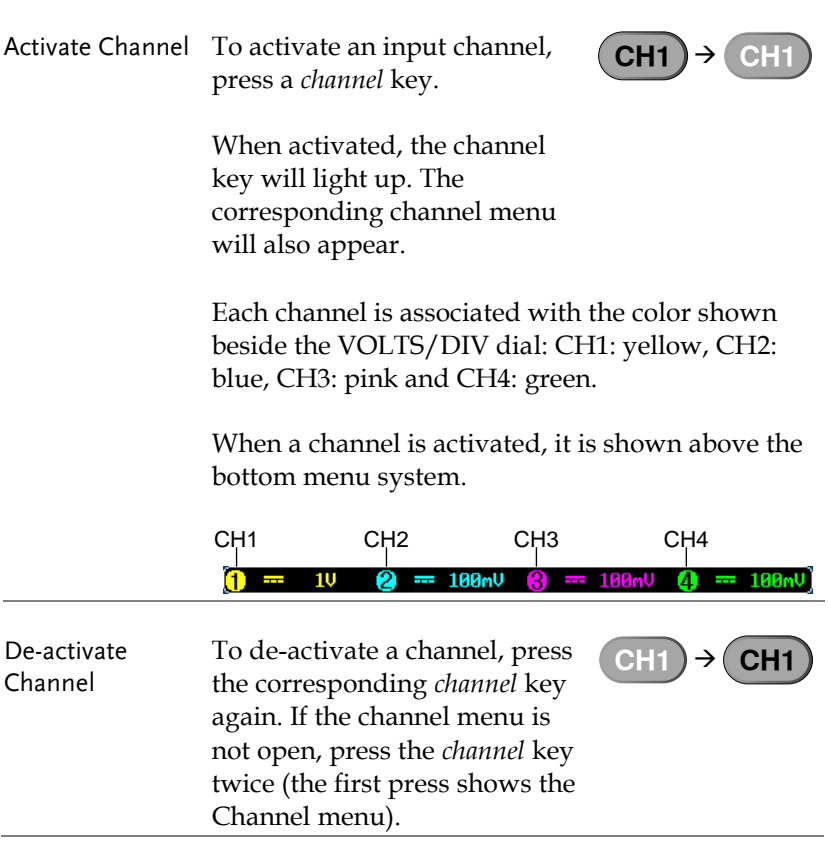

<span id="page-56-0"></span>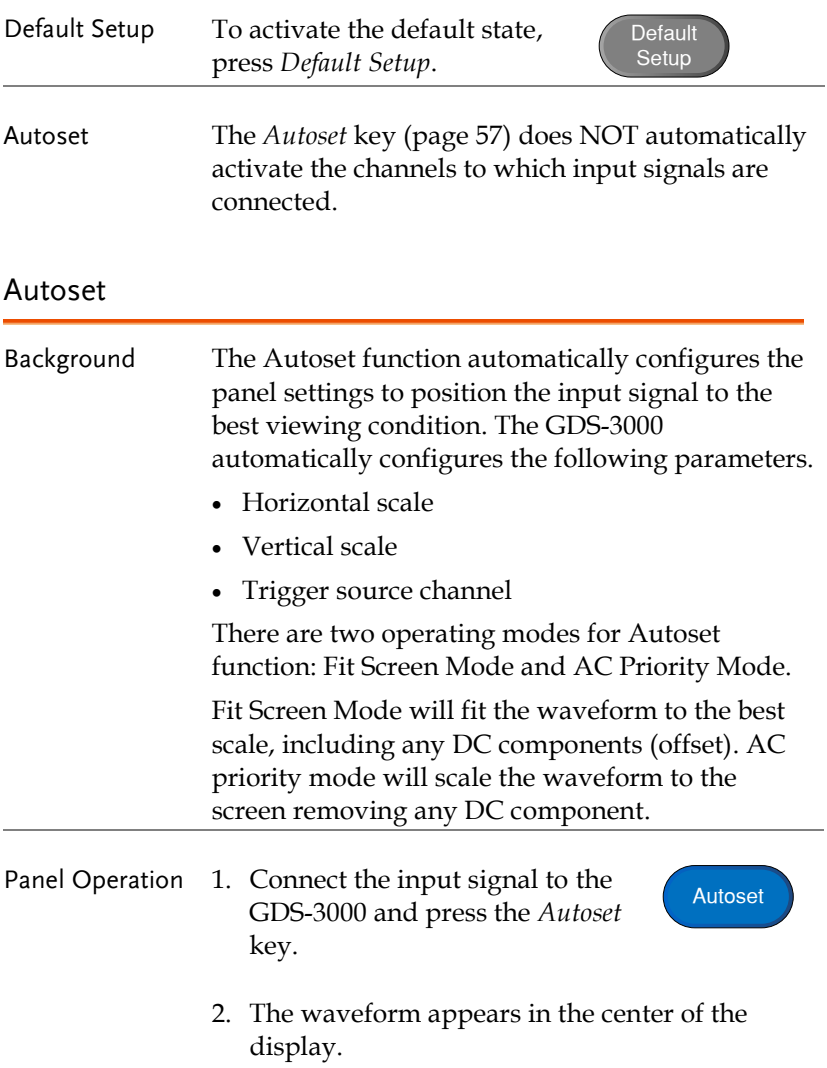

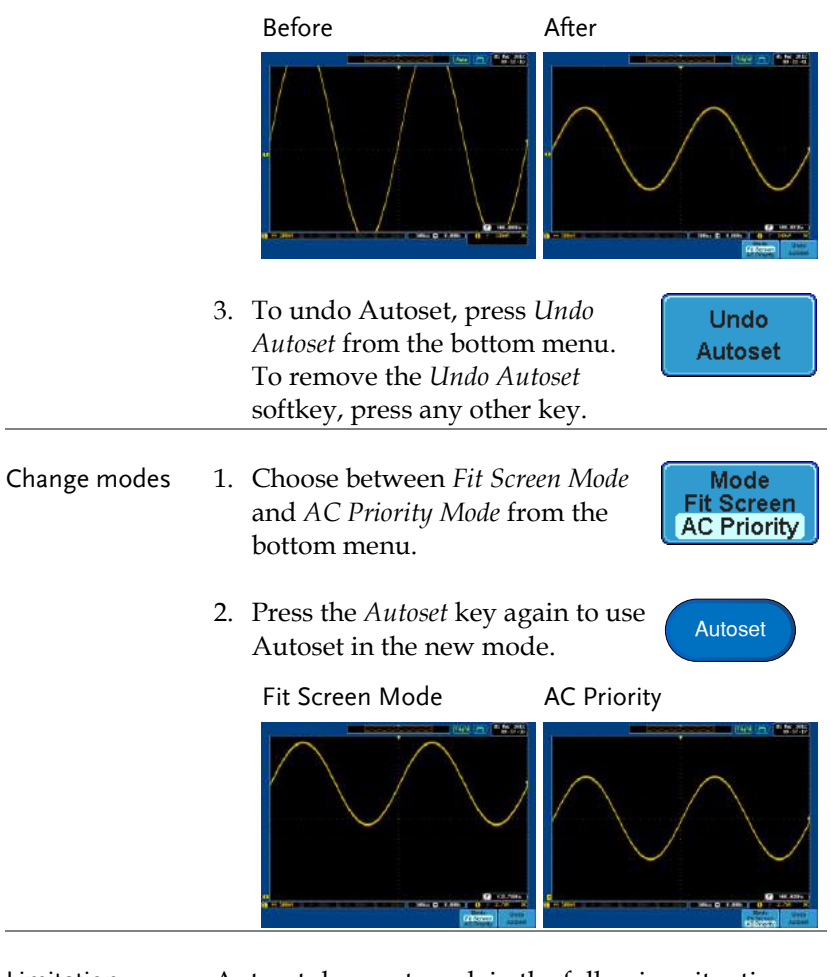

- Limitation Autoset does not work in the following situations.
	- Input signal frequency is less than 20Hz
	- Input signal amplitude is less than 30mV

#### <span id="page-58-0"></span>Auto-Range

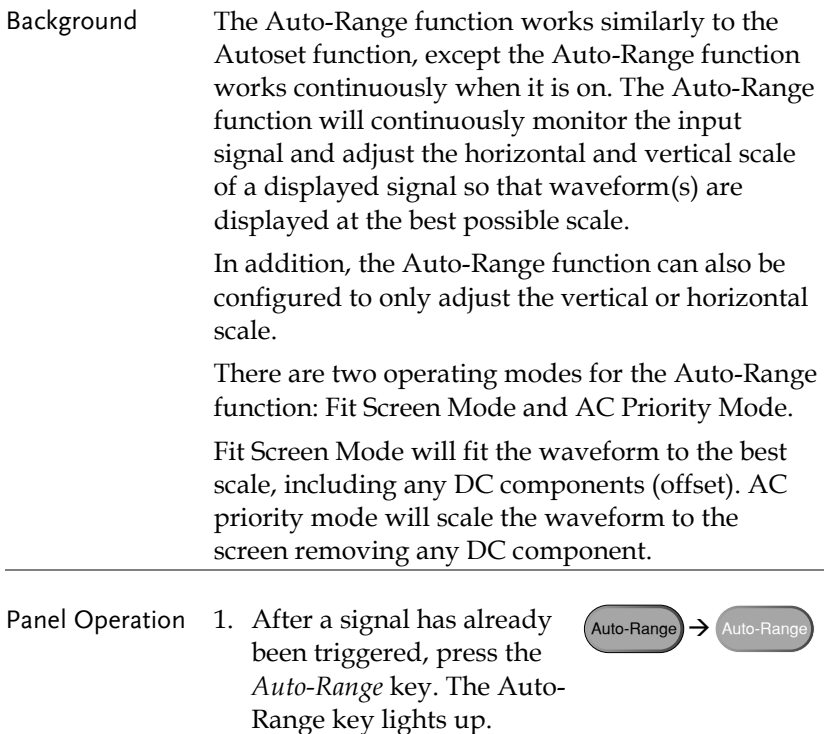

2. The waveform appears in the center of the display.

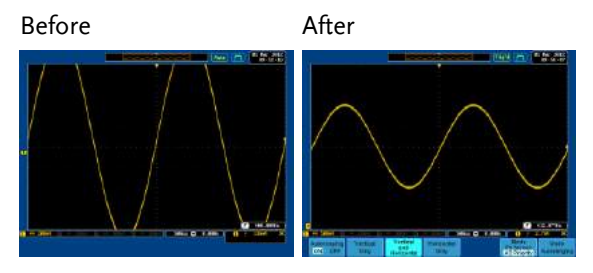

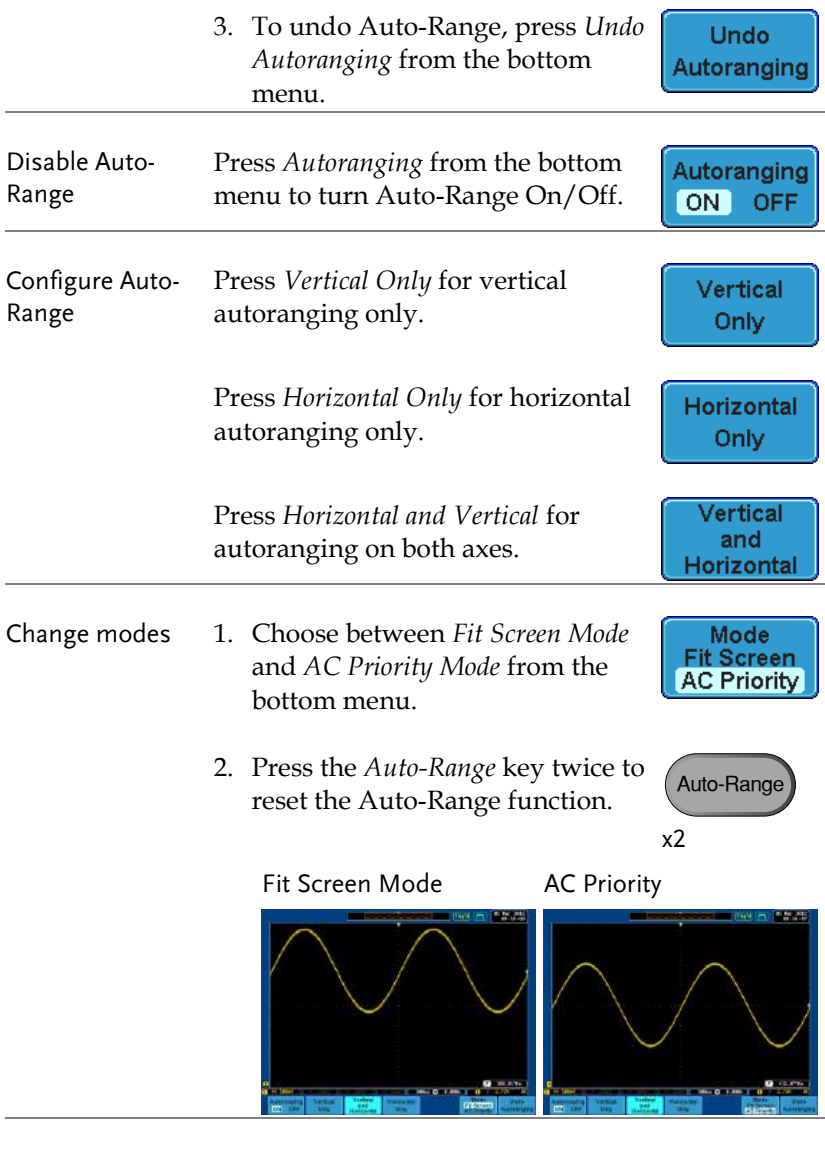

Limitation Auto-Range does not work in the following situation.

- Input signal frequency is less than 20Hz
- Input signal amplitude is less than 30mV

## <span id="page-60-0"></span>Run/Stop

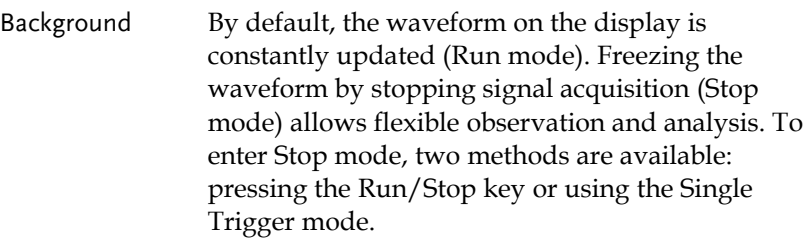

Stop mode icon When in Stop mode, the Stop icon appears at the top of the display.

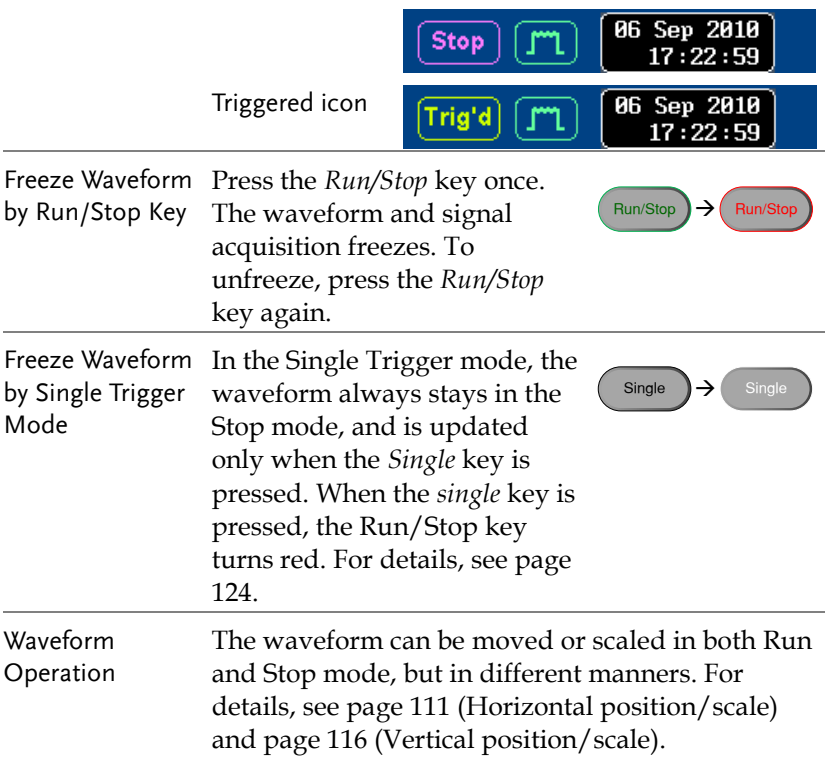

#### <span id="page-61-0"></span>Horizontal Position/Scale

For more detailed configuration, see page [111.](#page-110-0)

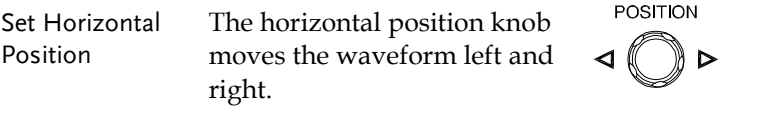

As the waveform moves, the memory bar on the top of the display indicates the portion of the waveform currently shown on the display and the position of the horizontal marker on the waveform.

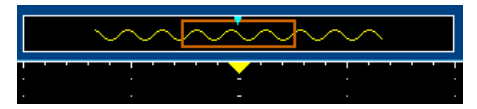

Position Indicator The horizontal position is shown at the bottom of the display grid to the right of H icon.

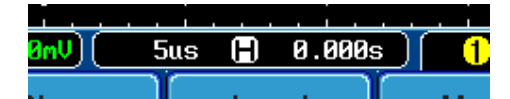

Select Horizontal To select the timebase (scale), Scale turn the *TIME/DIV* knob; left (slow) or right (fast).

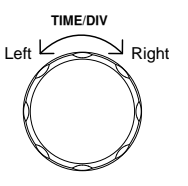

Range 1ns/div ~ 100s/div, 1-2-5 increments (1-2.5-5 for GDS350X.

The Time/Division rate is displayed to the left of the H icon at the bottom of the screen.

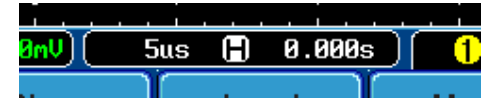

Memory bar The size of the memory bar changes to reflect the timebase and the section of the waveform that is displayed on screen.

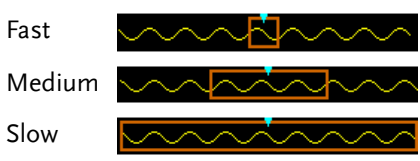

The Sample rate changes according to the time/division. For example the sample rate of the GDS-3304 at different time bases is shown below.

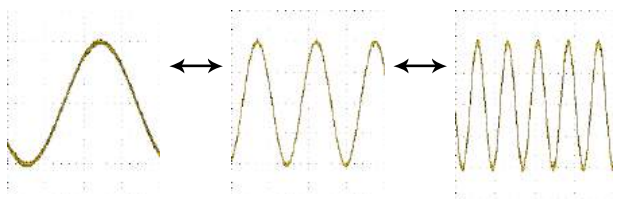

10ms 250KPS

5ms

500KSPS

2ms

1MSPS

Stop mode In the Stop mode, the waveform size changes according to the scale.

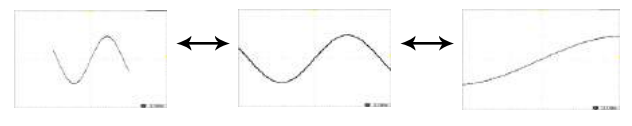

## <span id="page-63-0"></span>Vertical Position/Scale

For more detailed configuration, see pag[e116.](#page-115-0)

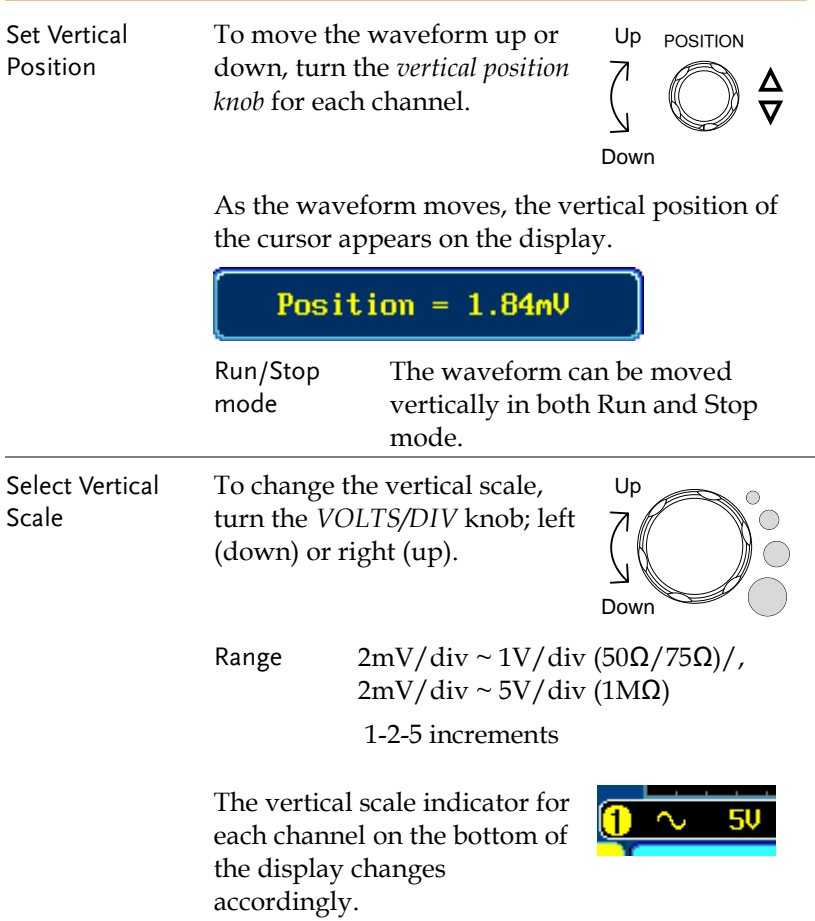

#### <span id="page-64-0"></span>Split Window Mode

The split window mode is able to display and trigger each active channel independently. The split window mode is especially useful for signal comparisons. Reference waveforms can also be used in this mode. Most functions and features can be used with split screen mode except for the Math, XY display and Zoom mode.

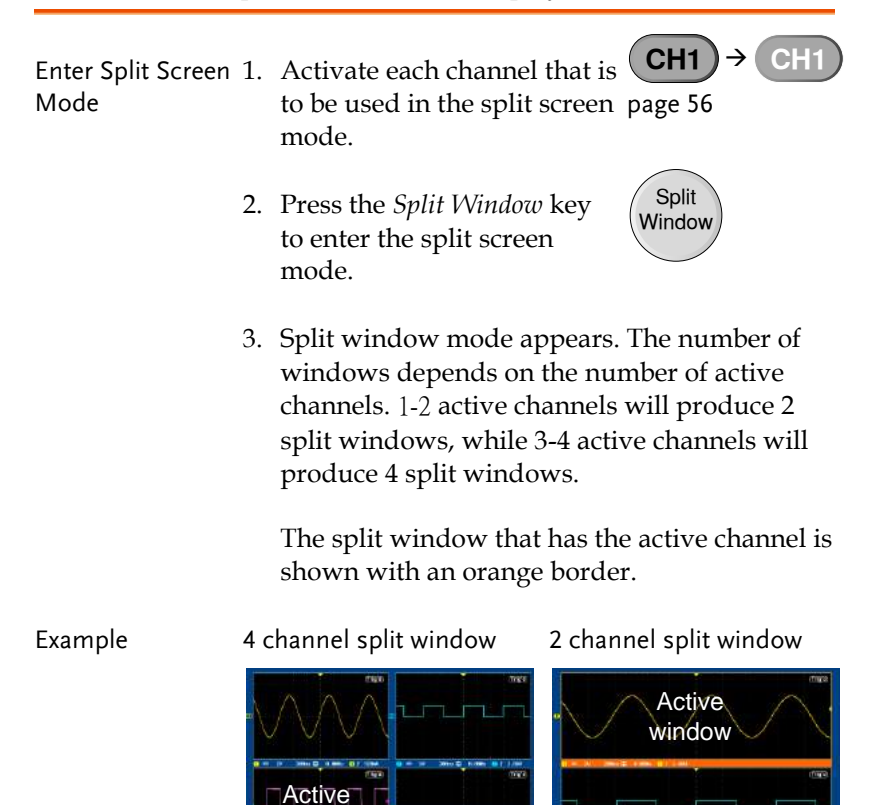

window

Select Active Channel To select the active channel, press the corresponding split window key:

> 4 Window split screen: 2 window split screen:

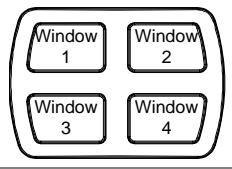

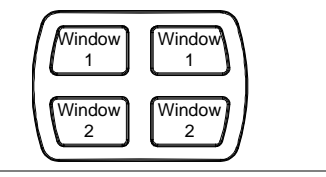

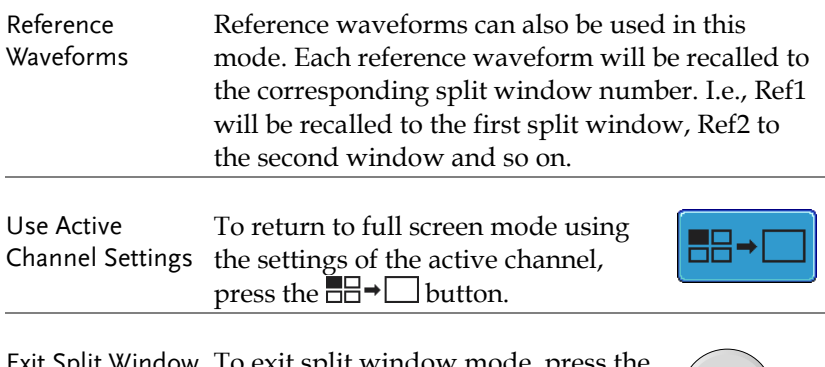

Exit Split Window To exit split window mode, press the mode *Split Window* key again.

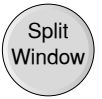

#### <span id="page-66-0"></span>Automatic Measurement

The automatic measurement function measures and updates major items for Voltage/Current, Time, and Delay type measurements.

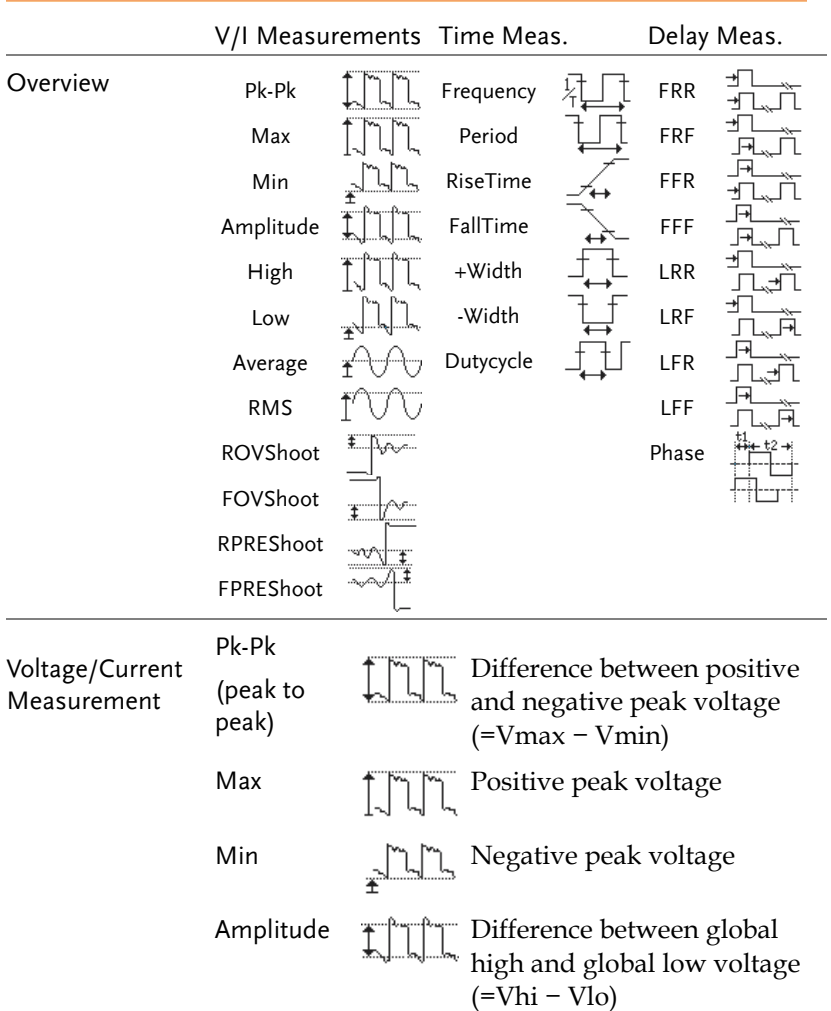

#### <span id="page-66-1"></span>Measurement Items

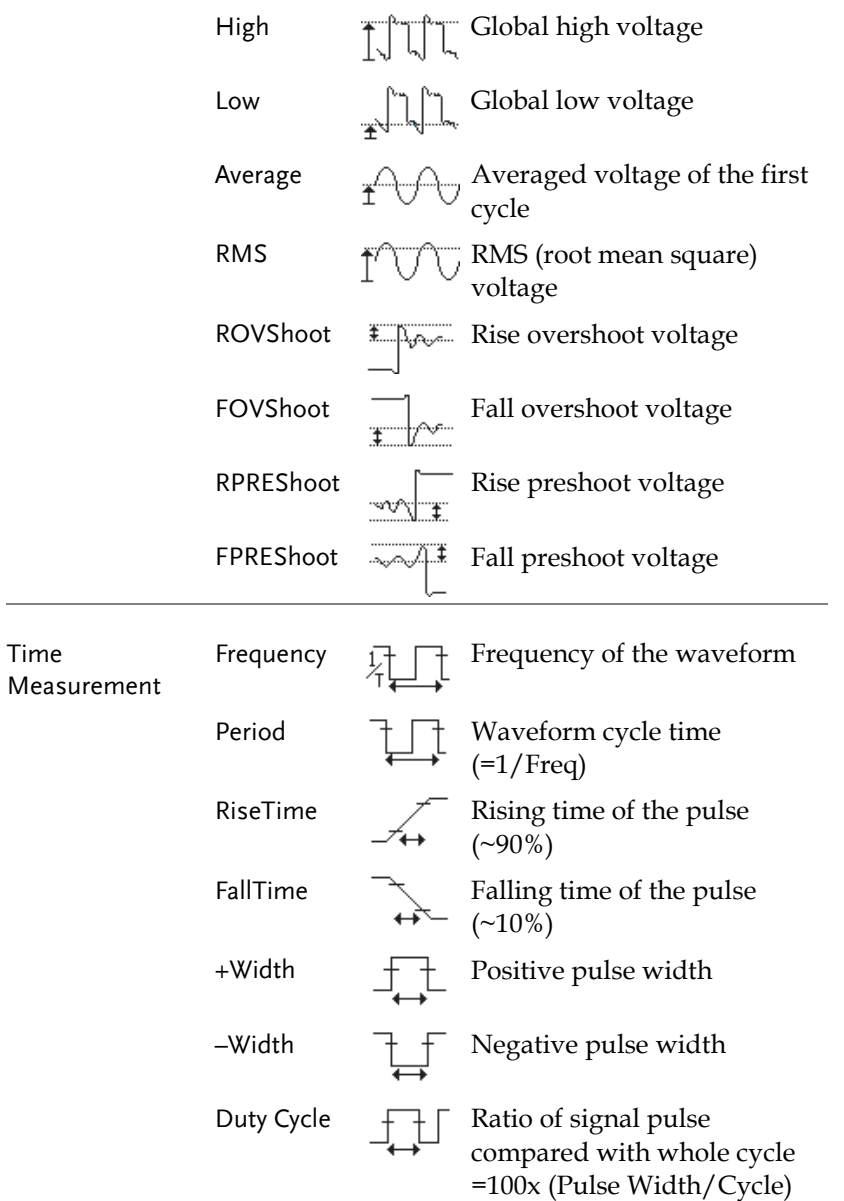

# GWINSTEK

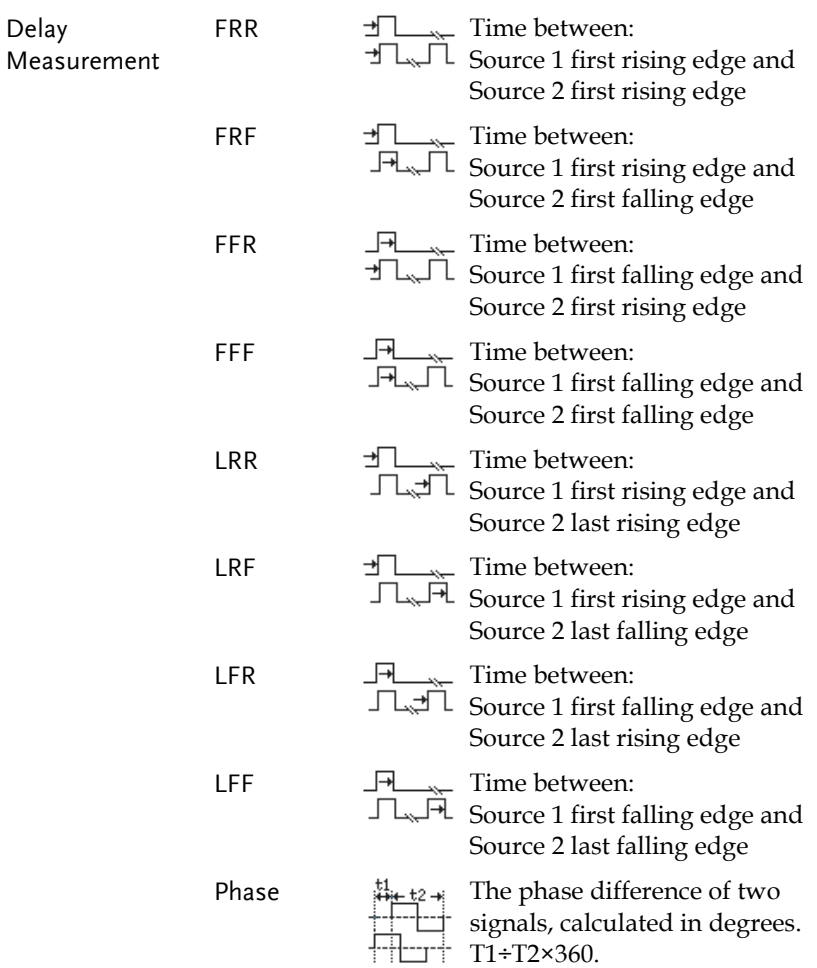

뀱

#### <span id="page-69-0"></span>Individual Mode

Individual mode shows up to eight selected measurement items on bottom of the screen from any channel source.

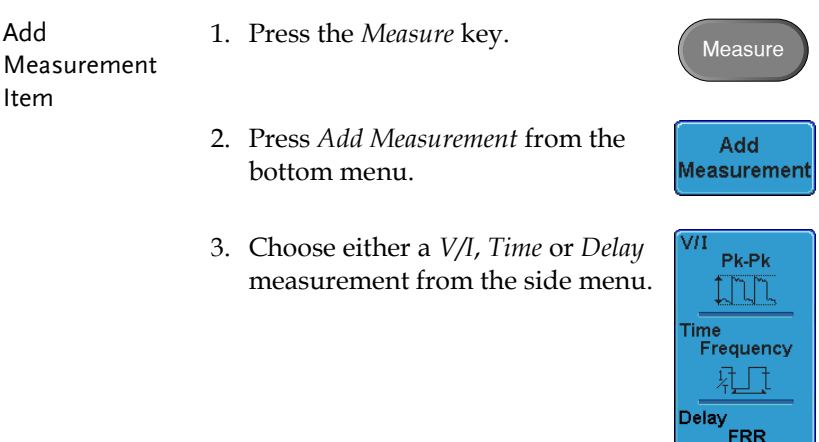

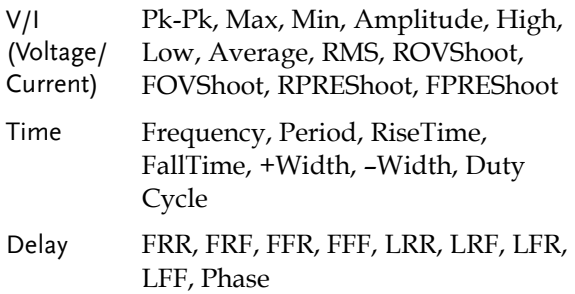

4. All individual measurements will be displayed in a window on the bottom of the screen. The channel number and channel color indicate the measurement source: yellow = CH1, blue = CH2, pink = CH3, green = CH4.

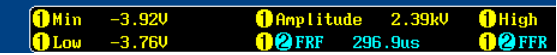

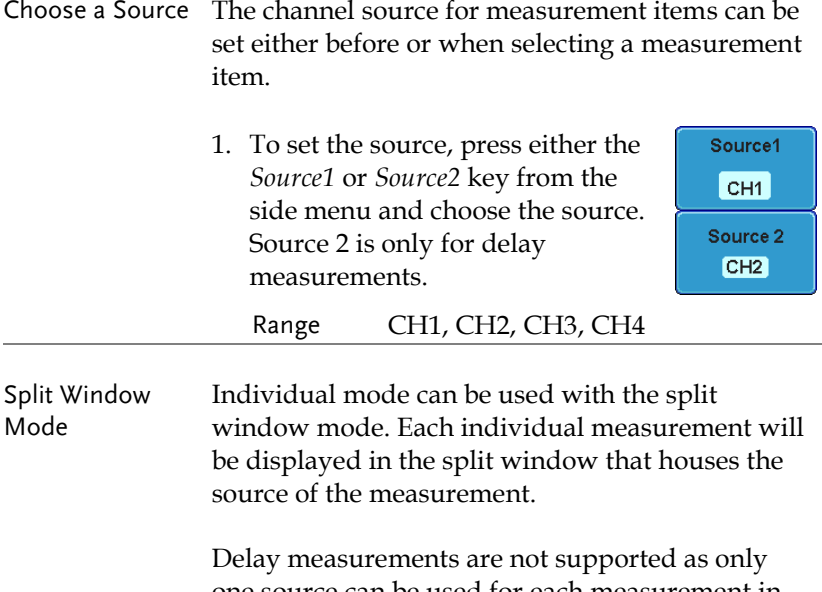

one source can be used for each measurement in split window mode.

#### <span id="page-70-0"></span>Remove Measurement

Individual measurements can be removed at any time using the Remove Measurement function.

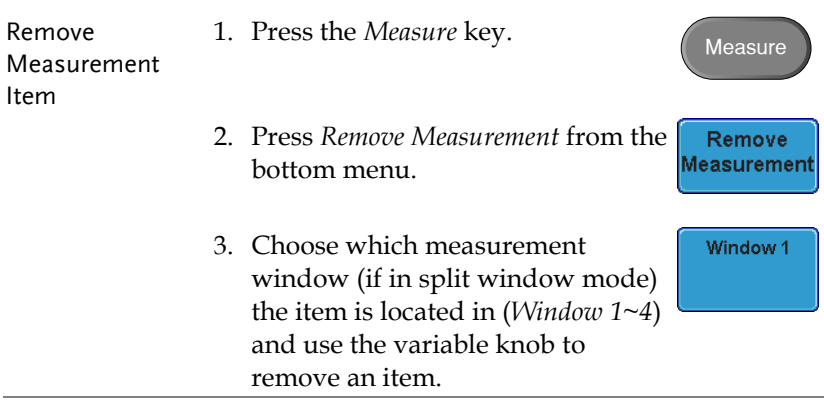

Remove All

Remove All Items Press *Remove All* to remove all the measurement items in full screen mode, or to remove all the measurement items for the active window in split screen mode.

#### <span id="page-71-0"></span>Gated mode

Some automatic measurements can be limited to a "gated" area between cursors. Gating is useful for measuring a magnified waveform or when using a fast time base. The Gated mode has three possible configurations: Off (Full Record), Screen and Between Cursors.

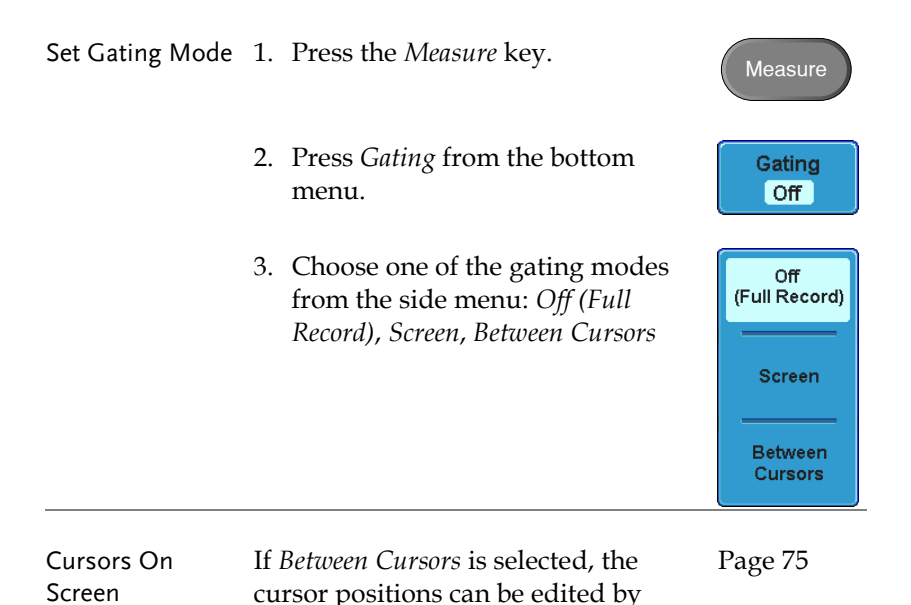

using the cursor menu.
#### Display All mode

Display All mode shows and updates all items from Voltage and Time type measurements.

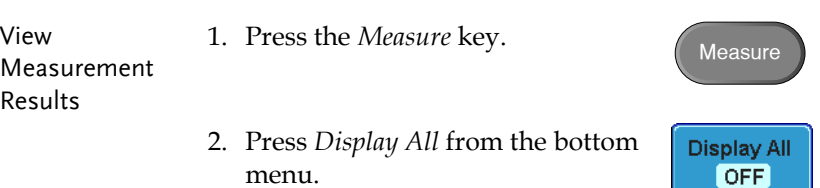

3. Choose a channel (*CH1, CH2, CH3, CH4*) from the side menu to display auto measurement items.

Note: only the channels that are activated are available.

4. The results of Voltage and Time type measurements appear on the display.

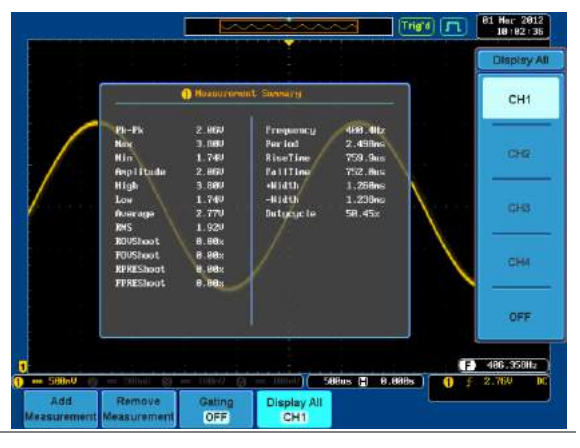

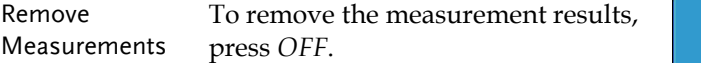

**OFF** 

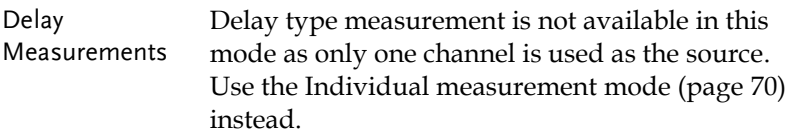

# <span id="page-74-0"></span>Cursor Measurement

Horizontal or vertical cursors are used to show the position and values of waveform measurements and math operation results. These results cover voltage, time, frequency and other math operations. When the cursors (horizontal, vertical or both) are activated, they will be shown on the main display unless turned off. (page [110\)](#page-109-0).

### Use Horizontal Cursors

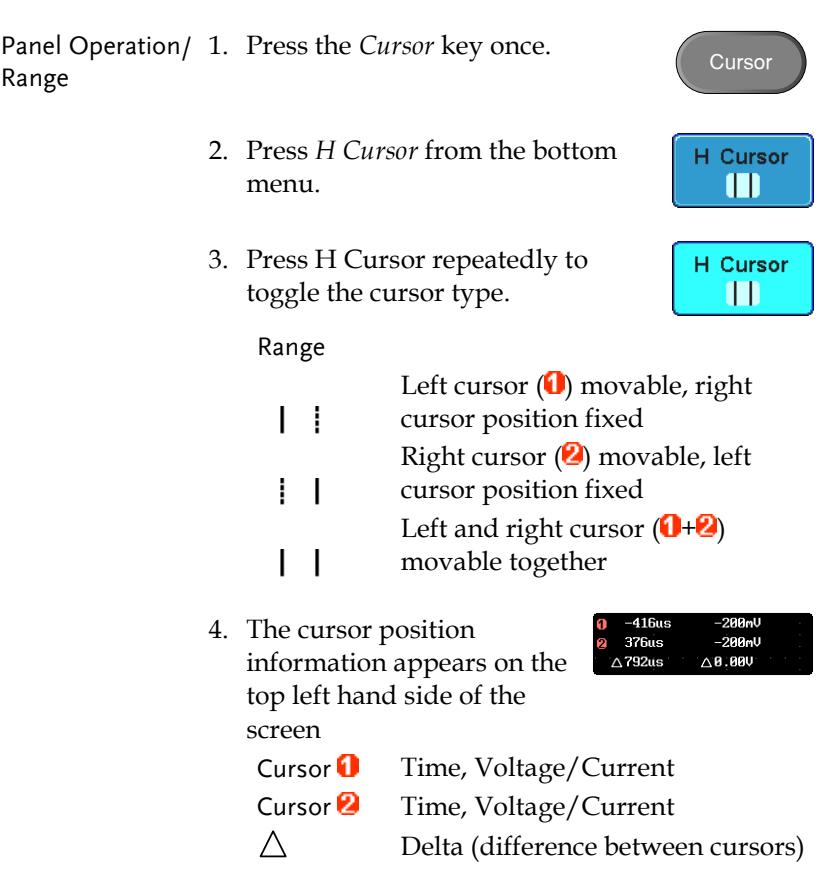

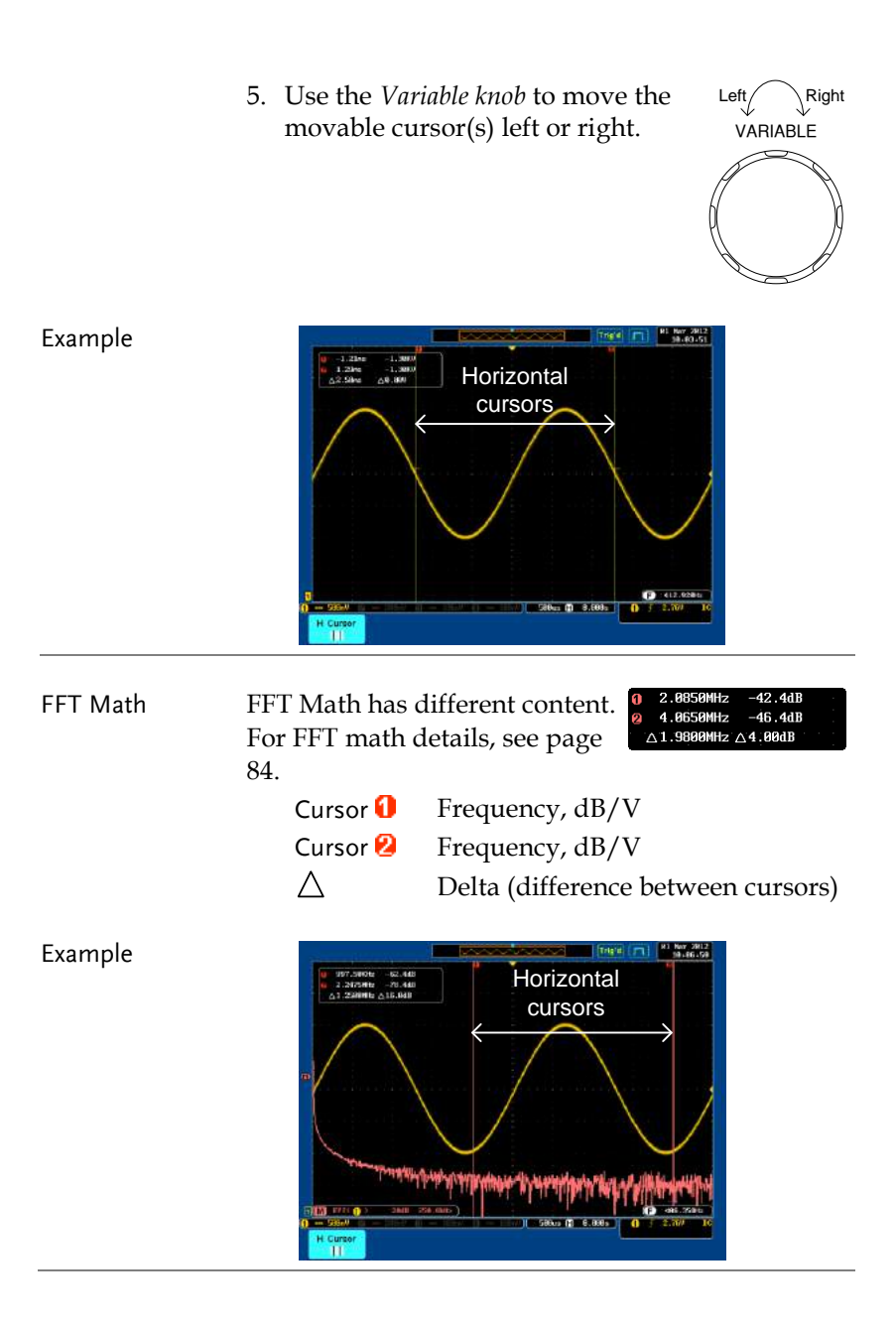

XY Mode  $XY$  mode cursors measure a number of  $X$  by  $Y$ measurements.

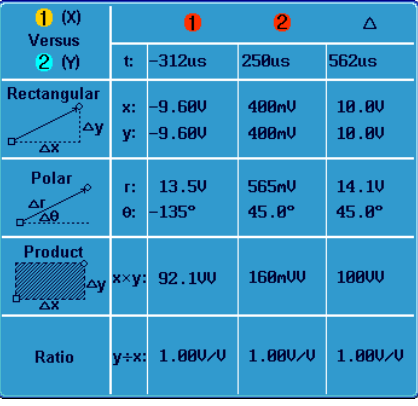

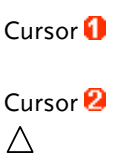

Time, rectangular, polar co-ordinates, product, ratio. Time, rectangular, polar co-ordinates, product, ratio. Delta (difference between cursors)

# Example Horizontal cursorsיים<br>וו

#### Use Vertical Cursors

Panel Operation/ 1. Press the *Cursor* key twice. Range

- 2. Press *V Cursor* from the bottom menu.
- 3. Press *V Cursor* repeatedly to toggle the cursor type.

V Cursor

Ξ

 $09.410$ 

 $a - 11.50$ 

 $\triangle 20.90$ 

-416us 376us

 $\triangle$  792us

Cursor

**Cursor** 

Range

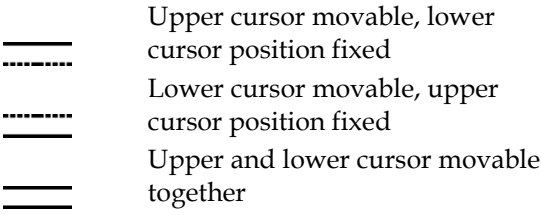

- 4. The cursor position information appears on the top left hand side of the screen.
	-

 $\square$ ,  $\square$  Time: cursor 1, cursor 2

- $\wedge$
- , Voltage/Current: cursor1, cursor2
	- Delta (difference between cursors)
- 5. Use the *Variable knob* to move the Use the *Variable knob* to move the  $\cup_{p}$  bown cursor(s) up or down.  $\cup_{\text{NATABLE}}$

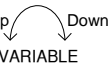

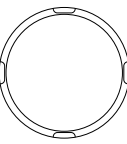

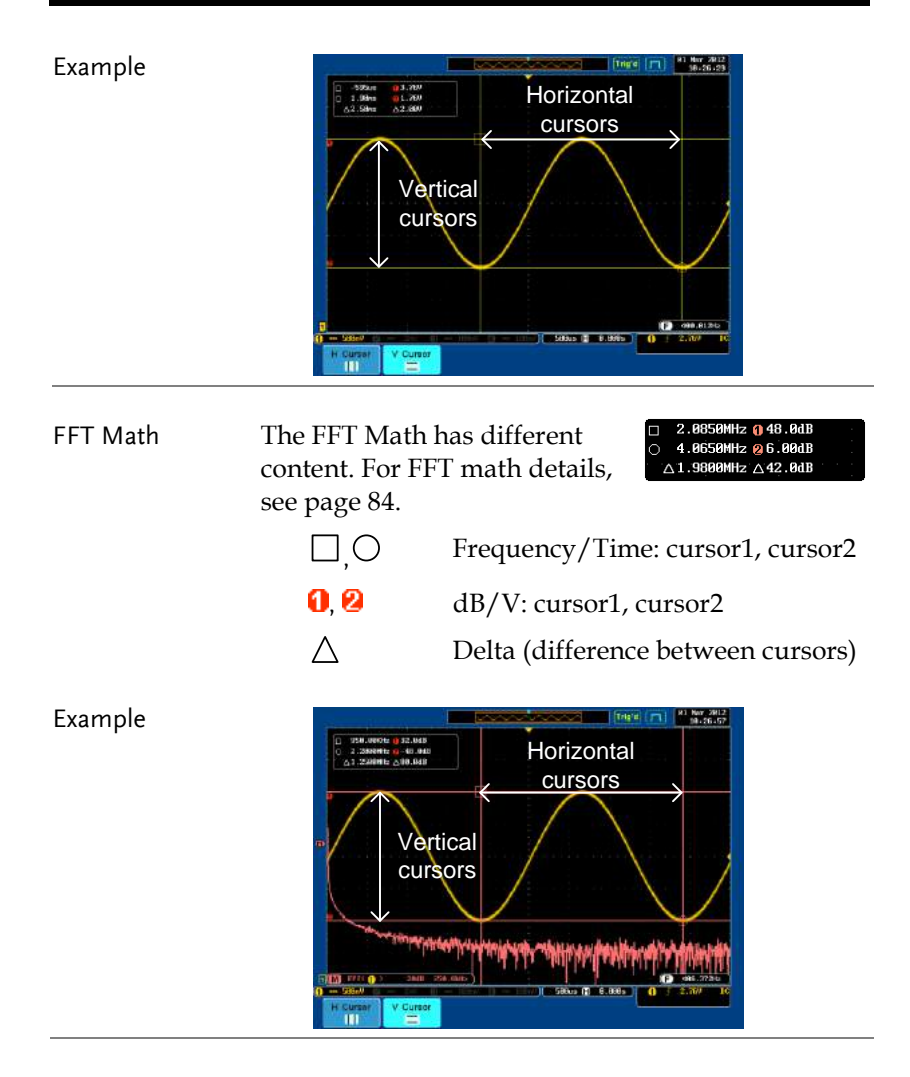

XY Mode XY mode cursors measure a number of X by Y measurements.

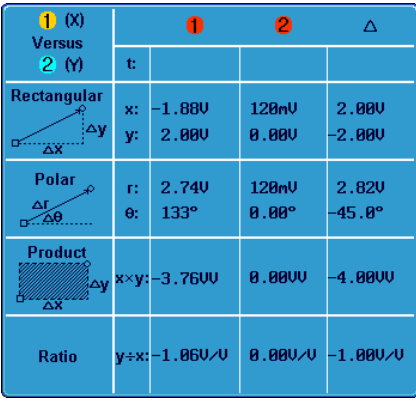

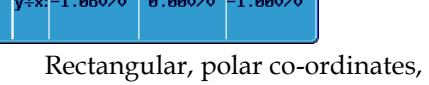

Cursor **U** product, ratio.

Cursor **2** product, ratio. Rectangular, polar co-ordinates,

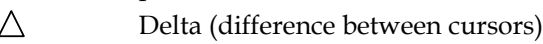

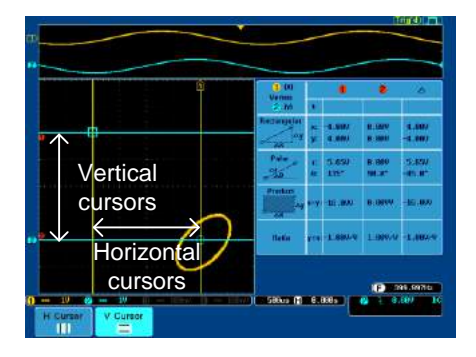

#### Example

# Math Operation

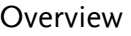

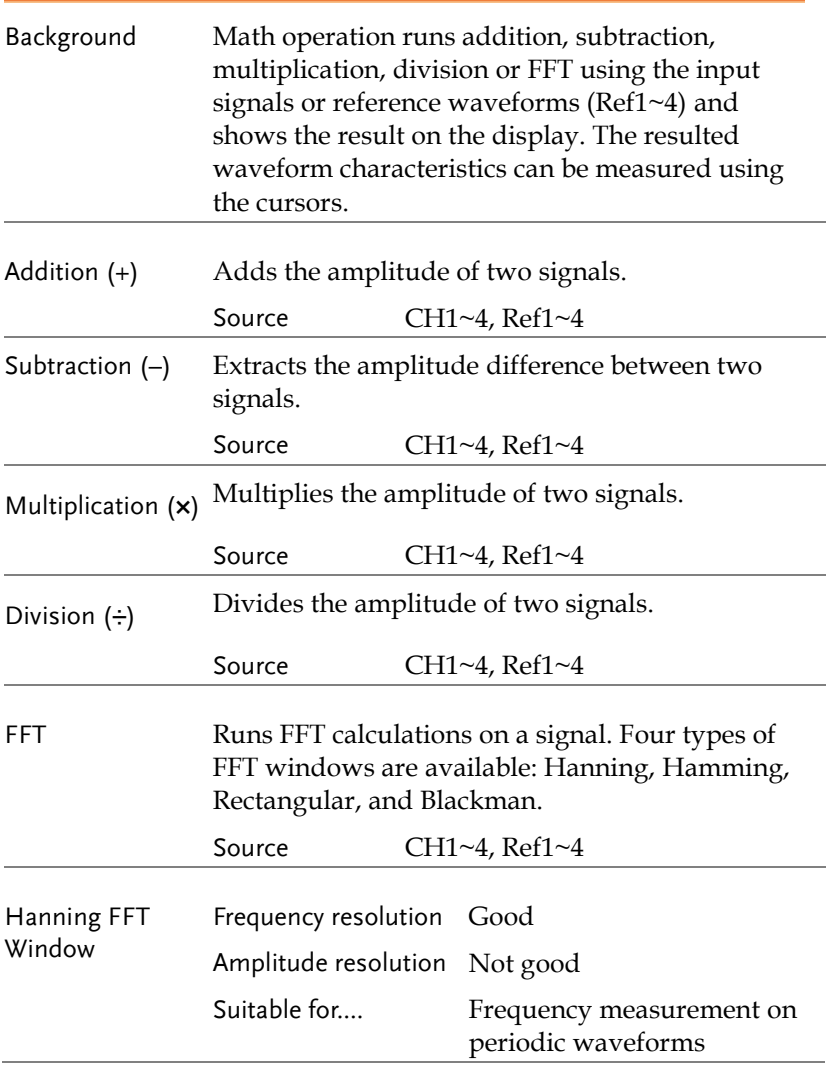

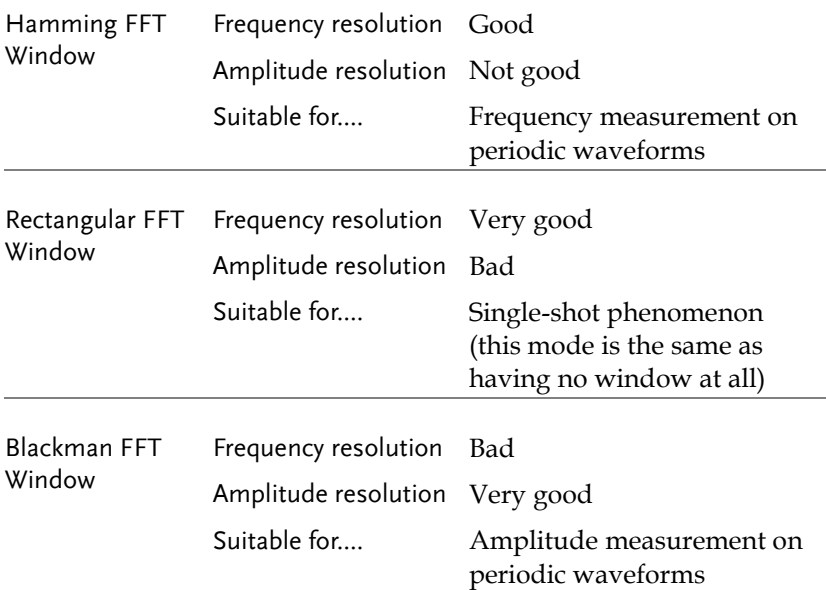

Addition/Subtraction/Multiplication/Division

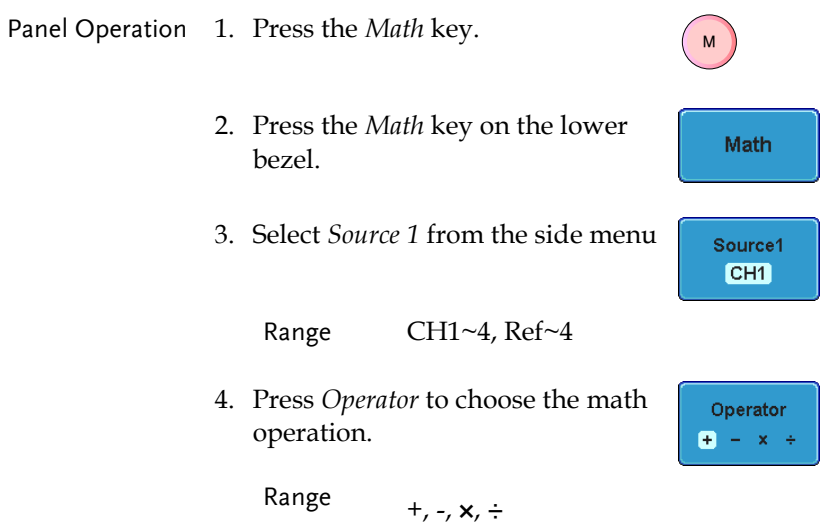

5. Select *Source 2* from the side menu.

Source<sub>2</sub>  $CH1$ 

Range CH1~4, Ref~4

6. The math measurement result appears on the display. The vertical scale of the math waveform appears at the bottom of the screen.

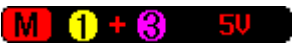

From left: Math function, source1, operator, source2, Unit/div

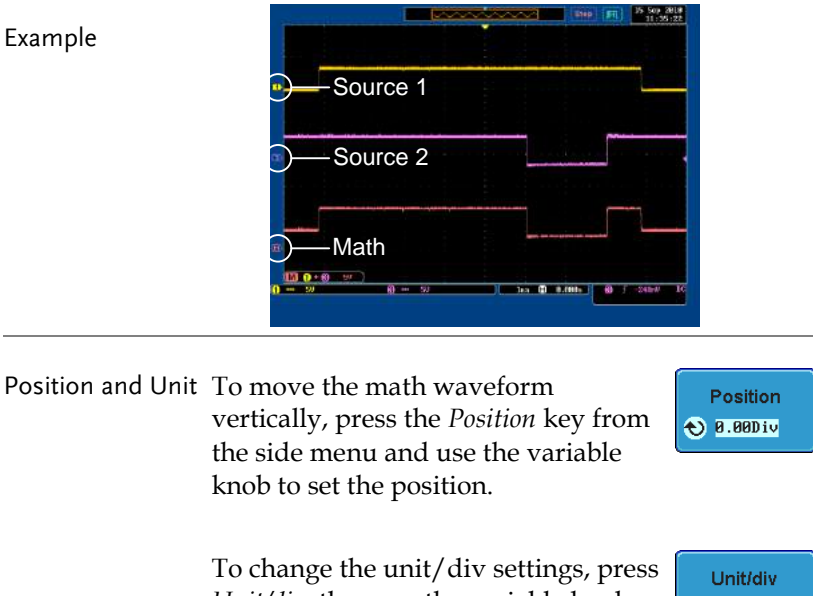

<span id="page-82-0"></span>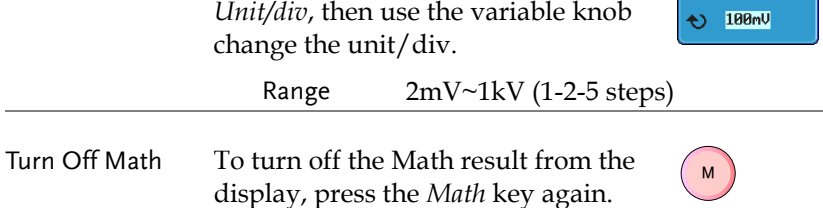

Example

#### FFT

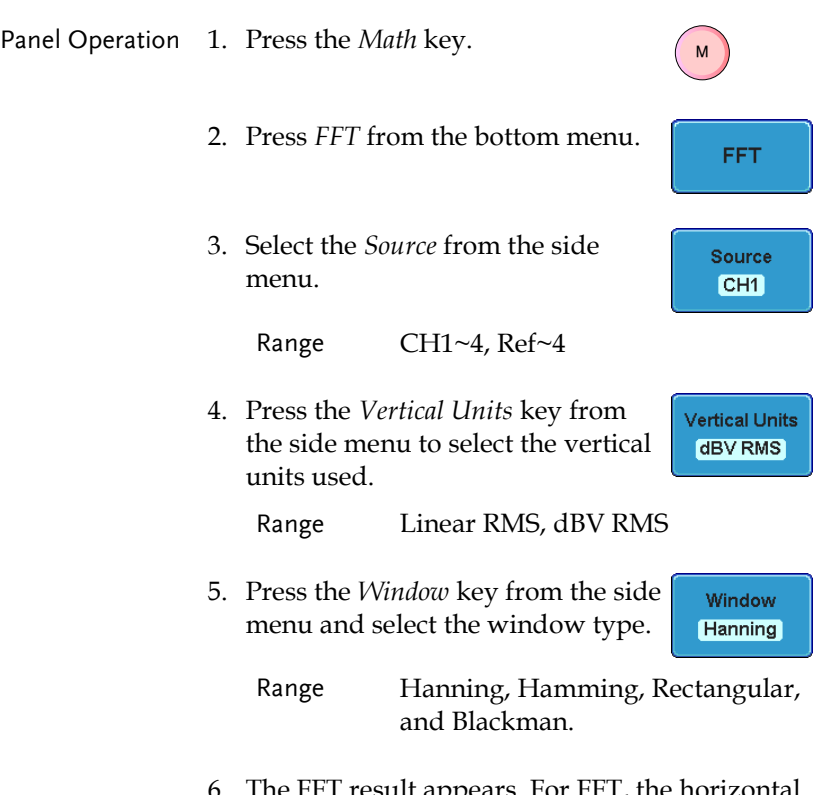

6. The FFT result appears. For FFT, the horizontal scale changes from time to frequency, and the vertical scale from voltage/current to dB/RMS.

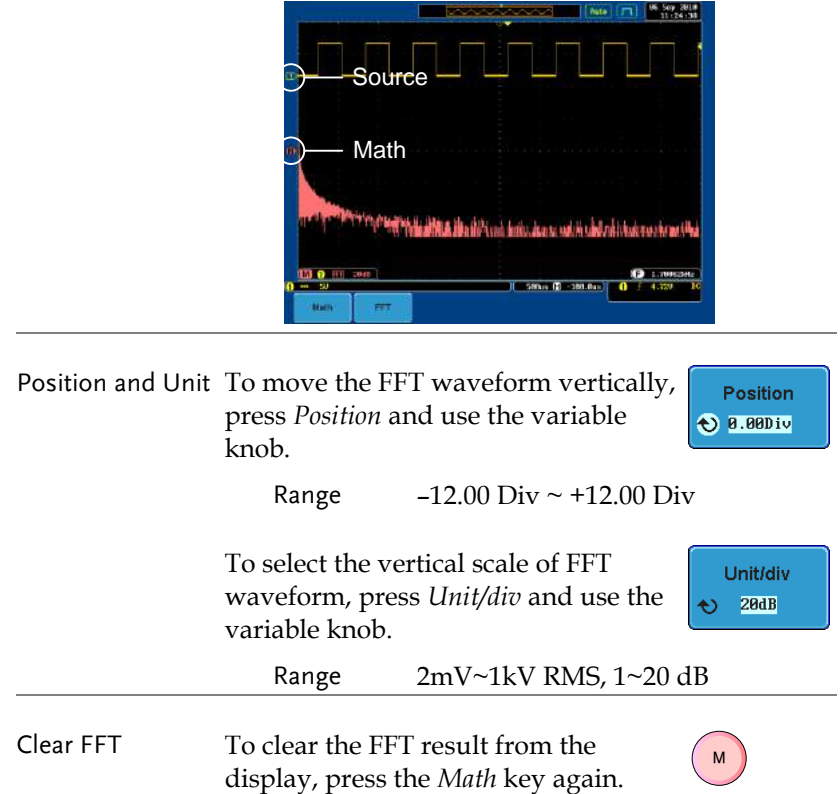

APP.

# Applications

Overview

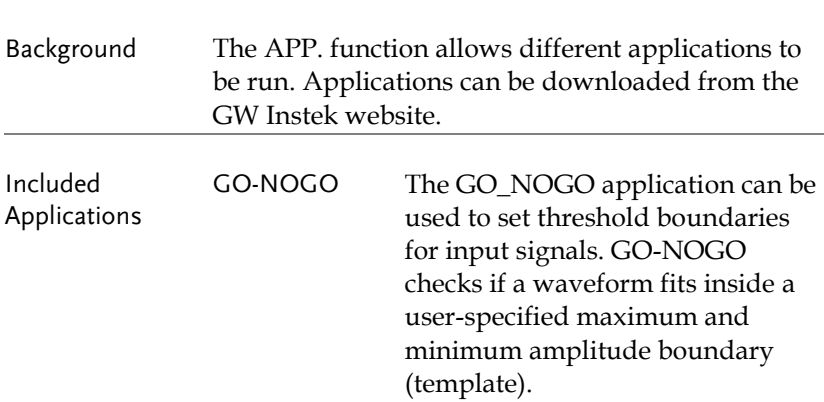

# <span id="page-85-0"></span>Running Applications

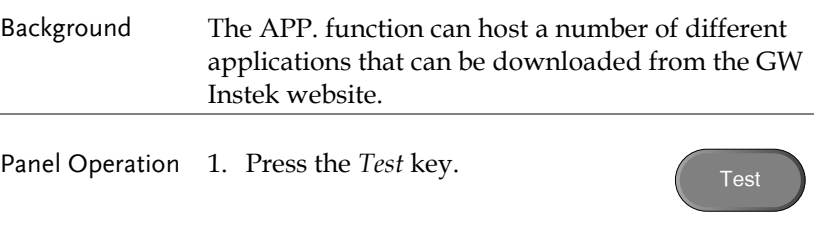

2. Press *APP.* from the bottom menu.

3. Scroll through each Application using the Variable knob.

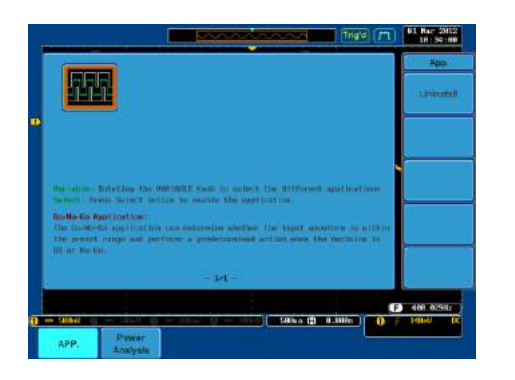

4. Select an application by pressing the *Select* key *twice*.

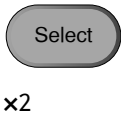

APP.

#### Uninstalling Applications

- Background Any APP. function can be easily uninstalled using the *Uninstall* function. Panel Operation 1. Press the *Test* key. Test
	- 2. Press *APP.* from the bottom menu.

3. Scroll through each Application using the Variable knob.

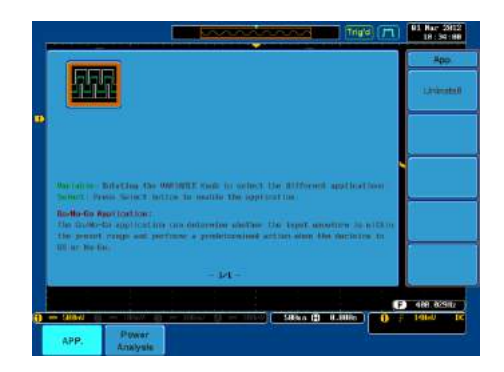

4. When the desired application is highlighted, press *Uninstall* to begin the uninstallation. Press again to confirm.  $\times 2$ 

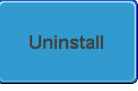

# Using Go\_NoGo

Background The Go-NoGo test checks if a waveform fits inside a user-specified maximum and minimum boundary (boundary template). Boundary templates are automatically created from a source channel. Boundary tolerance and violation conditions can be set.

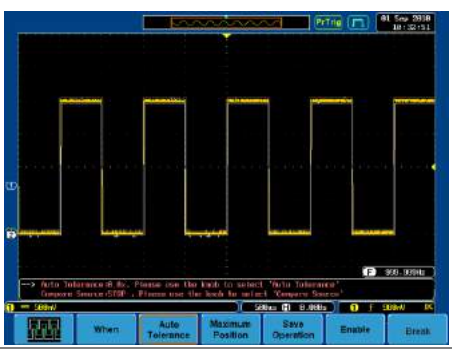

Choose the Go\_NoGo application from the APP. menu. See page [86.](#page-85-0)

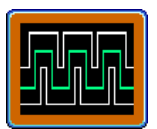

Go-NoGo **Conditions** Select the Go-NoGo conditions (When) and actions when a Go-NoGo condition has been met (Violating).

> 1. Press *When* from the bottom menu and use the Variable knob to select the When condition.

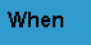

When Exits: Sets the NoGo condition to when the input signal exceeds the limit boundary.

# GWINSTEK

Enters: Sets the NoGo condition to when the input signal stays within the limit boundary.

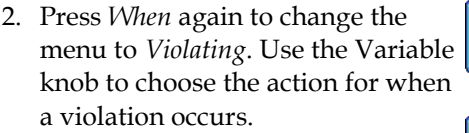

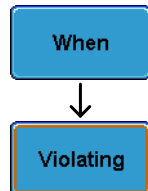

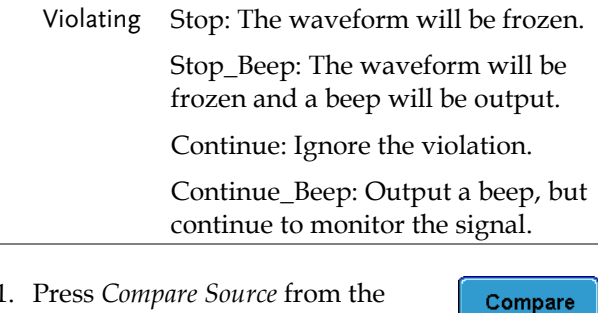

Source 1. Press *Compare Source* from the bottom menu and use the Variable knob to select the source.

Source CH1, CH2, CH3, CH4

Tolerance Boundary 1. To set a tolerance, press *Compare Source* again to toggle the menu to *Auto Tolerance*. Use the Variable knob to choose the tolerance as a percentage.

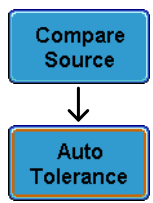

Source

Violating  $0.4\% \sim 40\%$  (.4% steps)

Note If a tolerance is set, the maximum and minimum boundary is reset as the tolerance boundary.

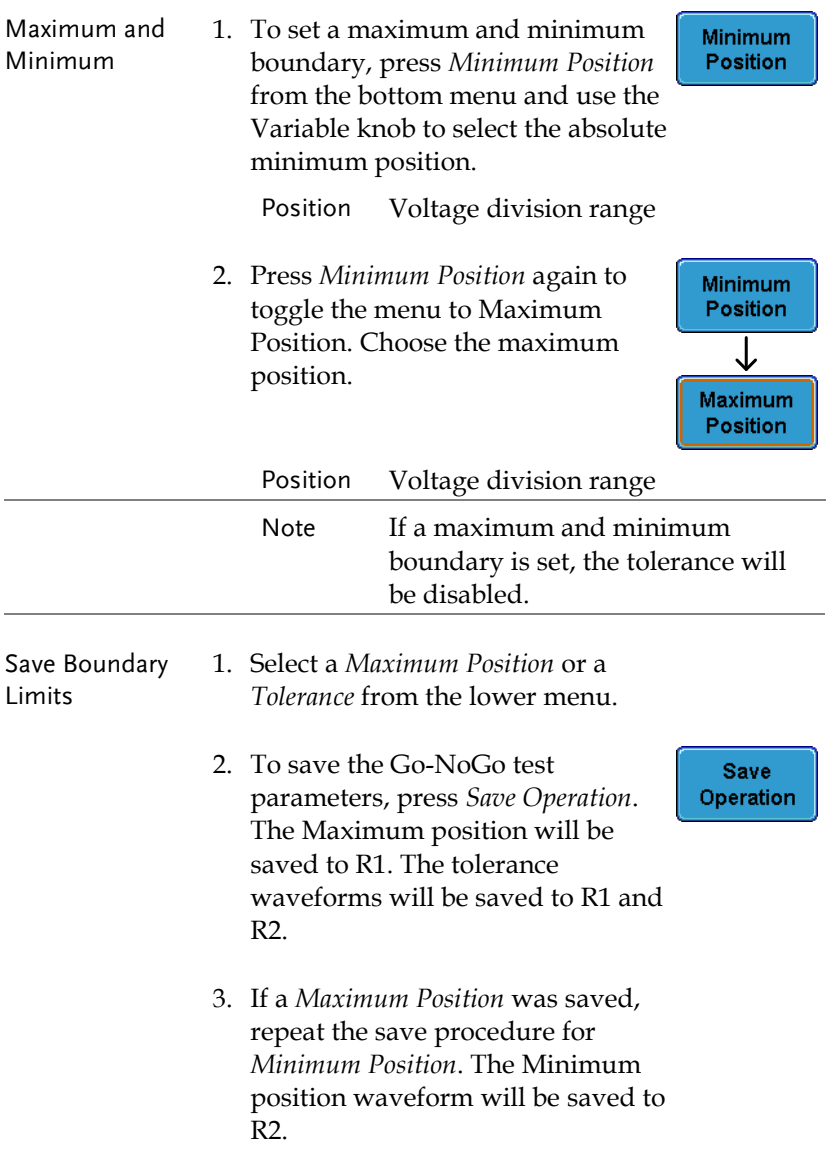

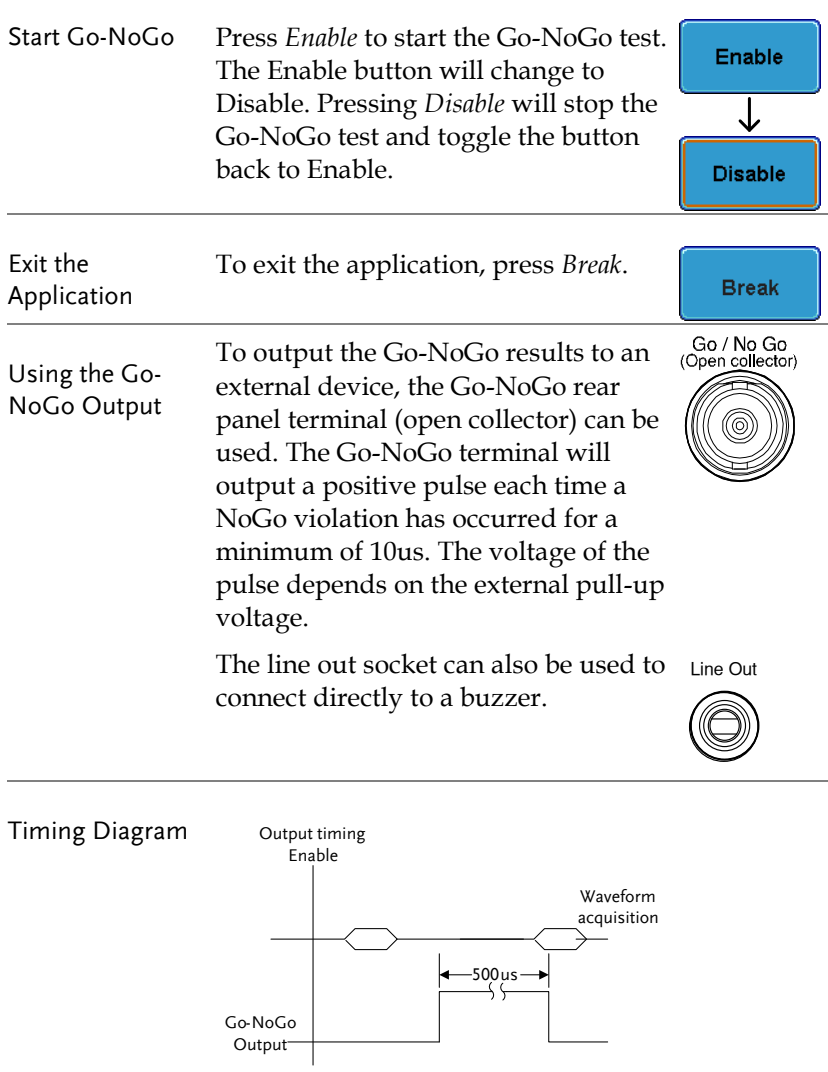

When a No-Go violation occurs the Go-NoGo output will go from a low level to a high level for a minimum of 500us.

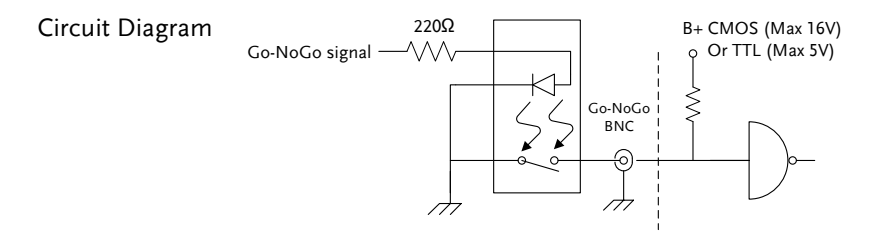

# Power Analysis

Power analysis provides automatic measurement for a number of advanced measurement types such as power quality, harmonics, ripple and inrush current. The Power analysis software is an optional software module, for details please see page [191.](#page-190-0) Please see the Power Analysis manual for more details on using the power analysis software.

#### Power Analysis Overview

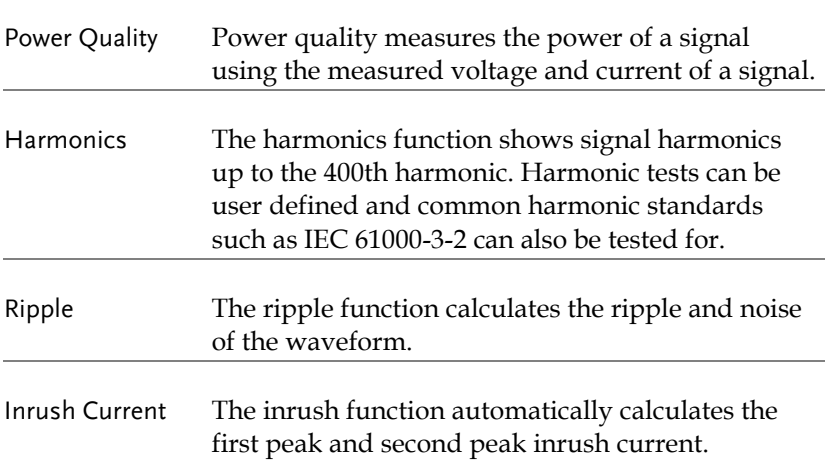

# Serial Bus

Serial Bus Overview

The serial bus trigger and decode software includes support for 3 common serial interfaces, SPI (4 channel models only), UART and I <sup>2</sup>C. Each interface is fully configurable to accommodate a wide range of protocol variation.

Each input can be displayed as binary or hexadecimal. An event table can also be created to aid in debugging.

Note that the Serial bus trigger and decode software is an optional extra. An activation key is required to activate the software, for details please see page [191.](#page-190-0) Please see the Serial Bus Decode manual for more details on using the serial bus software.

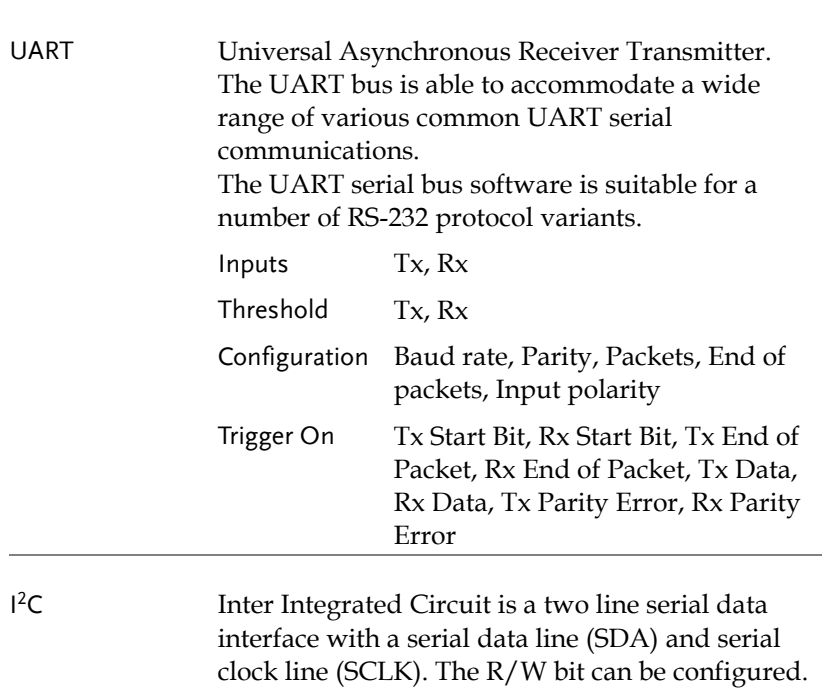

Inputs SCLK, SDA

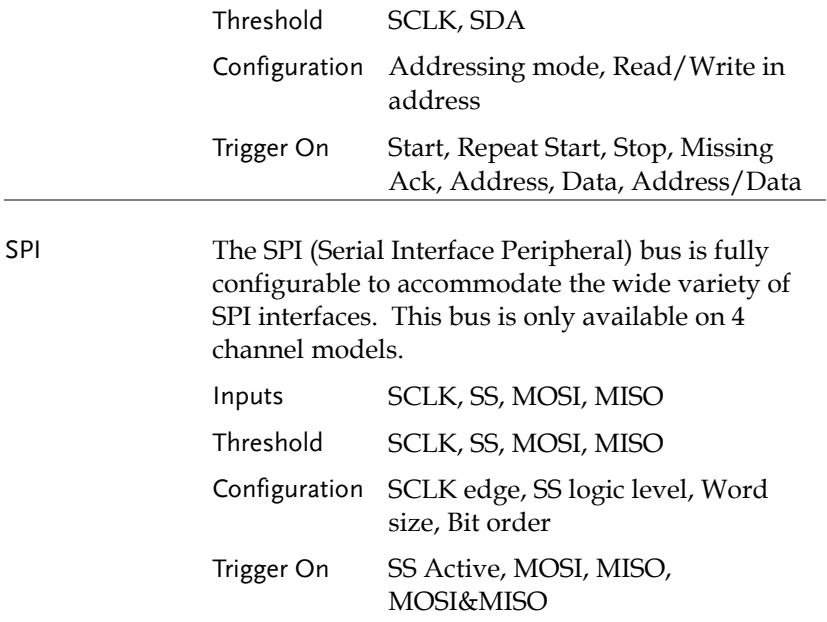

# CONFIGURATION

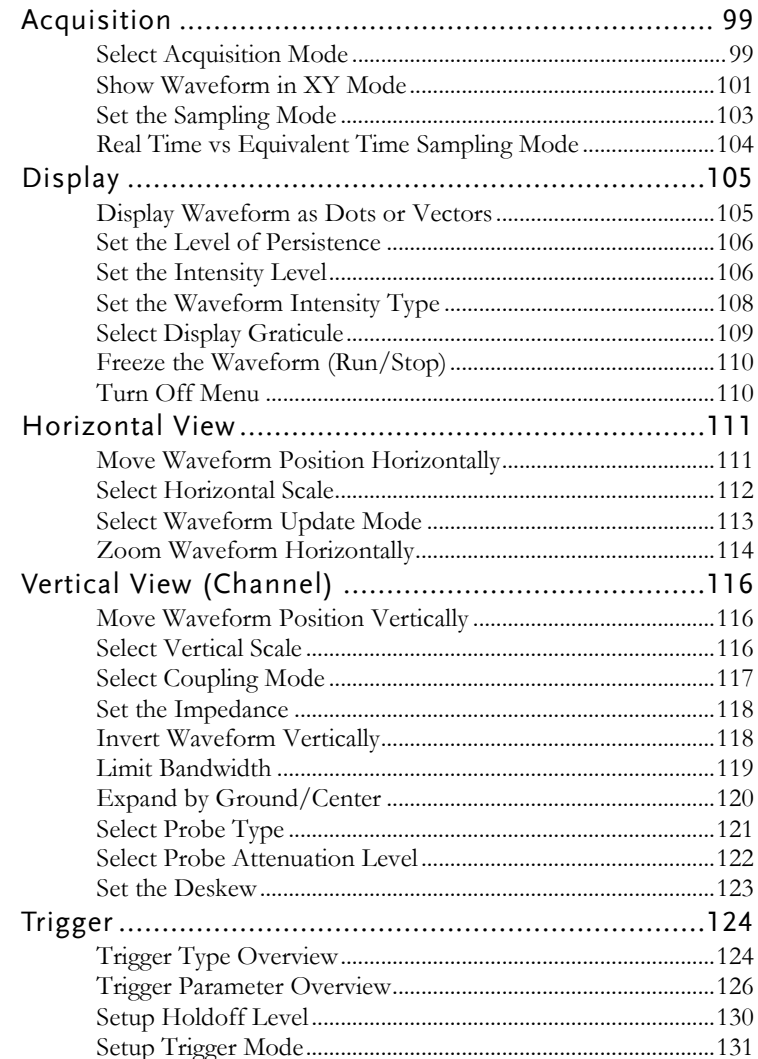

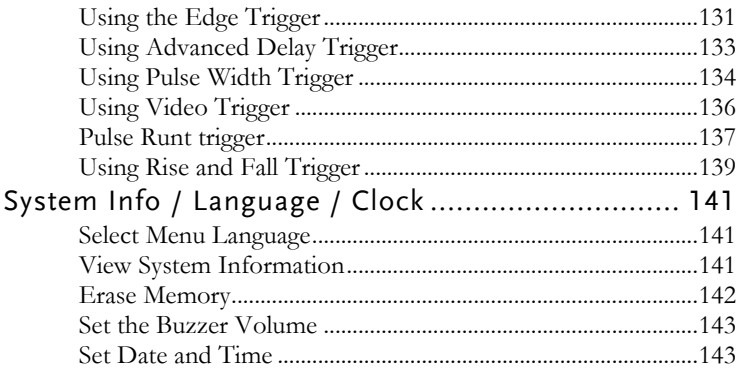

# <span id="page-98-0"></span>Acquisition

The Acquisition process samples the analog input signals and converts them into digital format for internal processing.

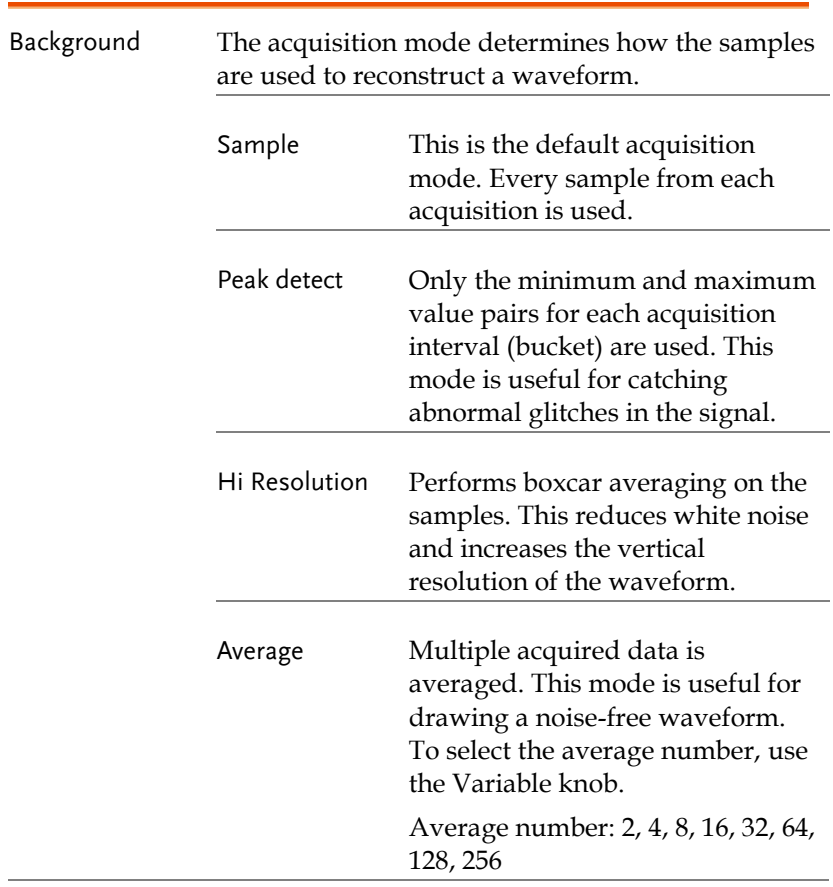

#### <span id="page-98-1"></span>Select Acquisition Mode

Panel Operation 1. Press the *Acquire* key.

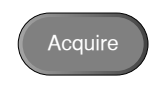

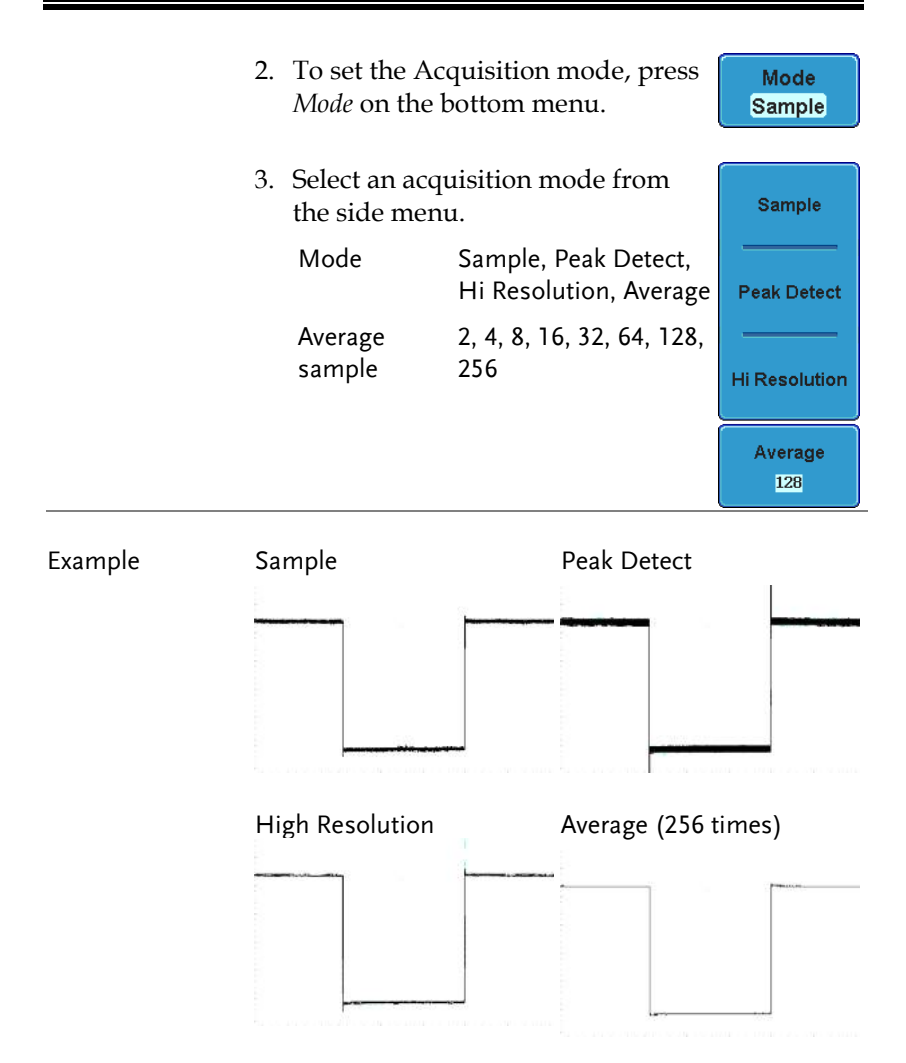

# GWINSTEK

## <span id="page-100-0"></span>Show Waveform in XY Mode

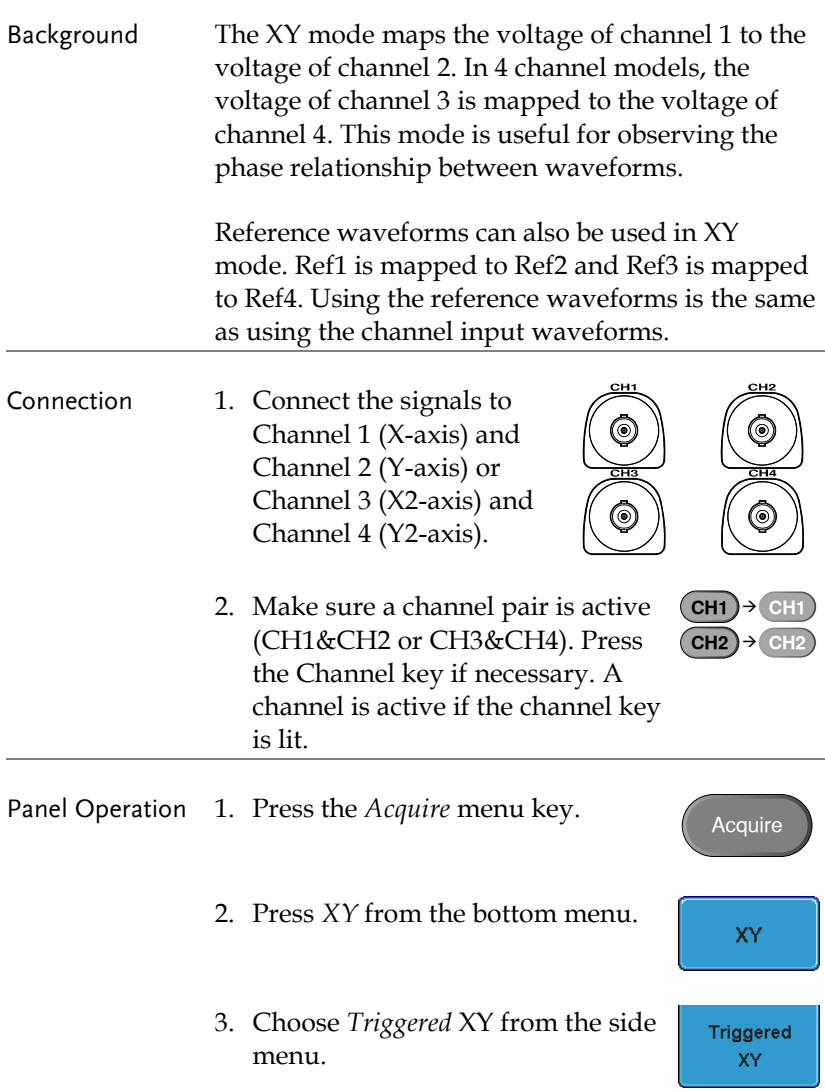

Down

X-Y mode is split into two windows. The top window shows the signals over the full time range. The bottom window shows XY mode.

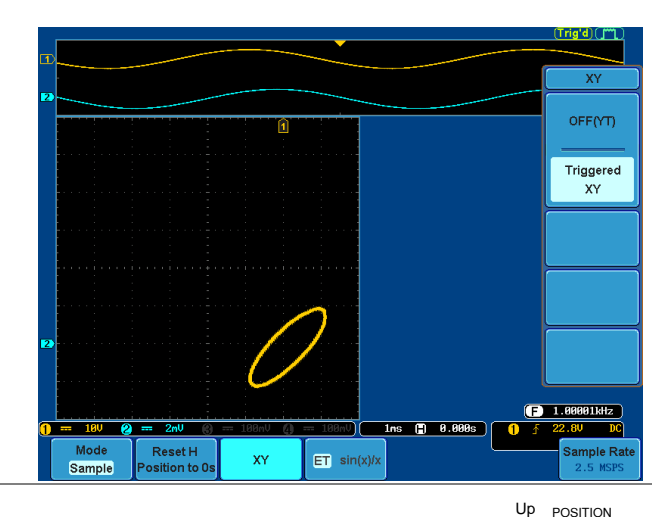

To move the X Y waveform position, use the vertical position knob: Channel 1 knob moves the X Y waveform horizontally, Channel 2 knob moves the X Y waveform vertically. Similarly, the X2 and Y2 axis can be positioned using the channel 3 and channel 4 vertical position knobs.

The horizontal position knob and Time/Div knob can still be used under the XY mode.

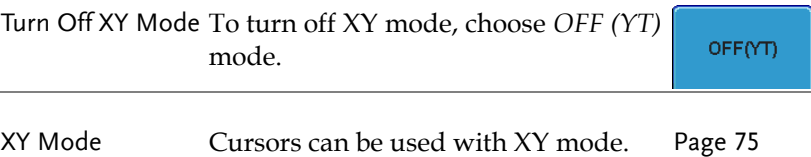

See the Cursor chapter for details.

**Acquire** 

 $ET$  sin(x)/x

#### <span id="page-102-0"></span>Set the Sampling Mode

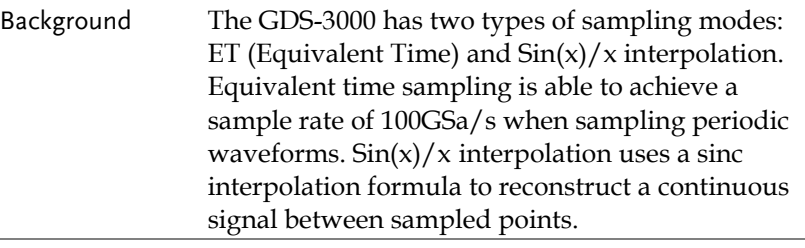

- Panel Operation 1. Press the *Acquire* key.
	- 2. Press the *ET/sin(x)/x* key on the bottom menu to toggle between equivalent time sampling (ET) and  $\sin(x)/x$  interpolation.

The sampling rate will be shown on the bottom righthand corner

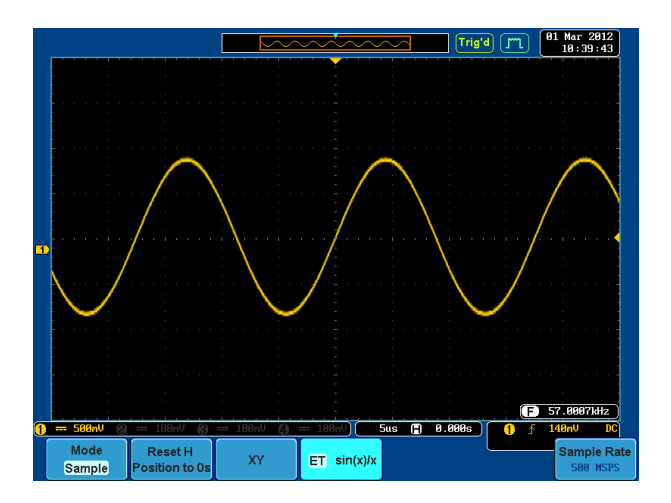

# <span id="page-103-0"></span>Real Time vs Equivalent Time Sampling Mode

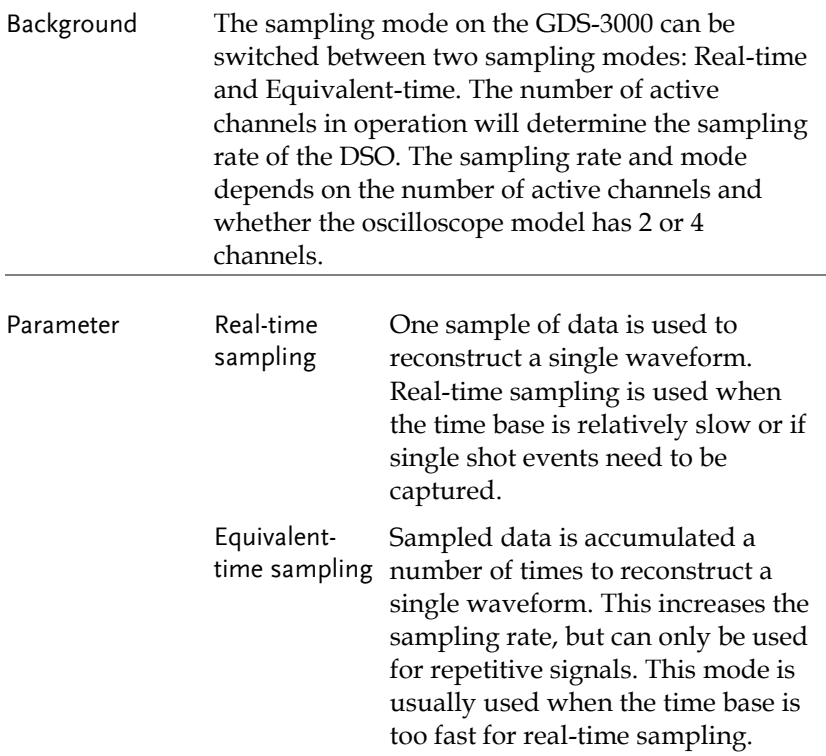

# <span id="page-104-0"></span>Display

The Display menu defines how the waveforms and parameters appear on the main LCD display.

# <span id="page-104-1"></span>Display Waveform as Dots or Vectors

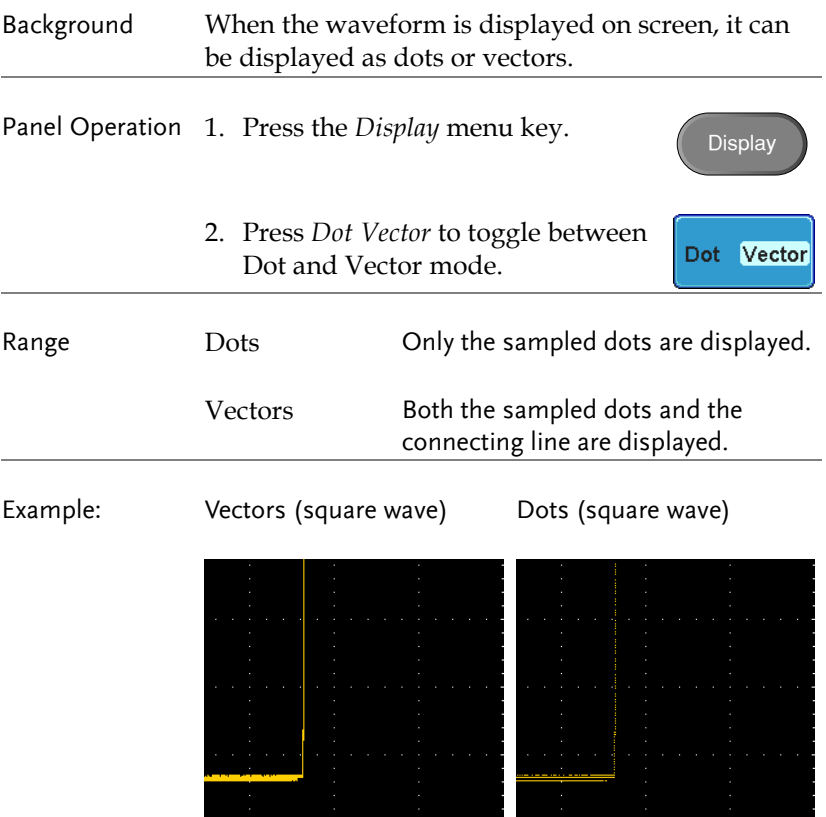

## <span id="page-105-0"></span>Set the Level of Persistence

<span id="page-105-1"></span>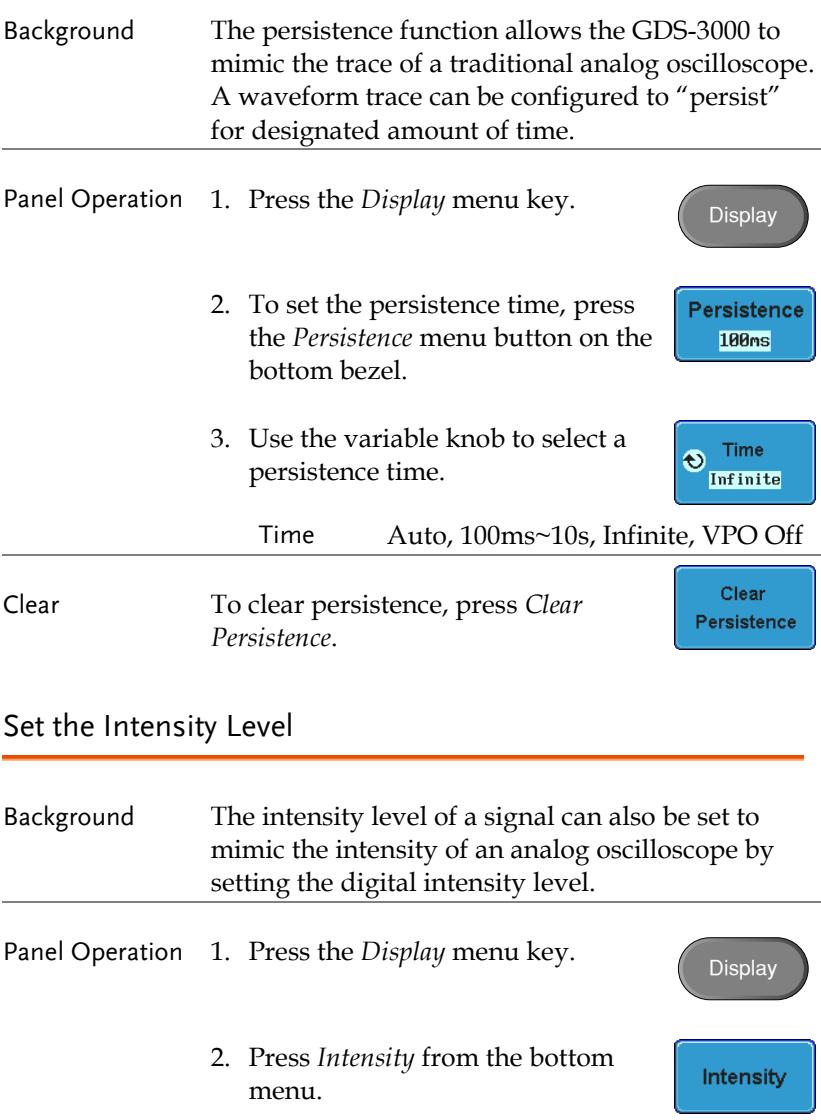

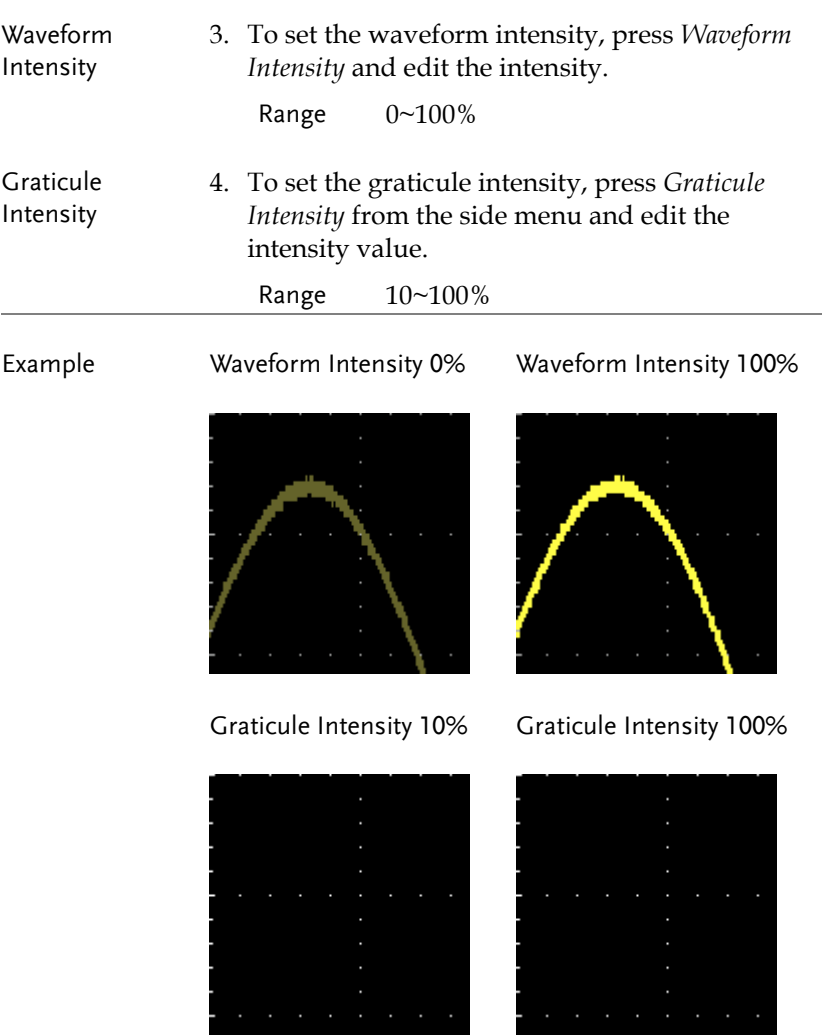

#### <span id="page-107-0"></span>Set the Waveform Intensity Type

- Background The intensity gradient of a signal can be set to grayscale or color. If intensity is set to color, the intensity gradient is analogous to a thermal color gradient where high intensity areas are colored red and low intensity areas are colored blue.
- Panel Operation 1. Press the *Display* menu key.
	- 2. Press *Waveform* from the bottom menu to toggle the intensity type.

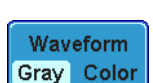

**Display** 

Range Gray, Color

Example

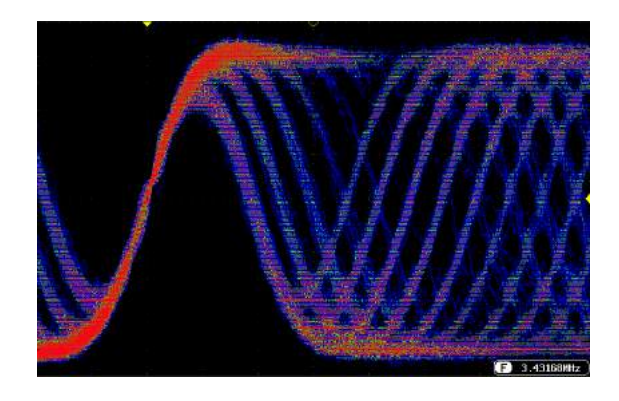
#### Select Display Graticule

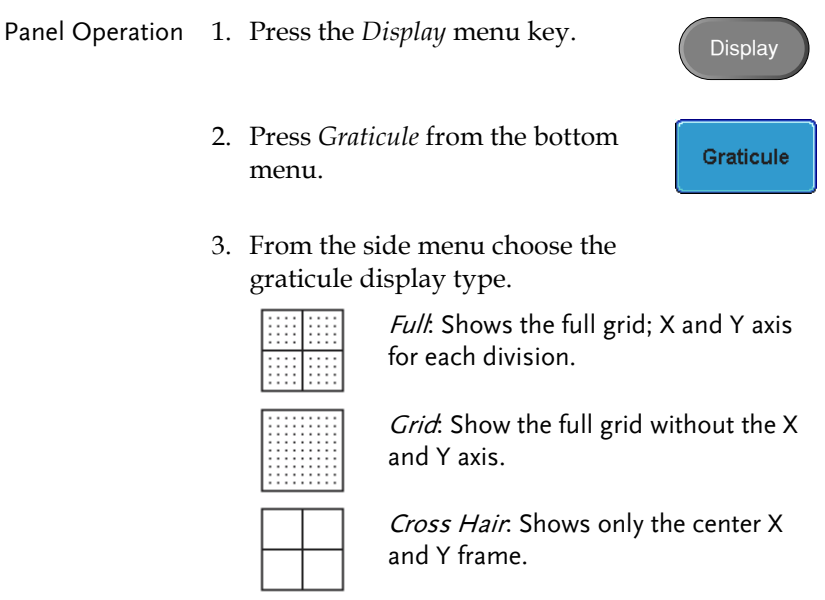

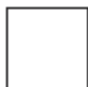

Frame: Shows only the outer frame.

#### Freeze the Waveform (Run/Stop)

For more details about Run/Stop mode, see page [58.](#page-57-0)

- Panel Operation 1. Press the *Run/Stop* key. To unfreeze the waveform, press the *Run/Stop* key again.
	- 2. The waveform and the trigger freezes. The trigger indicator on the top right of the display shows Stop.

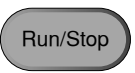

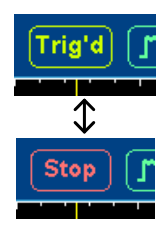

Menu Off

#### Turn Off Menu

Panel Operation 1. Press the *Menu Off* key below the side menu keys to reduce a menu. The menu key needs to be pressed each time to reduce one menu.

See pag[e 32](#page-31-0) for more information.

## Horizontal View

This section describes how to set the horizontal scale, position, and waveform display mode.

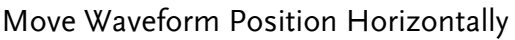

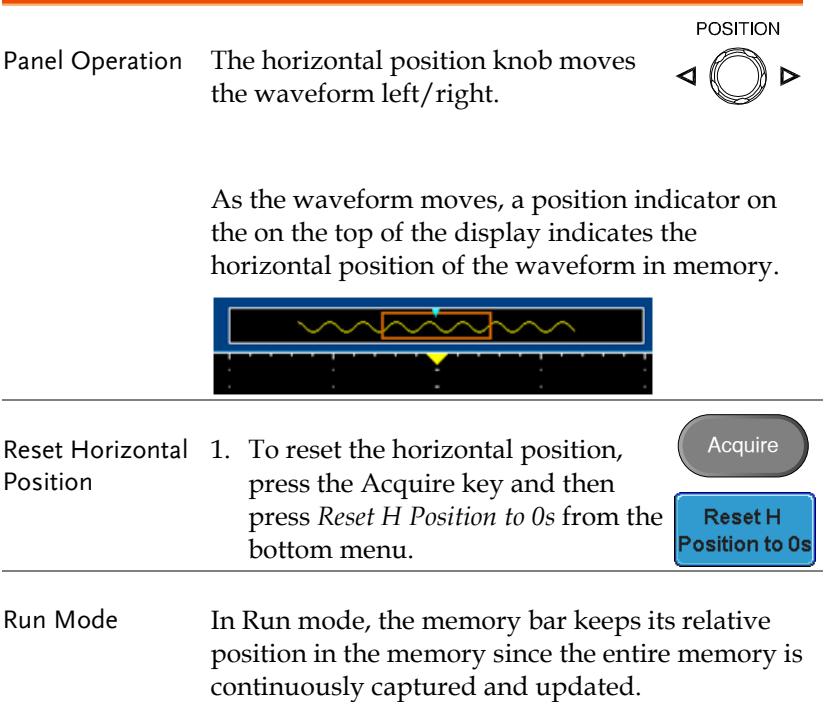

#### Select Horizontal Scale

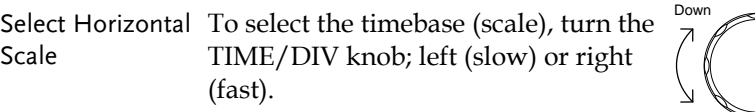

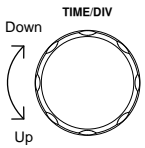

Range 1ns/div ~ 100s/div, 1-2-5 increment (1-2.5-5 for GDS-350X)

The timebase indicator updates as the TIME/DIV is adjusted.

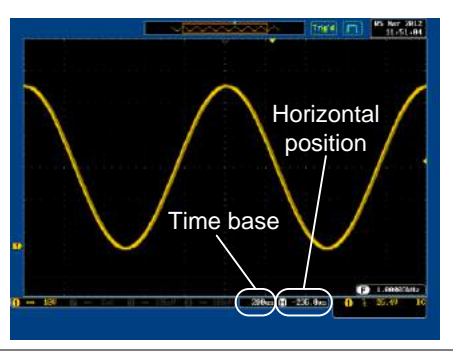

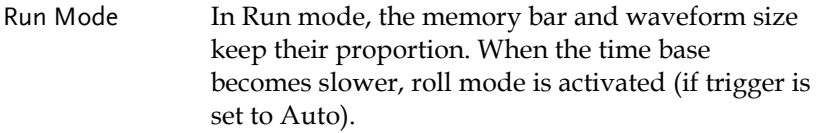

Stop Mode In Stop mode, the waveform size changes according to the scale.

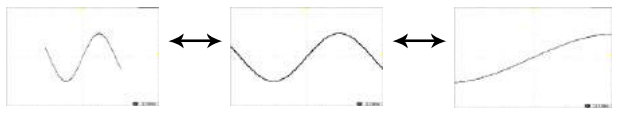

## <span id="page-112-0"></span>Select Waveform Update Mode

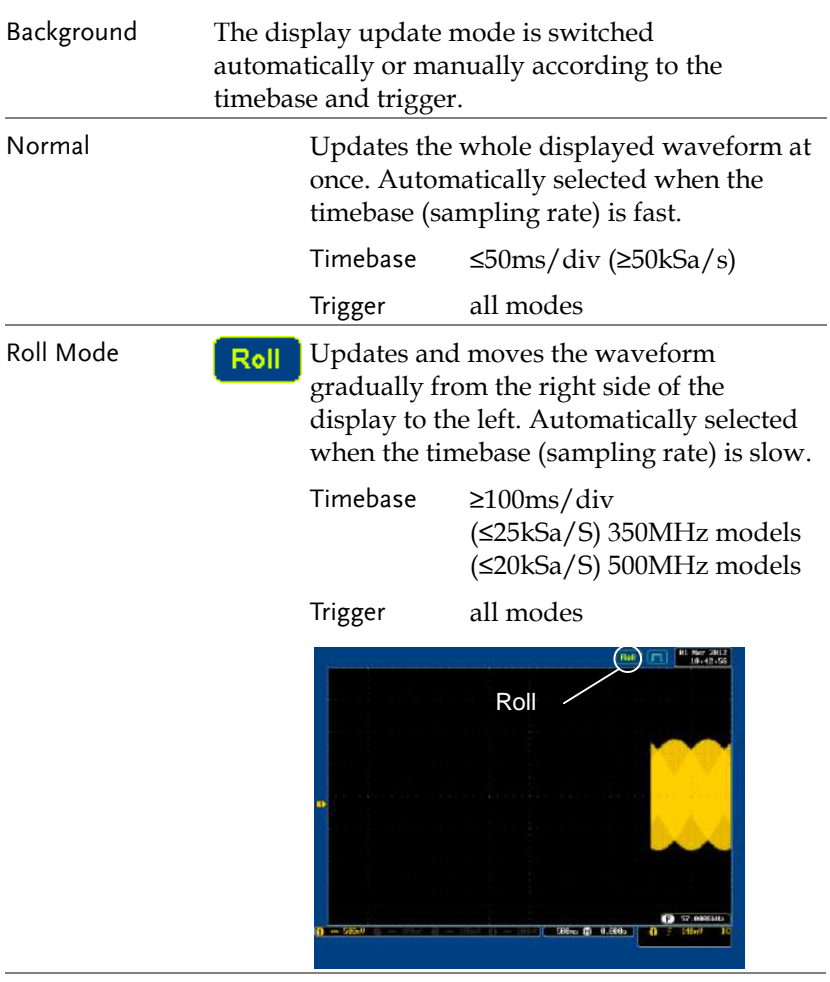

Select Roll Mode 1. Press the Trigger *Menu* key. Manually

> 2. Press *Mode* from the bottom menu and select *Auto (Untriggered Roll)* from the side menu.

Menu

**Mode** Auto

#### Zoom Waveform Horizontally

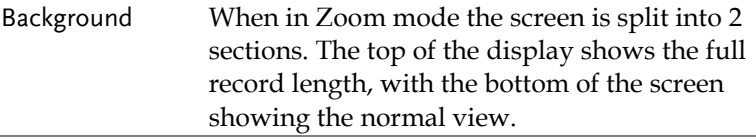

Panel Operation 1. Press the *Zoom* key.

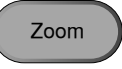

Up

2. The Zoom mode screen appears.

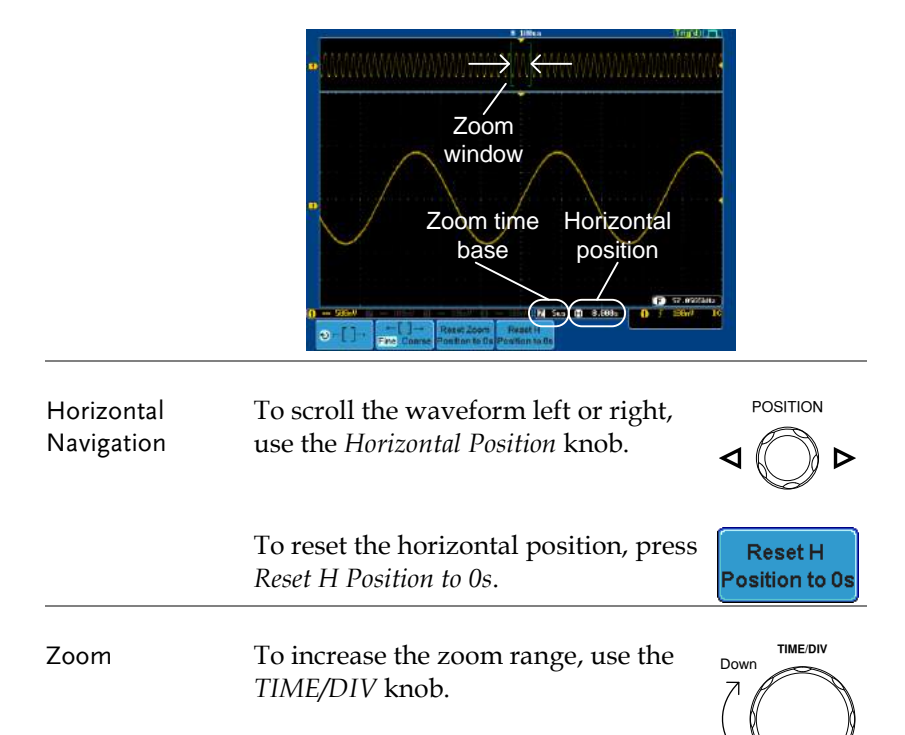

The zoom time base (Z) at the bottom of the screen will change accordingly.

0.000s  $50<sub>us</sub>$ 7 Θ

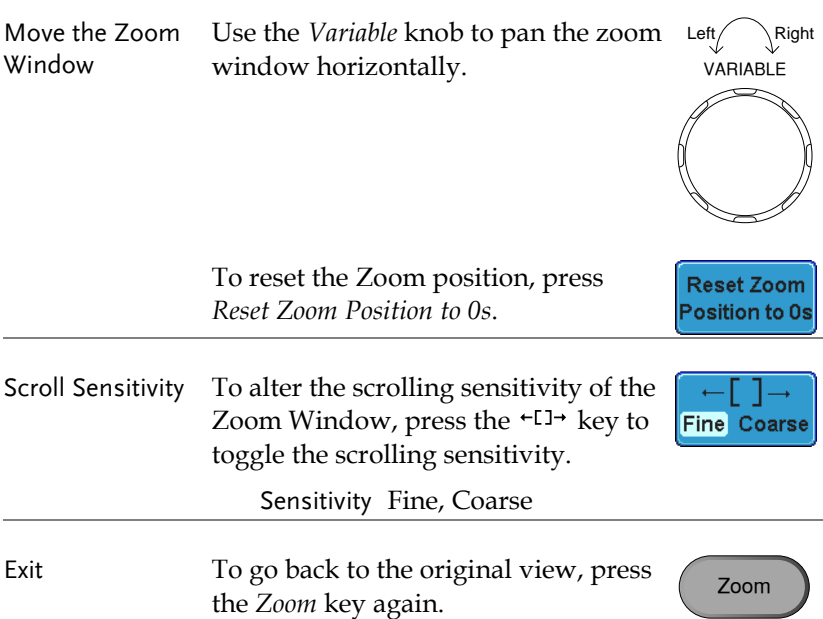

# Vertical View (Channel)

This section describes how to set the vertical scale, position, and coupling mode.

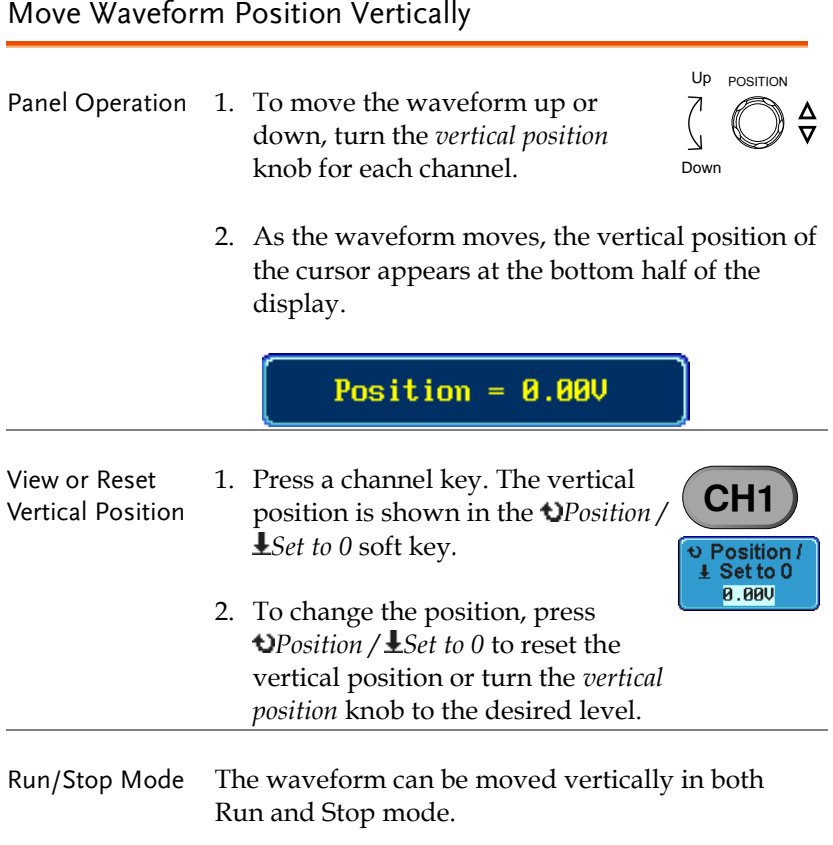

## Select Vertical Scale

Panel Operation To change the vertical scale, turn the VOLTS/DIV knob; left (down) or right (up). VOLTS/DIV knob; left (down) or

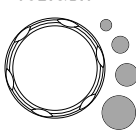

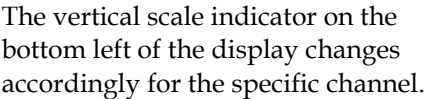

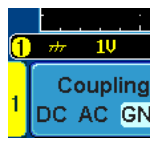

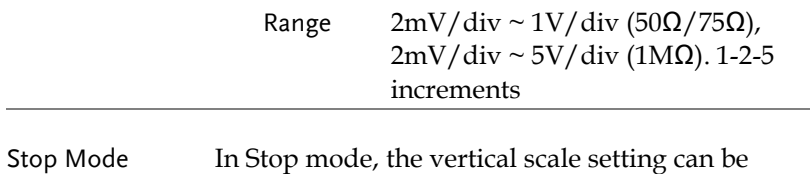

changed.

### Select Coupling Mode

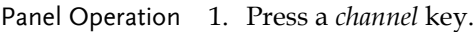

**CH1**

2. Press *Coupling* repeatedly to toggle Coupling the coupling mode for the chosen DC AC GND channel.

Range  $\left[ \frac{1}{2} - \frac{10}{2} \right]$  DC coupling mode. The whole Coupling portion (AC and DC) of the signal DC AC GND appears on the display.

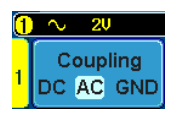

AC coupling mode. Only the AC portion of the signal appears on the display. This mode is useful for observing AC waveforms mixed with DC signals. AC coupling is not available with input impedances of 75Ω or 50Ω.

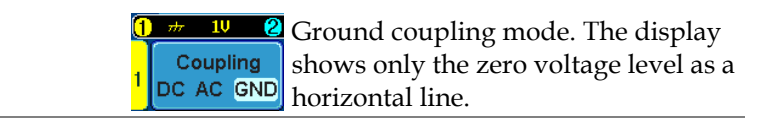

Example Observing the AC portion of the waveform using AC coupling

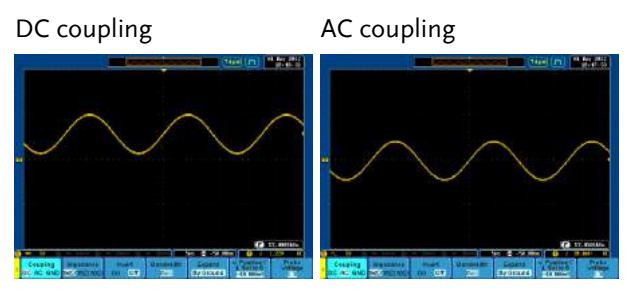

#### Set the Impedance

Panel Operation 1. Press the *Channel* key.

2. Press *Impedance* repeatedly to toggle between the impedance settings.

Impedance 1MΩ, 75Ω, 50Ω

Invert Waveform Vertically

Panel Operation 1. Press the *Channel* key.

2. Repeatedly press *Invert* to toggle Invert On or Off.

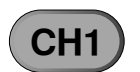

**CH1**

Impedance 1ΜΩ 75Ω 50Ω

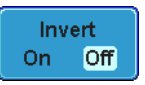

### Limit Bandwidth

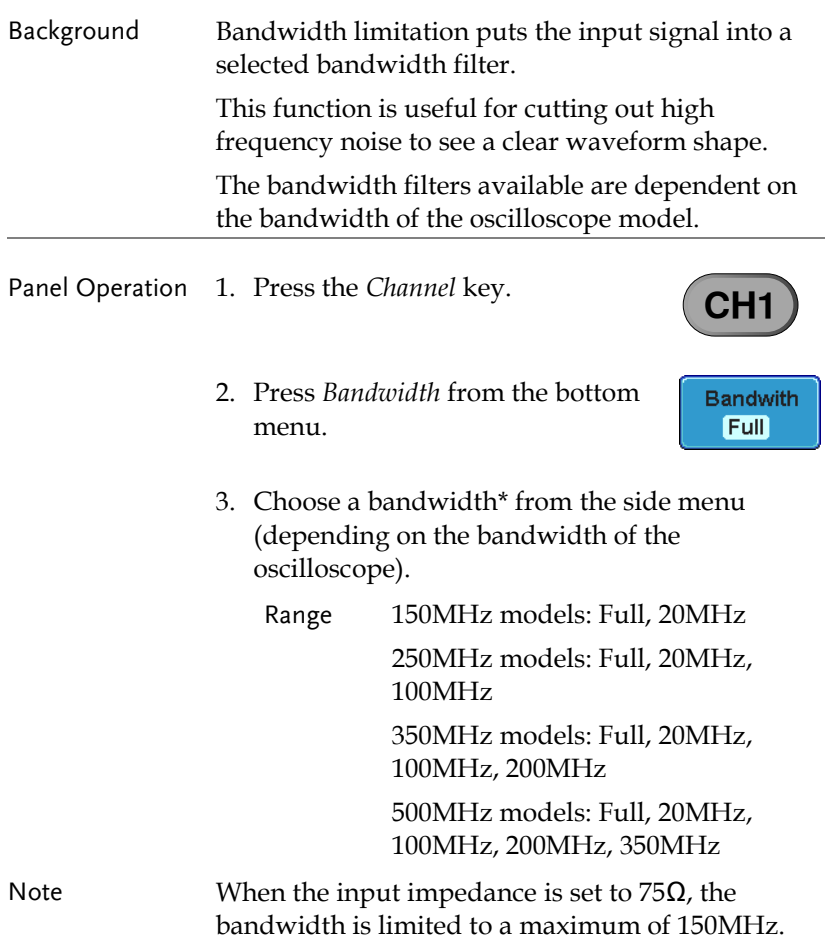

# GWINSTEK

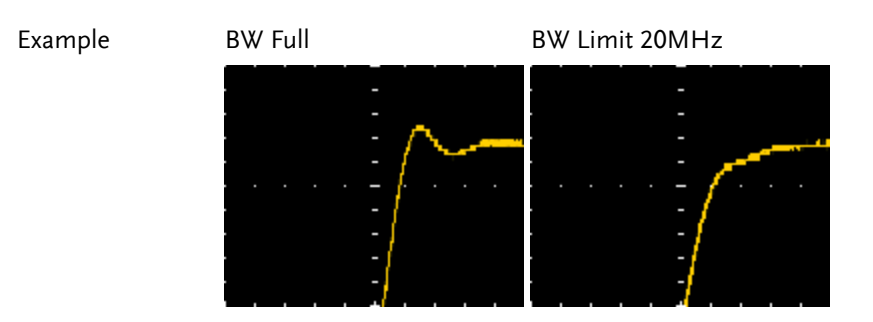

## Expand by Ground/Center

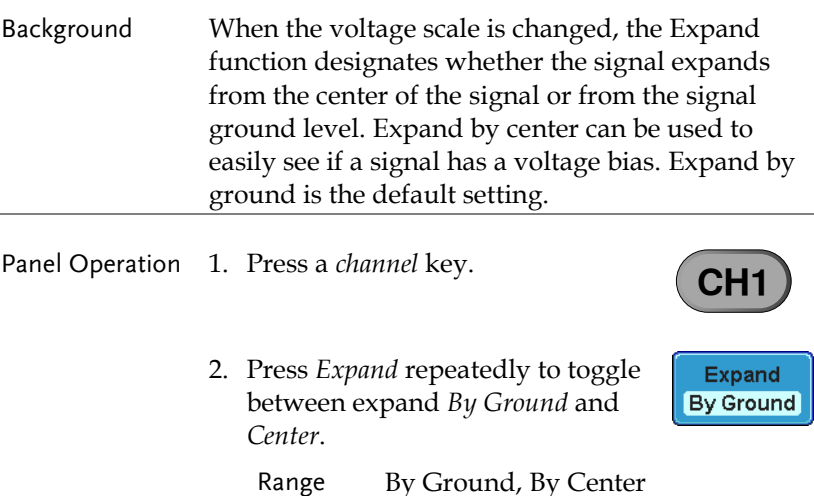

Example If the vertical scale is changed when the Expand function is set to ground, the signal will expand from the ground level\*. The ground level does not change when the vertical scale is changed.

> If the vertical scale is changed when the Expand function is set to center, the signal will expand from the center of the signal. The ground level will suit to match the signal position.

\*Or from the upper or lower edge of the screen if the ground level is off screen.

#### Expand by Ground

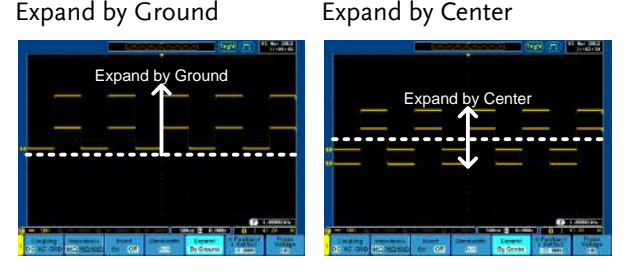

### Select Probe Type

Background A signal probe can be set to voltage or current. Panel Operation 1. Press the *Channel* key. **CH1** 2. Press *Probe* from the bottom menu. Probe Voltage 1 X 3. Press the *Voltage/Current* softkey to Voltage toggle between voltage and Current current.

### Select Probe Attenuation Level

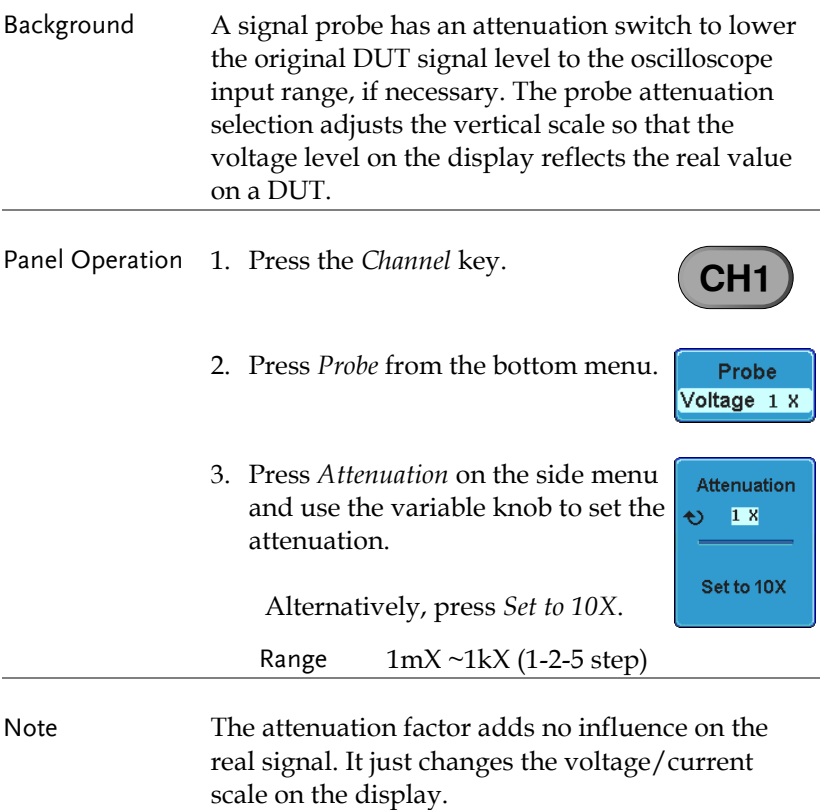

### Set the Deskew

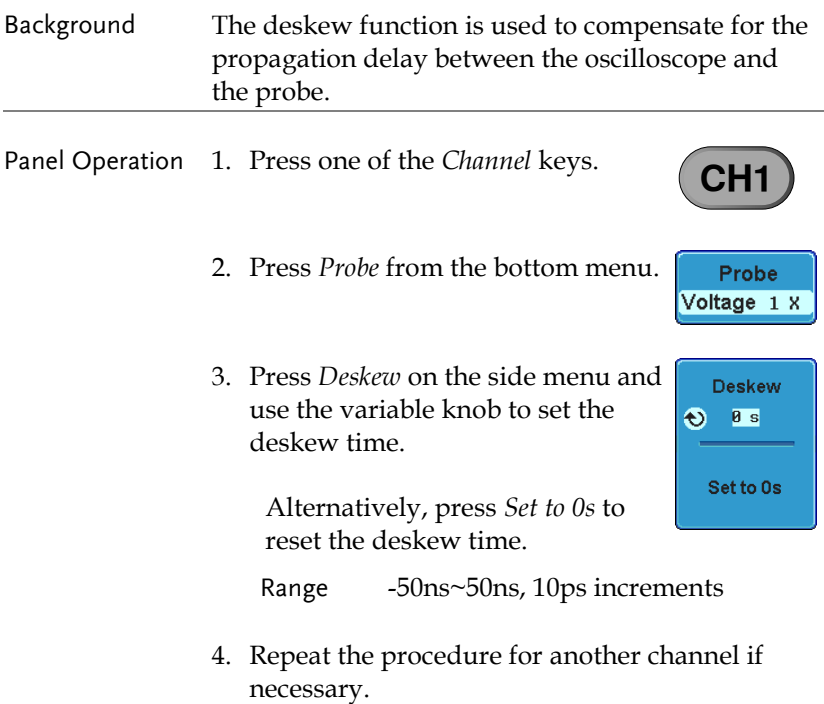

## Trigger

The trigger configures the conditions for when the GDS-3000 captures a waveform.

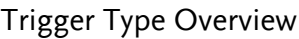

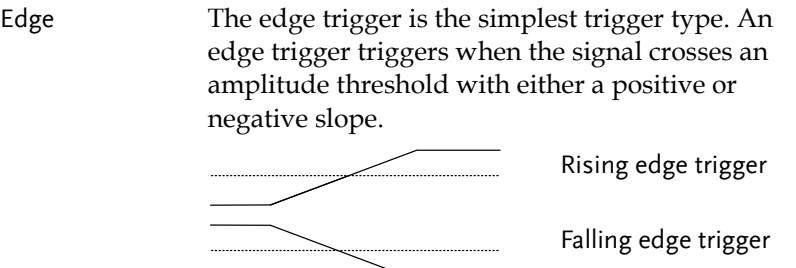

Delay The Delay trigger works in tandem with the edge trigger, by waiting for a specified time or number of events before the edge trigger starts. This method allows pinpointing a location in a long series of trigger events.

> Note: when using the delay trigger, the edge trigger source can be any one of the channel inputs, the EXT input or the AC line.

Delay trigger example (by event)

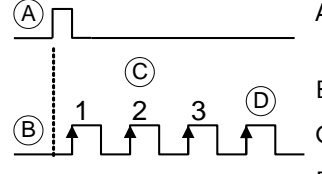

- A Ext. trigger input (Delay trigger)
- B Source (Edge trigger)
- C Delay event count (3)
- D First triggering point

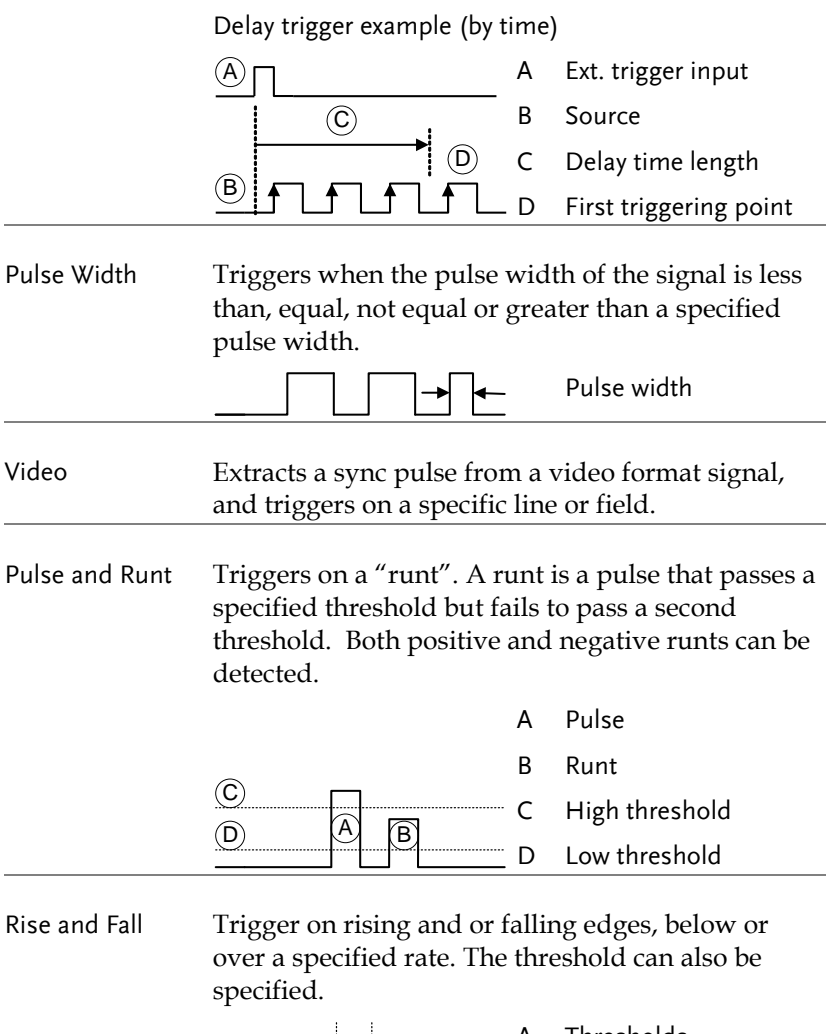

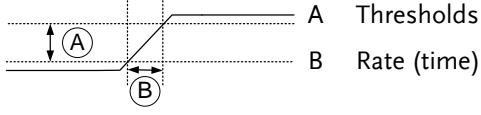

## Trigger Parameter Overview

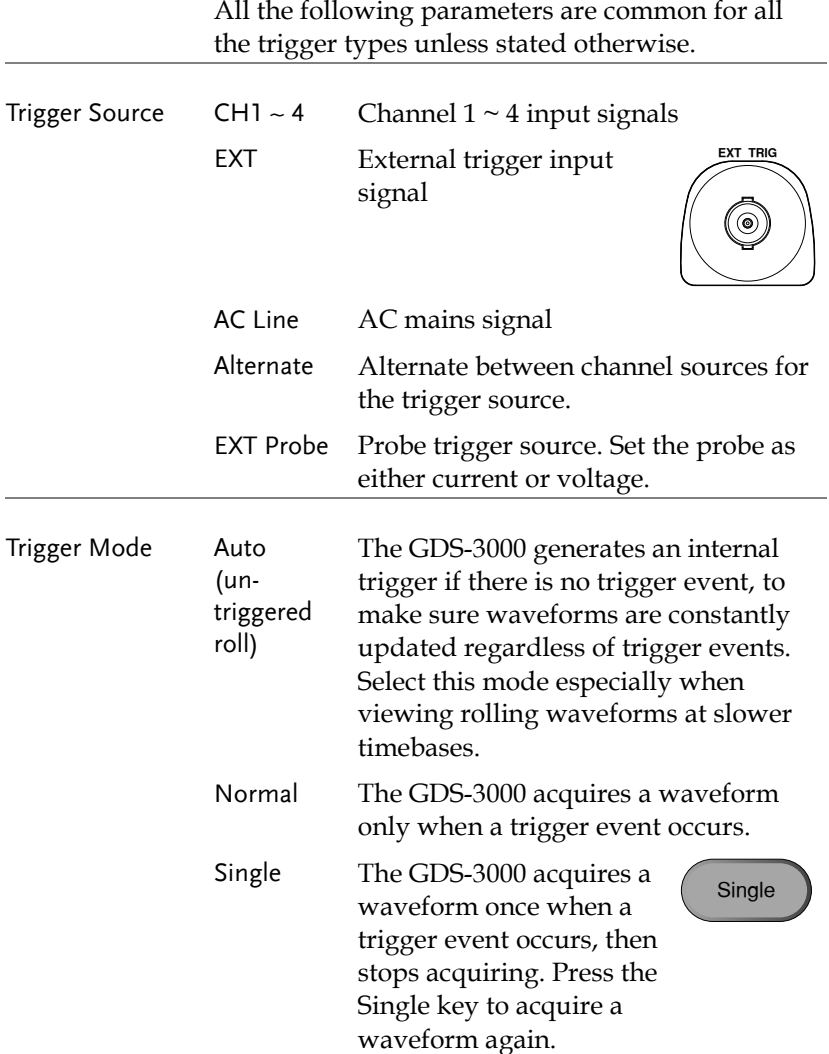

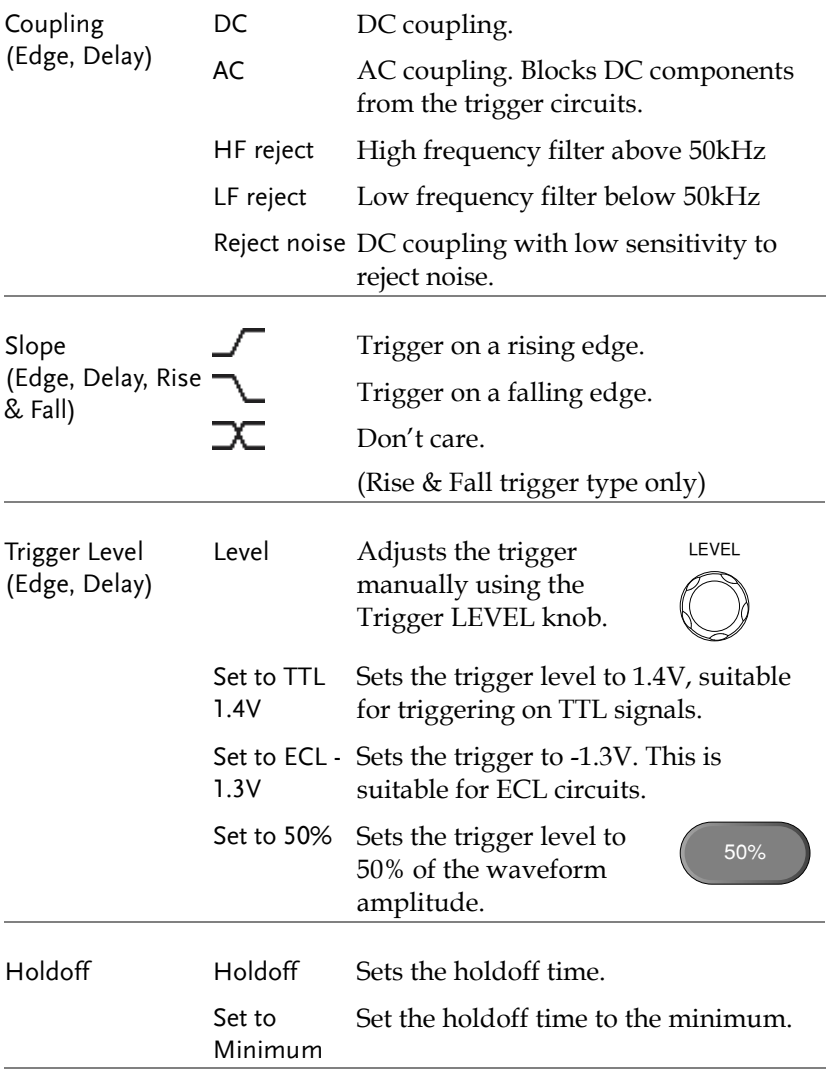

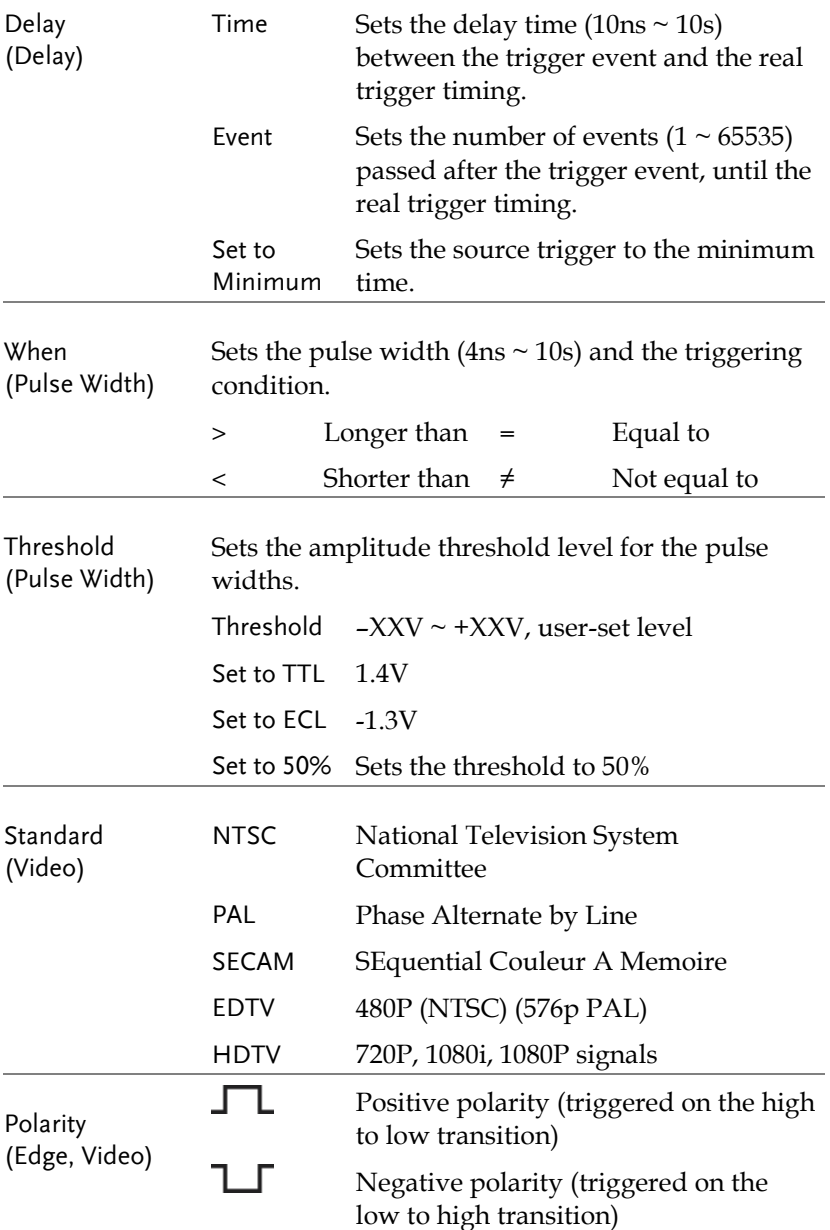

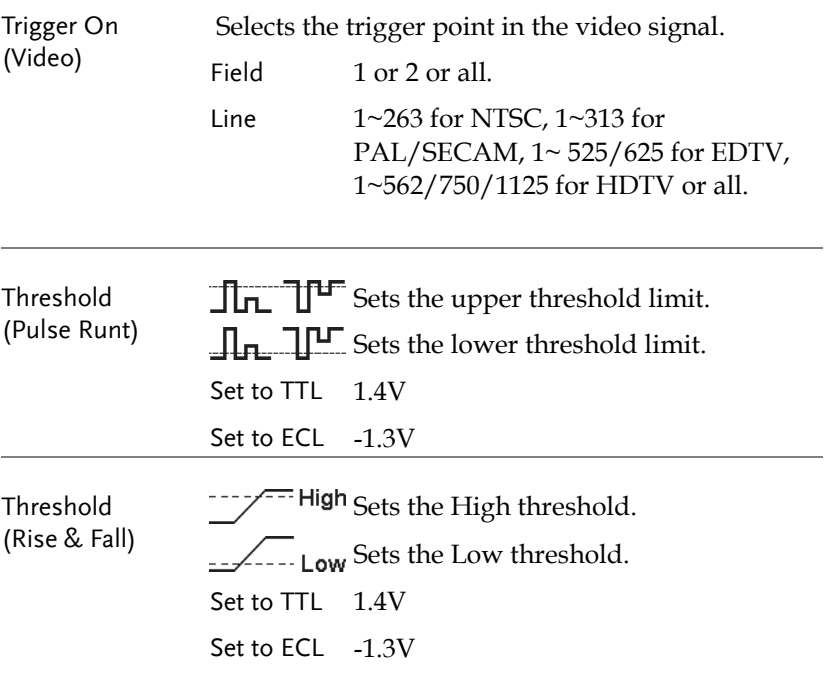

#### Setup Holdoff Level

Background The holdoff function defines the waiting period before the GDS-3000 starts triggering again after a trigger point. The holdoff function ensures a stable display if there are a number points in a periodic waveform that can be triggered. Holdoff applies to all the triggering types.

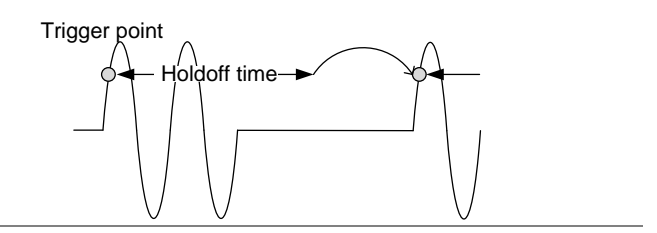

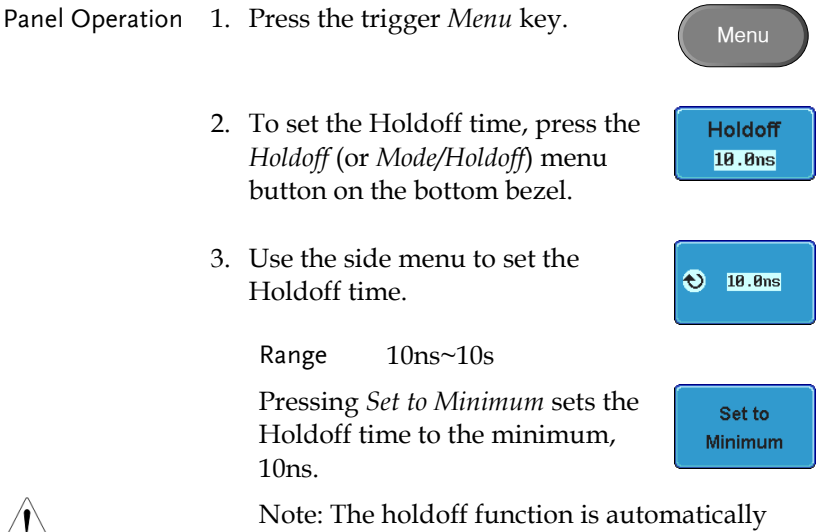

disabled when the waveform update mode is in roll mode (pag[e113\)](#page-112-0).

### Setup Trigger Mode

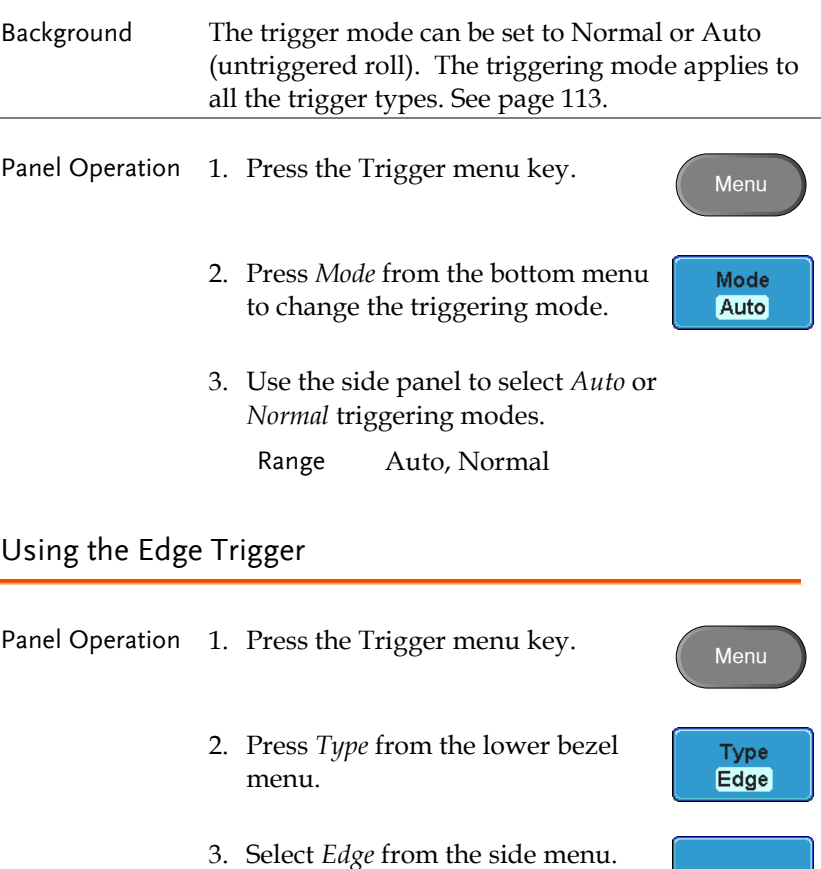

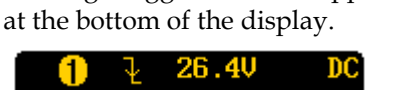

The edge trigger indicator appears

From left: trigger source, slope, trigger level, coupling

4. Press *Source* to change the trigger source.

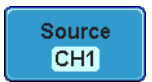

Edge

5. Use the side menu to select the trigger source type. Range Channel  $1 \sim 4$  (Alternate On/Off), Line, EXT (Ext Probe: Volt/Current, Attenuation: 1mX~1kX ), AC Line 6. Press *Coupling* from the bottom Coupling bezel menu to select the trigger **DC** coupling or frequency filter settings. 7. Choose the coupling from the side menu. Range DC, AC 8. Press *Reject* to toggle the rejection Reject filter from the side menu. Off HF LF Range HF Reject, LF Reject, Off 9. Toggle *Noise Rejection* On or Off Noise Reject from the side menu. On: **Off** Range On, Off 10. From the bottom menu press *Slope* Slope to toggle the slope type. Range Rising edge, falling edge 11. To set the external trigger level, Level select *Level* from the bottom bezel **UBB.B** 

menu.

12. Set the external trigger level using the side menu.

 $\bigodot -1.300$ 

Range 00.0V~ 5 screen divisions Set to TTL 1.4V Set to ECL -1.3V Set to 50%

## Using Advanced Delay Trigger

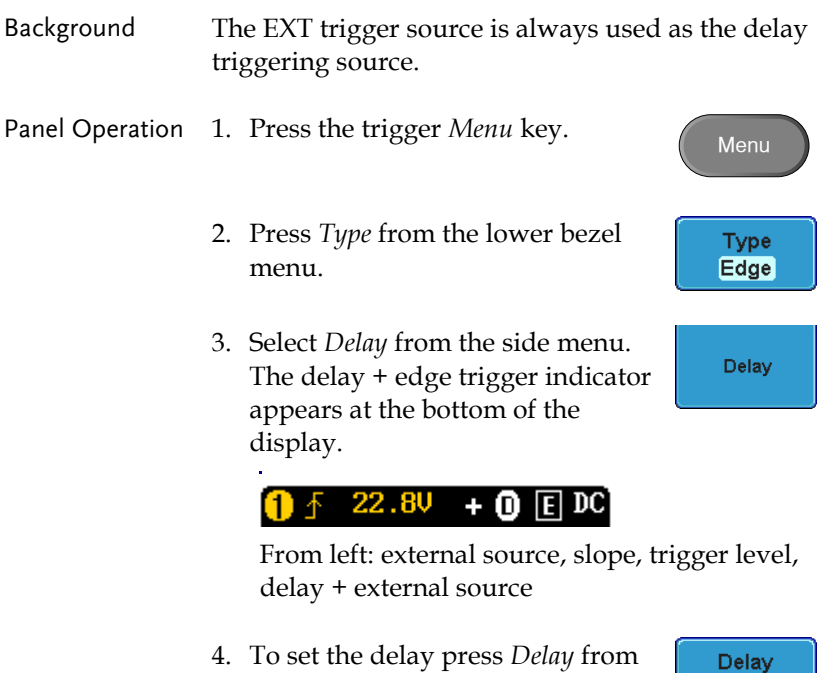

the bottom bezel.

10.0ns

**Time** 

10.0ns

Event

 $\mathbf{1}$ 

÷۹

 $\ddot{\bullet}$ 

5. To Delay by Time, press *Time* from the side menu and set the delay time.

> Range  $10ns \sim 10s$  (by time) Set to minimum

6. To Delay by Event, press *Event* from the side menu and set the number of events.

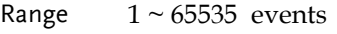

Set to Minimum

#### Using Pulse Width Trigger

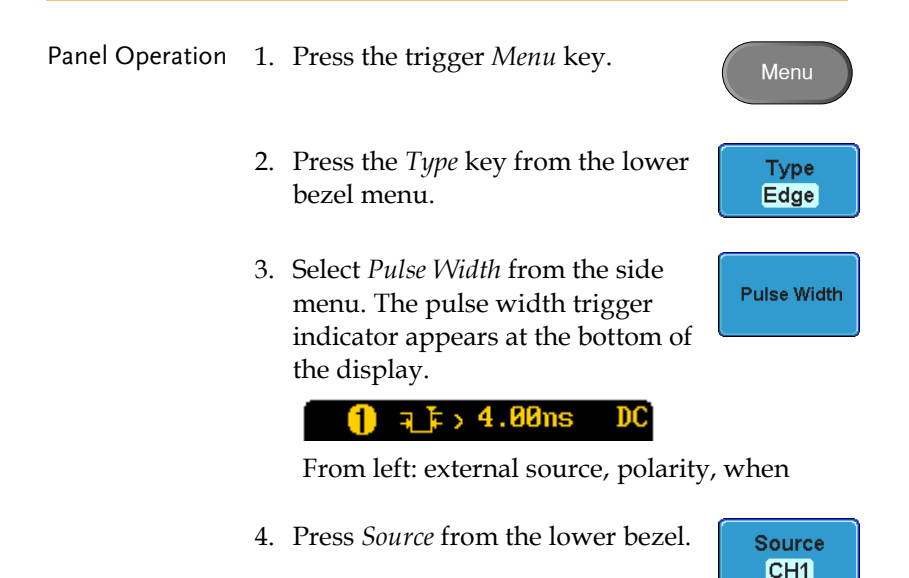

5. Use the side menu to select the pulse width trigger source. Range Channel  $1 \sim 4$  (Alternate On/Off), Line, EXT (Ext Probe: Volt/Current, Attenuation: 1mX~1kX ), AC Line 6. Press *Polarity* to toggle the polarity Polarity  $H$ 汇率 type. Range Positive (high to low transition) Negative (low to high transition) When 7. Press *When* from the lower bezel.  $, 4.00ns$ 8. Then use the side menu to select the pulse width condition and width. Condition  $> 0, 1, 2, 3, 4$ Width  $4ns \approx 10s$ 9. Press *Threshold* from the lower **Threshold** bezel to edit the pulse width **0.00U** threshold. 10. Use the side menu to set the threshold. Range -XXV~XXV Set to TTL 1.4V Set to ECL -1.3V

Set to 50%

## Using Video Trigger

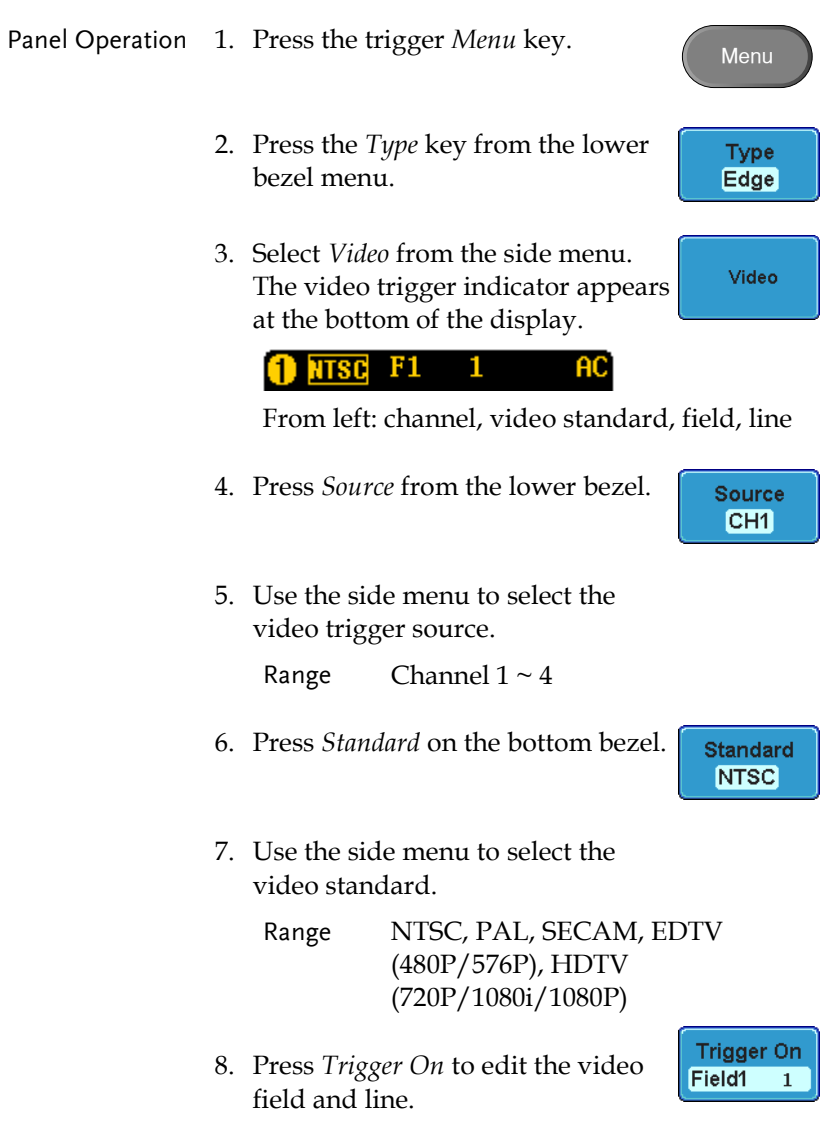

9. Use the side menu to select the field and line.

> Field 1, 2, All Video line NTSC:  $1 \sim 262$  (Even),  $1 \sim 263$  (Odd) PAL/SECAM:  $1 \sim 312$  (Even),  $1 \sim 313$  (Odd), EDTV(480P): 1~ 525, EDTV(576P):  $1 - 625$ HDTV(720P): 1~ 750, HDTV (1080i):  $1 \sim 562$  (even),  $1 \sim 563$  (odd), HDTV (1080P): 1~1125, All

10. Press *Polarity* to toggle the polarity type.

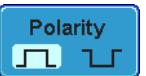

#### Range positive, negative

Pulse Runt trigger

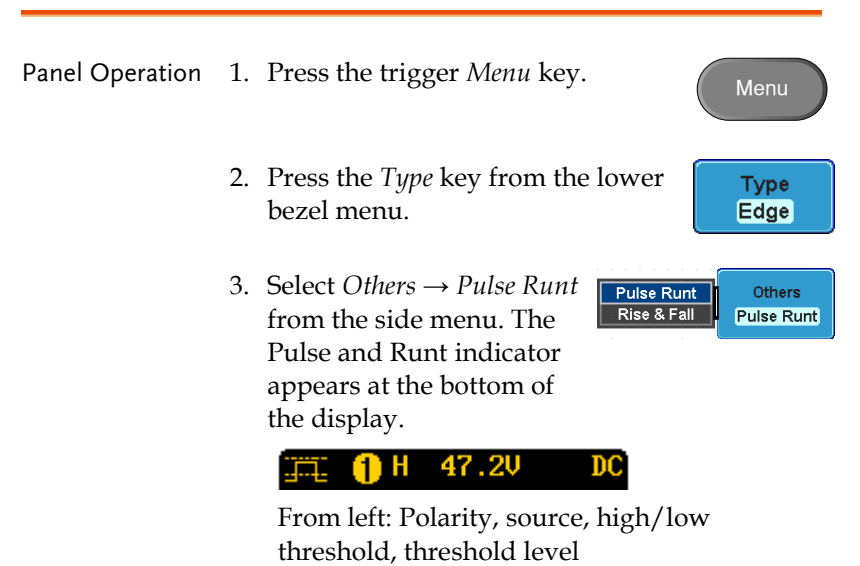

4. Press *Source* from the lower menu. **Source** CH<sub>1</sub> 5. Use the side menu to select a source. Range Channel  $1 \sim 4$ 6. Press *Polarity* to toggle the polarity. Polarity mu u nu Range Rising edge, falling edge, either. When 7. Press *When* from the lower menu.  $5.00ms$ 8. Then use the side menu to select the condition and width. Condition  $>$  , < , = ,  $\neq$ Width  $4ns \sim 10s$ 9. Press *Threshold* from the lower Threshold<br>- *A.RR*V bezel to edit the threshold for each **8.88V** input source. 10. Use the side menu to set the upper threshold. ❸ **0.00V** Range -XXV~XXV Set to TTL 1.4V

Set to ECL -1.3V

**138**

11. Use the side menu to set the lower threshold.

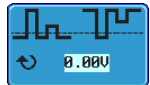

Range -XXV~XXV Set to TTL 1.4V Set to ECL -1.3V

## Using Rise and Fall Trigger

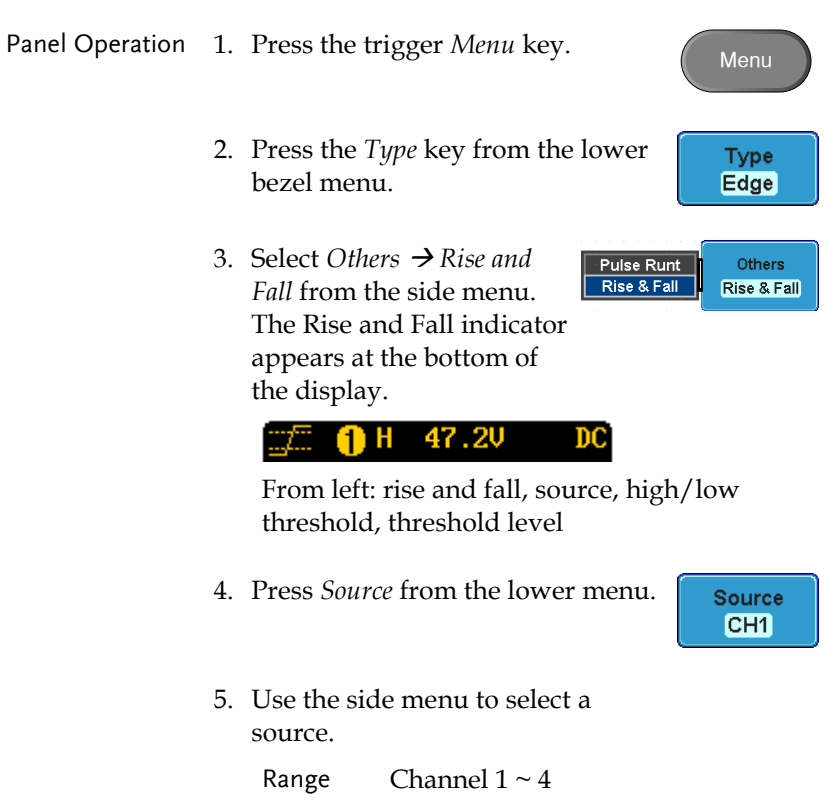

## GWINSTEK

6. Press *Slope* from the bottom menu to toggle the slope.

Range Rising edge, falling edge, either

7. Press *When* from the lower menu.

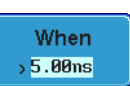

Slope

8. Then use the side menu to select the logic conditions and true or false status.

> Condition  $>$ , <, =,  $\neq$ Width  $4ns \approx 10s$

9. Press *Threshold* from the lower bezel to edit the threshold for each input source.

**Threshold** 

10. Use the side menu to set the threshold for the current input.

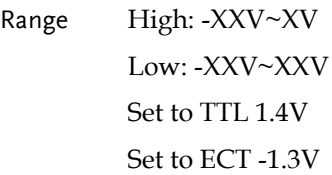

# System Info / Language / Clock

This section describes how to set the interface, beeper, language, time/date, and probe compensation signal.

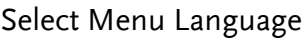

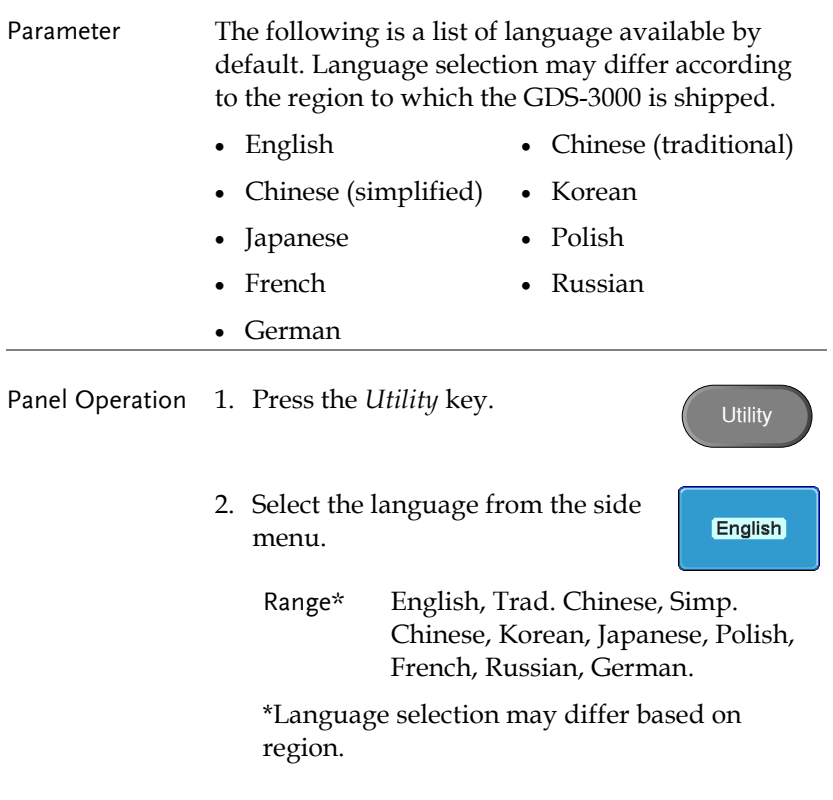

View System Information

Panel Operation 1. Press the *Utility* key.

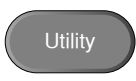

System

**System Info** 

- 2. Press *System* from the lower menu.
- 3. Press *System Info* from the side menu. A display panel will appear showing:
	- Manufacturer name Model name
	-
	- Serial number Firmware version
	- Manufacturer URL App download
		- location

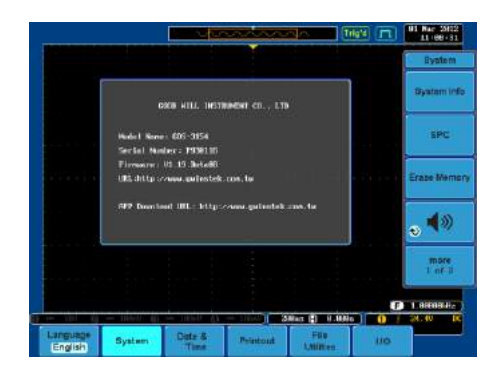

#### Erase Memory

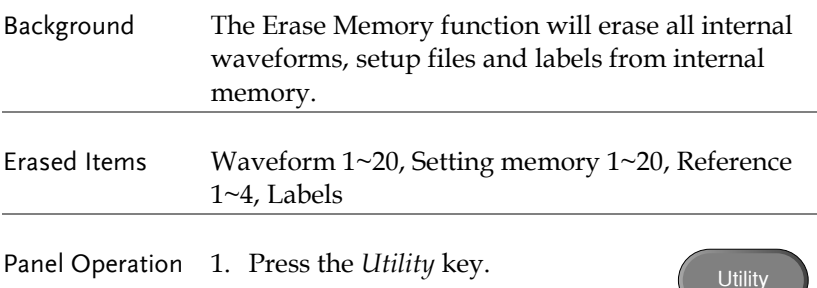

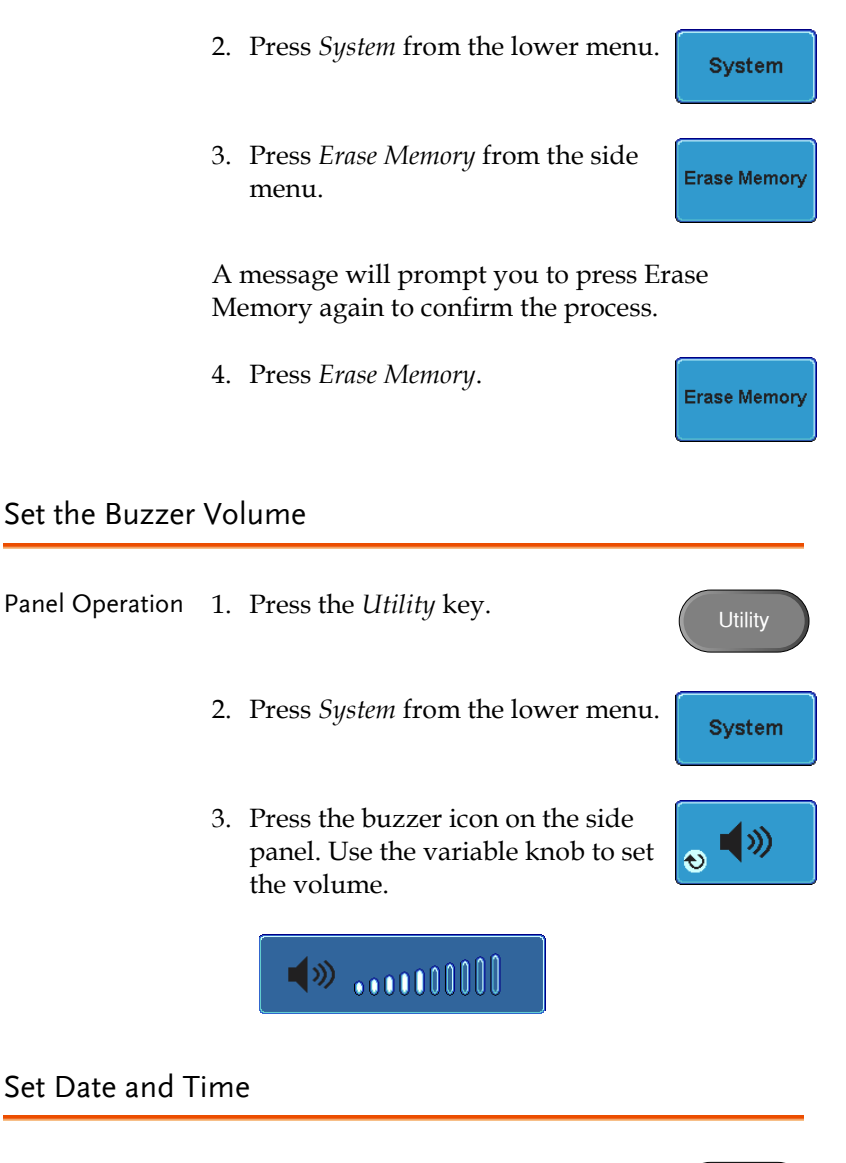

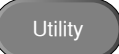

- 2. Press *Date & Time* on the lower menu.
- 3. Set the *Year*, *Month*, *Day*, *Hour* and *Minute* from the side menu.

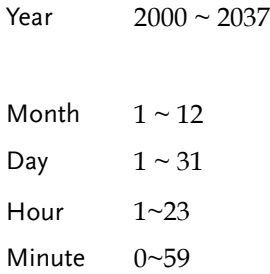

- 4. Press *Save Now* from the side menu to save the date and time.
- 5. Make sure the date/time setting is correctly reflected at the top of the display.

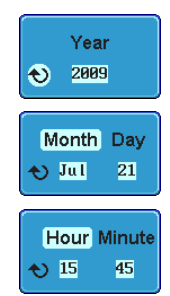

Date & **Time** 

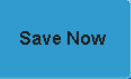

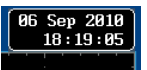
# SAVE/RECALL

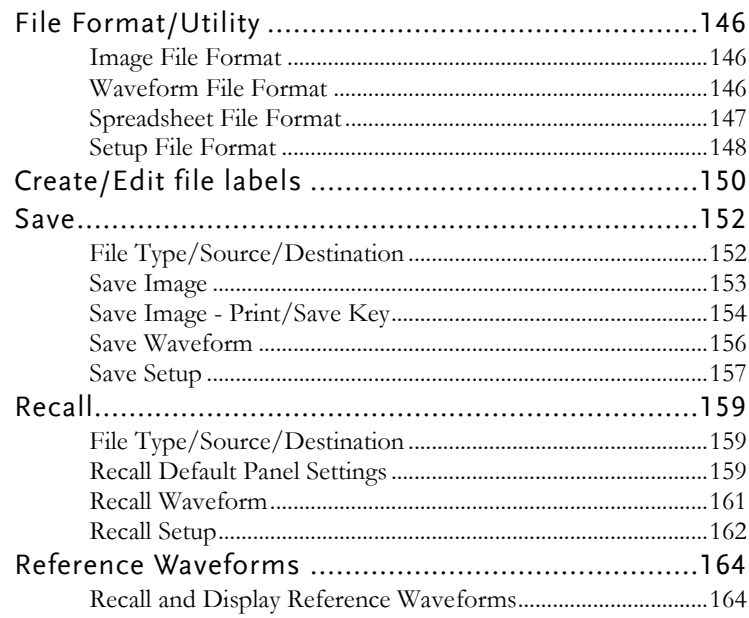

## <span id="page-145-0"></span>File Format/Utility

#### <span id="page-145-1"></span>Image File Format

<span id="page-145-2"></span>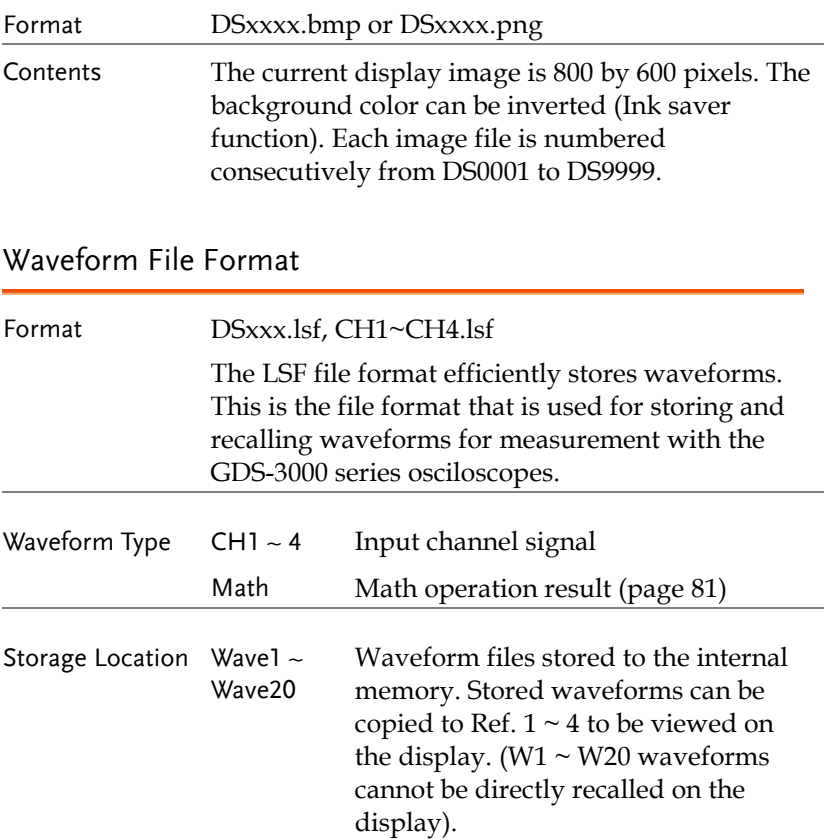

<span id="page-146-0"></span>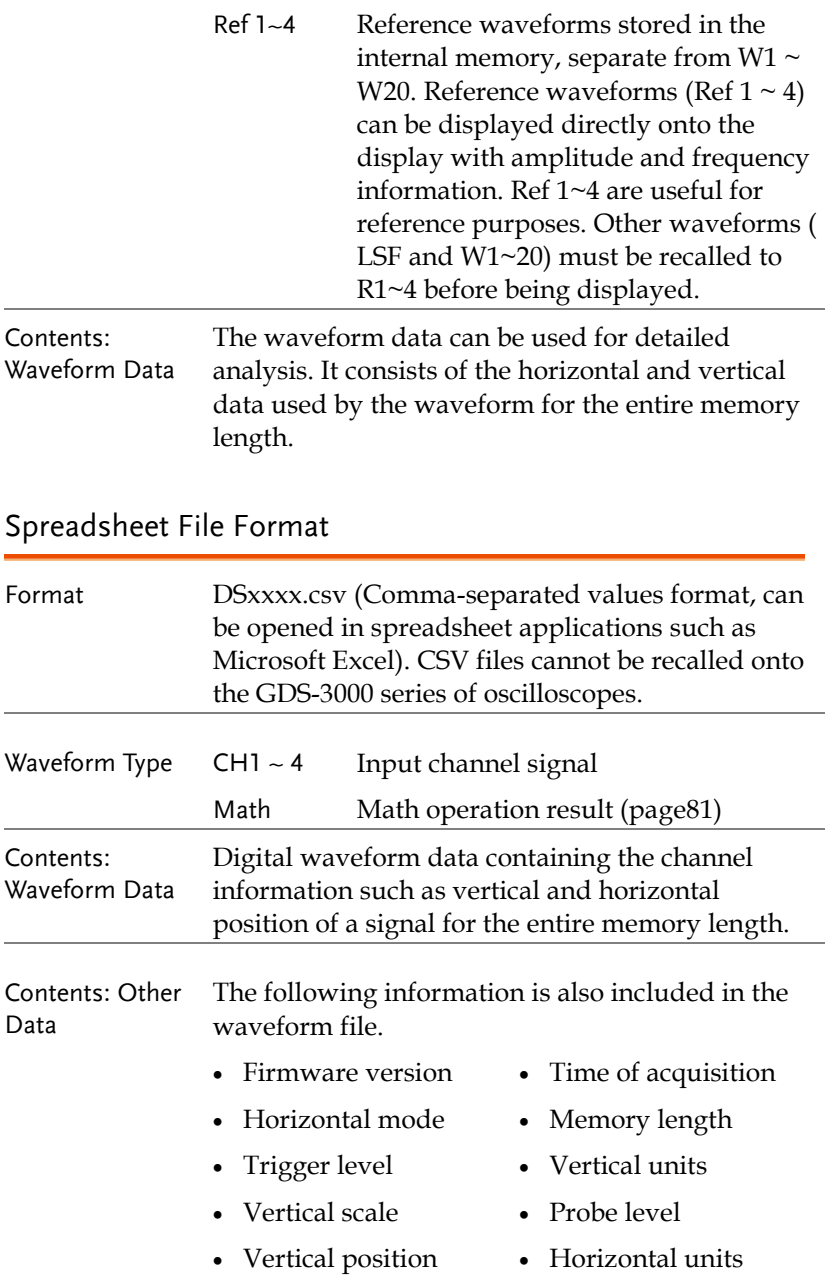

- 
- Horizontal scale Horizontal scale
- Horizontal position Sampling period
	-
- Time (of points) Channel
	-

#### <span id="page-147-0"></span>Setup File Format

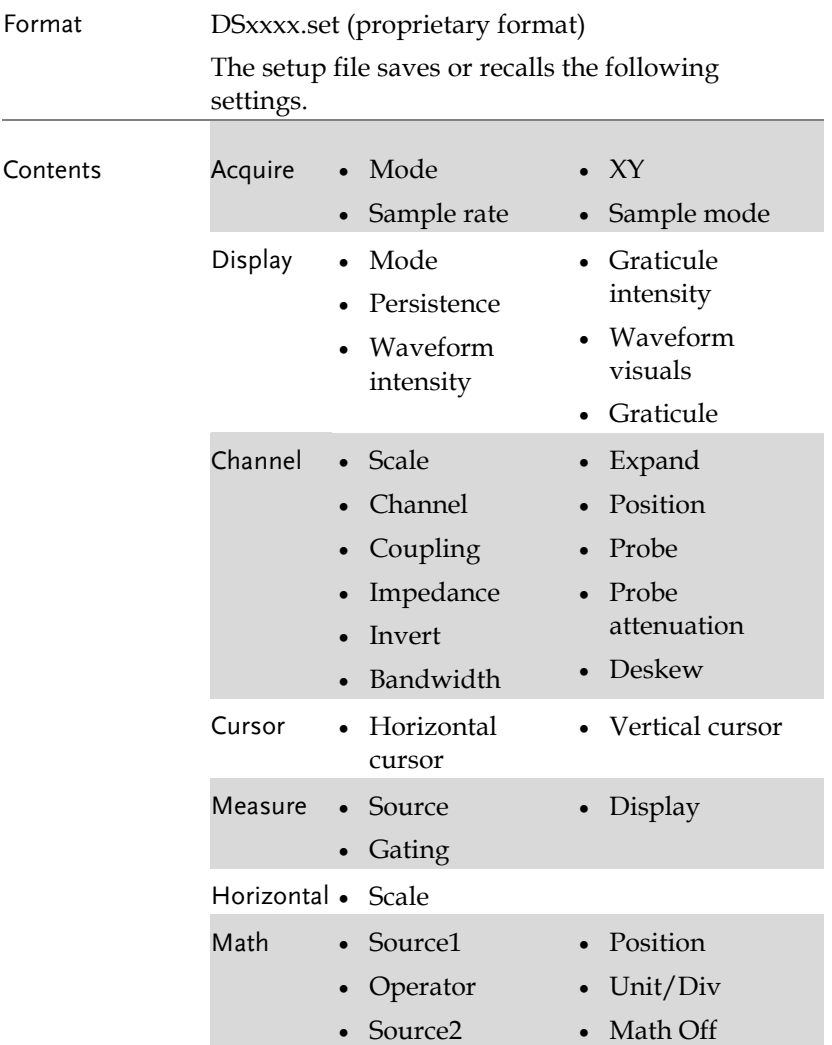

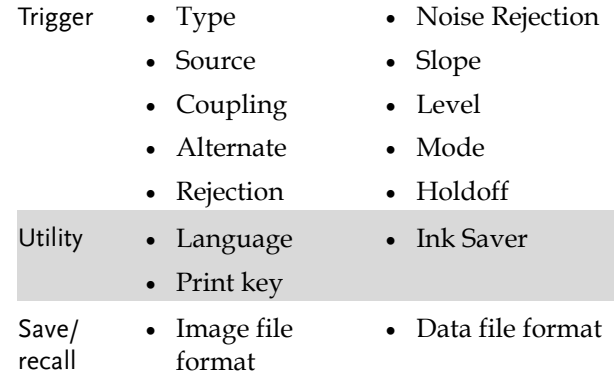

Character

## <span id="page-149-0"></span>Create/Edit file labels

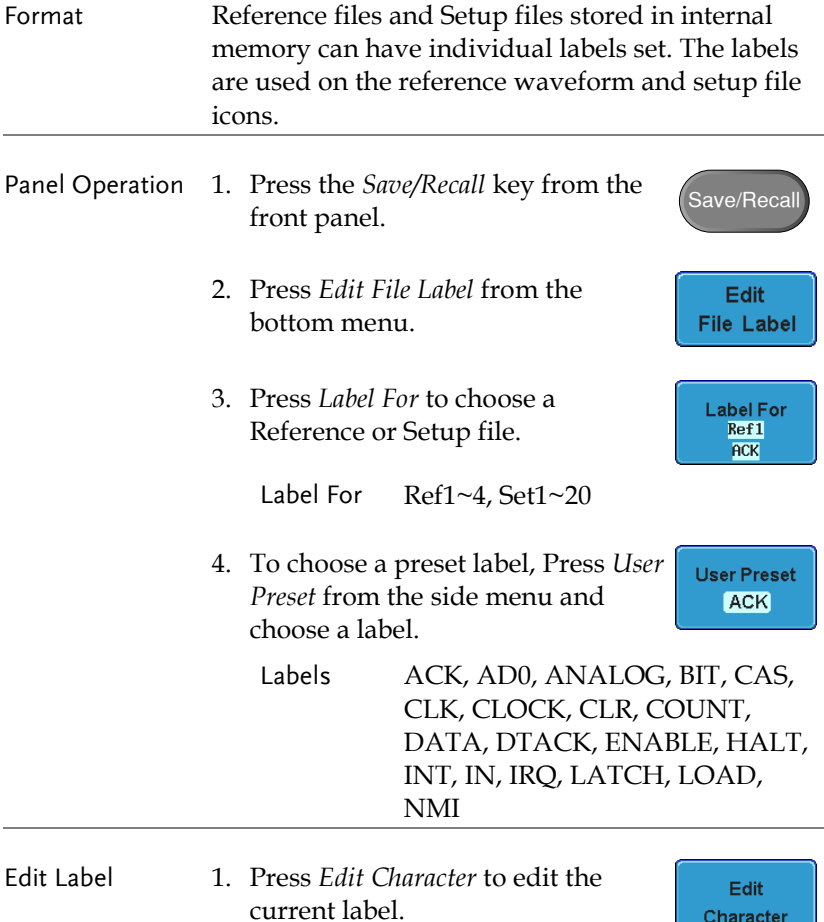

2. The Edit Label window appears.

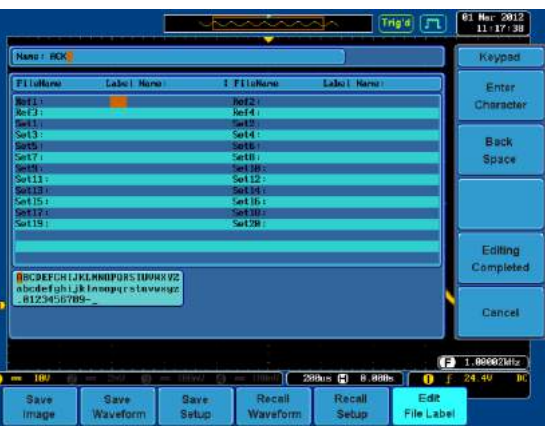

3. Use the Variable knob to highlight a character.

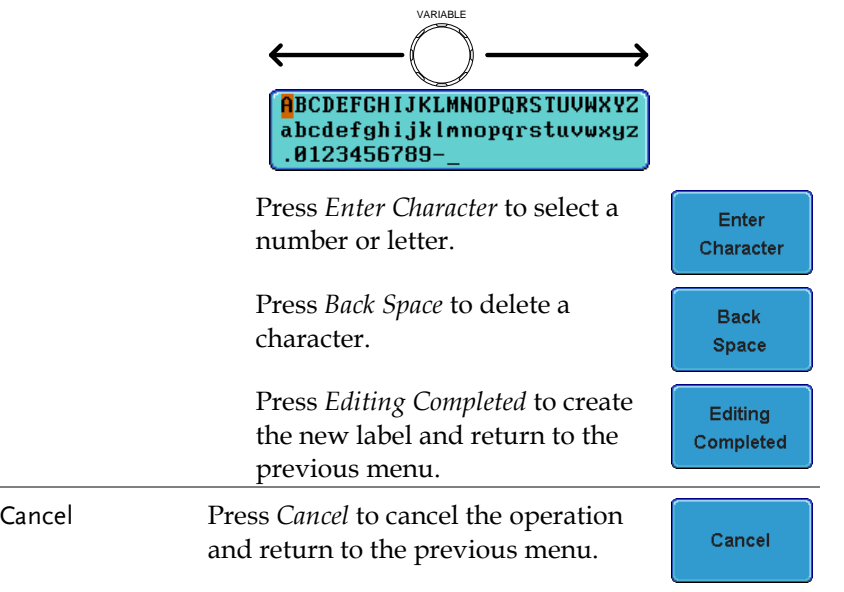

### <span id="page-151-0"></span>Save

#### <span id="page-151-1"></span>File Type/Source/Destination

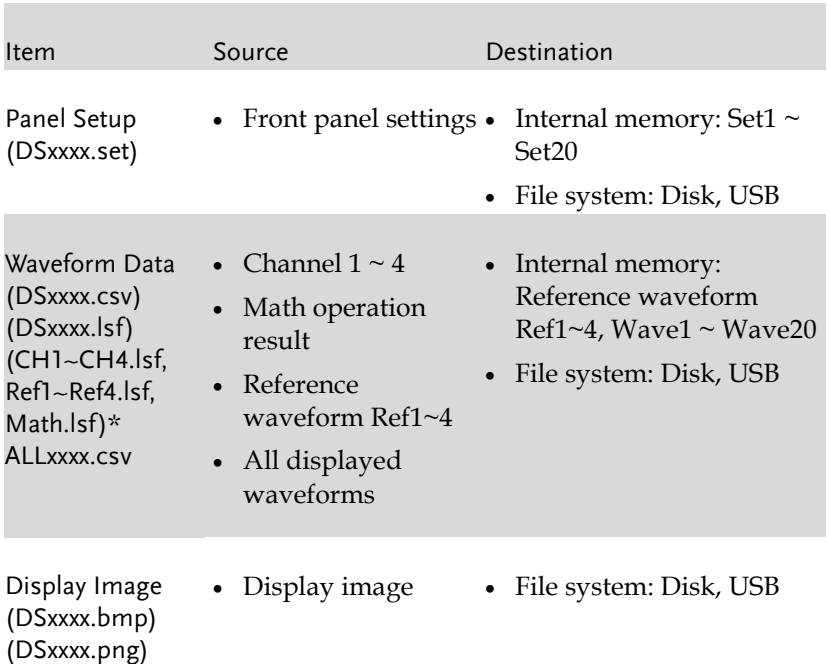

\*Stored in ALLXXX directories when All Displayed waveforms are saved

### <span id="page-152-0"></span>Save Image

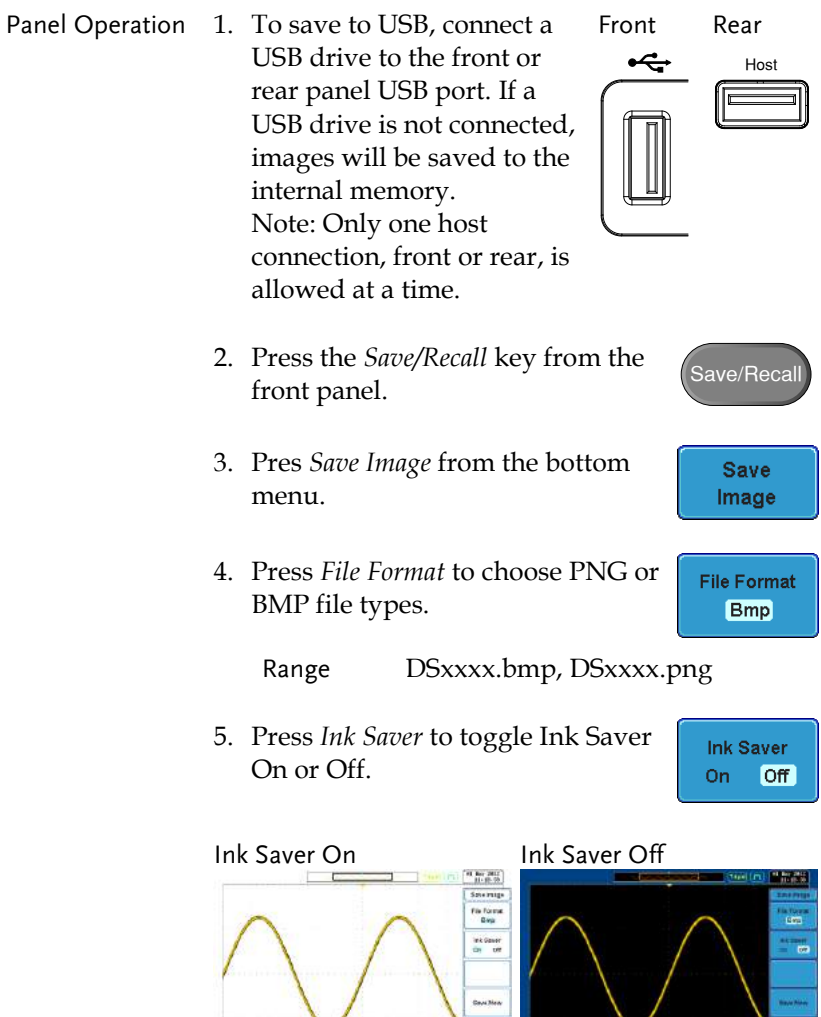

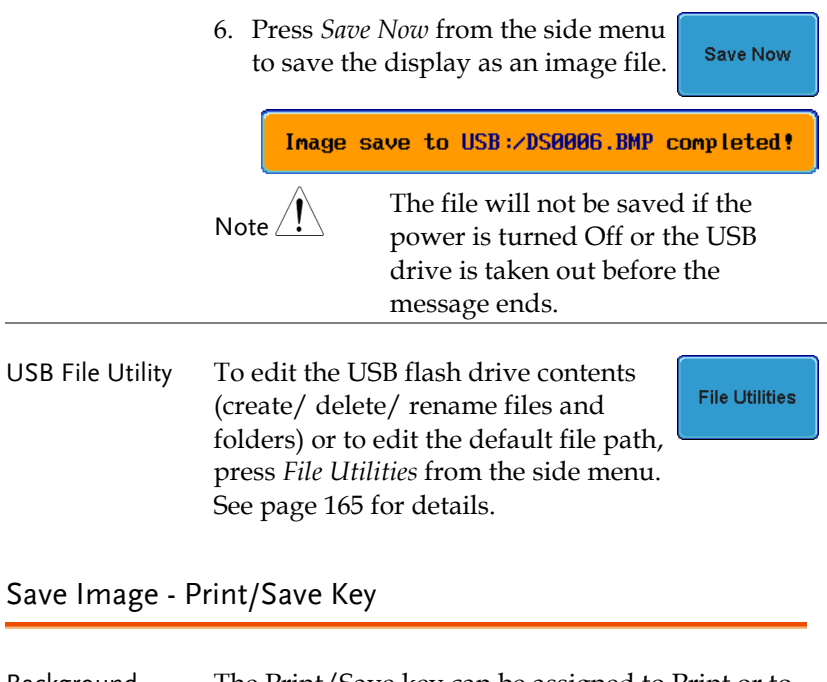

<span id="page-153-0"></span>Background The Print/Save key can be assigned to Print or to Save. When assigned to Save, pressing the Print/Save key will save a screen image to USB.

Panel Operation 1. Connect a USB drive to the Front Rear front or rear panel USB port.  $\div$ Note: Only one host connection, front or rear, is allowed at a time.

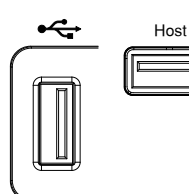

2. Press the *Utility* key.

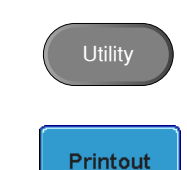

3. Press *Printout* from the bottom menu.

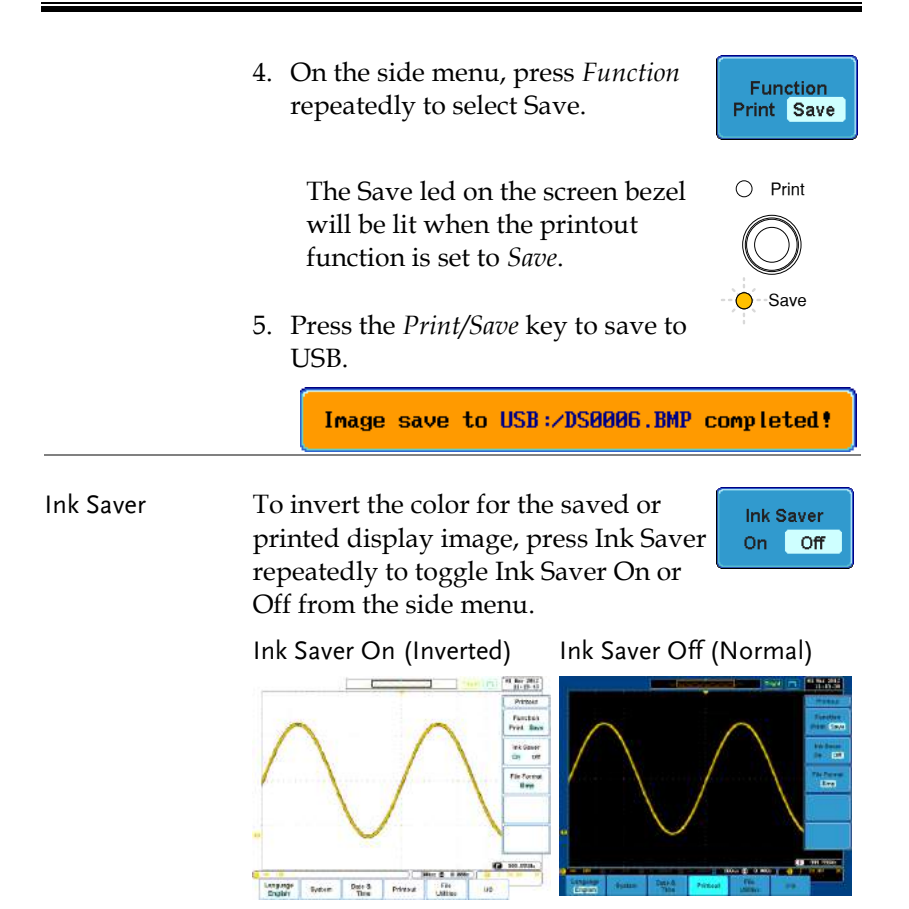

#### <span id="page-155-0"></span>Save Waveform

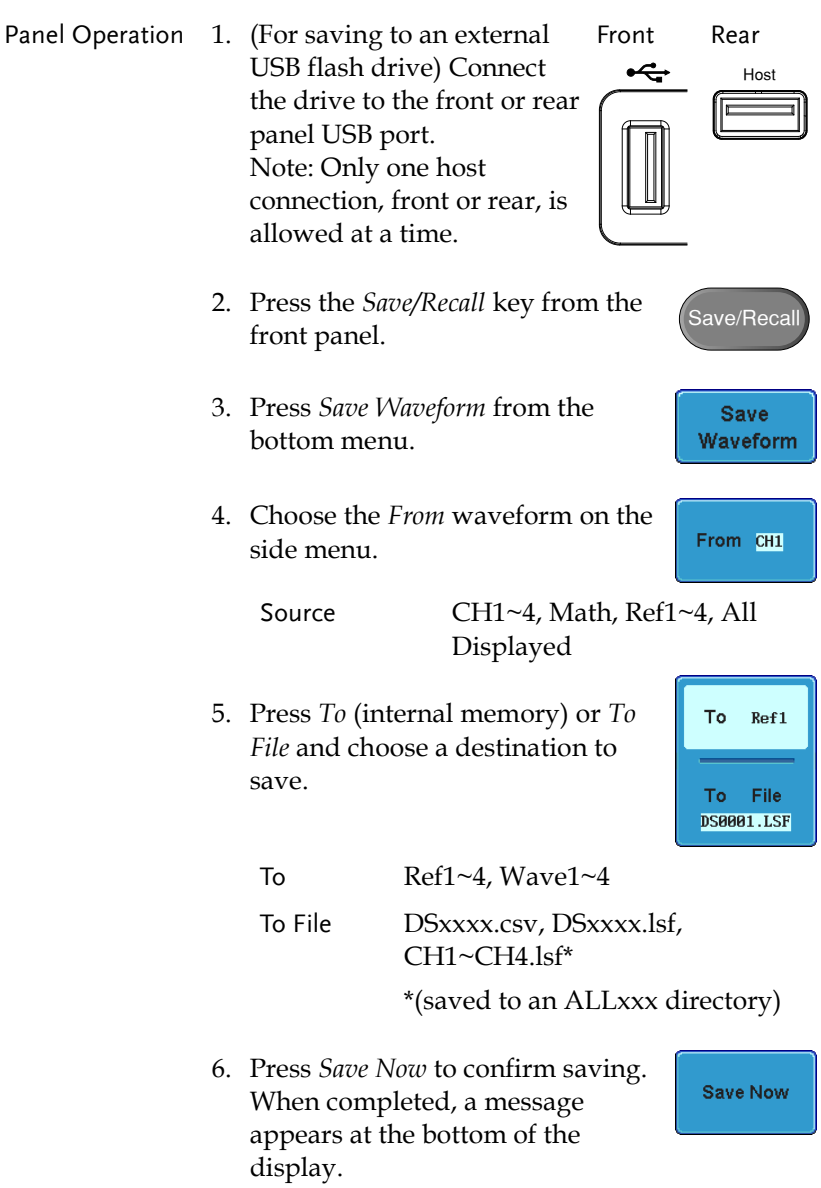

<span id="page-156-0"></span>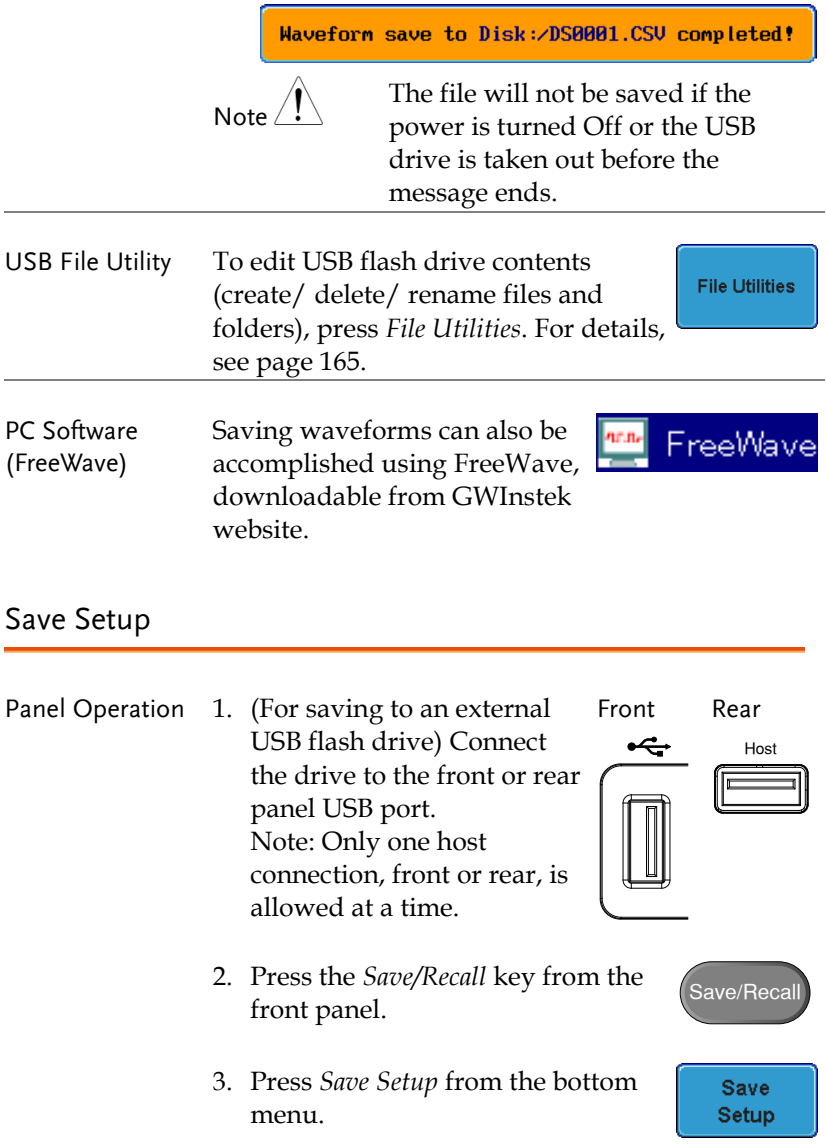

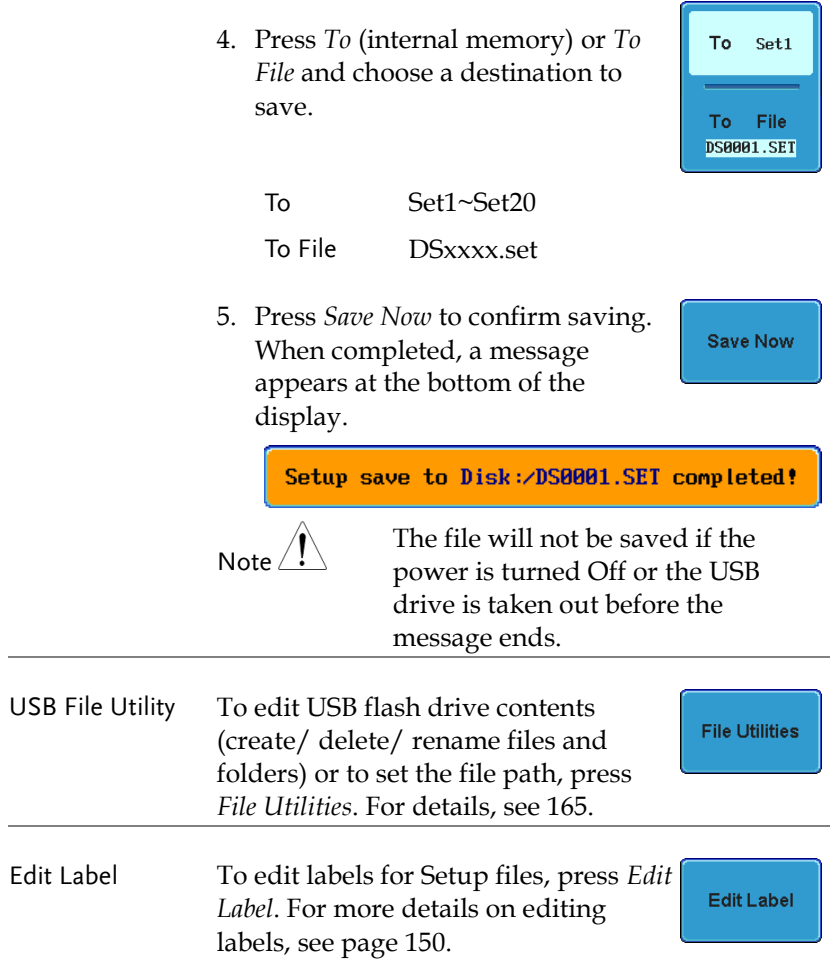

## <span id="page-158-0"></span>Recall

#### <span id="page-158-1"></span>File Type/Source/Destination

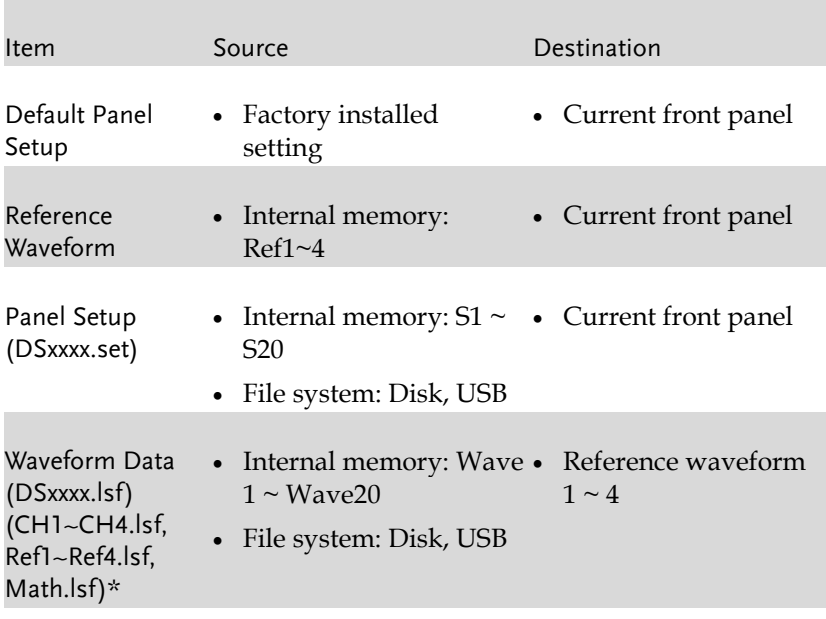

<span id="page-158-2"></span>\*Recalled from ALLXXX directories.

#### Recall Default Panel Settings

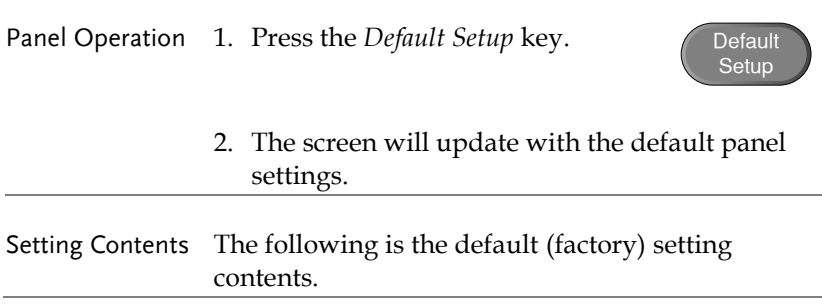

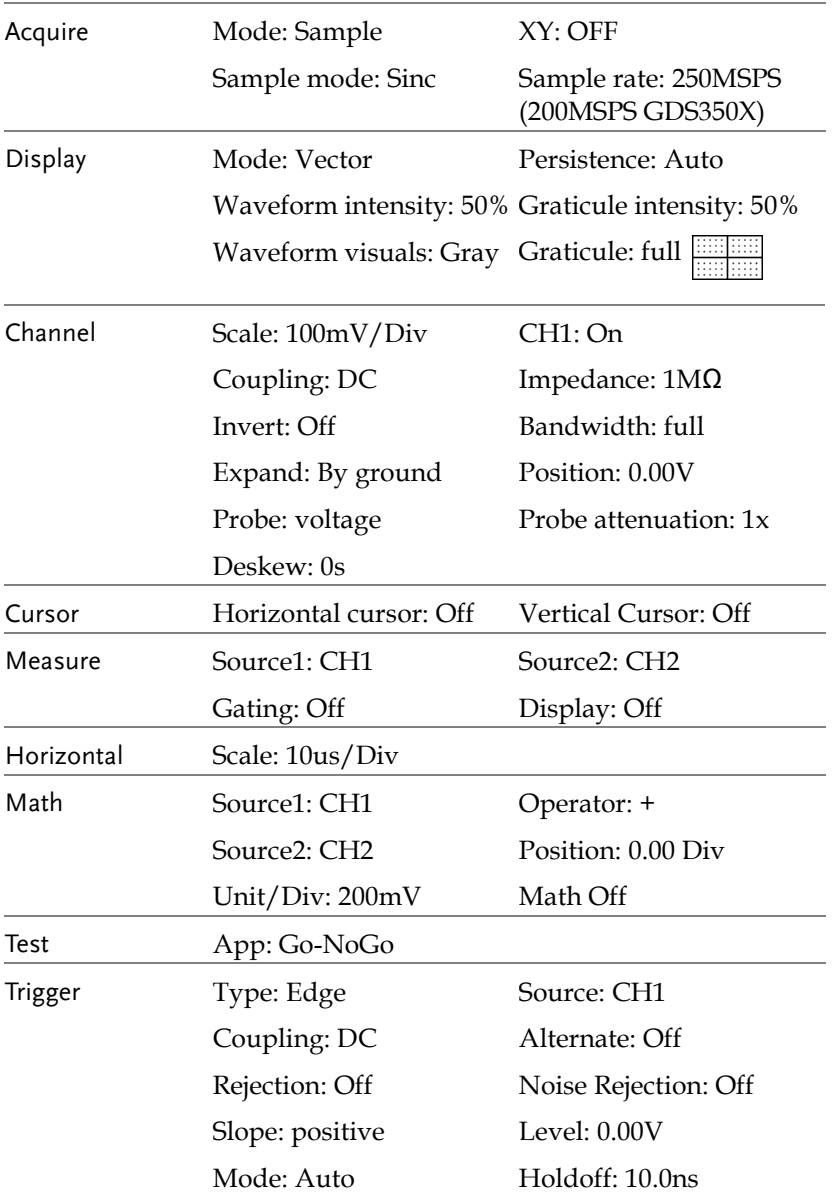

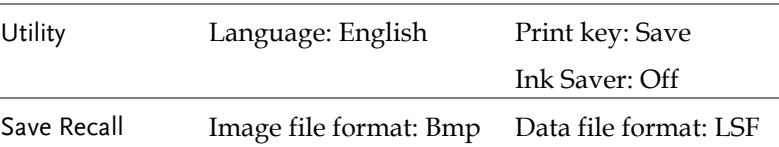

#### <span id="page-160-0"></span>Recall Waveform

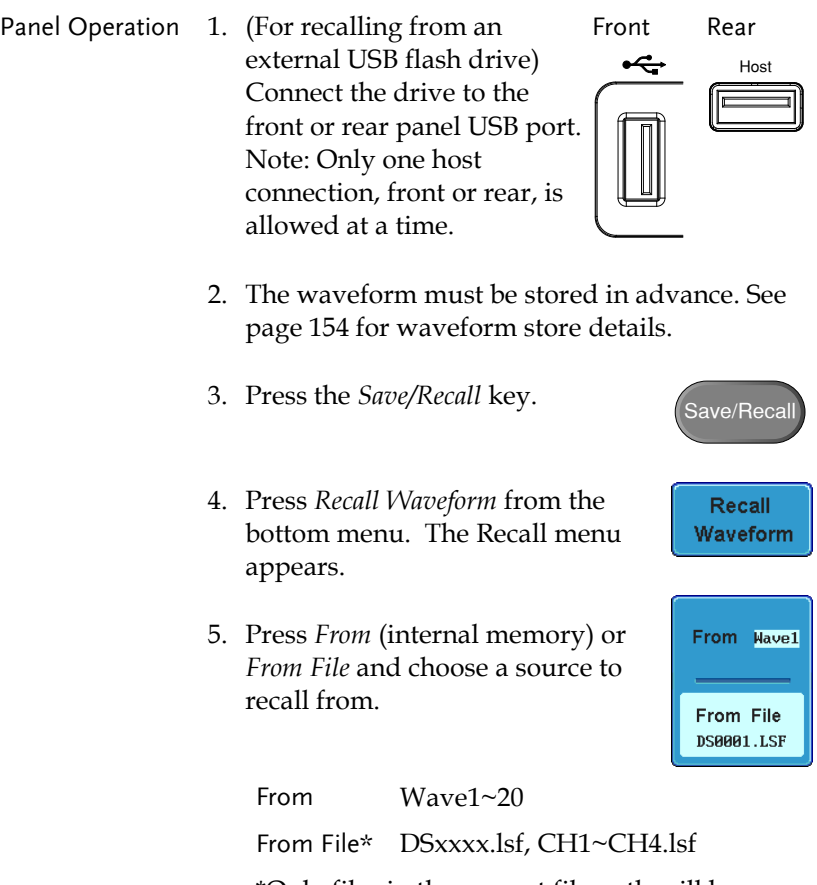

\*Only files in the current file path will be available, this includes files saved in the ALLXXX directories.

<span id="page-161-0"></span>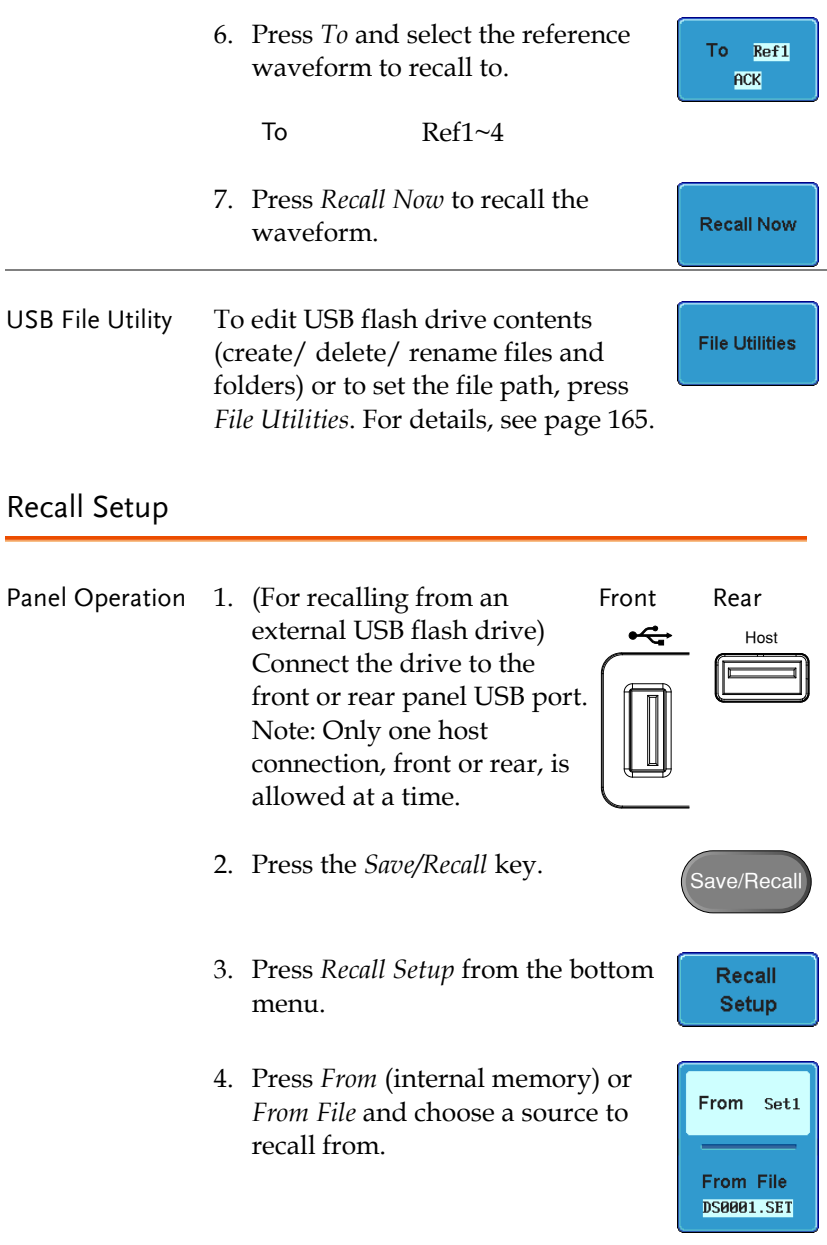

 $\overline{\phantom{a}}$ 

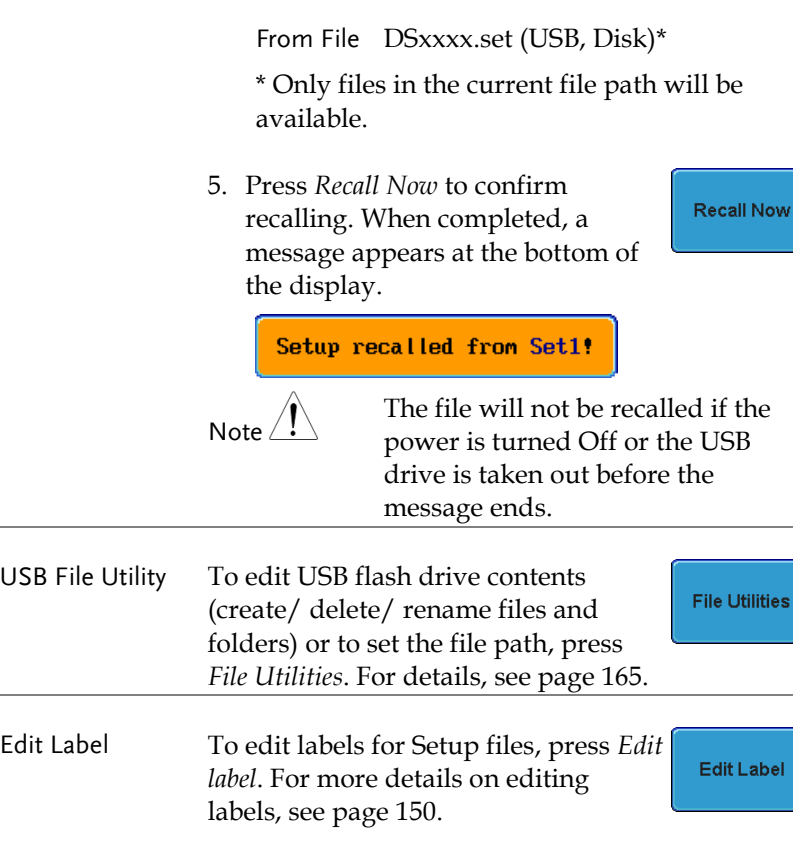

## <span id="page-163-0"></span>Reference Waveforms

#### <span id="page-163-1"></span>Recall and Display Reference Waveforms

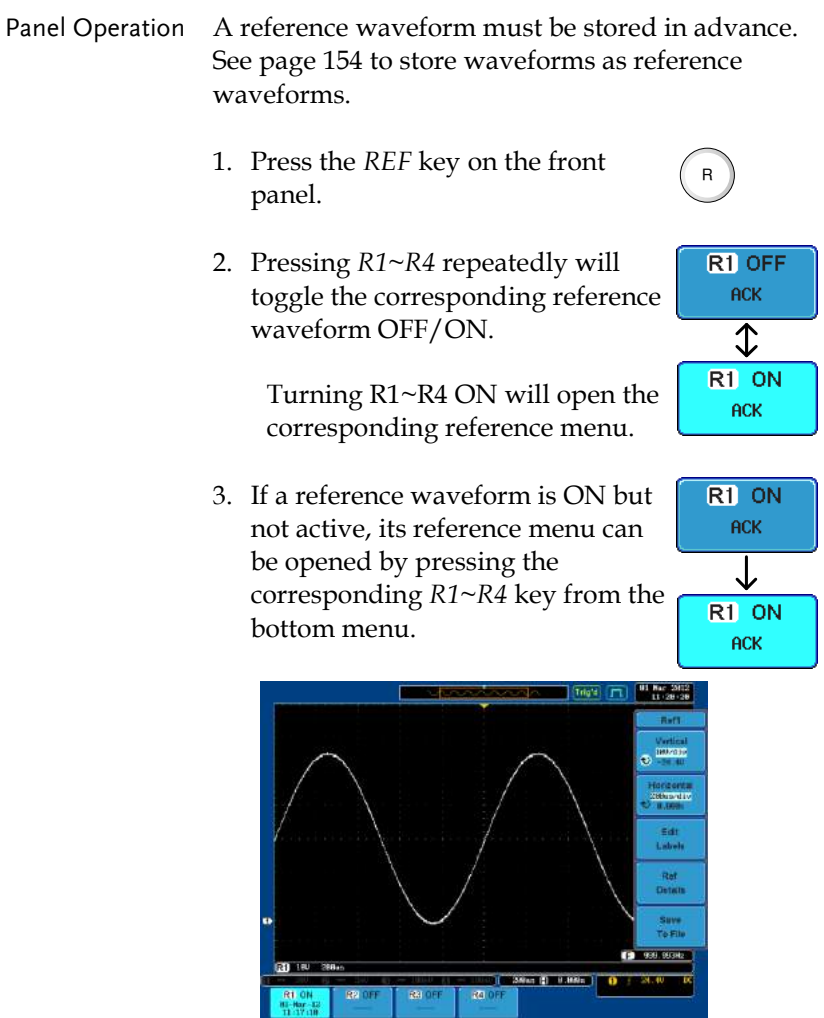

<span id="page-164-0"></span>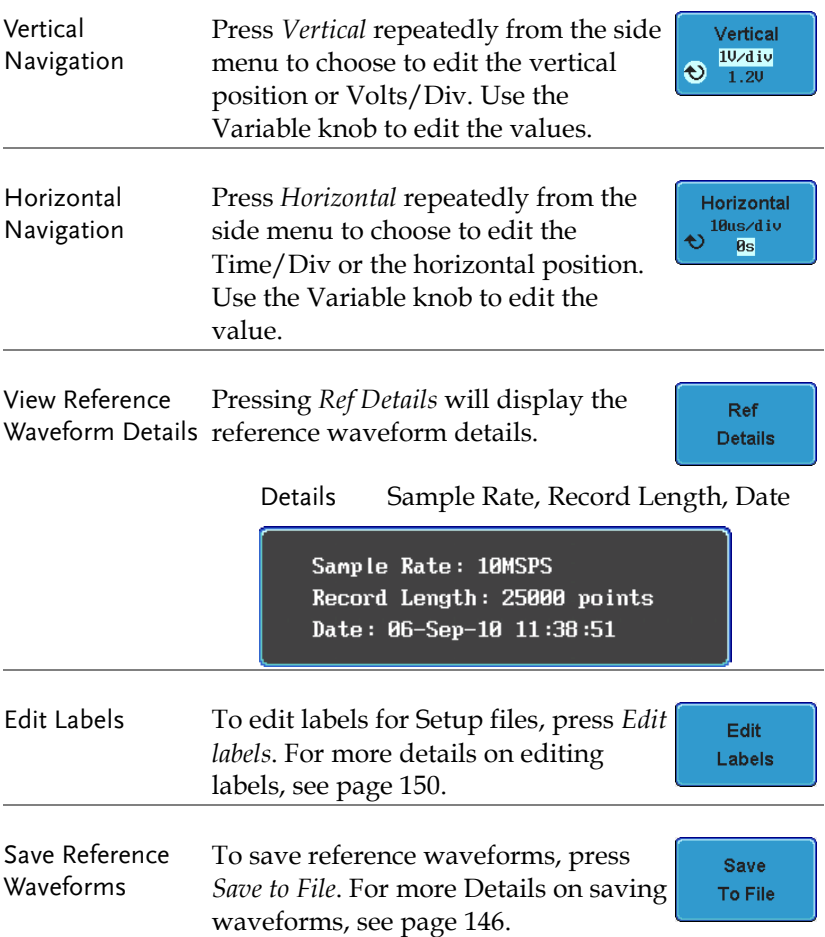

# **FILE UTILITIES**

The file utilities are used each time files need to be saved to internal or external memory. The file utilities can create directories, delete directories and rename files. BMP and PNG image files can be previewed in the file system. The File Utilities menu also sets the file path for saving and recalling files from the Save/Recall menu.

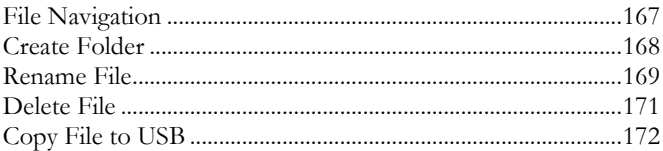

#### <span id="page-166-0"></span>File Navigation

The File Utilities menu can be used to choose files or to set the file path for saving/recalling files.

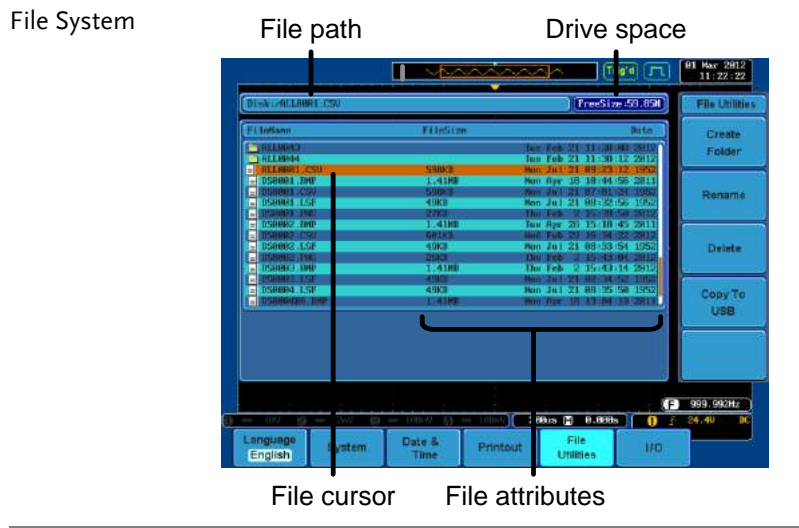

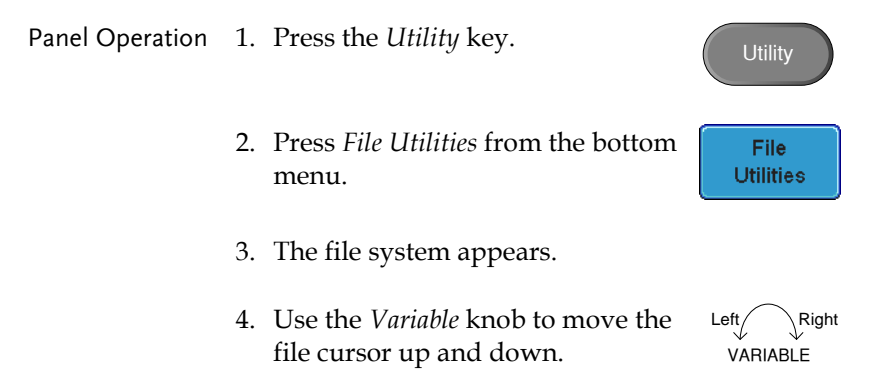

Use the *Select* key to choose a file or directory or to set the file path.

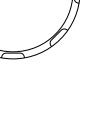

Select

The file path can be set to internal memory or to a directory on a USB memory stick.

Note Selecting a waveform file will cause that file to be recalled to the currently configured reference waveform.

#### <span id="page-167-0"></span>Create Folder

Panel Operation 1. Press the *Utility* key.

- 2. Press *File Utilities* from the bottom menu.
- **File Utilities**

**Utility** 

3. Use the variable knob and select key to navigate the file system.

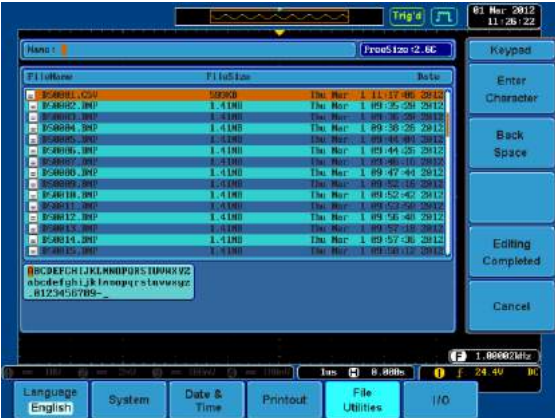

Create Folder 4. Press *Create Folder* to make a new directory at the selected location.

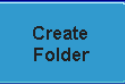

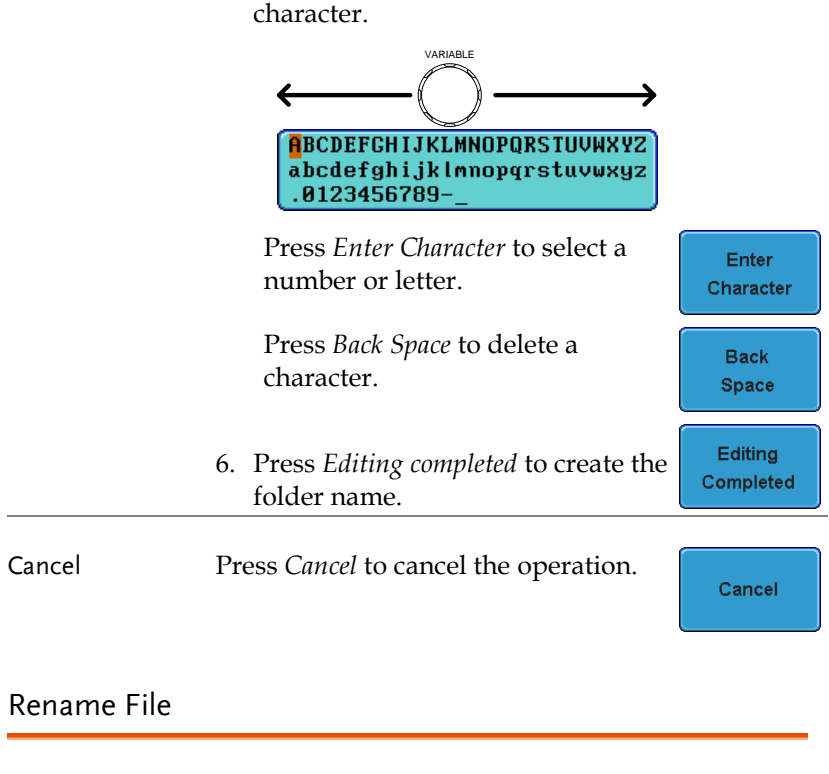

<span id="page-168-0"></span>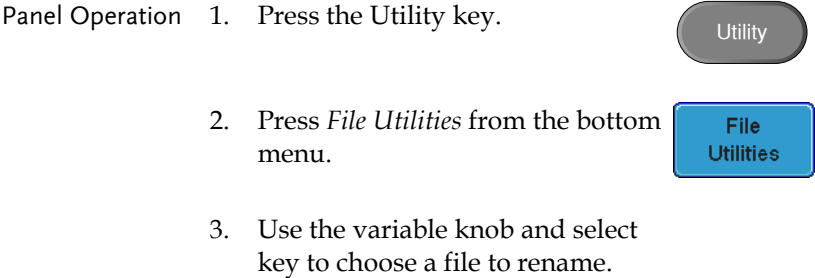

5. Use the *Variable* knob to highlight a

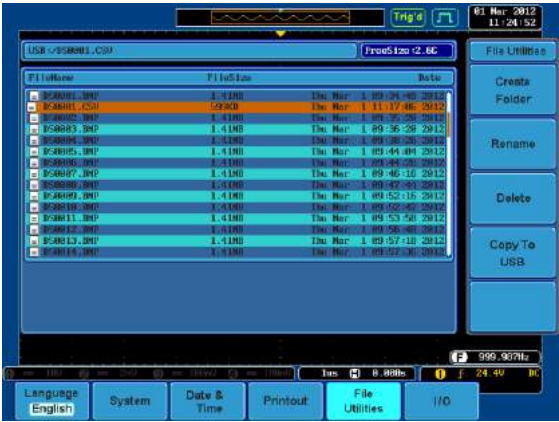

4. Press *Rename* when a file is chosen.

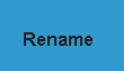

5. Use the *Variable* knob to highlight a character.

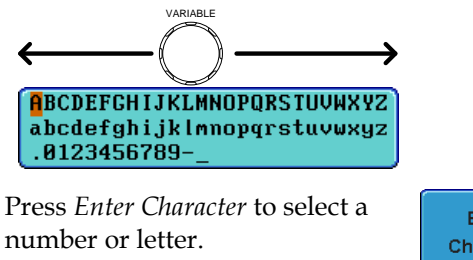

Press *Back Space* to delete a character.

6. Press *Editing completed* to create the folder or file name.

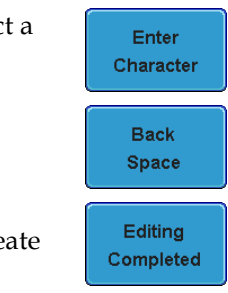

Utility

File: **Utilities** 

#### <span id="page-170-0"></span>Delete File

- Panel Operation 1. Press the *Utility* key.
	- 2. Press *File Utilities* from the bottom menu.
	- 3. Use the variable knob and select key to navigate the file system to choose a file.

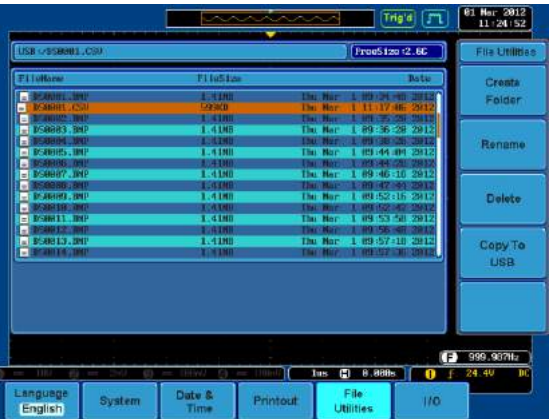

4. Press *Delete* to delete the selected file.

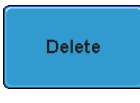

Delete

5. Press *Delete* again to confirm the deletion.

#### <span id="page-171-0"></span>Copy File to USB

- Panel Operation 1. Connect a USB drive to the front or rear panel USB port. Note: Only one host connection, front or rear, is allowed at a time.
	- Front Rear  $\div$ Host

**Utility** 

File: **Utilities** 

- Panel Operation 2. Press the *Utility* key.
	- 3. Press *File Utilities* from the bottom menu.
	- 4. Use the variable knob and select key to navigate the file system to choose a file from internal memory.

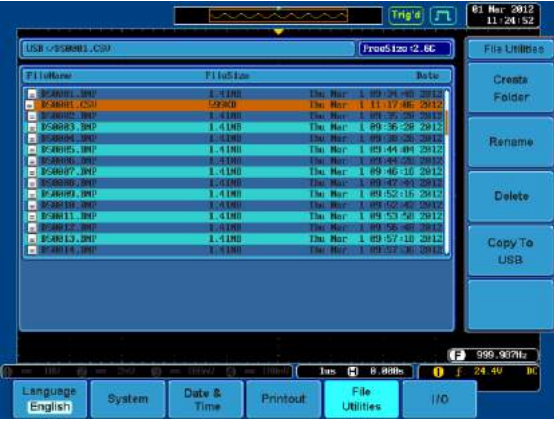

5. Press *Copy to USB* to copy the selected file to the USB drive.

Copy To **USB** 

# **PRINT OUT**

Screen images can be printed to some PictBridge compatible printers using the USB device port. The GDS-3000 has a dedicated Print/Save key for quick and easy printing. To reduce the amount of printer ink used for each print, images can be printed using the Ink Saver function.

Screen images can also be printed using the remote control software, FreeWave, downloadable from the GWInstek website.

<span id="page-172-0"></span>Printer I/O Configuration

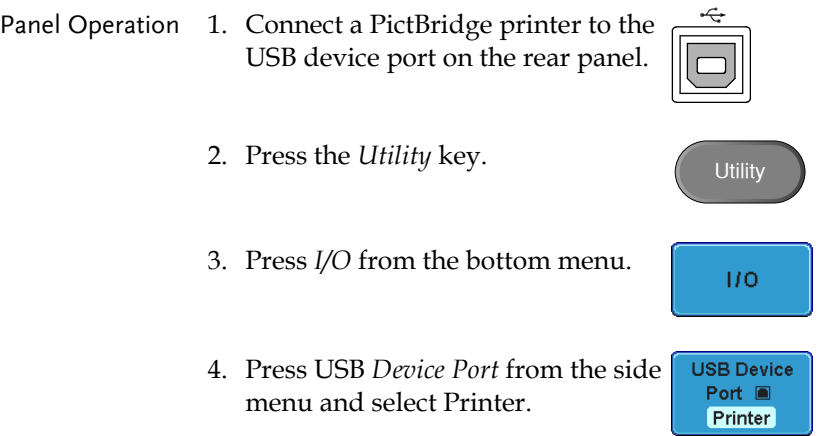

#### Print Output

Ensure the USB port has been configured to Printer before trying to print, see page [173.](#page-172-0)

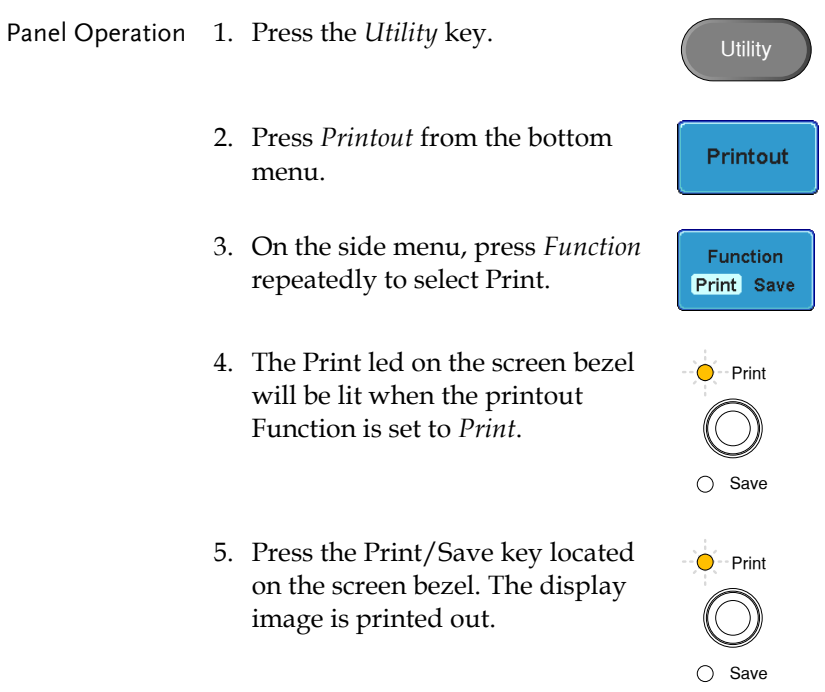

Ink Saver To have a white background on the saved or printed display image, press *Ink Saver* repeatedly to toggle Ink Saver On or Off from the side menu.

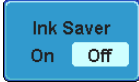

Ink Saver On Ink Saver Off

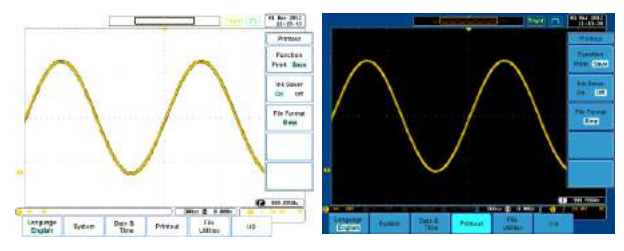

## **REMOTE CONTROL CONFIG**

This chapter describes basic configuration for remote control. For a command list, refer to the programming manual downloadable from GWInstek website, www.gwinstek.com

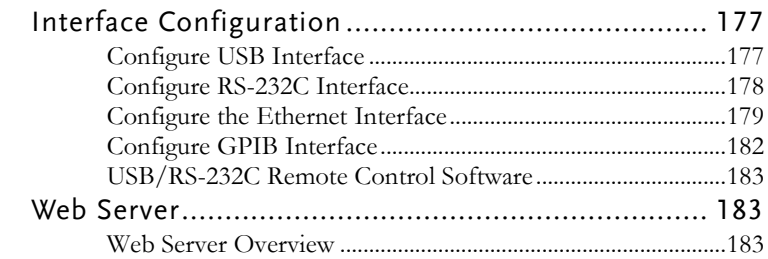

## <span id="page-176-0"></span>Interface Configuration

#### <span id="page-176-1"></span>Configure USB Interface

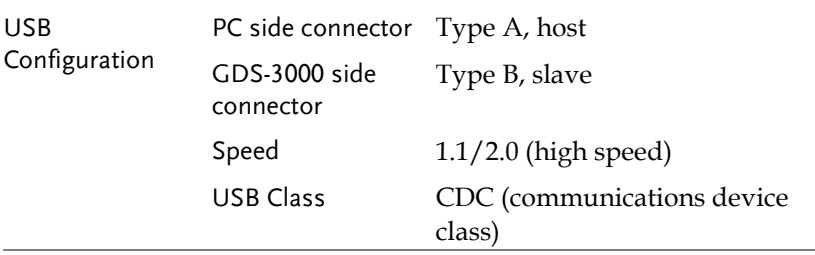

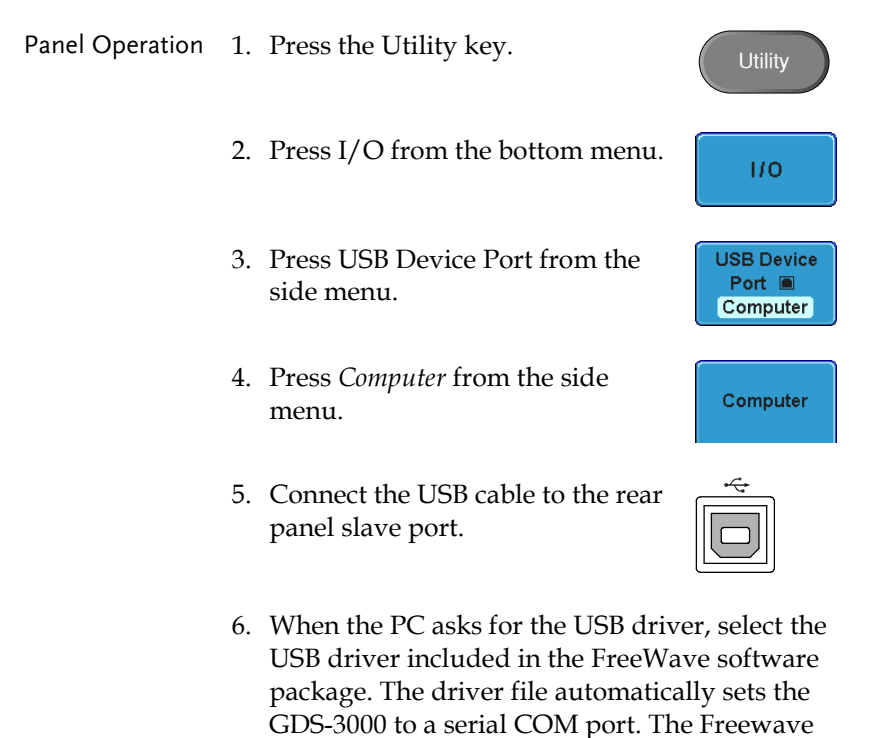

www.gwinstek.com.

software package is downloadable from GDS-3000 product section of the GW Instek website,

### <span id="page-177-0"></span>Configure RS-232C Interface

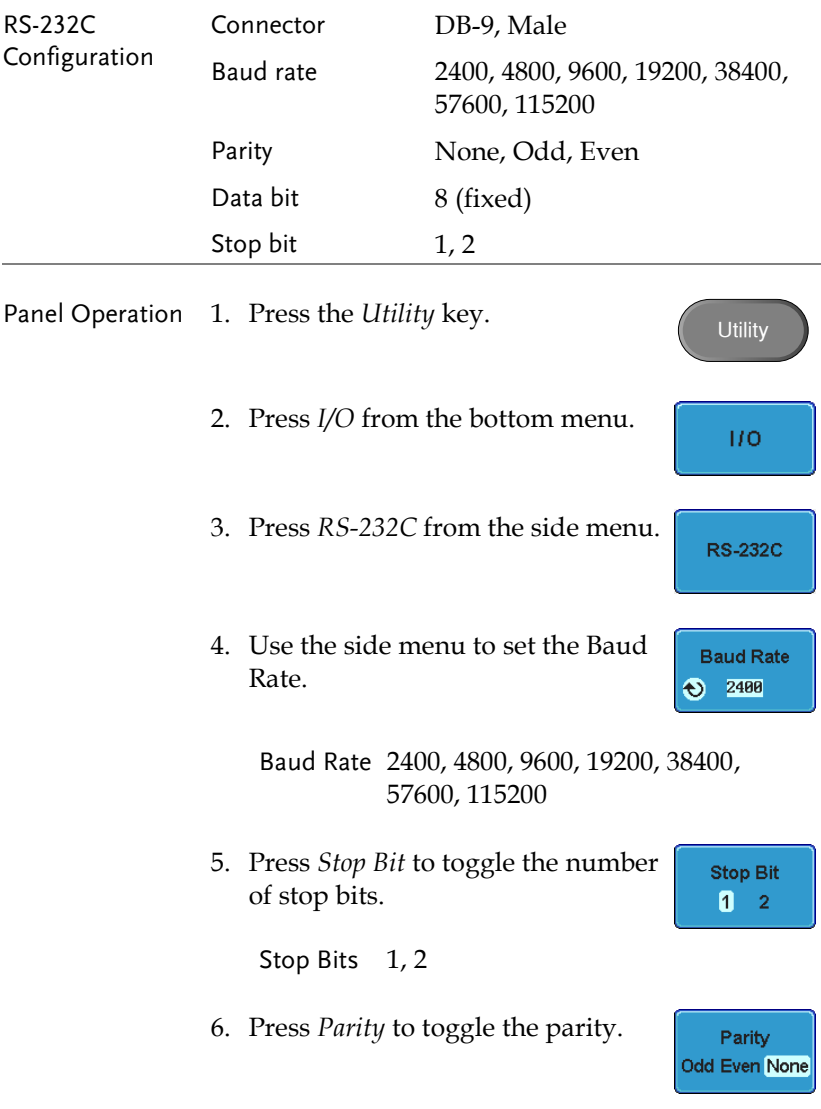

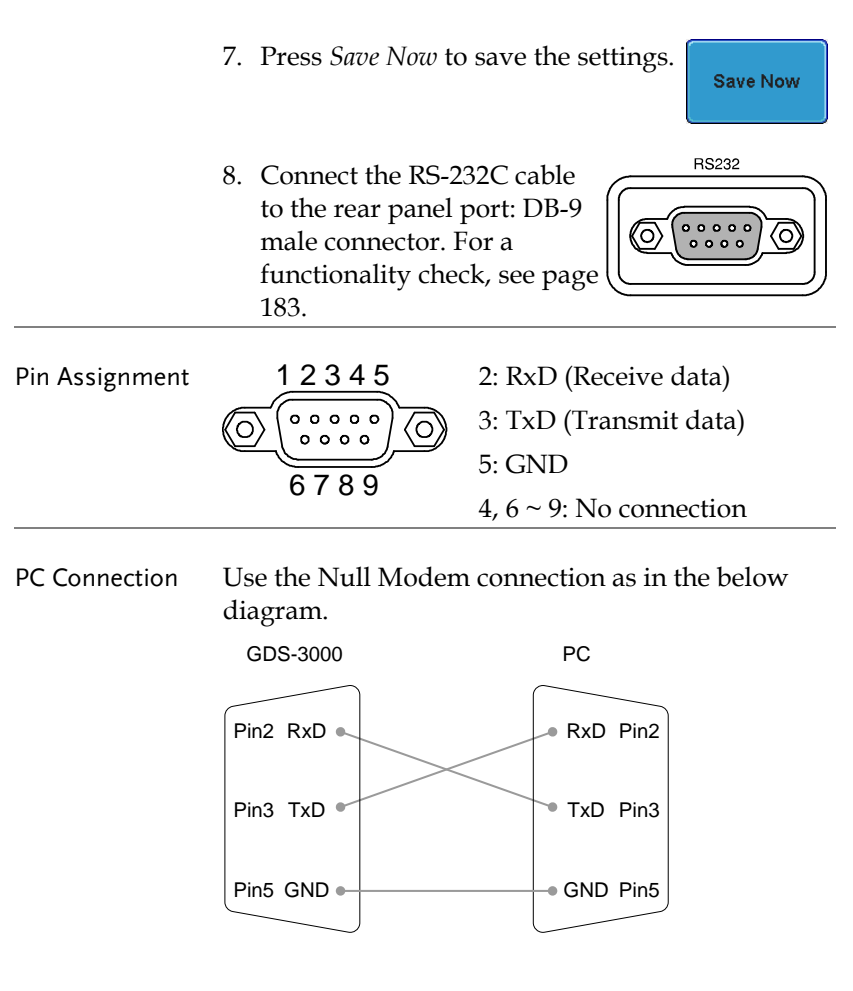

#### <span id="page-178-0"></span>Configure the Ethernet Interface

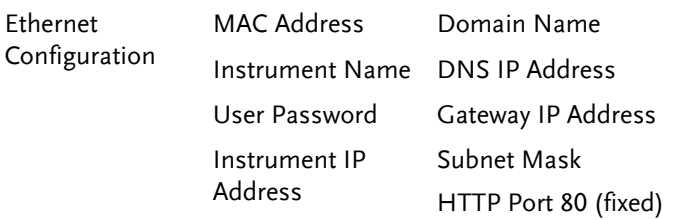

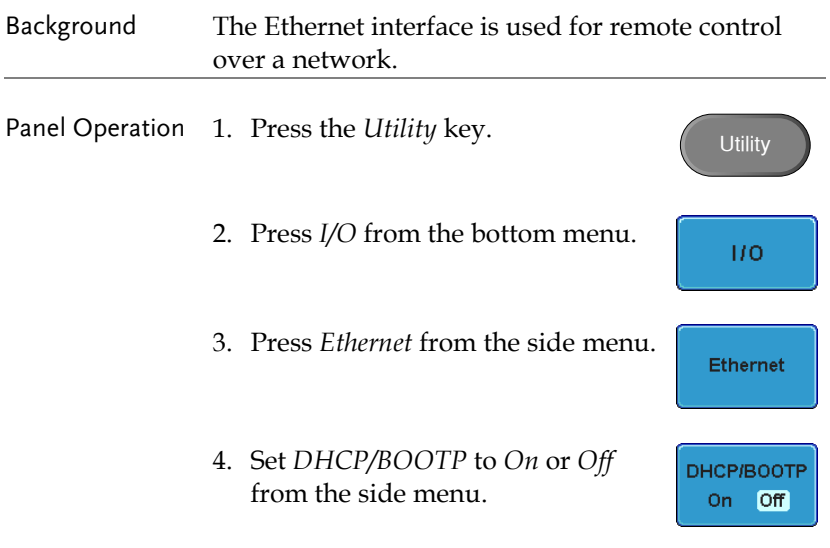

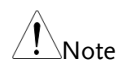

IP addresses will automatically be assigned with DHCP/BOOTP set to on. For Static IP Addresses, DHCP/BOOTP should be set to off.

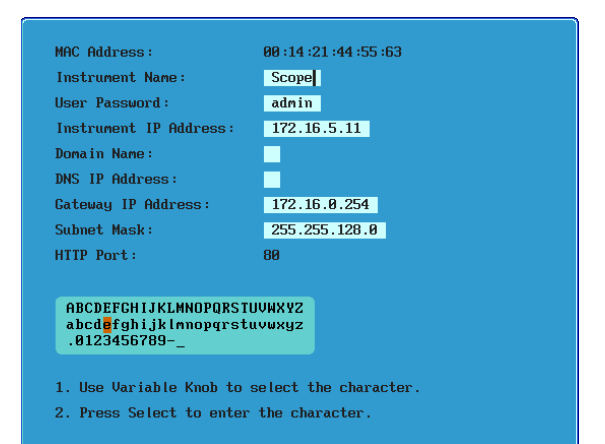
5. Use the *Up* and *Down* arrows on the side menu to navigate each Ethernet configuration item.

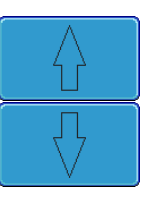

Items MAC Address, Instrument Name, User Password, Instrument IP Address, Domain Name, DNS IP Address, Gateway IP Address, Subnet Mask

Note: HTTP Port is fixed at 80.

6. Use the Variable knob to highlight a character and use the Select key to choose a character.

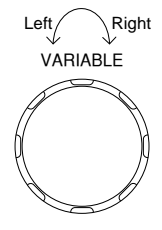

**Back Space** 

Press *Backspace* to delete a character.

7. Connect the Ethernet cable to the rear panel of the GDS-3000.

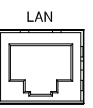

### Configure GPIB Interface

To use GPIB, the optional GPIB to USB (GUG-001) adapter must be used. The GPIB address can be configured for the GUG-001 from the utility menu. See the GUG-001 user manual for more information.

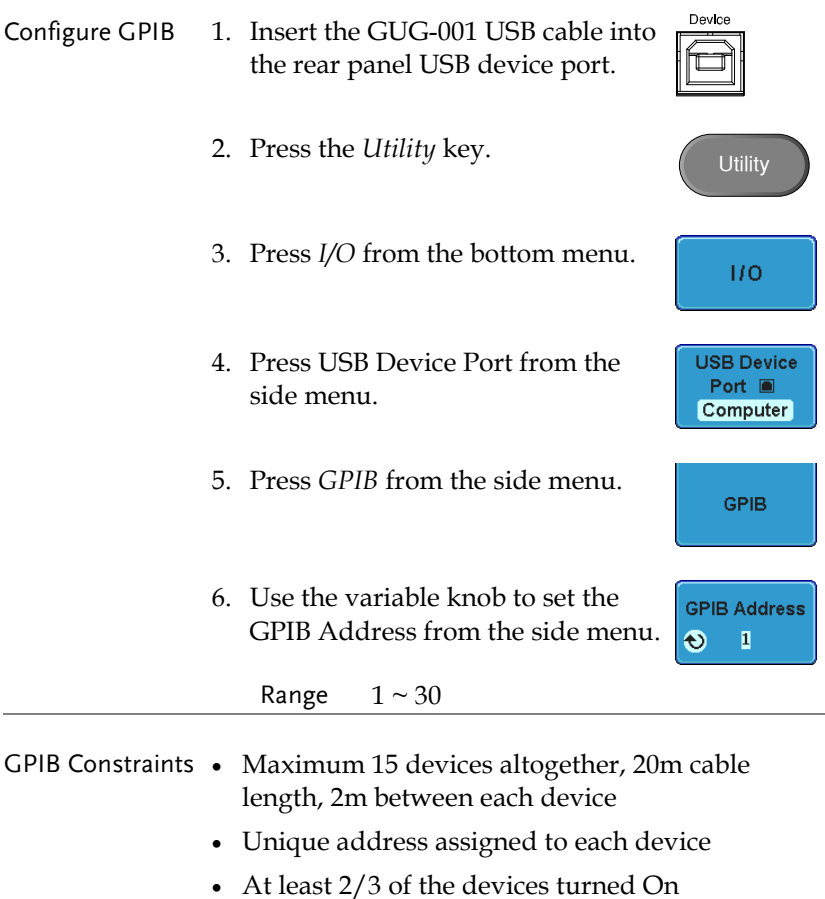

• No loop or parallel connection

## USB/RS-232C Remote Control Software

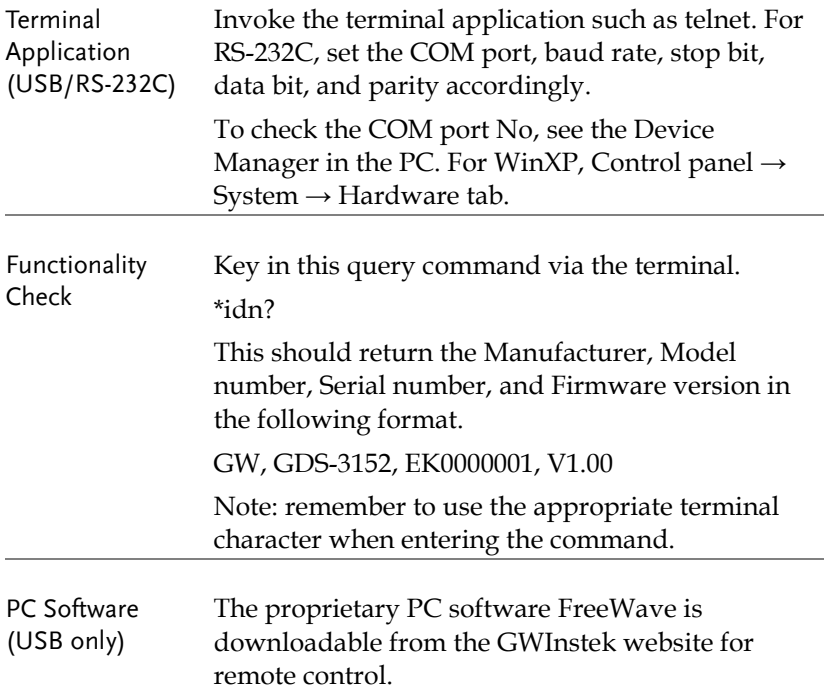

## Web Server

#### Web Server Overview

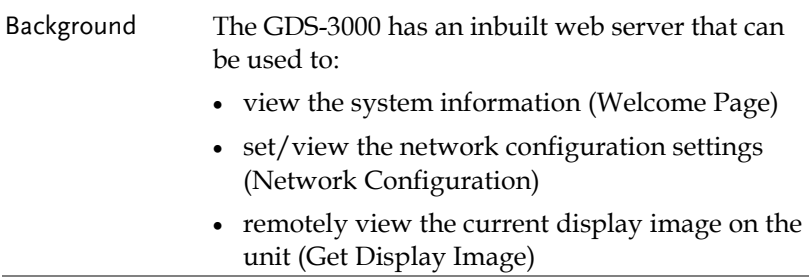

System Information:

- Manufacturer
- Serial Number
- Firmware version
- Hostname
- Domain name
- IP Address
- Subset Mask
- DNS
- MAC Adress
- DHCP State

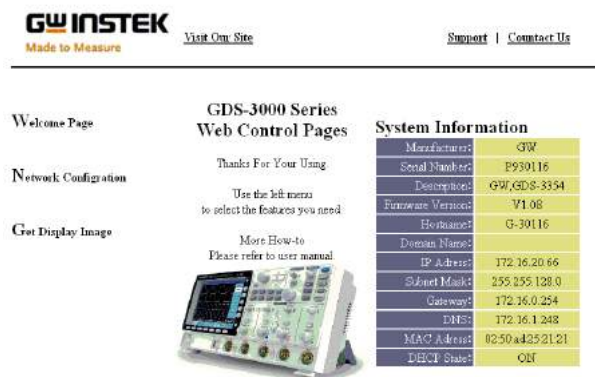

Copyright 2010 C Good Will Instrument Co., Ltd All Rights Beserved.

#### Network Configuration

- Hostname
- Domain name
- IP Address
- Subnet mask
- Gateway
- DNS
- DHCP State

**GWINSTEK**<br>Web Normal Your Sun Support | Countact Us Made to Measure Network Configuration Hostname: G-30116 **Welcome Page** Domain Name: IP Adress: 172162066 Network Configration Submat Mark: 255.255.128.0 Clateway: 172.18.0.254 DNS: 172.181.248 Get Display Inaage DHCP State: @ ON © OFF **Password:** Submit

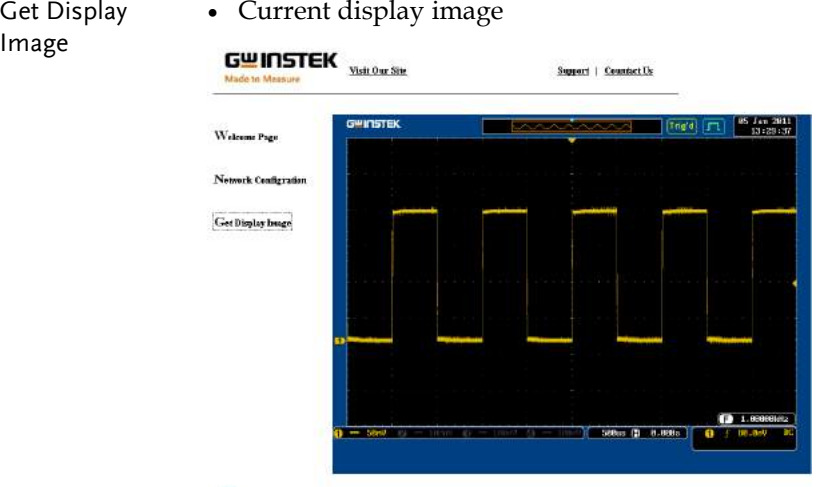

Panel Operation 1. Configure the Ethernet interface. Page [179](#page-178-0)

2. Enter the IP address of the GDS-3000 unit into the address bar of a web browser.

For example:

http://172.16.20.255

3. The GDS-3000 web browser welcome page appears.

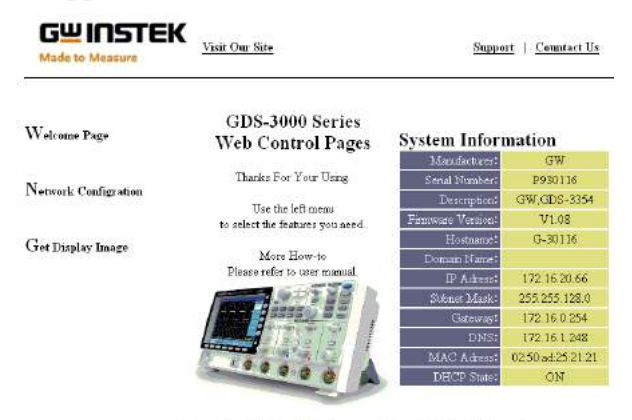

Copyright 2010@ Good Will Instrument Co., Ltd All Rights Reserved.

# **MAINTENANCE**

Three types of maintenance operations are available: signal path compensation, vertical accuracy calibration and probe compensation. Run these operations when using the GDS-3000 in a new environment. The maintenance chapter also includes instruction on how to install and uninstall optional software applications.

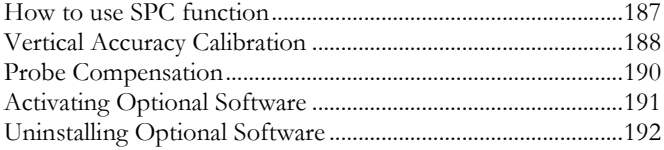

## <span id="page-186-0"></span>How to use SPC function

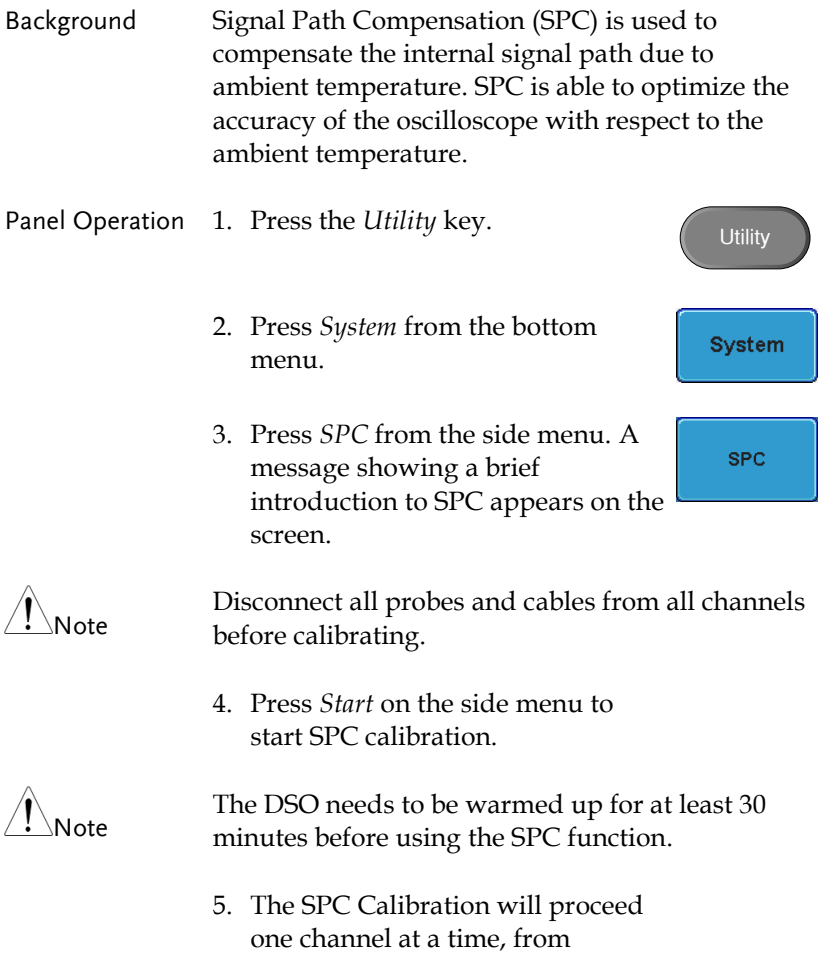

channel 1 to channel 4.

#### <span id="page-187-0"></span>Vertical Accuracy Calibration

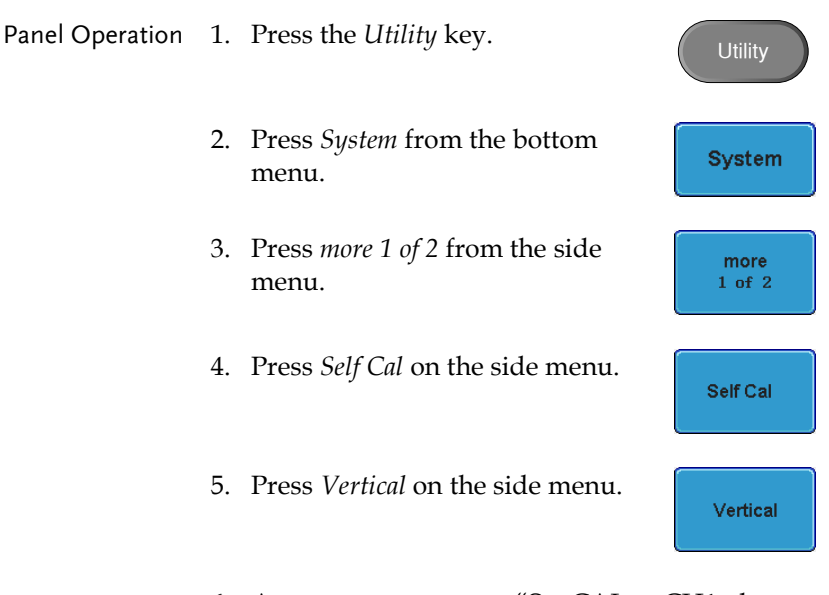

- 6. A message appears to "Set CAL to CH1, then press F1".
- 7. Connect the calibration signal from the rear panel to the Channel1 input with a BNC cable.

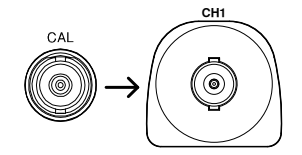

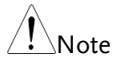

In order to avoid noise interference, it is best if you connect the BNC input channels (front) & the CAL BNC (rear) with an isolated BNC-to-BNC coaxial cable such as the RG400 BNC test lead (Part No:4241-10200201) or a normal 5D2V BNC-to-BNC coaxial cable when performing the Vertical Accuracy Calibration.

8. Press *Vertical* again after connecting CAL to the channel 1 input.

Vertical

The calibration for Channel1 starts and ends automatically, in less than 5 minutes. A message is displayed when the calibration procedure has ended.

9. Repeat the above step for Channel 2, 3\* and 4\* when prompted.

\*4 channel models.

10. When the calibration for all channels has completed, the display goes back to the default state.

#### <span id="page-189-0"></span>Probe Compensation

Panel Operation 1. Connect the probe between the Channel1 input and the probe compensation output (2Vp-p, 1kHz square wave) on the front panel. Set the probe attenuation to x10 (GDP probes are fixed at x10).

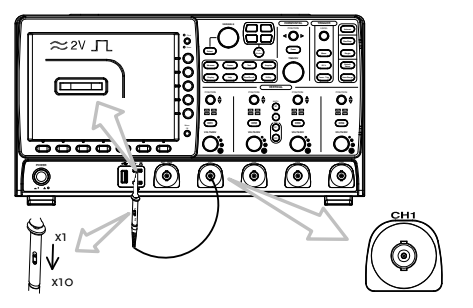

- 2. Press the *CH1* key to activate CH1.
- 3. Set the *Coupling* to DC from the bottom menu.
- 4. Set *Impedance* to 1MΩ from the bottom menu.
- 5. Set the Probe attenuation to *Voltage, 10X*.
- 6. Press the *Autoset* key. The compensation signal appears on the display.
- 7. Press the *Display* key, then set the display type to *Vector*.

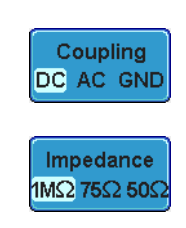

**CH1**

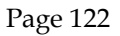

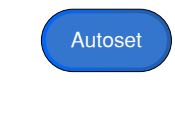

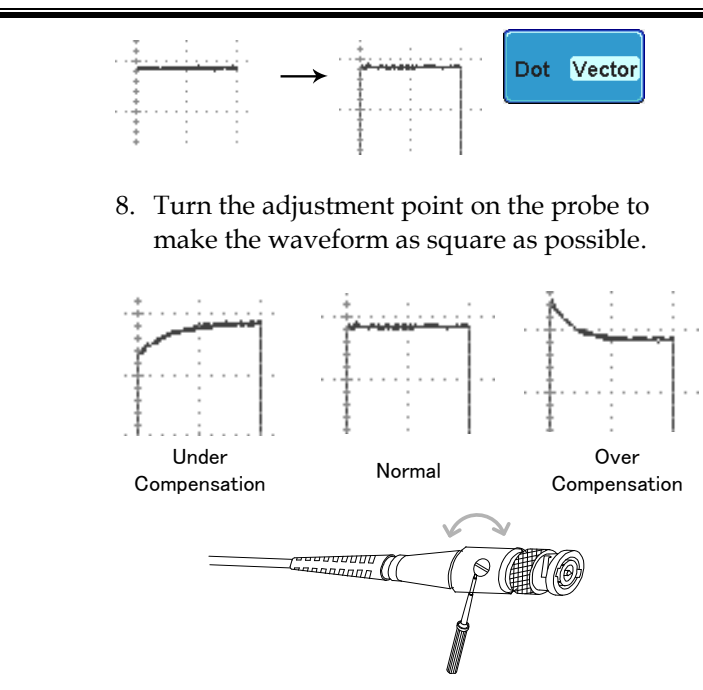

#### <span id="page-190-0"></span>Activating Optional Software

GWINSTEK

Background The GDS-3000 has power analysis software (page [94\)](#page-93-0), serial bus decoding software (page [95\)](#page-94-0) and other GW Instek applications as optional extras. GW Instek supplies both free-of-charge and paidfor applications.

> Note: An activation key is required to activate each optional software application.

For the latest files and information regarding the optional software packages, see the GW Instek website: www.gwinstek.com

## <span id="page-191-0"></span>Uninstalling Optional Software

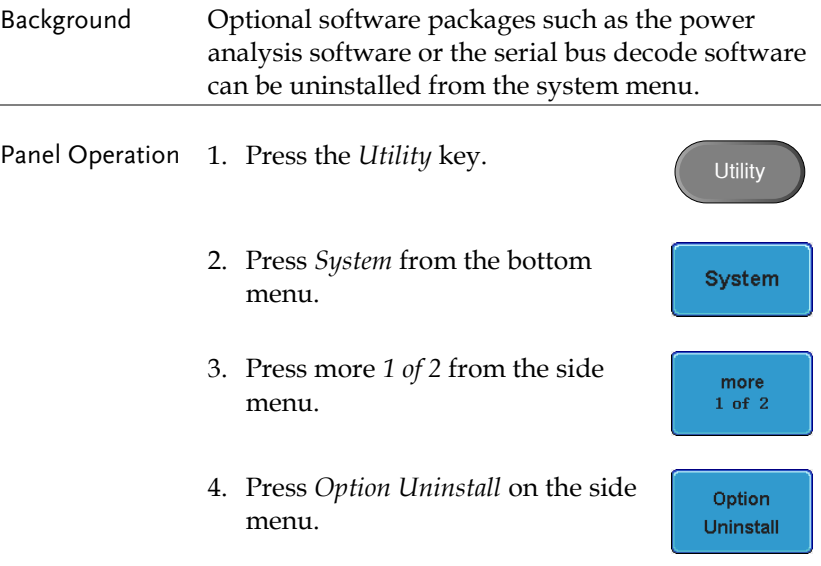

5. Select the optional software packages that you wish to uninstall from the side menu.

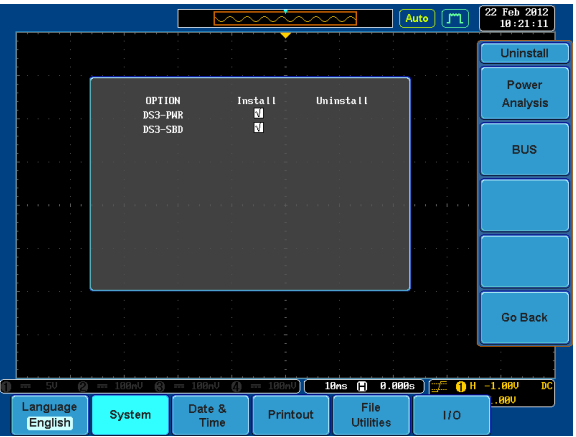

# **FAQ**

- [I connected the signal but it does not appear on the display.](#page-192-0)
- [I want to remove the \(Measurement result](#page-192-1) / FFT result / Help [contents\) from the display.](#page-192-1)
- [The waveform does not update \(frozen\).](#page-193-0)
- [The probe waveform is distorted.](#page-193-1)
- Autoset [does not catch the signal well.](#page-193-2)
- I can't save files to the internal memory.
- [The display image printout is too dark on the background.](#page-194-0)
- [The date and time setting are not correct.](#page-194-1)
- [The accuracy does not match the specification.](#page-194-2)
- When trying to perform Vertical Accuracy Calibration, error messages always appear.

#### <span id="page-192-0"></span>I connected the signal but it does not appear on the display.

<span id="page-192-1"></span>Make sure you have activated the channel by pressing the Channel key (the channel key lights up).

I want to remove the (Measurement result / FFT result / Help contents) from the display.

To clear automatic measurement results, press the Measure key, Select Remove Measurement and choose Remove All. See page [71.](#page-70-0)

To clear individual measurements from the screen, press the Measure key, select Display All and choose Display None. See page [73.](#page-72-0)

To clear FFT result, press the Math key twice. See pag[e81](#page-80-0) for details.

To clear Help result, press the Help key again. See pag[e54](#page-53-0) for details.

<span id="page-193-0"></span>The waveform does not update (frozen).

Press the Run/Stop key to unfreeze the waveform. See page [58](#page-57-0) for details.

If this does not help, the trigger mode might be set to Single. Press the Single key to exit Single mode. See page [58](#page-57-0) for trigger setting details.

### <span id="page-193-1"></span>The probe waveform is distorted.

You might need to compensate the probe. The input impedance may also have to be changed to suit your probe. For details, see page [190.](#page-189-0) Note that the frequency accuracy and duty factor are not specified for the probe compensation waveform and therefore it should not be used for other reference purposes. Also remember to set the impedance to 1MΩ.

#### <span id="page-193-2"></span>Autoset does not catch the signal well.

The Autoset function cannot catch signals under 30mV or 20Hz. Please use the manual operation. See page [57](#page-56-0) for Autoset details.

I can't save files to the internal memory.

If a USB stick is inserted into one of the USB slots and you wish to save to the scope internal memory, press the *Utilities* key and set the file path to internal memory. Note however that image files can only be saved to USB when using the Print key.

<span id="page-194-0"></span>The display image printout is too dark on the background.

Use the Ink Saver function which reverses the background color. For details, see page [173.](#page-172-0)

#### <span id="page-194-1"></span>The date and time setting are not correct.

For date and time setting details, please see page [143.](#page-142-0) If it does not help, the internal battery controlling the clock might be worn out. Contact your dealer or GWInstek.

<span id="page-194-2"></span>The accuracy does not match the specification.

Make sure the device is powered On for at least 30 minutes, within +20°C~+30°C. This is necessary to stabilize the unit to match the specification.

When trying to perform Vertical Accuracy Calibration, error messages always appear.

In order to avoid noise interference, it is best if you connect the BNC input channels (front) & the CAL BNC (rear) with an isolated BNC-to-BNC coaxial cable such as the RG400 BNC test lead (Part No:4241-10200201) or a normal 5D2V BNC-to-BNC coaxial cable when performing the Vertical Accuracy Calibration.

For more information, contact your local dealer or GW Instek at www.gwinstek.com/marketing@goodwill.com.tw.

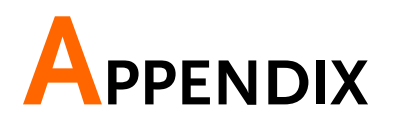

## GDS-3000 Specifications

The specifications apply when the GDS-3000 is powered on for at least 30 minutes under +20°C~+30°C.

#### Model-specific

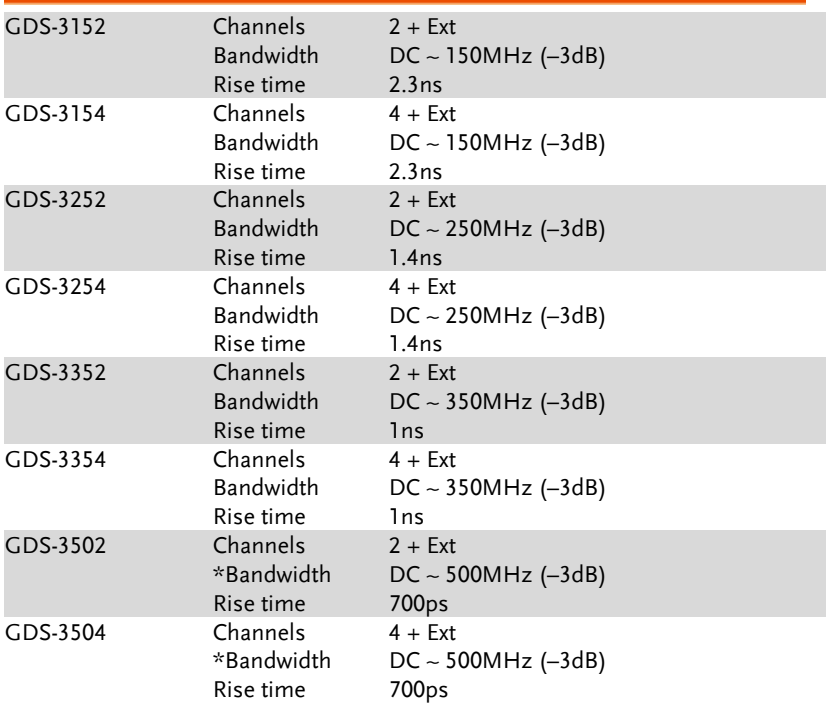

The bandwidth of the 75 $\Omega$  input impedance is limited to 150MHz only. \*The bandwidth verification is based on Vpp of five major vertical graticule divisions

### Common

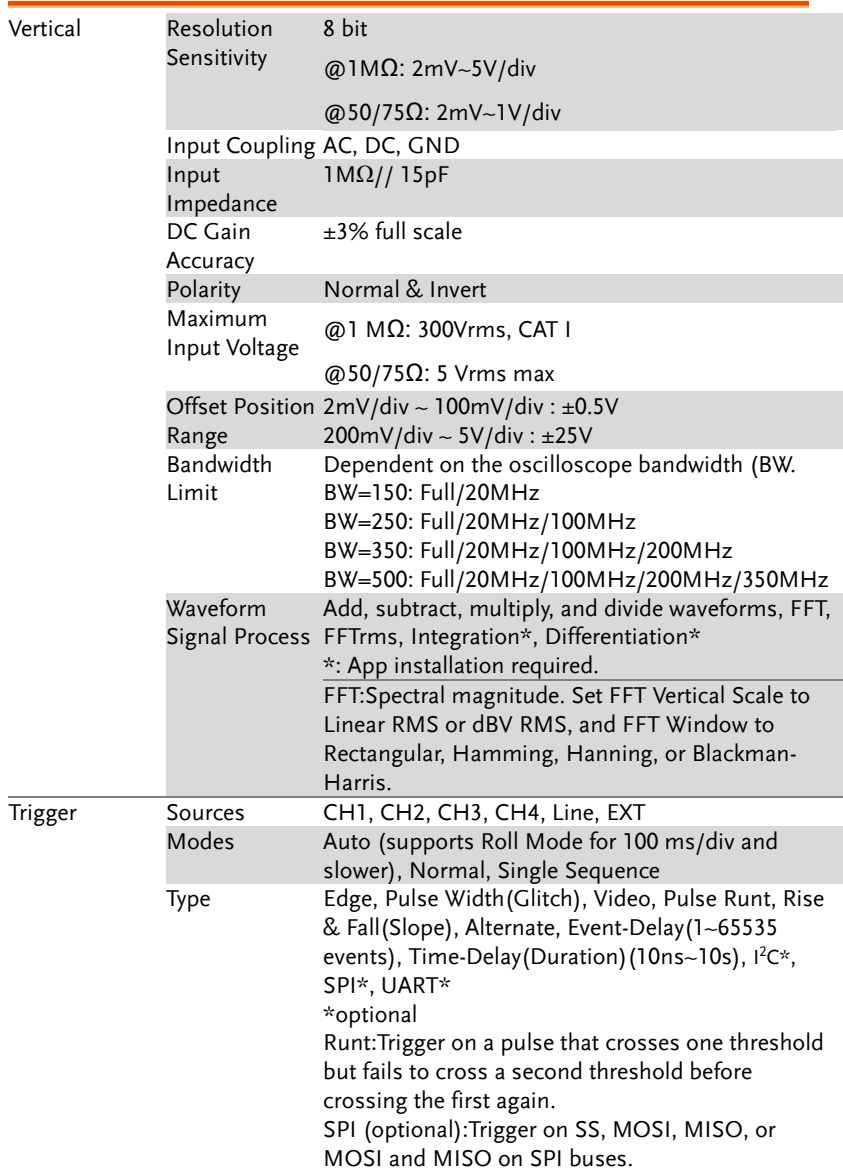

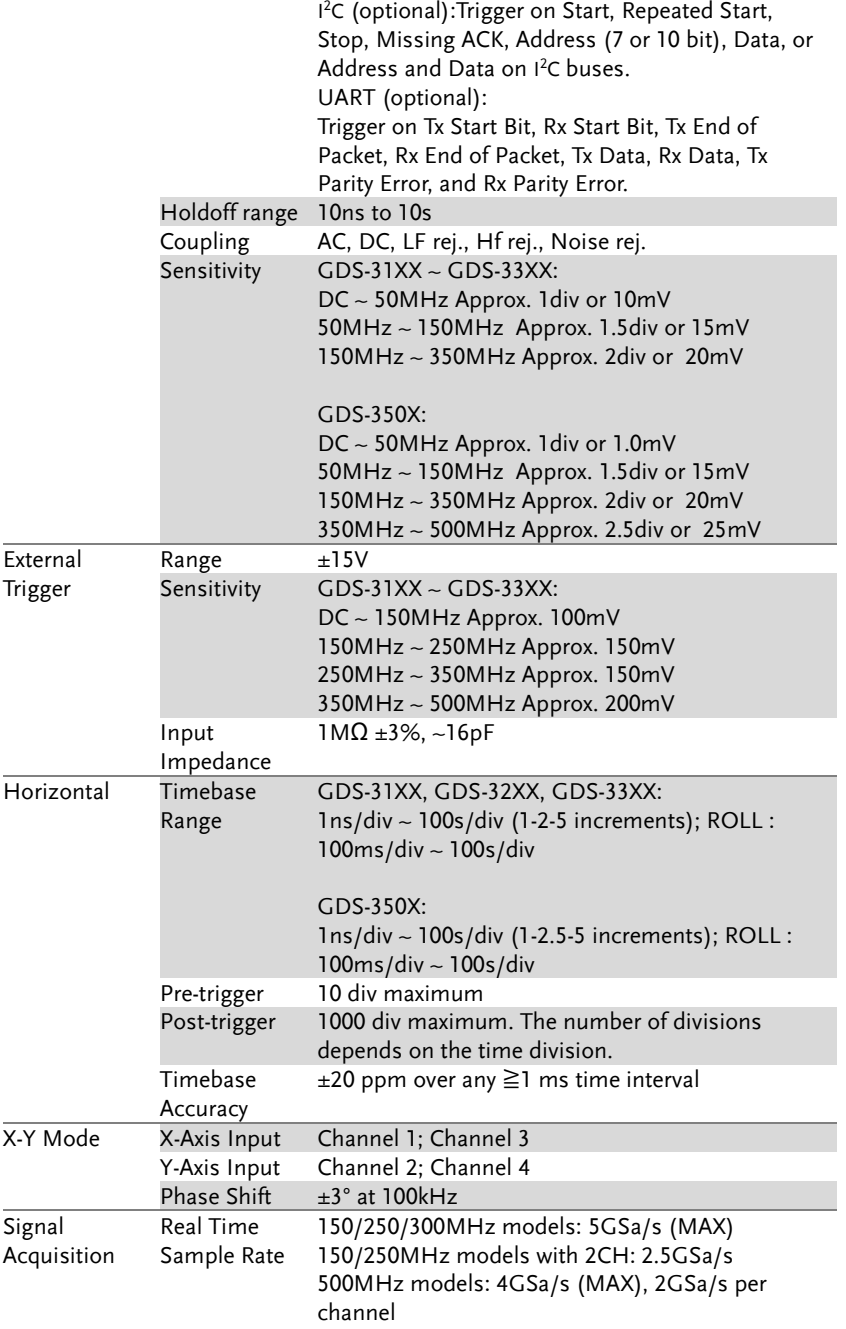

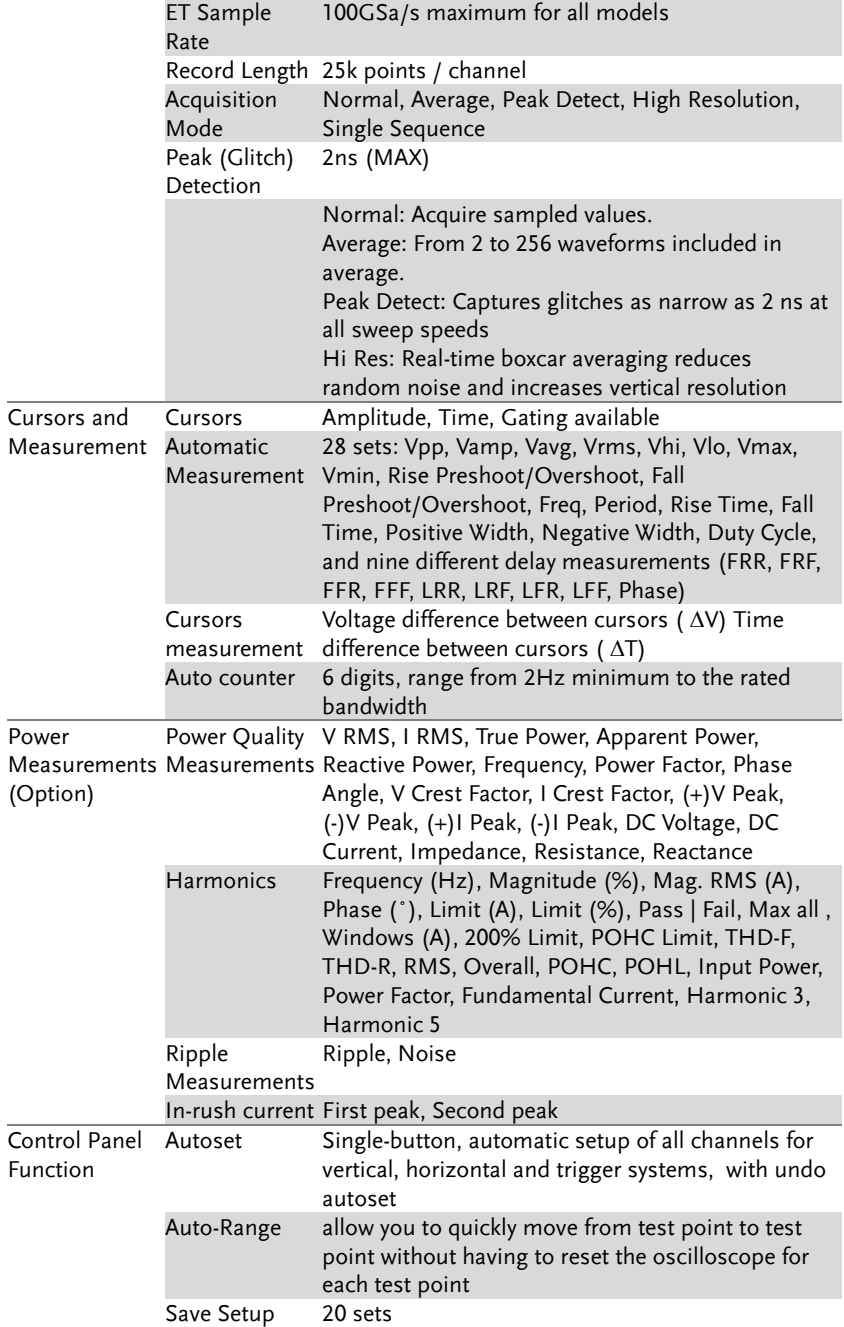

#### **GDS-3000 Series User Manual**

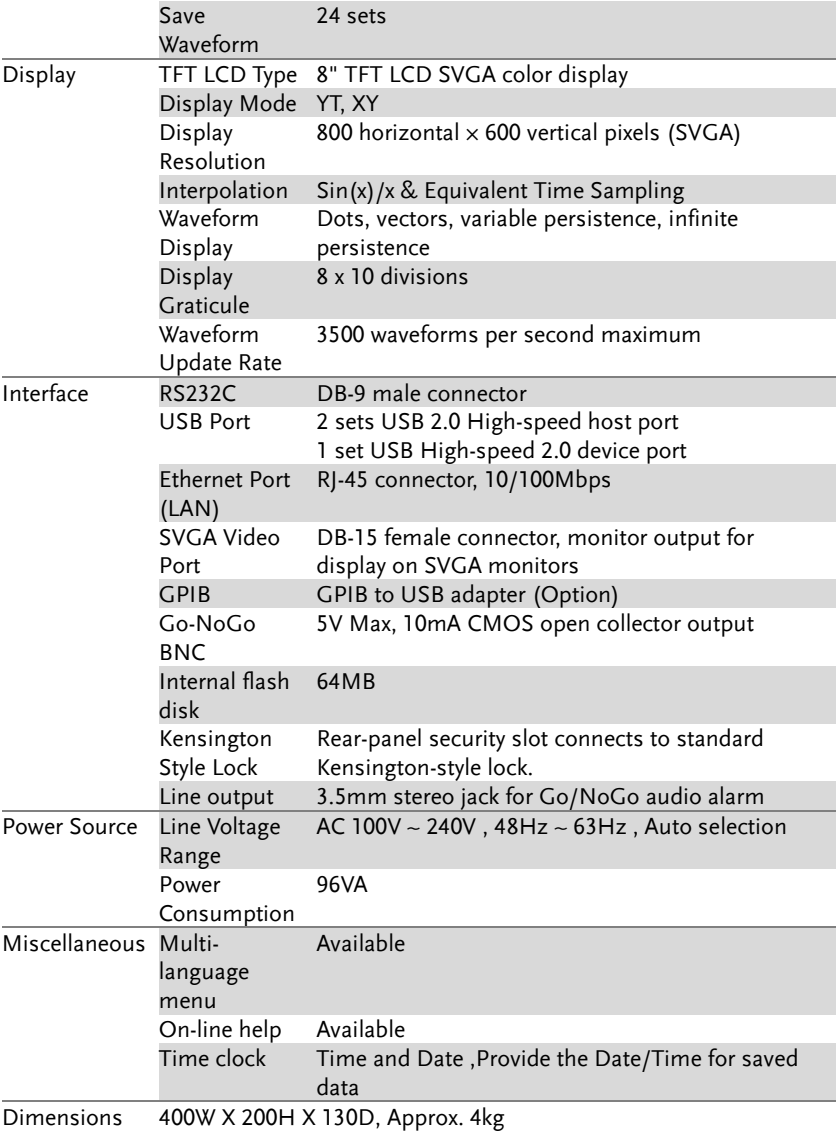

# Probe Specifications

## Model-specific Probe Specifications

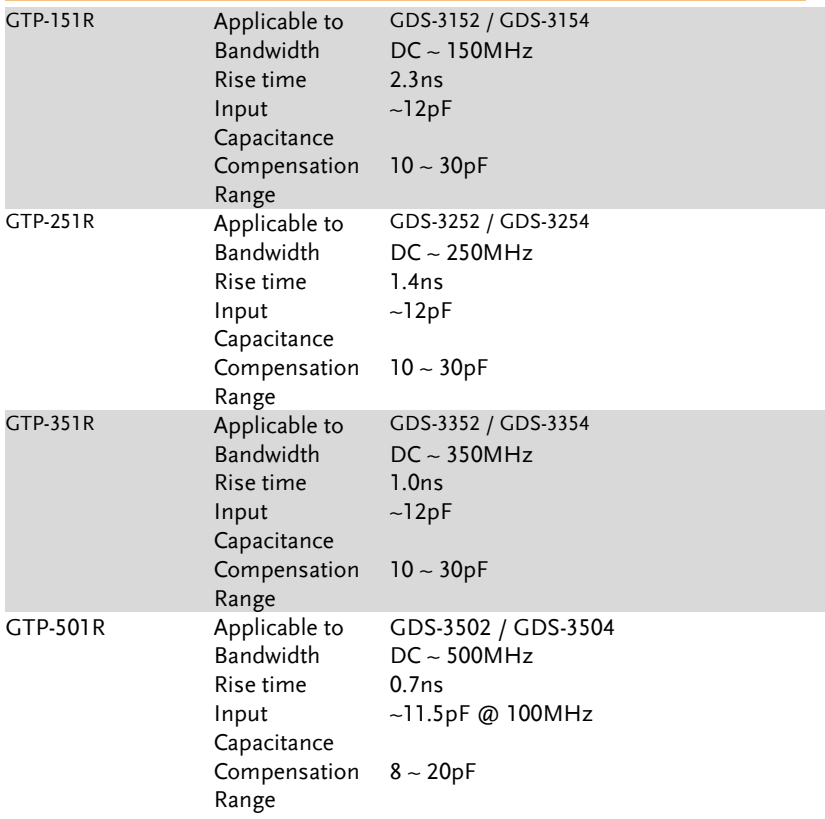

## Common Probe Specifications

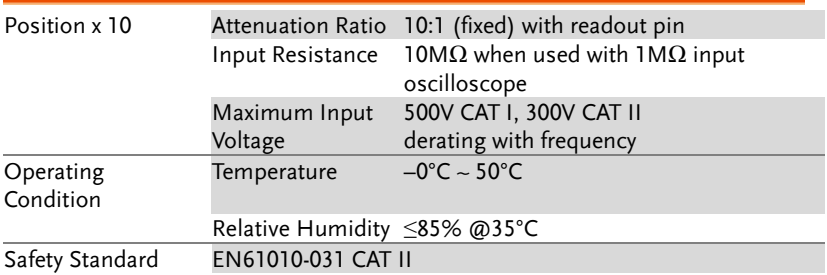

## GDS-3000 Dimensions

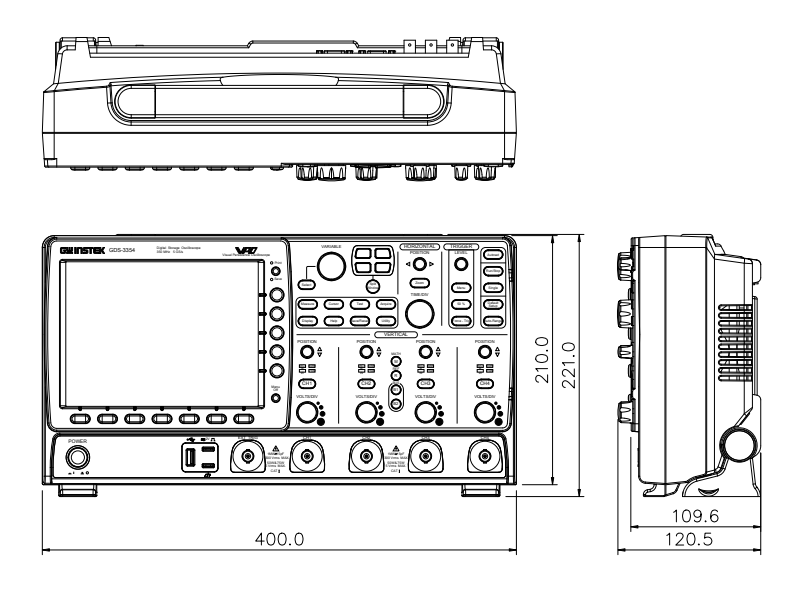

## Declaration of Conformity

#### We

#### **GOOD WILL INSTRUMENT CO., LTD.**

declare that the below mentioned product

Type of Product: **Digital Storage Oscilloscope**

Model Number: **GDS-3502, GDS-3152, GDS-3252, GDS-3352 GDS-3504, GDS-3154, GDS-3254, GDS-3354**

are herewith confirmed to comply with the requirements set out in the Council Directive on the Approximation of the Law of Member States relating to Electromagnetic Compatibility (2014/30/EU) and Low Voltage Directive (2014/35/EU).

For the evaluation regarding the Electromagnetic Compatibility and Low Voltage Directive, the following standards were applied:

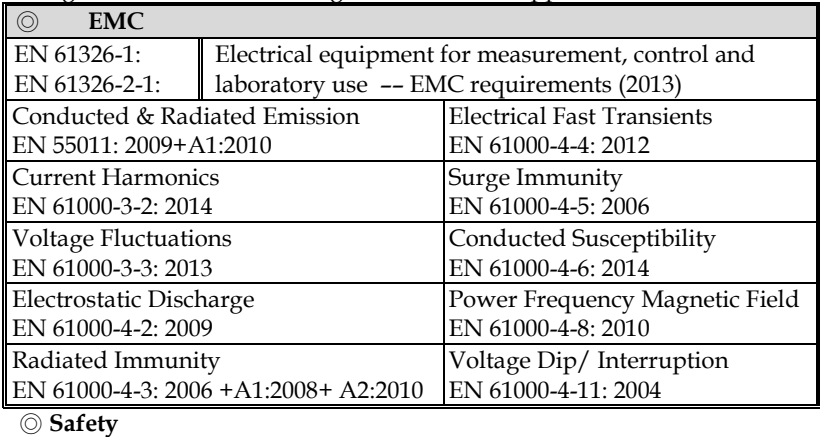

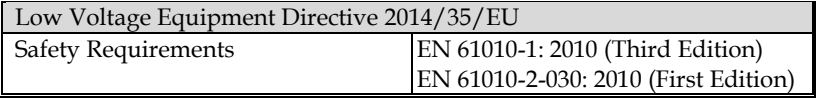

GOOD WILL INSTRUMENT CO., LTD.

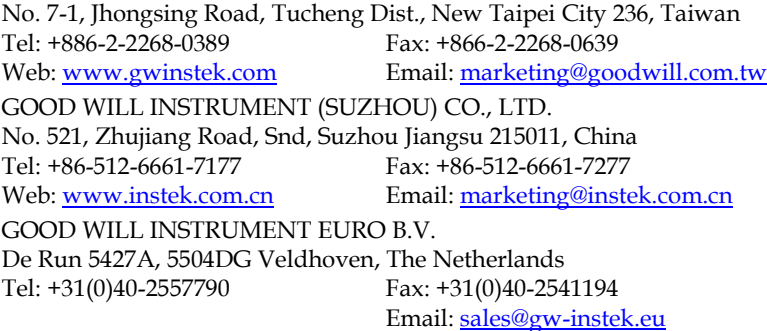

# **INDEX**

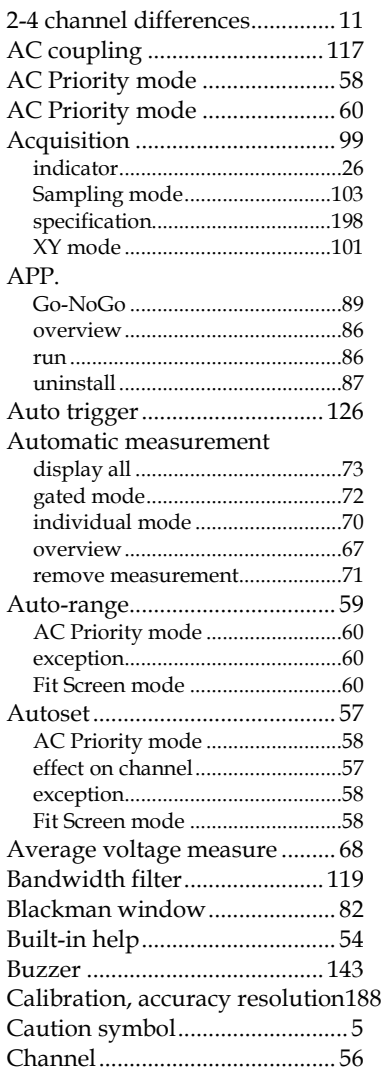

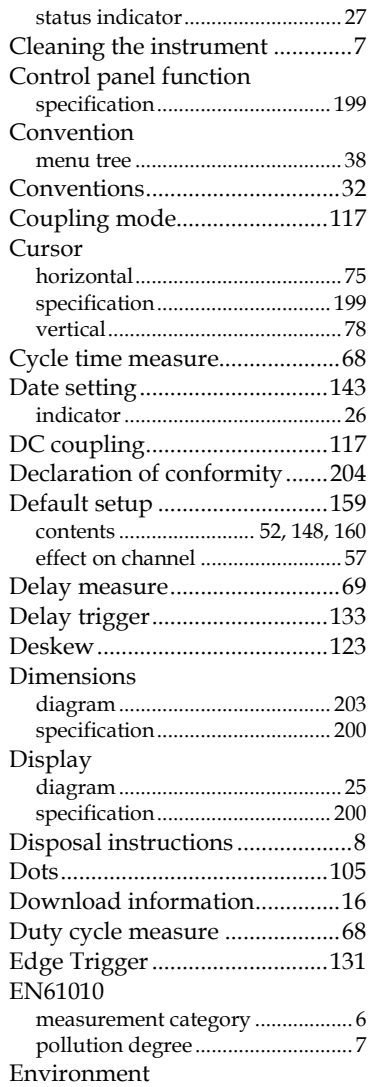

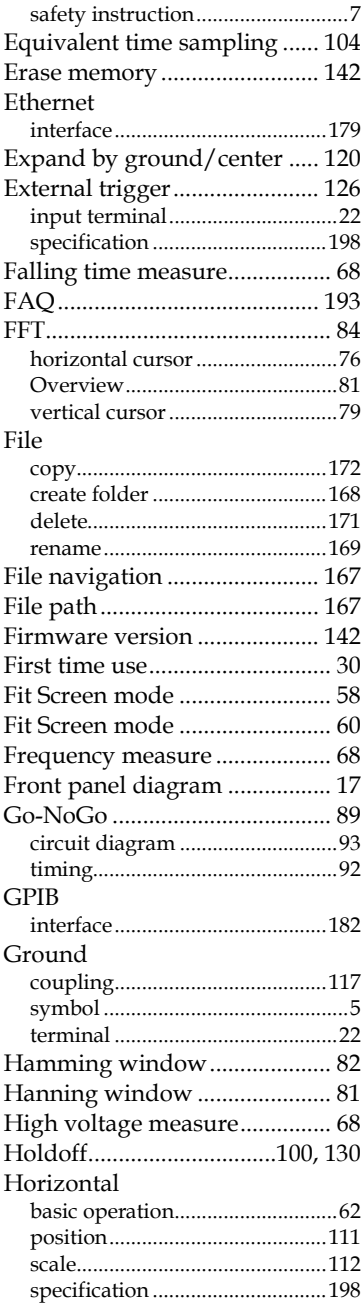

#### **GDS-3000 Series User Manual**

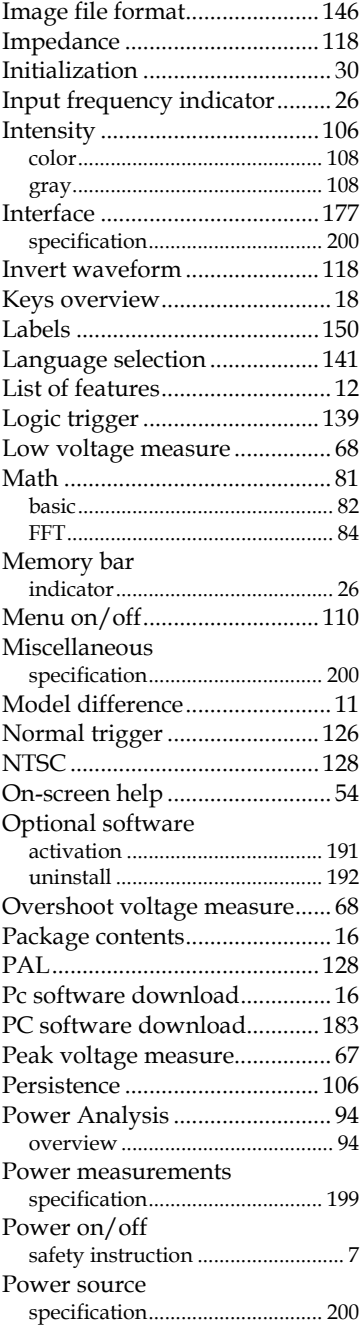

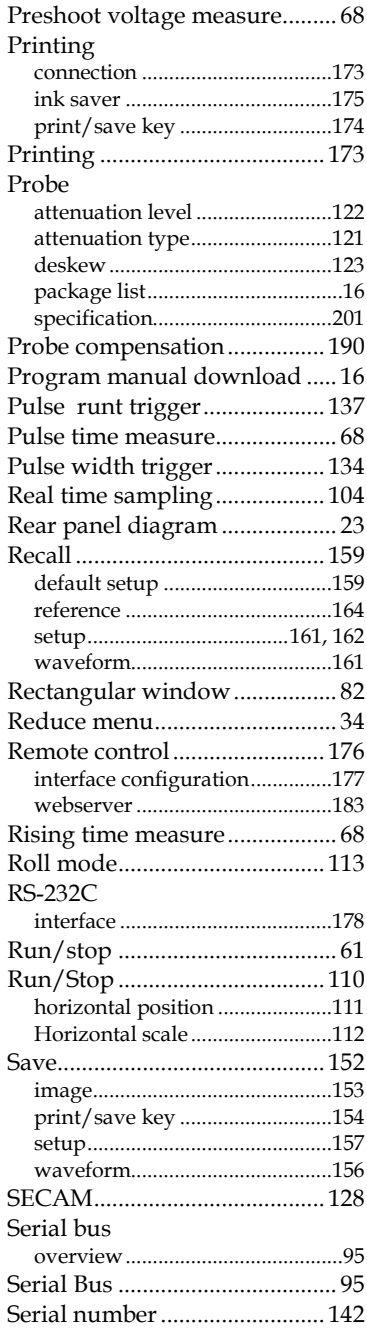

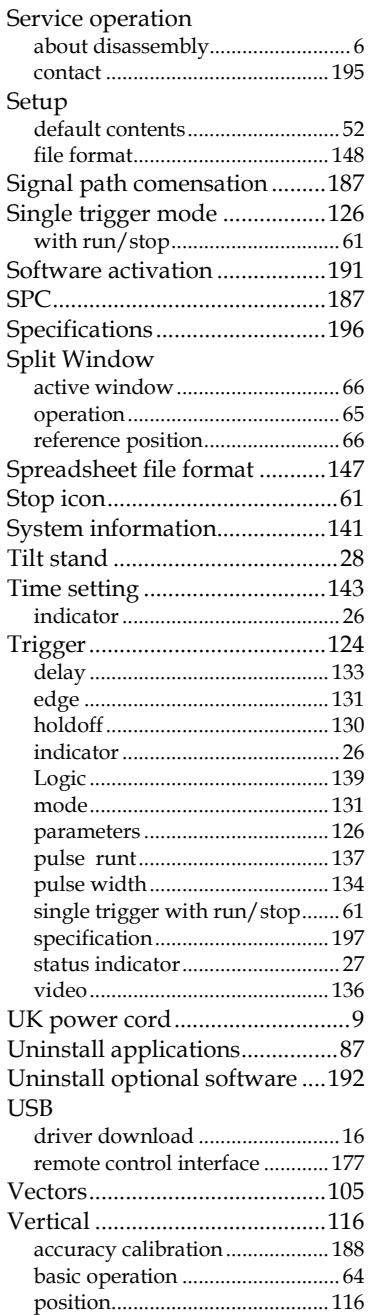

#### scale..............................................116 specification ................................197 Video trigger............................ 136 Warning symbol .......................... 5 Waveform data contents...............................147 file contents.................................147 how to recall................................161 how to save .................................156

#### **GDS-3000 Series User Manual**

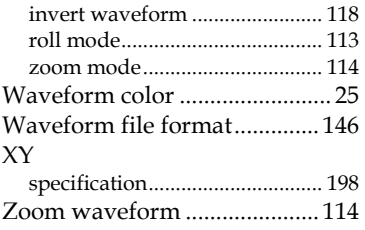